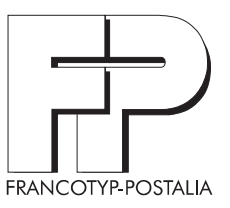

# ultimail Frankiersystem

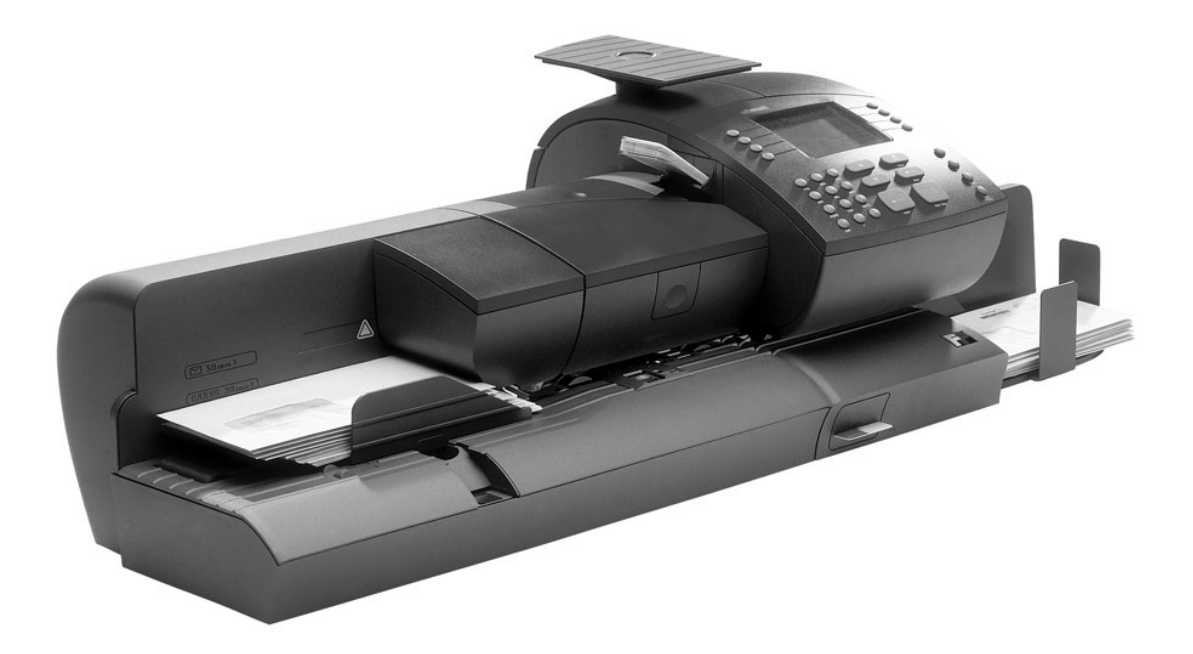

**Betriebsanleitung**

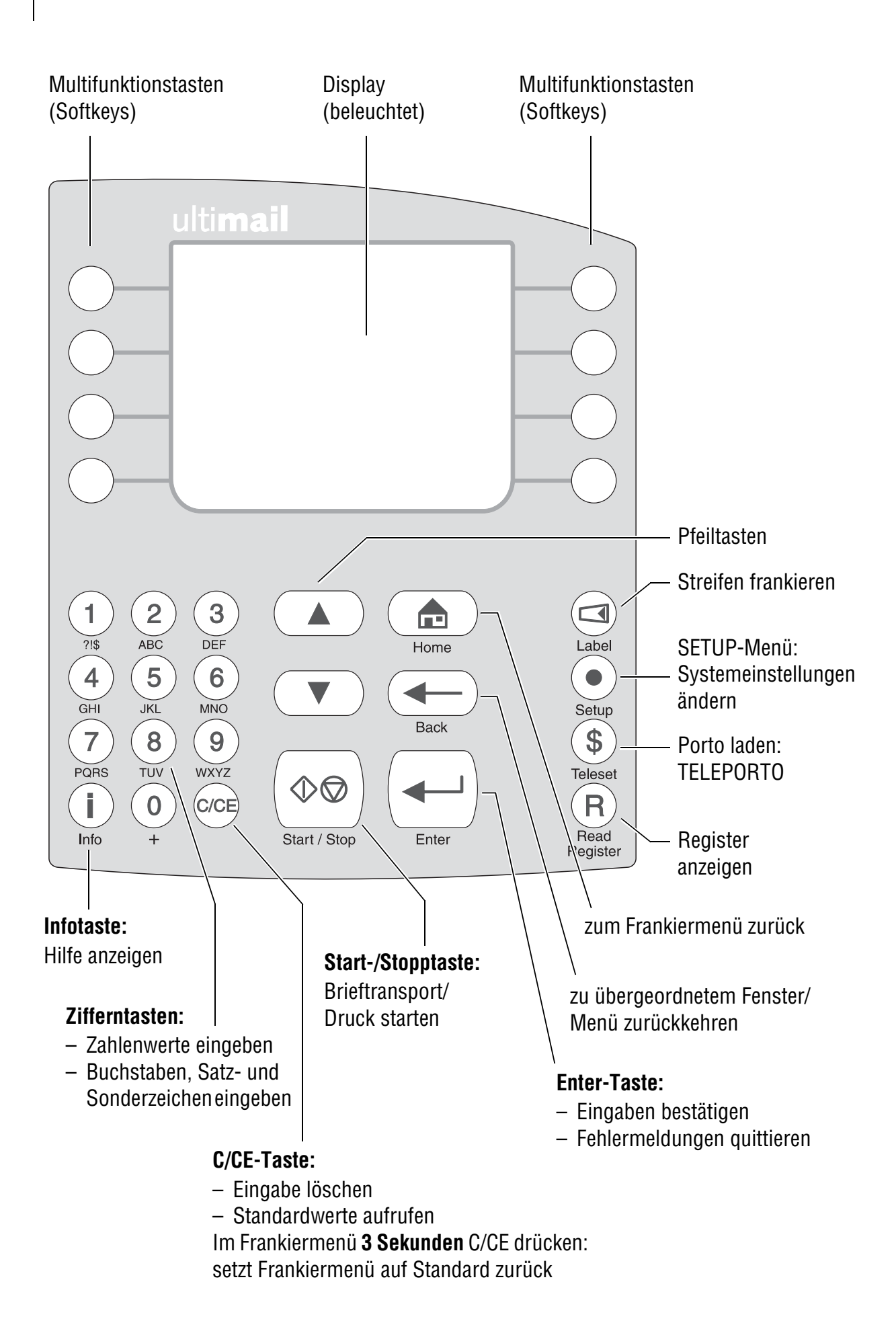

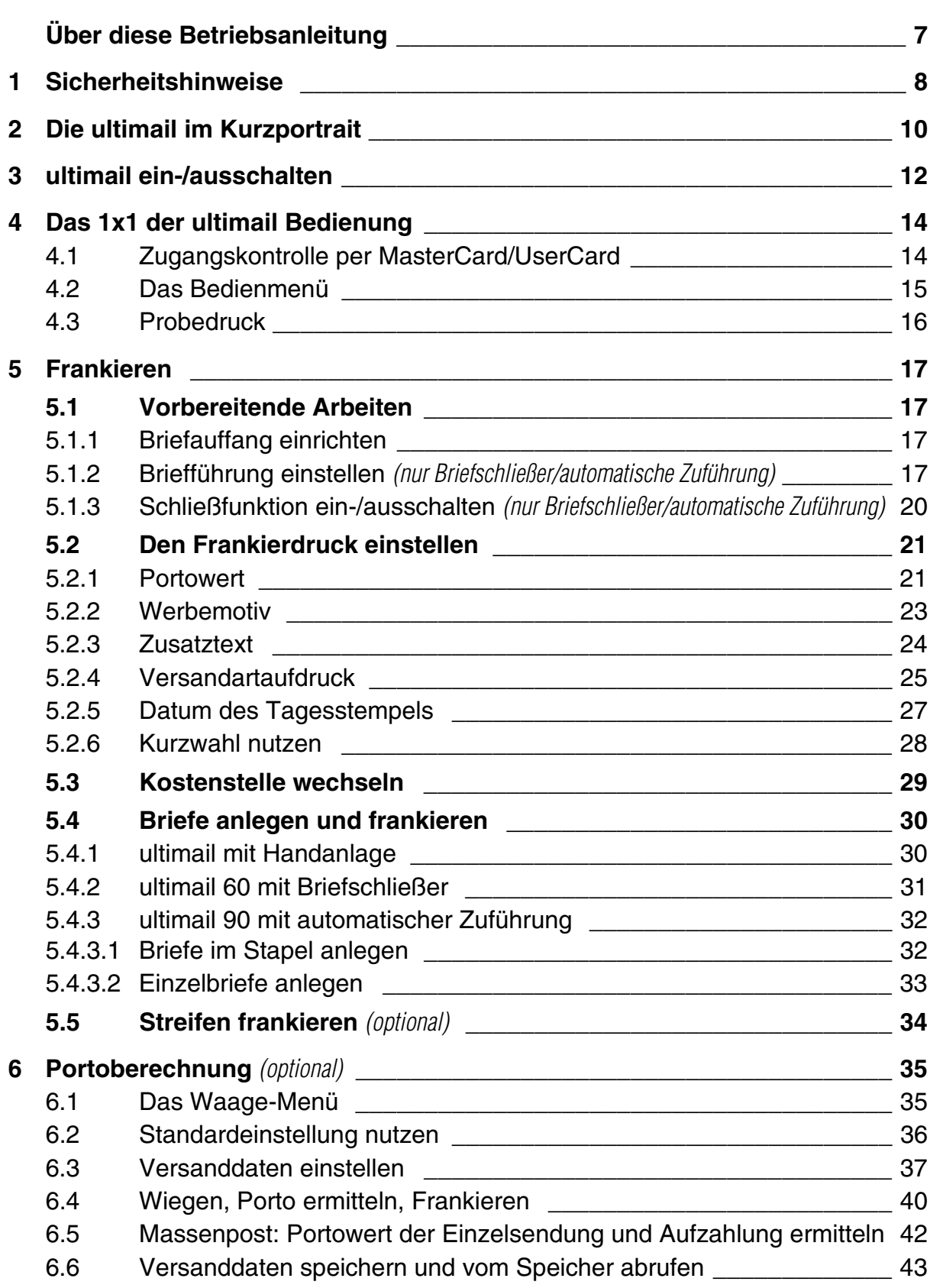

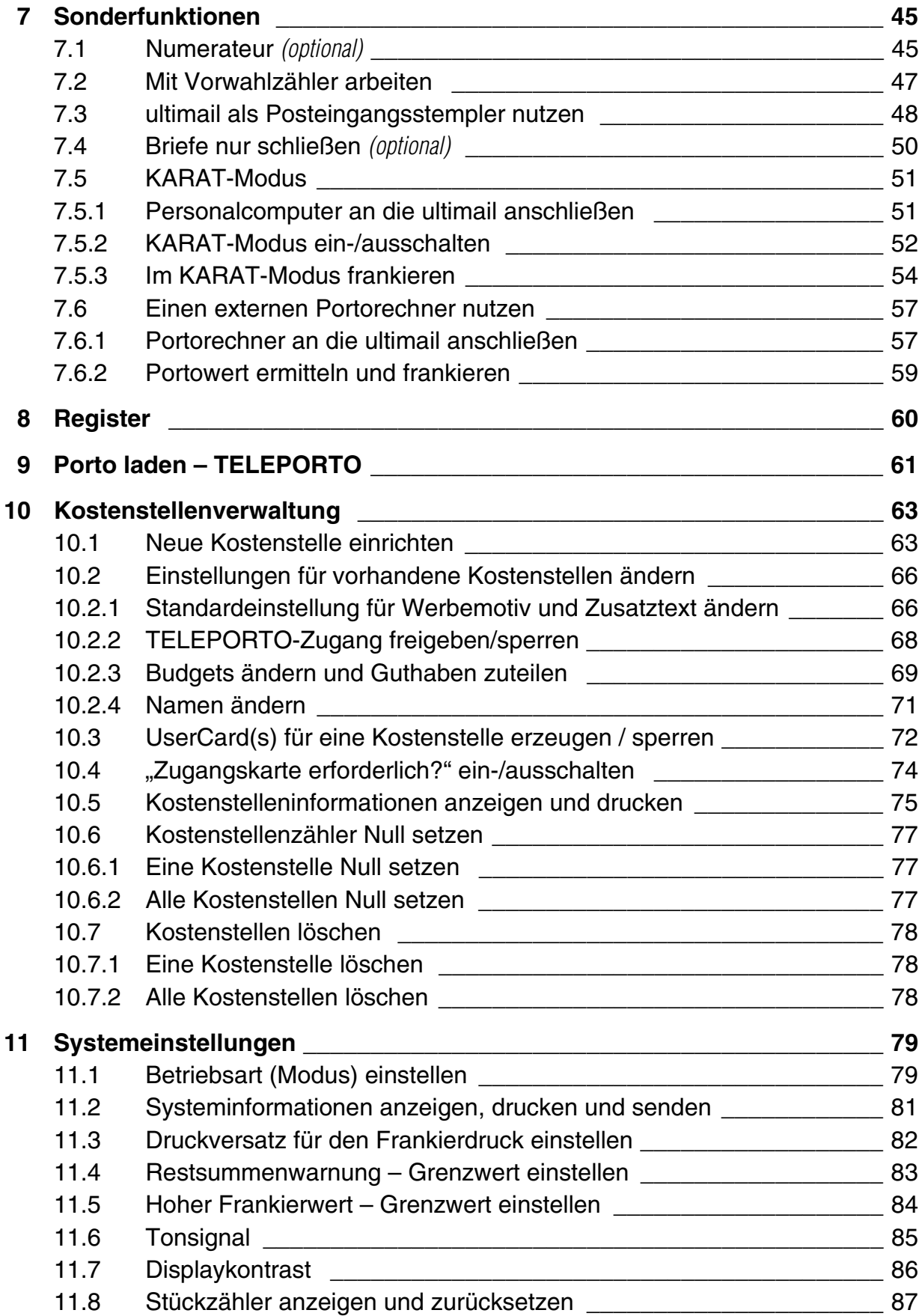

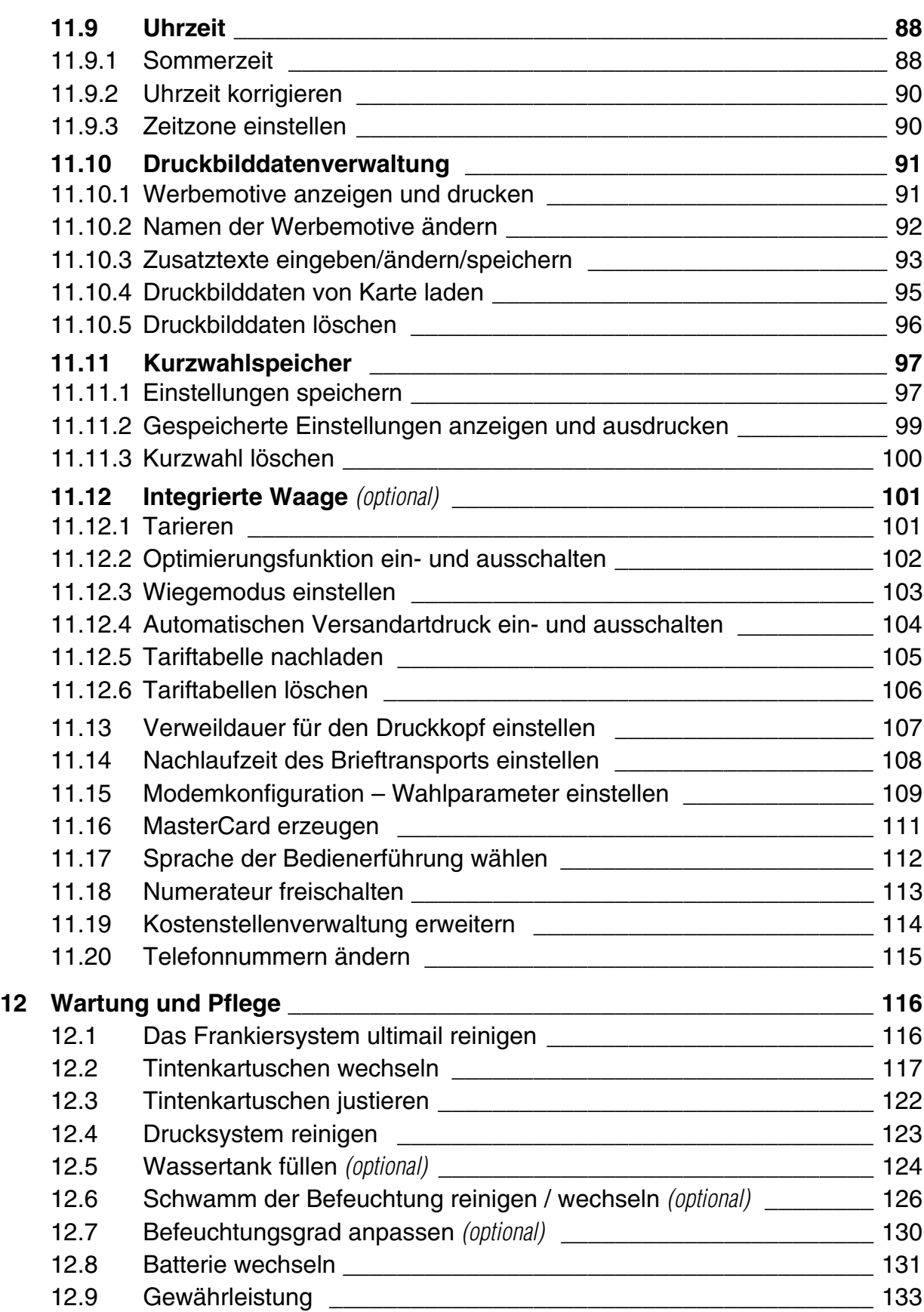

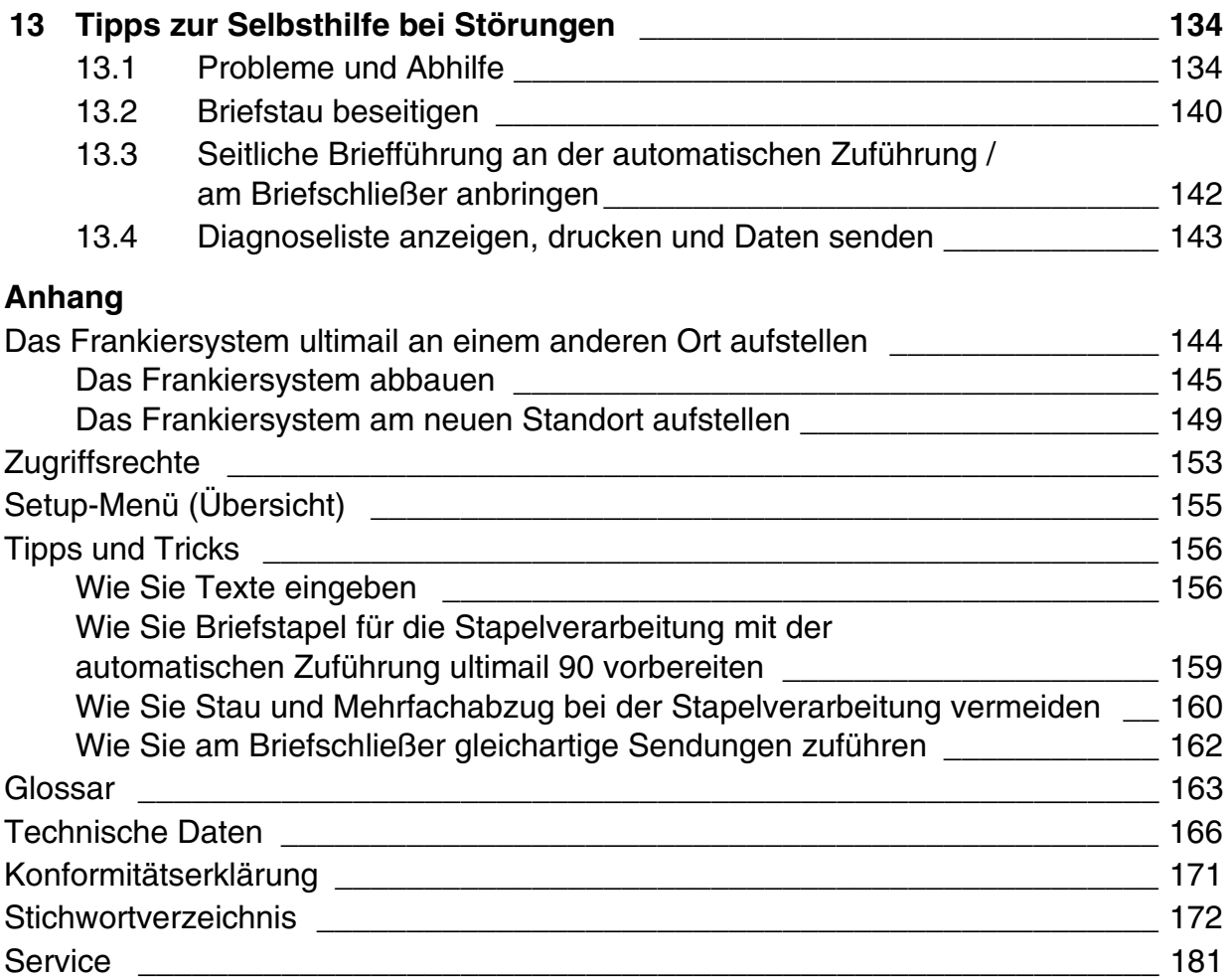

# **Über diese Betriebsanleitung**

Bevor Sie mit dem Frankiersystem ultimail arbeiten, lesen Sie bitte diese Betriebsanleitung. Bewahren Sie diese Anleitung griffbereit an der ultimail auf.

Diese Betriebsanleitung gilt für alle Konfigurationen und Ausstattungsvarianten der Frankiersysteme ultimail 60 und ultimail 90.

Funktionen, die nur bei bestimmten Konfigurationen verfügbar sind, erkennen Sie an einem Zusatz, z. B. *(optional)*.

*Kurzreferenz* Die Kurzreferenz gibt einen Überblick über das Bedienmenü und das Frankieren mit der ultimail.

Folgende Signalwörter und Symbole kennzeichnen die Sicherheitshinweise in dieser Betriebsanleitung:

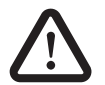

**Warnung!** gibt einen Sicherheitshinweis auf eine mögliche Verletzungsgefahr.

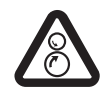

**Warnung!** gibt einen Sicherheitshinweis auf eine mögliche Verletzungsgefahr durch rotierende Teile. Gefährdungsbereiche der ultimail sind mit diesem Warnzeichen gekennzeichnet.

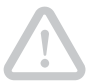

**Achtung!** weist auf eine mögliche Beschädigung der ultimail oder auf Unregelmäßigkeiten beim Frankieren hin.

Folgende Symbole und Textmerkmale werden in dieser Betriebsanleitung verwendet:

KURZWAHL Menünamen und Optionen aus dem Bedienmenü sind in Großbuchstaben geschrieben.

"Wählen Sie …" Aufforderungen und Meldungen sind in Anführungszeichen gesetzt.

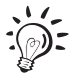

Ein Tipp gibt Hilfe oder zusätzliche Anregungen zur Verbesserung des Bedienablaufs.

# **1 Sicherheitshinweise**

Die ultimail ist ein digitales Frankiersystem mit Tintenstrahl-Druckwerk zum Freistempeln von Briefpost. Die ultimail entspricht den einschlägigen Sicherheitsbestimmungen für Einrichtungen der Informationstechnik in Büroumgebung.

Beachten Sie zu Ihrer eigenen Sicherheit folgende Hinweise:

- Aufstellen und Erstinbetriebnahme des Frankiersystems ultimail erfolgen ausschließlich durch Fachpersonal, das von Francotyp-Postalia dazu autorisiert ist.
- Betreiben Sie das Frankiersystem ultimail nur an einer geerdeten Schutzkontaktsteckdose mit 230 V Wechselspannung.
- Verwenden Sie nur die mitgelieferten oder von Francotyp-Postalia freigegebenen Netz- und Modemkabel. Achten Sie darauf, dass die Kabel nicht beschädigt sind.
- Stellen Sie sicher, dass sich die Steckdose für den Anschluss des Frankiersystems ultimail in der Nähe befindet und jederzeit leicht zugänglich ist.
- Fassen Sie nicht in die mit einem Warnzeichen markierten Gefahrenbereiche. Halten Sie lange Haare, Finger, weite Kleidungsstücke, Schals und Schmuck von bewegten Maschinenteilen fern.
- Entfernen Sie keine Sicherheits- und Schutzeinrichtungen. Machen Sie diese nicht unwirksam oder funktionsuntüchtig. Demontieren Sie keine Gehäuseteile.
- Decken Sie keinesfalls die Lüftungsschlitze am Gehäuse ab.
- Ziehen Sie bei Gefahr den Netzstecker. Rufen Sie den Kundendienst.
- Achten Sie darauf, dass keine Flüssigkeiten oder Fremdkörper in das Innere der ultimail gelangen. Ziehen Sie sofort den Netzstecker, wenn dies doch einmal passiert. Lassen Sie das Frankiersystem ultimail vom Kundendienst überprüfen, bevor Sie es wieder in Betrieb nehmen.
- Der Briefschließer "Sealer ultimail 60" ist ausschließlich für den Betrieb an der Frankiermaschine ultimail 60 bestimmt. Der Betrieb des Briefschließers ohne die Frankiermaschine ultimail 60 ist nicht zulässig.
- Die automatische Zuführung "Feeder ultimail 90" ist ausschließlich für den Betrieb an der Frankiermaschine ultimail 90 bestimmt. Der Betrieb der automatischen Zuführung ohne die Frankiermaschine ultimail 90 ist nicht zulässig.
- Verwenden Sie ausschließlich von Francotyp-Postalia gelieferte Batterien. Beachten Sie die zusammen mit der Batterie gelieferten Hinweise zur richtigen Verwendung und Entsorgung.
- Lassen Sie Wartungs- und Reparaturarbeiten nur durch Fachpersonal ausführen, das durch Francotyp-Postalia autorisiert ist. Andernfalls erlischt der Garantieanspruch. Für auftretende Schäden haften Sie selbst.
- Beachten Sie die speziellen Hinweise auf Seite 144, falls Sie die ultimail an einem anderen Ort aufstellen wollen.

# **2 Die ultimail im Kurzportrait**

Die ultimail ist ein digitales Frankiersystem mit waagerechtem Brieftransport und Inkjet-Drucktechnologie (Tintenstrahldruck mit zwei nebeneinander angeordneten Tintenkartuschen).

*Aufbau* Das Frankiersystem besteht in der Grundversion aus Frankiermaschine, Handanlage und Briefauffang.

Die Frankiermaschine gibt es in den Ausführungen

- **ultimail 60** mit einer Verarbeitungsgeschwindigkeit bis zu 60 Briefen pro Minute
- **ultimail 90** mit einer Verarbeitungsgeschwindigkeit bis zu 90 Briefen pro Minute.
- *Menügestützte Bedienerführung* Die Bedienerführung im beleuchteten Display bringt Sie immer schnell und sicher zum gewünschten Ergebnis. Ob beim Einstellen des Frankierdruckes, Ändern von Systemeinstellungen oder bei Servicefunktionen – Sie folgen einfach den Anweisungen im Display.
	- *Hilfe* Unzulässige Eingaben akzeptiert die ultimail nicht eine entsprechende Meldung informiert Sie darüber. Eine Hilfefunktion gibt auf Knopfdruck zusätzlich Hilfe und Unterstützung.
	- *Frankieren* Auf einen Blick zeigt Ihnen das Frankiermenü die aktuellen Einstellungen für den Frankierdruck. Sie legen den Brief einfach an – die ultimail erfasst den Brief, frankiert und legt die Sendung versandfertig im Briefauffang ab.

Frankiert werden können

- Sendungen bis 6,35 mm Dicke
- aus tintensaugfähigem Material

– selbstklebende Frankierstreifen.

*Werbeaufdruck und Textnachrichten* Jede Sendung bedruckt die ultimail mit einem persönlichen Werbemotiv Ihrer Wahl. Zusätzlich können Sie frei editierbare Textnachrichten aufdrucken (Zusatztext).

*TELEPORTO* Porto laden Sie mit dem TELEPORTO-Verfahren per eingebautem Modem – schnell, bequem und, wenn es sein muss, rund um die Uhr.

*Schutz vor unbefugter Nutzung* Eine Zugangskarte im Scheckkartenformat bietet Schutz vor unbefugter Benutzung der ultimail und ermöglicht auf komfortable Weise die Vergabe individueller Zugriffsrechte (Master/ User).

#### *Zusatzfunktionen* Folgende komfortable Funktionen werden Sie schnell zu schätzen wissen:

- Kostenstellenfunktion. Erfassung und Abrechnung der Portokosten nach Kostenstellen.
- 6 Kurzwahlspeicher für häufig verwendete Frankierdruck-Einstellungen.
- Posteingangsstempler. Aufdruck "Eingegangen am: …" zum Stempeln von Eingangspost.
- Ausdruck von Kostenstellendaten, Registerständen, Systeminformationen.
- Warnung bei hohen Portowerten und unzureichendem Portovorrat.
- Einstellbarer Druckversatz zum seitlichen Verschieben der Position des Frankierdruckes auf dem Kuvert.
- Ferndiagnose. Wichtige Systemdaten können per eingebautem Modem an den FP-Service übertragen werden.

#### *Flexibel und aktuell* Neue Werbemotive, Versandartaufdrucke oder eine Tarifänderung der Deutschen Post AG – per Chipkarte laden Sie problemlos aktuelle Daten in Ihre ultimail.

- *Optionen* Für die Erweiterung der Funktionalität stehen folgende Komponenten zur Verfügung:
	- **Integrierte Waage**. Ausgestattet mit der integrierten Waage steht die Funktion "Portoberechnung" zur Verfügung. Die ultimail errechnet ausgehend von den gewählten Versanddaten schnell und zuverlässig den Portowert. Portowert und Versandartaufdruck für den Frankierdruck werden automatisch eingestellt.
	- **Streifengeber** zum Bedrucken selbstklebender Frankierstreifen für große/dicke Sendungen.
	- **Sealer ultimail 60.** Halbautomatischer Briefschließer für die ultimail 60 zum Anfeuchten und Schließen von Briefen. Anlegen der Briefe erfolgt von Hand.
	- **Feeder ultimail 90**. Automatische Zuführung mit Briefschließer für die ultimail 90. Die Briefe werden einzeln vom Stapel abgezogen, wahlweise befeuchtet und verschlossen und anschließend an die Frankiermaschine ultimail 90 übergeben.

Eine Übersicht der ultimail-Systemkomponenten finden Sie auf den Seiten 178 bis 180.

# **3 ultimail ein-/ausschalten**

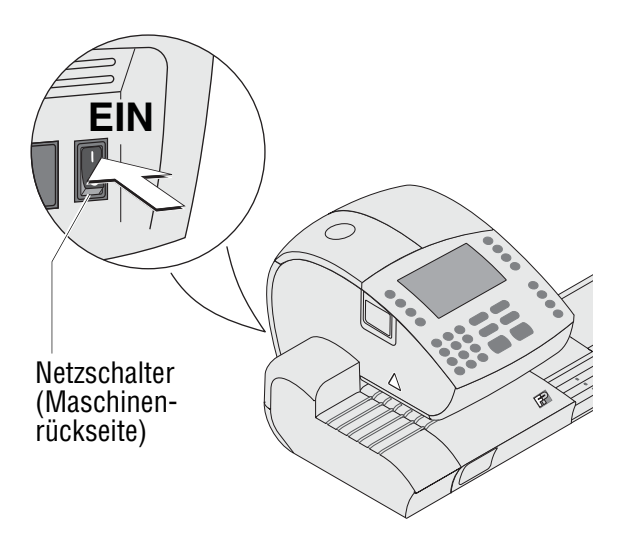

 *Frankiermenü (Beispiel)*

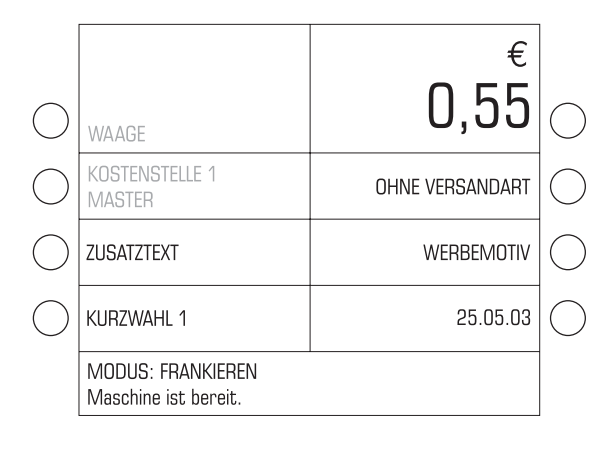

Mit dem Netzschalter an der Rückseite der Frankiermaschine schalten Sie die ultimail und die installierten optionalen Systemkomponenten EIN/AUS.

#### **Einschalten**

• Schalten Sie den Netzschalter an der Rückseite der Frankiermaschine in Stellung **I**.

Die Displaybeleuchtung geht an und eine Startroutine läuft ab. Die ultimail prüft und aktiviert dabei alle Systemkomponenten. Signaltöne und Informationen im Display begleiten den Selbsttest.

Im Display erscheint das Frankiermenü. Die ultimail ist betriebsbereit.

Hinweis: Das Beispiel zeigt das komplette Frankiermenü.

WAAGE erscheint nur bei System mit integrierter Waage.

KOSTENSTELLE erscheint nur, wenn eine Zugangskarte (MASTER oder USER) gesteckt ist oder die Zugangskontrolle ausgeschaltet ist.

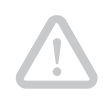

#### **Ausschalten**

**Achtung!** Schalten Sie die ultimail immer mit dem Netzschalter aus. Ziehen Sie keinesfalls einfach den Netzstecker oder unterbrechen Sie nicht auf andere Art und Weise die Stromzufuhr, bevor das Drucksystem in Dichtposition gefahren ist. Nur so beugen Sie dem Eintrocknen vor und erhalten eine gleichbleibend gute Druckqualität.

- Stellen Sie sicher, dass die ultimail das Frankiermenü zeigt. Falls erforderlich: Rufen Sie das Frankiermenü mit der Taste  $\left(\begin{array}{c}\text{d}\end{array}\right)$  auf.
- Schalten Sie den Netzschalter in Stellung **O**.

Die ultimail beendet gerade ablaufende Prozesse und fährt das Drucksystem in Dichtposition (Abschaltroutine "Machine Shut Down"). Dieser Vorgang kann einige Zeit in Anspruch nehmen.

Erst dann schaltet die ultimail ab. Die Displaybeleuchtung erlischt.

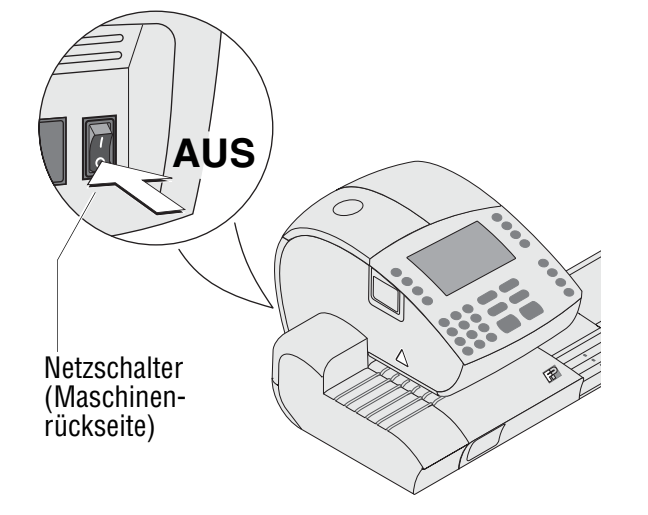

# **4 Das 1x1 der ultimail Bedienung**

In diesem Kapitel lernen Sie Grundfunktionen der ultimail und den Umgang mit dem Bedienmenü kennen.

## **4.1 Zugangskontrolle per MasterCard/UserCard**

Mit MasterCard und UserCard, gemeinsam als Zugangskarten bezeichnet, werden die Zugriffsrechte für die Nutzung der ultimail geregelt.

Eine MasterCard (Masterkarte) erlaubt den Zugriff auf alle Funktionen. Sie benötigen eine MasterCard unter anderem für folgende Funktionen:

- Einrichten von Kostenstellen
- Zuordnen von UserCards zu einer Kostenstelle
- Ein-/Ausschalten der Zugangskontrolle
- Laden von Druckbilddaten.

Eine UserCard erlaubt nur den Zugriff auf bestimmte Funktionen:

- Frankieren auf der zugeordneten Kostenstelle
- Eingeben oder Ändern von Textnachrichten (Zusatztext)
- Der Kostenstelle ein Werbemotiv und Zusatztext zuordnen.

Die Berechtigung zum Frankieren kann auch so eingestellt werden, dass keine Zugangskarte erforderlich ist. Das Frankieren ist dann ohne Master- oder UserCard auf allen Kostenstellen möglich.

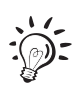

D<sub>E</sub> Eine Übersicht der Zugriffsrechte finden Sie auf Seite 153.

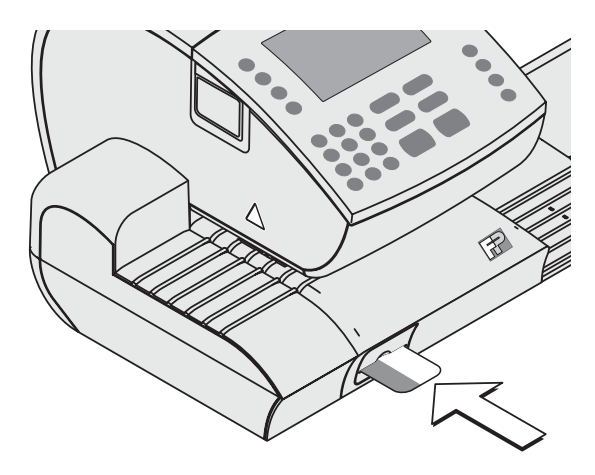

#### **So stecken Sie die Zugangskarte in den Kartenleser**

- Zugangskarte in Pfeilrichtung in den Kartenleser stecken. Der Chip auf der Karte muss dabei nach unten zeigen.
- Zugangskarte bis zum Anschlag einschieben. Die Karte rastet spürbar ein.

#### **So entnehmen Sie die Zugangskarte**

• Zugangskarte einfach aus dem Kartenleser herausziehen.

# **4.2 Das Bedienmenü**

In diesem Kapitel stellen wir Ihnen das Frankiermenü vor. Die gesamte ultimail-Bedienoberfläche funktioniert auf ähnliche Weise. Mit den weiteren Fenstern (SETUP-Menü, Eingabe, Abfrage, Fehlermeldung, Hilfe) werden Sie schnell vertraut sein.

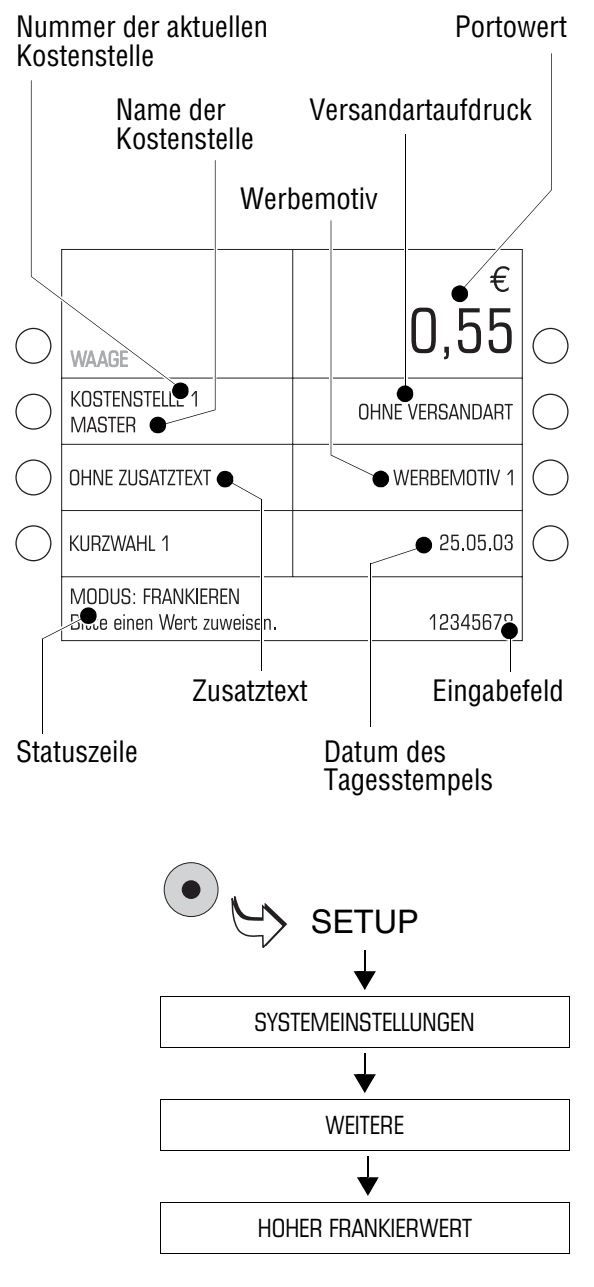

#### **Das Frankiermenü**

Nach dem Einschalten und erfolgreich abgelaufener Startroutine erscheint im Display das Frankiermenü. Auf einen Blick sehen Sie alle Einstellungen für den Frankierdruck.

Im Frankiermenü können Sie

- den Frankierdruck einstellen (Portowert, Versandartaufdruck, Werbeaufdruck, Zusatztext, Datum)
- gespeicherte Frankierdruck-Einstellungen abrufen (KURZWAHL)
- zur Portoberechnung wechseln (WAAGE). Die Funktion Portoberechnung ist nur an Systemen mit integrierter Waage verfügbar.

#### **Darstellung von Menüfolgen**

Den "Weg" durch das Bedienmenü zu den einzelnen Funktionen stellt diese Anleitung so dar:

SYSTEMEINSTELLUNGEN  $\rightarrow$ WEITERE  $\rightarrow$  HOHER FRANKIER-WERT.

Sie sehen die Menünamen, Optionen oder Funktionen, die Sie nacheinander mit den jeweils zugeordneten Multifunktionstasten wählen müssen.

Zur schnellen Orientierung finden Sie auf Seite 155 eine Übersicht über das Setup-Menü.

# **4.3 Probedruck**

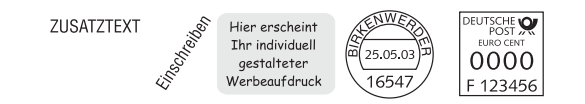

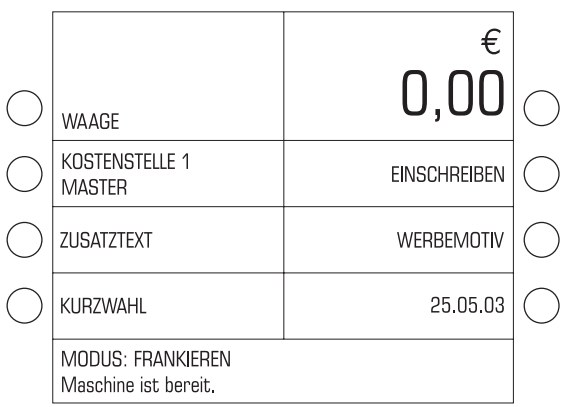

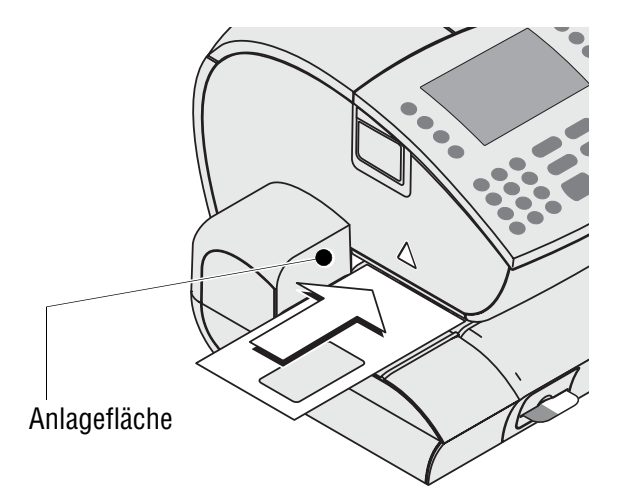

Anhand eines Probedruckes mit dem Portowert "0,00" (= Nullfrankierung) können Sie die Einstellungen für den Frankierdruck prüfen.

• Im Frankiermenü für den Portowert "0" eintippen.

Die "0" erscheint in der Statuszeile unten rechts.

• Mit der Taste für den Portowert bestätigen. (Das ist die Multifunktionstaste rechts oben – direkt neben der Portowertanzeige.)

Der Portowert "0,00" ist eingestellt.

- Ein leeres Kuvert auf die Brieflauffläche legen:
	- zu bedruckende Seite liegt oben
	- die Oberkante liegt bündig an der Anlagefläche an.
- Das Kuvert in Pfeilrichtung soweit einschieben, bis der Briefsensor das Kuvert erkennt und der Brieftransport startet.

Die ultimail zieht das Kuvert ein, druckt und legt das bedruckte Kuvert im Briefauffang ab.

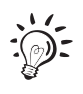

Sie können den Brieftransport auch mit der Taste  $(\infty)$  starten.

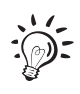

Auf die gleiche Art und Weise legen Sie ein leeres Kuvert für den Probedruck am Briefschließer oder an der automatischen Zuführung an. Für Einzelheiten zum Umgang mit dem Briefschließer und der automatischen Zuführung lesen Sie Kapitel 5.

# **5 Frankieren**

### **5.1 Vorbereitende Arbeiten**

#### **5.1.1 Briefauffang einrichten**

Der Briefauffang ist auf verschiedene Kuvertformate – bis maximal DIN C5 – einstellbar. Bei größeren Formaten arbeiten Sie ohne Briefauffang.

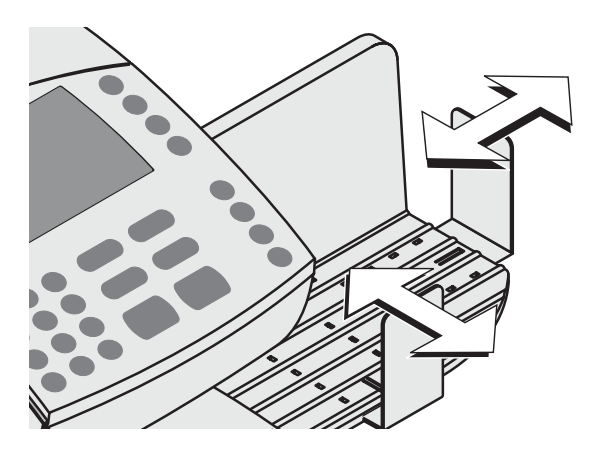

• Die beiden Anschlagwinkel so verschieben, dass sie in der gewünschten Position einrasten.

Die Anschlagwinkel haben jeweils drei Rastpunkte für die am häufigsten verwendeten Kuvertformate.

#### **5.1.2 Briefführung einstellen** *(nur Briefschließer/automatische Zuführung)*

Die Briefführung sorgt dafür, dass die Briefe gerade eingezogen werden. Mit Hilfe des Schiebers stellen Sie die Briefführung auf das Kuvertformat ein. Die Formatmarken auf der Brieflauffläche erleichtern Ihnen das Einstellen.

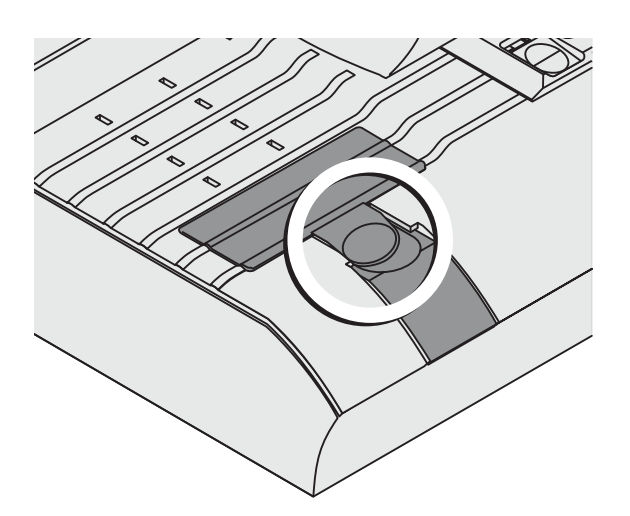

#### **Am Briefschließer:**

• Die Briefführung senkrecht zur Brieflauffläche aufstellen: Drücken Sie dazu einfach in die Griffmulde an der Briefführung.

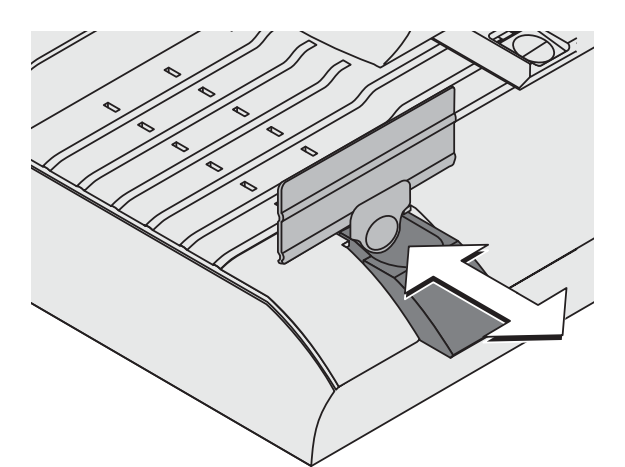

Die Briefführung klappt nach oben.

• Den Schieber für die Briefführung in der Griffmulde anfassen und so verschieben, dass die Außenseite der Briefführung auf die passende Formatmarke zeigt.

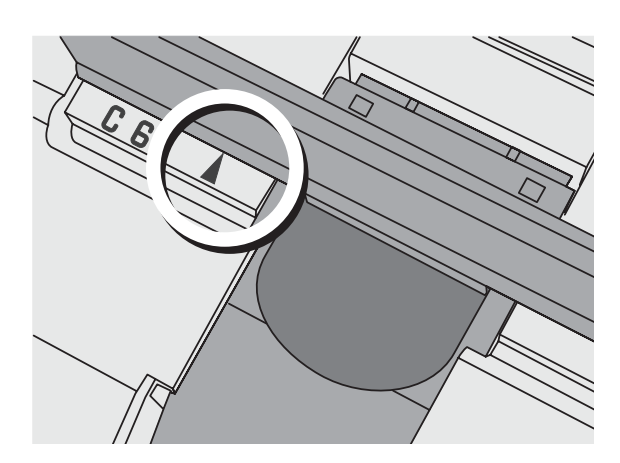

Die Briefführung ist richtig eingestellt, wenn der Pfeil der Formatmarke auf die Außenseite der Briefführung zeigt.

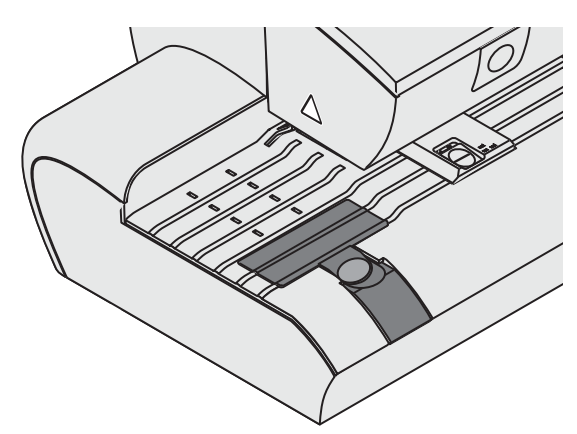

Für großformatige Sendungen:

- Schieber so einstellen, dass er mit der Gehäusekante bündig abschließt.
- Die Briefführung auf die Brieflauffläche klappen.

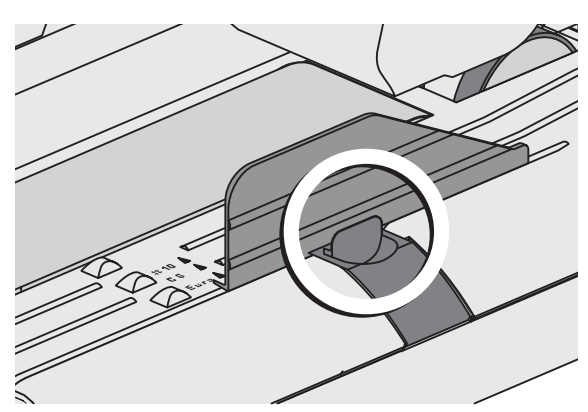

#### **An der automatischen Zuführung:**

• Die Briefführung senkrecht zur Brieflauffläche aufstellen: Drücken Sie dazu einfach in die Griffmulde an der Briefführung.

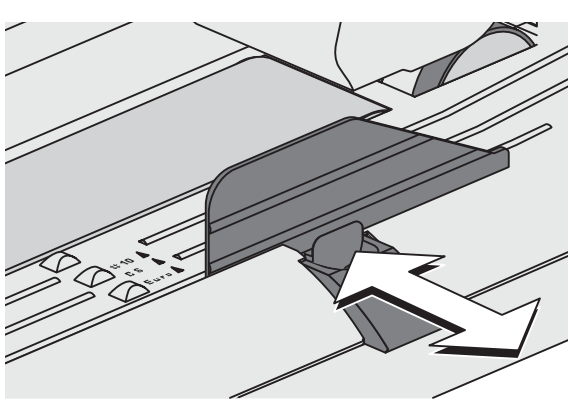

Die Briefführung klappt nach oben.

• Den Schieber für die Briefführung in der Griffmulde anfassen und so verschieben, dass die Außenseite der Briefführung auf die passende Formatmarke zeigt.

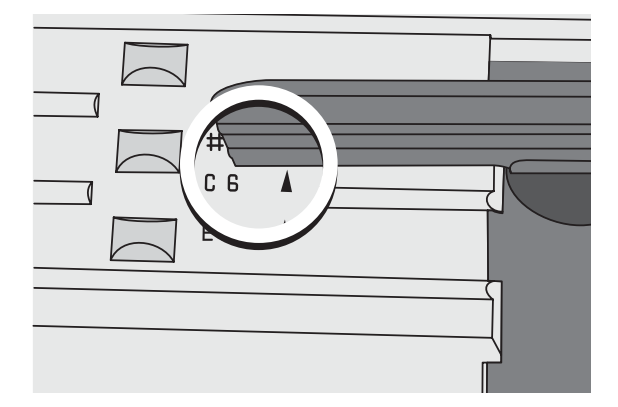

Die Briefführung ist richtig eingestellt, wenn der Pfeil der Formatmarke auf die Außenseite der Briefführung zeigt.

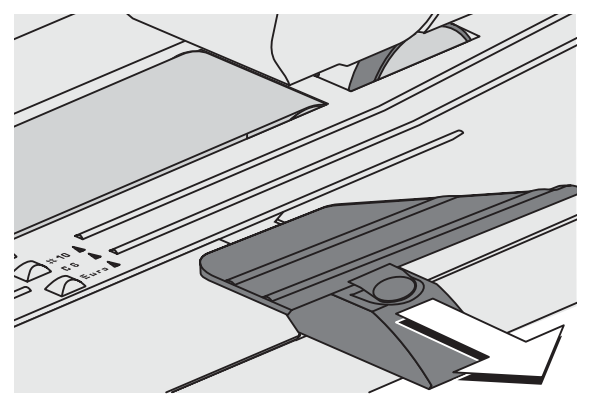

Für großformatige Sendungen:

• Den Schieber bis zum Anschlag herausziehen, und die Briefführung umklappen.

#### **5.1.3 Schließfunktion ein-/ausschalten**

*(nur Briefschließer/automatische Zuführung)*

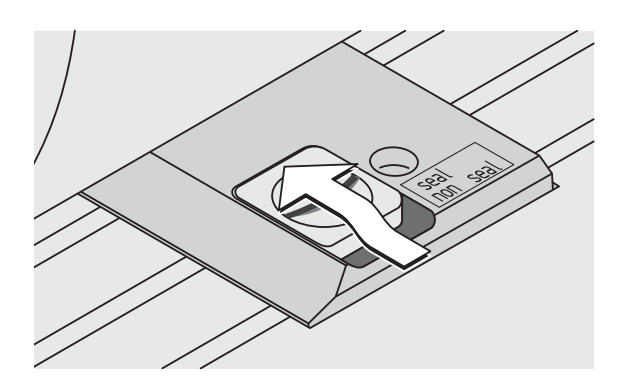

#### **Schließen**

Wenn die Briefe verschlossen werden sollen:

- Den Schalter "Kuvertverschluss" nach hinten in die Position **seal** stellen.
- Füllstand im Wassertank prüfen.
- Bei Bedarf Wasser nachfüllen. Lesen Sie dazu Kapitel 12.5 auf Seite 124.

Die Kuverts müssen für das maschinelle Verschließen geeignet sein.  $\cdot \odot$  -Detaillierte Angaben zur Kuvertspezifikation lesen Sie auf Seite 169.

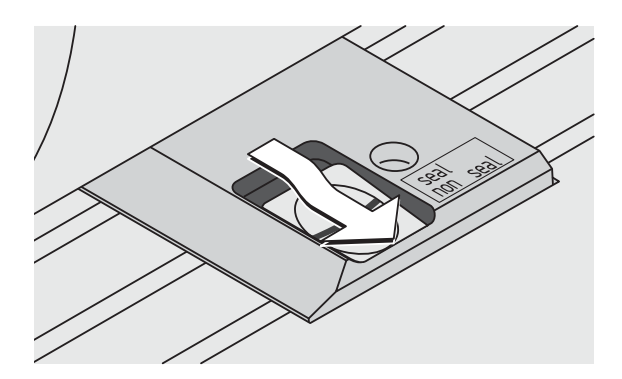

#### **Nicht schließen**

Wenn die Briefe nicht verschlossen werden sollen oder schon verschlossen sind:

• Den Schalter "Kuvertverschluss" nach vorn in die Position **non seal** drücken.

# **5.2 Den Frankierdruck einstellen**

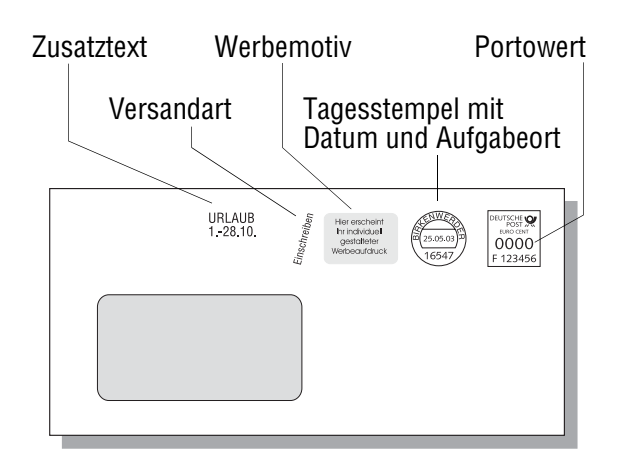

Folgende Einstellungen bestimmen den Frankierdruck:

- Portowert
- Werbemotiv
- Zusatztext
- Versandartaufdruck
- Datum des Tagesstempels.

Den Frankierdruck stellen Sie im Frankiermenü ein. Nach dem Einschalten und erfolgreich durchlaufener Startroutine zeigt das Display immer das Frankiermenü mit den aktuellen Einstellungen für den Frankierdruck:

- Portowert und Versandartaufdruck sind die unter KURZWAHL 1 gespeicherten Standardwerte.
- Das Datum für den Tagesstempel ist auf das aktuelle Datum eingestellt.
- Werbemotiv und Zusatztext werden von der aktuellen Kostenstelle bestimmt. Für jede Kostenstelle ist eine Voreinstellungen für Werbemotiv und Zusatztext gespeichert (Menü KOSTENSTELLENVERWALTUNG).

Mit der Taste  $\left(\bigoplus\right)$  kehren Sie von anderen Menüs aus zum Frankiermenü zurück.

#### **5.2.1 Portowert**

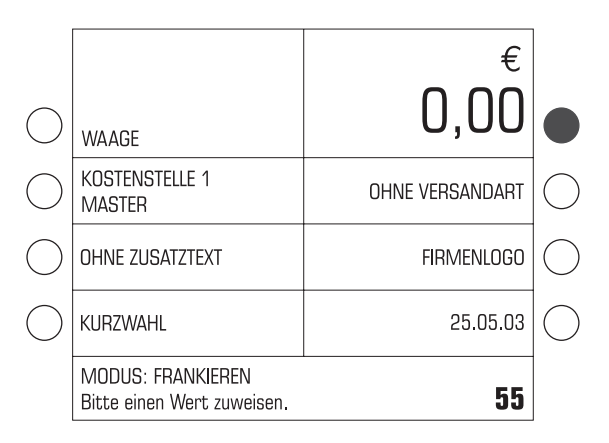

• Den gewünschten Portowert in Cent eintippen.

Der eingetippte Wert erscheint in der Statuszeile unten rechts.

• Mit der Taste für den Portowert bestätigen. (Das ist die Multifunktionstaste rechts oben – direkt neben der Portowertanzeige.)

 *Hoher Frankierwert* Die ultimail warnt Sie, wenn Sie einen zu hohen Portowert (Frankierwert) eingeben. Die ultimail hilft so, Überfrankierungen und "Portoverlust" zu vermeiden. Den Grenzwert für die Überwachungsfunktion können Sie im SETUP-Menü ändern (siehe Seite 84).

Sie können den Portowert auch so eingeben:

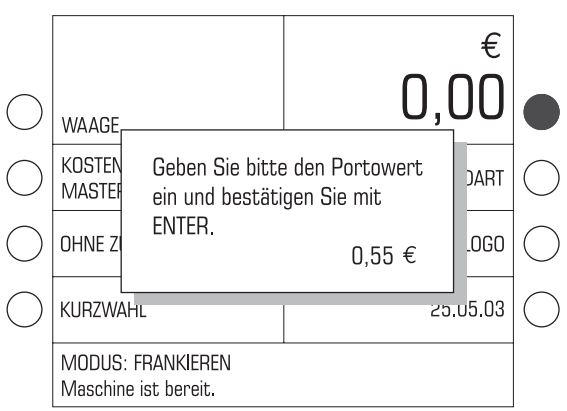

• Im Frankiermenü die Taste für den Portowert drücken. (Das ist die Multifunktionstaste rechts oben – direkt neben der Portowertanzeige.)

Das Eingabefenster für den Portowert erscheint.

• Den gewünschten Portowert eintippen.

Im Eingabefenster sehen Sie den eingetippten Wert in Euro.

• Mit der Taste  $(\rightarrow)$  bestätigen.

Die ultimail schließt das Eingabefenster. Im Frankiermenü ist der neue Portowert eingestellt.

#### **5.2.2 Werbemotiv**

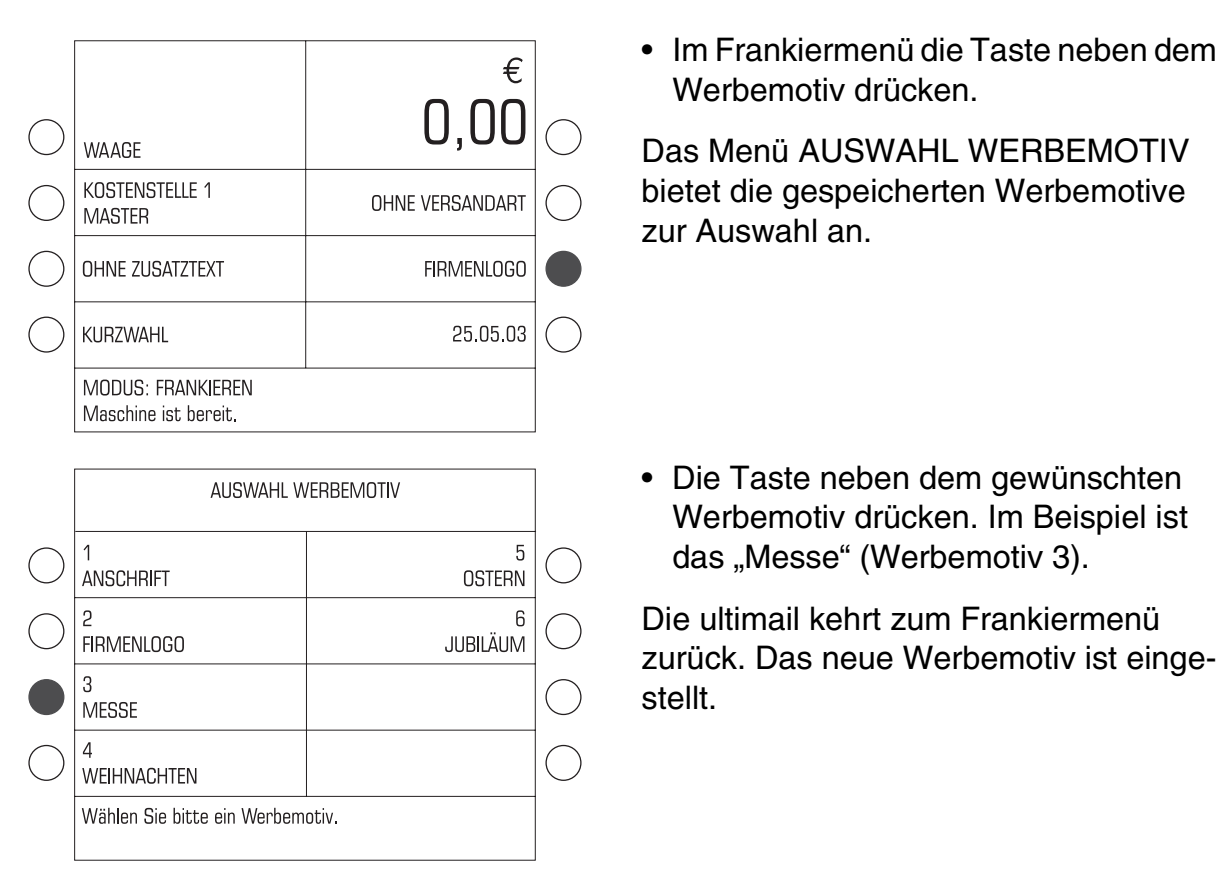

Sie können sich die Werbemotive ansehen: Im Menü AUSWAHL WERBE-MOTIV die Taste neben dem Werbemotiv mindestens 3 Sekunden drücken. Im Display erscheint ein vereinfachtes Vorschaubild des Werbemotivs.

Wenn Sie die Werbemotive und die zugeordneten Nummern kennen, können Sie das Werbemotiv auch direkt im Frankiermenü einstellen:

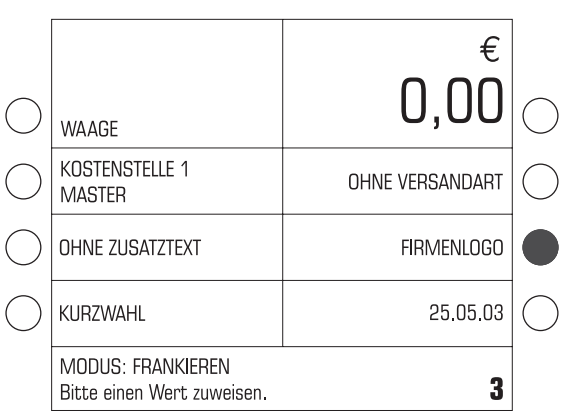

• Die Nummer des Werbemotivs eintippen.

Die eingetippte Nummer erscheint in der Statuszeile unten rechts.

• Mit der Taste neben dem Werbemotiv bestätigen.

#### **5.2.3 Zusatztext**

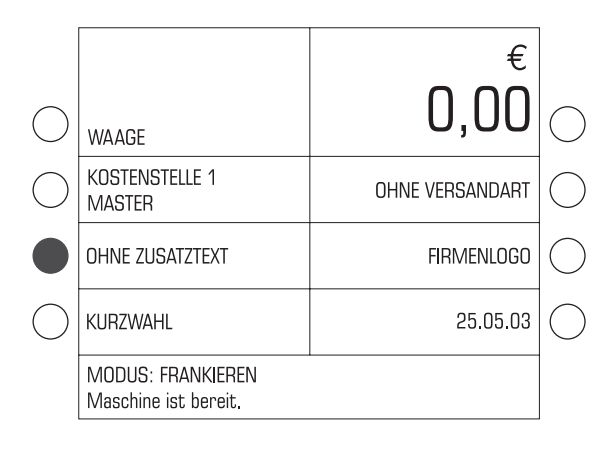

• Im Frankiermenü die Taste neben dem Zusatztext drücken.

Das Menü AUSWAHL ZUSATZTEXT zeigt die gespeicherten Zusatztexte an.

- AUSWAHL ZUSATZTEXT  $\mathbf{0}$ OHNE ZUSATZTEXT  $\overline{4}$ SIE FINDEN UNS IM INTERNET WWW. URLAUB 1 -28.10. 100 JAHRE FEUER- $\mathbf 5$ WEHR SONDERPOSTEN 6 NEUE RUFNUMMER 030-12345678 NUR VOM EMPFAEN-3 **GER ZU OEFFNEN** Wählen Sie bitte einen Zusatztext.
- Die Taste neben dem gewünschten Zusatztext drücken. Im Beispiel ist das der Text "URLAUB 1.-28.10.".

Die ultimail kehrt zum Frankiermenü zurück. Der neue Zusatztext ist eingestellt.

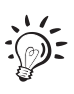

Sie können den Zusatztext auch direkt im Frankiermenü auswählen. Die Vorgehensweise ist am Beispiel des Werbemotivs auf Seite 23 beschrieben.

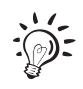

Wie Sie Zusatztexte eingeben oder vorhandene Texte ändern, lesen Sie auf Seite 93.

### **5.2.4 Versandartaufdruck**

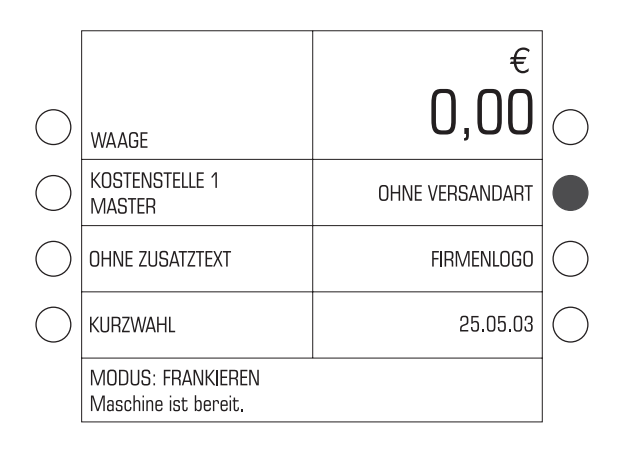

AUSWAHL VERSANDARTAUFDRUCK

 $\overline{0}$ 

 $\mathcal{R}$ 

OHNE VERSANDART

PÄCKCHEN

**EINSCHREIBEN** 

EINSCHREIBEN EINWUR Wählen Sie hitte einen Versandartaufdruck.

• Im Frankiermenü die Taste neben dem Versandartaufdruck drücken.

Das Menü AUSWAHL VERSANDART-AUFDRUCK bietet die verfügbaren Versandartaufdrucke zur Auswahl an.

• Die Taste neben dem gewünschten Versandartaufdruck drücken. Im Beispiel ist das "Einschreiben".

Die ultimail kehrt zum Frankiermenü zurück. Der Versandartaufdruck ist eingestellt.

 $\overline{\cdot}$   $\odot$   $\overline{\cdot}$ 

 $\overline{A}$ 

5

**LUFTPOST** 

ENTGELT BEZAHLT AUS

Sie können den Versandartaufdruck auch direkt im Frankiermenü einstellen. Die Vorgehensweise ist am Beispiel des Werbemotivs auf Seite 23 beschrieben.

#### **Entgelt-bezahlt-Leiste drucken**

Die Entgelt-bezahlt-Leiste erscheint im Frankierdruck zwischen Tagesstempel und Wertstempel.

• Im Frankiermenü die Taste neben dem Versandartdruck drücken. Entgelt-bezahlt-Leiste

Hier erscheint Thr individuell gestalteter Werbeaufdruck

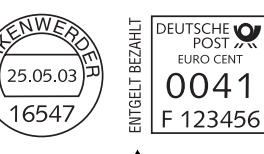

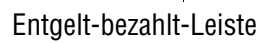

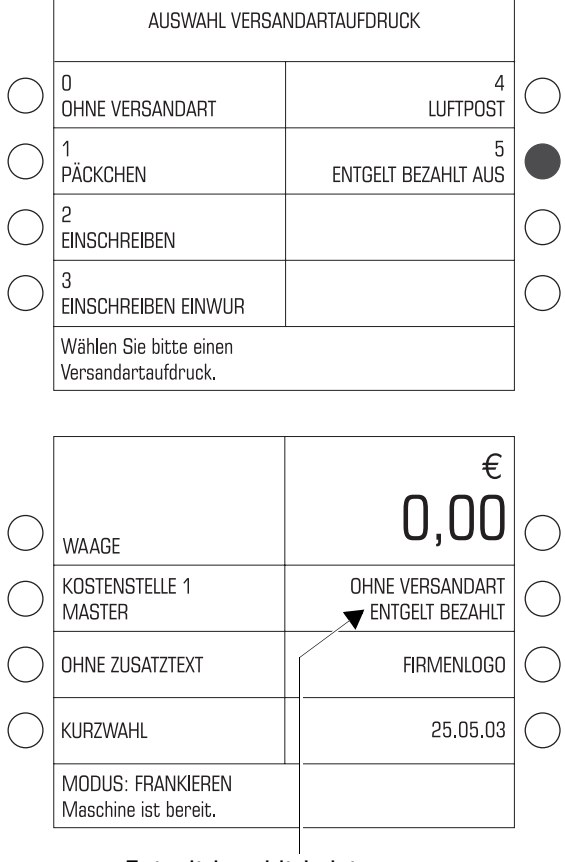

Entgelt-bezahlt-Leiste erscheint im Frankierdruck Im Menü AUSWAHL VERSANDART-AUFDRUCK:

• Mit einem Druck auf die Taste neben ENTGELT BEZAHLT AUS die Entgelt-bezahlt-Leiste einschalten.

Die ultimail kehrt zum Frankiermenü zurück. Die Entgelt-bezahlt-Leiste ist eingestellt.

#### **5.2.5 Datum des Tagesstempels**

Das Datum für den Tagesstempel wird von der Systemuhr automatisch auf das aktuelle Datum eingestellt. Sie können das Datum bis zu 30 Tage vorstellen. Rückdatierungen lässt die ultimail nicht zu.

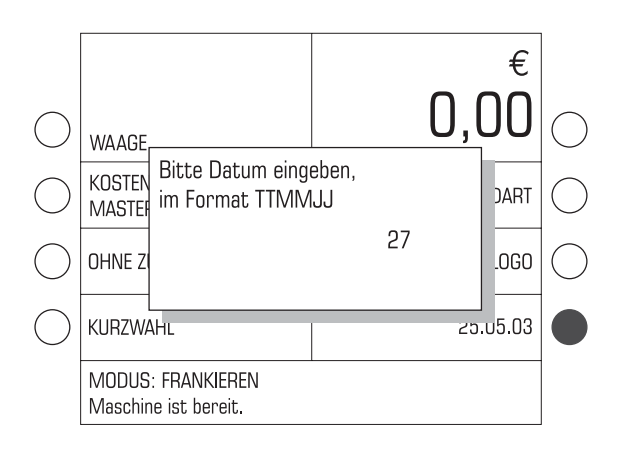

• Im Frankiermenü die Taste neben der Datumsanzeige drücken.

Das Eingabefenster für das Datum erscheint.

Die Datumsangabe der ultimail besteht aus jeweils 2 Ziffern für den Tag (TT), den Monat (MM) und das Jahr (JJ).

• Das neue Datum eingeben.

Sie brauchen für das Datum nur die Tagesangabe (TT) einzutippen. Die passenden Angaben für Monat und Jahr ergänzt die ultimail automatisch.

• Mit der Taste  $\leftarrow$  bestätigen.

Die ultimail schließt das Eingabefenster und stellt im Frankiermenü das neue Datum ein.

Sie können das Datum für den Tagesstempel auch direkt im Frankiermenü einstellen:

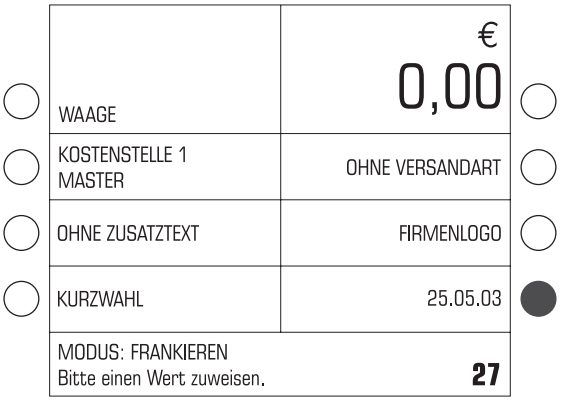

- Das neue Datum eintippen. Der eingetippte Wert erscheint in der Statuszeile unten rechts.
- Mit der Taste neben der Datumsanzeige bestätigen.

#### **Auf aktuelles Datum zurücksetzen:**

- $\bullet$  Taste  $(C/CE)$  drücken.
- Mit der Taste neben der Datumsanzeige bestätigen.

#### **5.2.6 Kurzwahl nutzen**

Die ultimail hat 6 Kurzwahlspeicher. Die gespeicherten Einstellungen für Portowert und Versandartaufdruck können Sie im Frankiermenü abrufen.

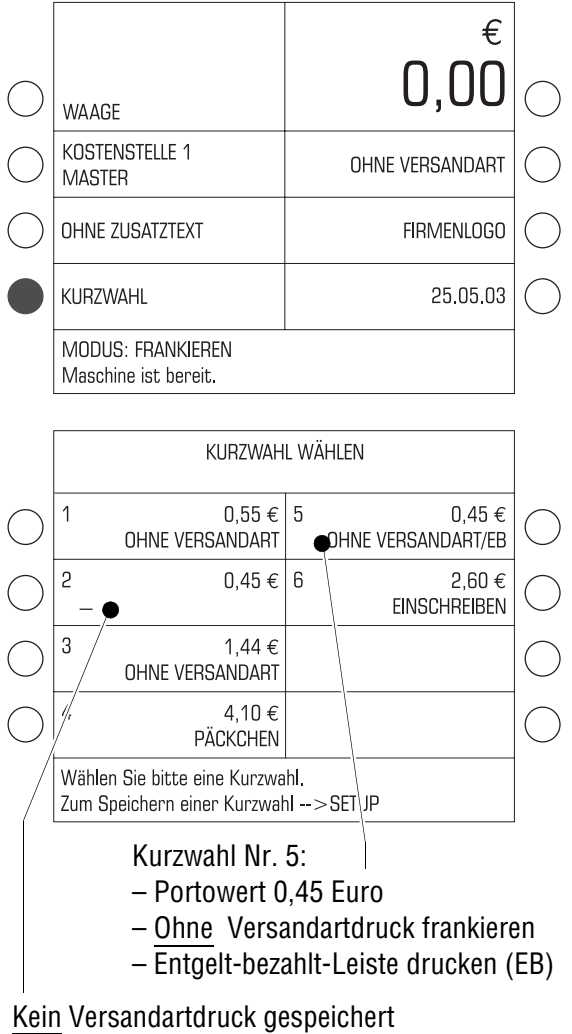

• Im Frankiermenü die Taste neben KURZWAHL drücken.

Das Menü KURZWAHL WÄHLEN bietet alle belegten Kurzwahlspeicher zur Auswahl an. Sie sehen die gespeicherten Einstellungen für Portowert und Versandartaufdruck.

• Die Taste neben der gewünschten Kurzwahl drücken.

Die ultimail kehrt zum Frankiermenü zurück und zeigt die Nummer der eingestellten Kurzwahl an.

Der gespeicherte Portowert und der Versandartaufdruck sind eingestellt.

Wenn in der Kurzwahl kein Versandartdruck gespeichert ist, bleibt im Frankiermenü der zuletzt gewählte Versandartdruck eingestellt.

Zum Speichern, Ändern oder Löschen von Kurzwahlen, lesen Sie Kapitel 11.11 auf Seite 97.

 $\sum_{i=1}^{N}$  Sie können die Kurzwahl auch direkt im Frankiermenü abrufen:

- Im Frankiermenü die Kurzwahlnummer eintippen.
- Mit der Taste neben KURZWAHL bestätigen.

### **5.3 Kostenstelle wechseln**

Die Kostenstelle können Sie nur wechseln, wenn Sie mit MasterCard arbeiten oder wenn alle Kostenstellen zum Frankieren freigegeben sind (im Kostenstellenmodus: ZUGANGSKARTE ERFORDERLICH: AUS).

Wenn Sie mit UserCard arbeiten, ist die Kostenstelle der UserCard automatisch eingestellt und kann nicht geändert werden.

Für das Einrichten von Kostenstellen und das Auswerten der Kostenstellendaten nutzen Sie die Kostenstellenverwaltung im SETUP-Menü (siehe Seite 63).

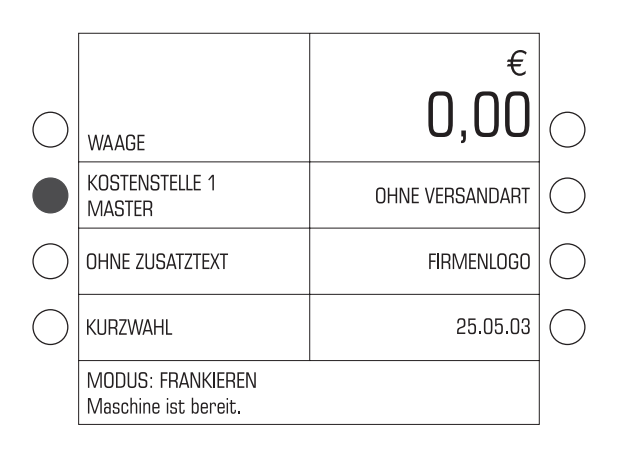

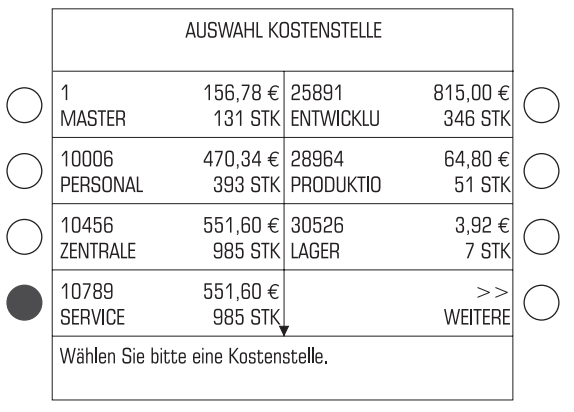

So wechseln Sie die Kostenstelle:

• Im Frankiermenü die Taste neben der Kostenstellenanzeige drücken.

Die ultimail öffnet das Menü AUSWAHL KOSTENSTELLE. Die eingerichteten Kostenstellen sind nach Kostenstellennummern sortiert. Wenn mehr als 8 Kostenstellen eingerichtet sind, können Sie mit WEITERE/VORHERIGE in der Kostenstellenliste blättern.

• Die Taste neben der gewünschten Kostenstelle drücken. Im Beispiel ist das die Kostenstelle 10789 "Service".

Die ultimail kehrt zum Frankiermenü zurück. Die gewählte Kostenstelle ist eingestellt.

Sie können die Kostenstelle auch direkt im Frankiermenü einstellen:

- Kostenstellennummer eintippen. Die eingetippte Nummer erscheint in der Statuszeile unten rechts.
- Mit der Taste neben der Kostenstellenanzeige bestätigen.

### **5.4 Briefe anlegen und frankieren**

Sie können Briefe mit einer Dicke bis 6,35 mm frankieren. Für dickere Sendungen frankieren Sie das leere Kuvert oder verwenden Frankierstreifen.

Verwenden Sie Kuverts aus tintensaugfähigem Material mit einer möglichst glatten Oberfläche. So erreichen Sie die beste Druckbildqualität.

Wie Sie Briefe an der Handanlage anlegen, mit dem Briefschließer oder der automatischer Zuführung arbeiten, lesen Sie in den Kapiteln 5.4.1 bis 5.4.3.

Sie haben die Möglichkeit, vor dem Frankieren eine Stückzahl festzulegen.  $\sqrt{2}$ Diese ultimail-Funktion hilft Ihnen, die fertigen Sendungen abgezählt im Stapel für den Versand bereitzustellen. Lesen Sie dazu Kapitel 7.2 auf Seite 47.

#### **5.4.1 ultimail mit Handanlage**

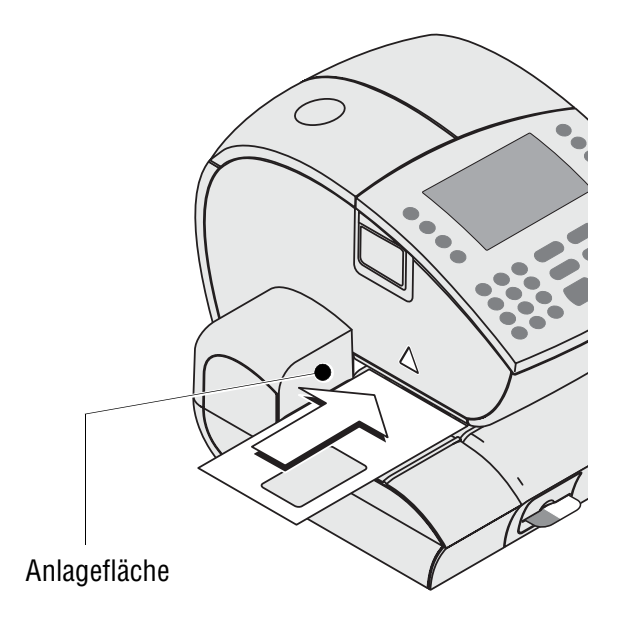

Wenn das Display das Frankiermenü zeigt und die ultimail im Modus FRAN-KIEREN ist *(Anzeige in der Statuszeile)*, können Sie Briefe anlegen und frankieren.

- Den Brief so auf die Brieflauffläche legen, dass:
	- die zu bedruckende Seite nach oben zeigt (Adressfeld ist sichtbar)
	- die Oberkante bündig an der Anlagefläche anliegt.
- Den Brief in Pfeilrichtung soweit einschieben, bis der Briefsensor den Brief erkennt und der Brieftransport startet.

Die ultimail zieht den Brief ein, druckt und legt den freigestempelten Brief im Briefauffang ab.

Sie können den Brieftransport auch mit der Taste  $\infty$  starten.

### **5.4.2 ultimail 60 mit Briefschließer**

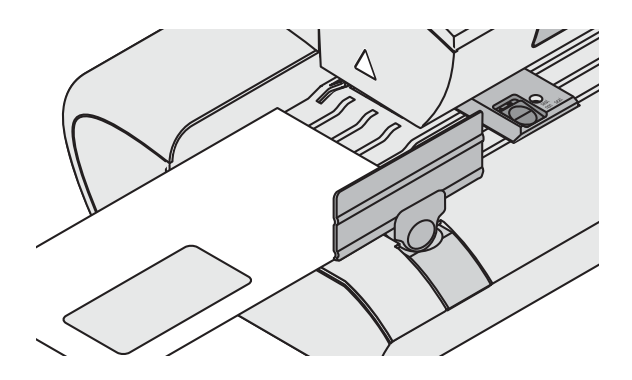

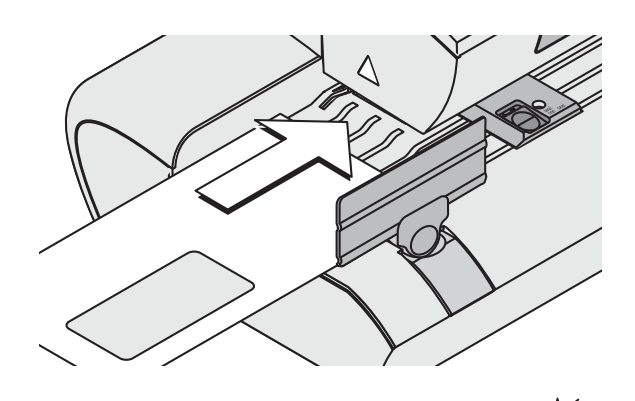

Wenn das Display das Frankiermenü zeigt und die ultimail im Modus FRAN-KIEREN ist *(Anzeige in der Statuszeile)*, können Sie Briefe anlegen und frankieren.

- Den Brief so auf die Brieflauffläche am Briefschließer legen, dass:
	- die Kuvertlasche unten liegt
	- die zu bedruckende Seite nach oben zeigt (Adressfeld ist sichtbar)
	- die Oberkante bündig an der Anlagefläche anliegt.
- Den Brief in Pfeilrichtung soweit einschieben, bis der Briefsensor den Brief erkennt und der Brieftransport startet.

Der Briefschließer zieht den Brief ein, befeuchtet die Lasche (wenn eingestellt) und übergibt den Brief an die Frankiermaschine. Der freigestempelte Brief wird im Briefauffang abgelegt.

Sie können den Brieftransport auch mit der Taste  $\infty$  starten.

#### **Befeuchtete Kuvertlaschen andrücken**

Um sicherzustellen, dass die Kuverts fest verschlossen sind, empfehlen wir, die Kuvertlaschen nach dem Frankieren fest anzudrücken.

• Im Bereich der Kuvertlaschen mit der Hand einmal kräftig über den Briefstapel streichen.

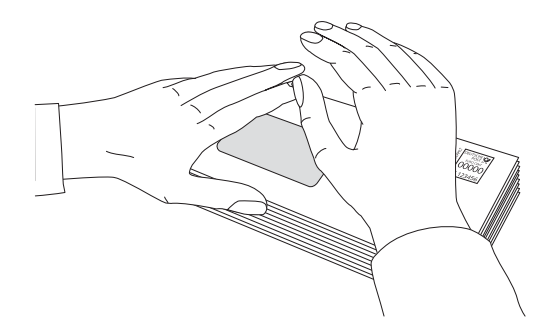

#### **5.4.3 ultimail 90 mit automatischer Zuführung**

#### **5.4.3.1 Briefe im Stapel anlegen**

**Achtung!** Beachten Sie für die Stapelverarbeitung folgende Hinweise:

- Nur gleichformatige Briefe im Stapel anlegen (max. 229 x 114 mm).
- Die ultimail verarbeitet Briefe mit einer Dicke bis zu 6,35 mm.
- $-$  Nur Briefe annähernd gleicher Dicke im Stapel anlegen ( $\pm$  1 mm).
- Nur Briefe im Stapel anlegen, die den gleichen Frankierdruck (Portowert, Versandartaufdruck …) erhalten sollen.

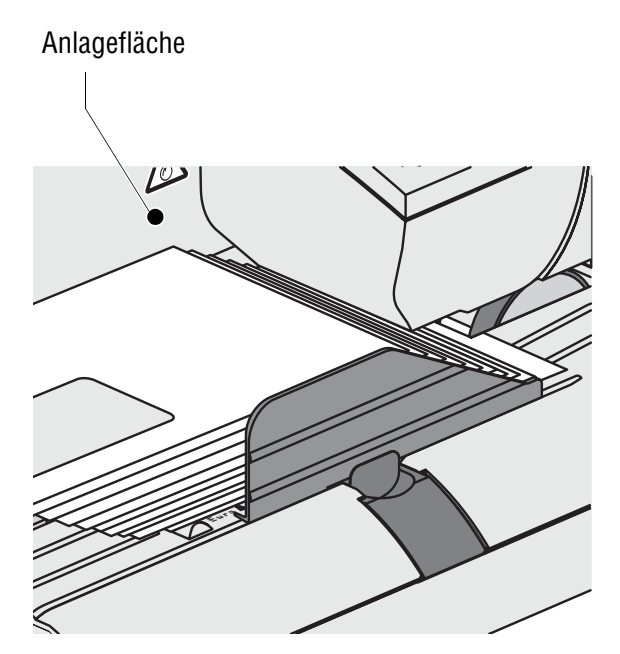

#### **Briefstapel anlegen und frankieren**

Wenn das Display das Frankiermenü zeigt und die ultimail im Modus FRAN-KIEREN ist *(Anzeige in der Statuszeile)*, können Sie den vorbereiteten Briefstapel in die automatische Zuführung einlegen.

- Briefstapel mit der Laschenseite nach unten auf dem Transportband ablegen.
- Die maximal zulässige Stapelhöhe beachten. Die Markierungen an der Anlagefläche zeigen die zulässigen Stapelhöhen für

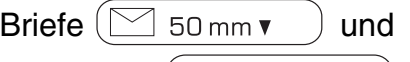

**Postkarten** ( $C$ ARDS 30 mm $\mathbf{v}$ ) an.

- Der Brieftstapel sollte zwischen Anlagefläche und Briefführung etwa 2 bis 3 mm Spiel haben. Falls erforderlich, durch Verschieben der Briefführung das Spiel einstellen. Achten Sie darauf, dass keine Sendungen unter die Briefführung gelangen.
- Den Briefstapel aufschuppen: Der untere Brief muss am weitesten vorn liegen.
- Die Vorderkanten der Briefe an der Schräge der Briefführung ausrichten. Sie erreichen so eine optimale Verarbeitungsgeschwindigkeit.

Der Brieftransport startet automatisch. Die automatische Zuführung zieht die Briefe einzeln vom Stapel ab, befeuchtet die Lasche (wenn Kuvertverschluss eingestellt ist) und übergibt den Brief an die Frankiermaschine. Der freigestempelte Brief wird im Briefauffang abgelegt.

Wenn die automatische Zuführung leer ist, stoppt die ultimail.

Detaillierte Informationen zum Vorbereiten von Briefstapeln für die Stapelverarbeitung mit der Automatischen Zuführung ultimail 90 lesen Sie auf Seite 159.

#### **Befeuchtete Kuvertlaschen andrücken**

Um sicherzustellen, dass die Kuverts fest verschlossen sind, empfehlen wir, die Kuvertlaschen nach dem Frankieren fest anzudrücken.

• Im Bereich der Kuvertlaschen mit der Hand einmal kräftig über den Briefstapel streichen.

**5.4.3.2 Einzelbriefe anlegen**

Großformatige Sendungen (max. Format DIN B4) und für die Verarbeitung im Stapel ungeeignete Sendungen legen Sie einzeln von Hand an der automatischen Zuführung an.

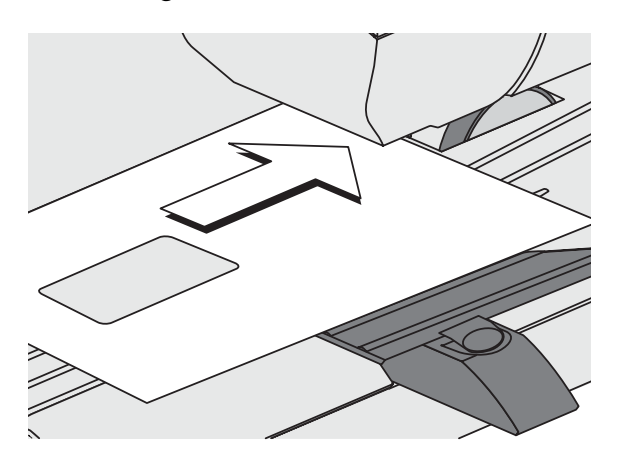

- Den Brief so auf die Brieflauffläche am Briefschließer legen, dass:
	- die Kuvertlasche unten liegt
	- die zu bedruckende Seite nach oben zeigt (Adressfeld ist sichtbar)
	- die Oberkante bündig an der Anlagefläche anliegt.

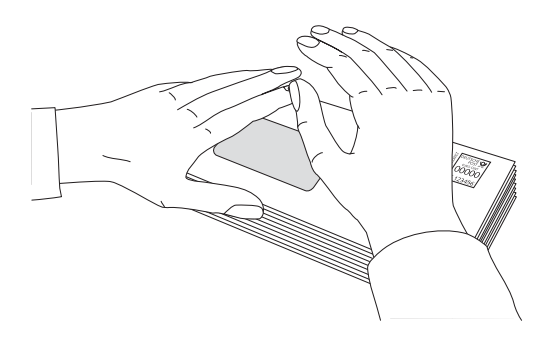

### **5.5 Streifen frankieren** *(optional)*

Mit der Option Streifengeber kann die ultimail selbstklebende FP-Frankierstreifen bedrucken.

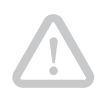

**Achtung!** Verwenden Sie nur Original-FP-Frankierstreifen. Nur so können wir Ihnen die korrekte Streifenverarbeitung zusichern.

Legen Sie nicht mehr als die vorkonfektionierten 40 Streifen ein.

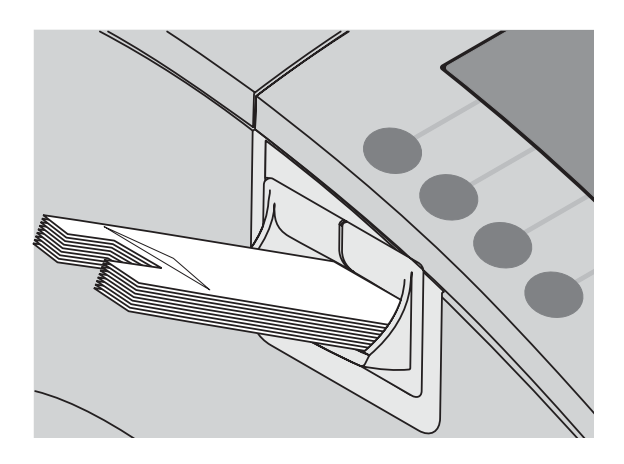

- Streifen aus dem Vorratspack entnehmen.
- Streifen mit dem Trägermaterial nach unten in das Streifenfach einlegen. Die zu bedruckende Papierseite liegt oben.
- Frankierdruck wie gewohnt einstellen.

Wenn das Display das Frankiermenü zeigt und die ultimail im Modus FRAN-KIEREN ist, können Sie den Streifendruck starten.

#### **Einen Streifen frankieren**

• Taste  $\left(\Box\right)$  drücken.

Die ultimail druckt einen Frankierstreifen.

#### **Mehrere gleiche Streifen frankieren**

- Anzahl Streifen eintippen.
- Taste  $\left(\blacksquare\right)$  drücken.

Die ultimail druckt die eingestellte Anzahl Frankierstreifen.

Während der Streifenfrankierung sehen Sie in der Statuszeile die Anzahl der noch zu druckenden Streifen.

# **6 Portoberechnung**  *(optional)*

# **6.1 Das Waage-Menü**

Mit der Option "Integrierte Portowaage" steht im Frankiermenü die Funktion WAAGE zur Verfügung.

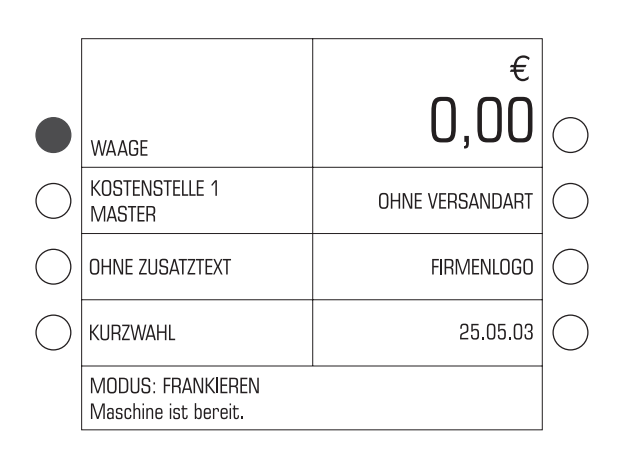

#### **Waage-Menü aufrufen**

• Im Frankiermenü die Taste links neben WAAGE drücken.

Die ultimail öffnet das Waage-Menü.

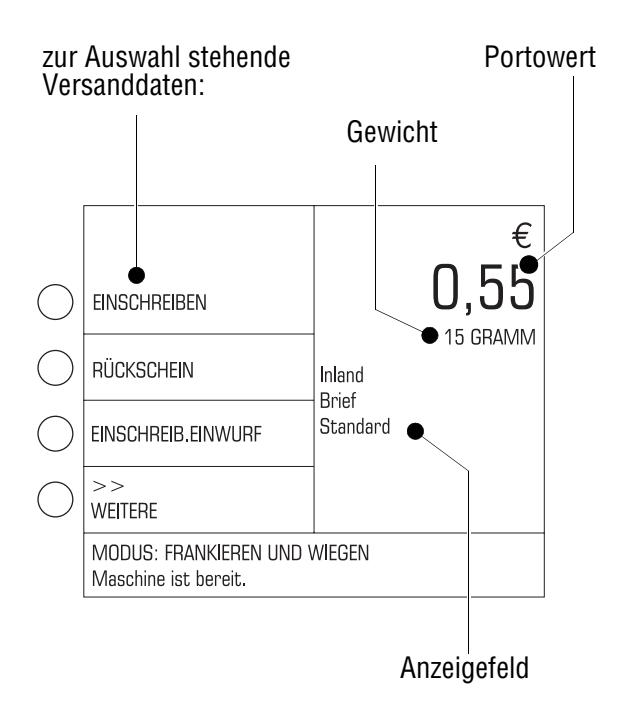

#### **Was Sie über das Waage-Menü wissen sollten …**

- Die zur Auswahl stehenden Versanddaten sehen Sie jeweils links im Display: Auswählen mit den Multifunktionstasten links neben dem Display.
- Die eingestellten Versanddaten, das Gewicht und den ermittelten Portowert sehen Sie rechts im Display (Anzeigefeld).
- Ein Portowert erscheint nur dann, wenn alle für die Portoberechnung erforderlichen Versanddaten ausgewählt sind und die Waage ein Gewicht größer 0 Gramm ermittelt hat.
- Wenn mehr als vier Auswahlmöglichkeiten vorhanden sind: Weiter-/Zurückblättern mit WEITERE/VORHERIGE.
- Die Multifunktionstasten rechts neben dem Display haben im Waage-Menü keine Funktion.

### **6.2 Standardeinstellung nutzen**

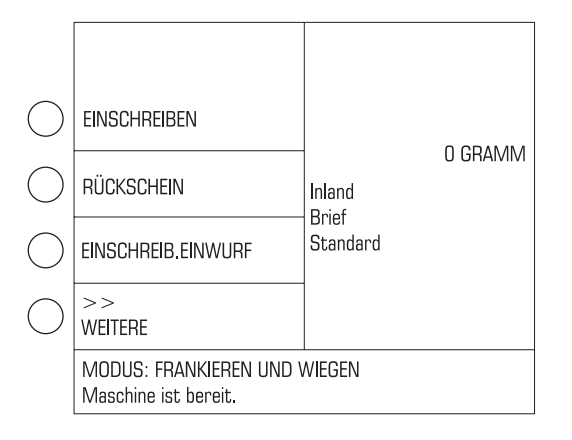

Mit der Standardeinstellung INLAND – BRIEF – STANDARD können Sie ohne weitere Eingaben das Porto für Standardbriefe innerhalb Deutschlands ermitteln.

Die Standardeinstellung ist nach jedem Einschalten der ultimail aktiv.

Um die Versanddaten auf die Standardeinstellung zurückzusetzen:

• Im Waage-Menü die Taste (0 drücken.

#### **Waage-Menü verlassen**

• Mit der Taste  $(\triangle)$  kehren Sie zum Frankiermenü zurück.

Beim Verlassen des Waage-Menüs speichert die ultimail die aktuelle Versandeinstellung.

Beim Ausschalten werden die Versanddaten auf die Standardeinstellung (Standardbrief Inland) zurückgesetzt.

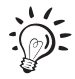

Grundeinstellungen und Servicefunktionen für die integrierte Waage finden Sie im SETUP-Menü. Lesen Sie dazu das Kapitel "Integrierte Waage (optional)" auf Seite 101.
## **6.3 Versanddaten einstellen**

Die Versanddaten stellen Sie im Dialog mit der ultimail ein, d.h. die ultimail fragt nacheinander alle für die Portoberechnung benötigten Angaben zur Sendung ab: Ziel Art  $\rightarrow$  Format  $\rightarrow$  Zusatzdienst. Sie wählen jeweils mit den Multifunktionstasten aus den angebotenen Versanddaten aus.

Für Versandarten, bei denen keine Formate unterschieden werden (z. B. Postkarte, Päckchen) erscheint die Formatabfrage nicht.

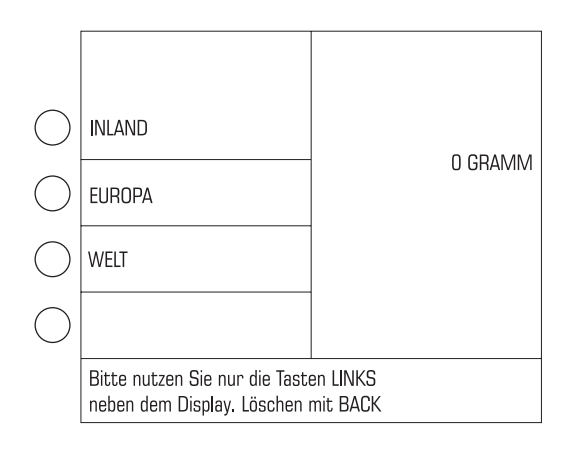

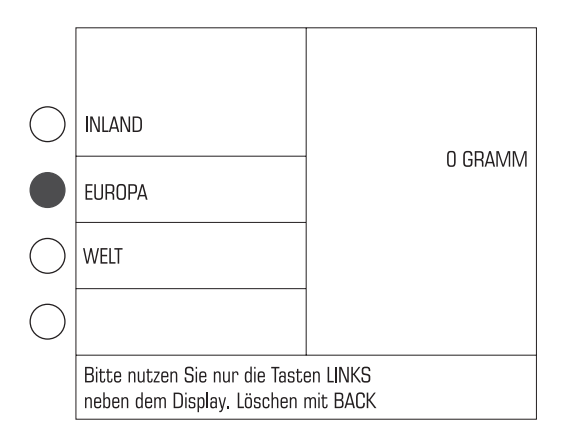

### **Aktuelle Einstellung löschen und zum Startpunkt der Auswahlroutine gehen**

• Etwa 3 Sekunden lang die Taste CCE drücken.

Die Versandeinstellung wird gelöscht. Das Anzeigefeld ist leer. Links im Display sehen Sie Inland, Europa und Welt zur Auswahl.

*oder*

• Mit der Taste  $($   $\leftarrow$  schrittweise die Einstellung (Zusatzdienst  $\rightarrow$  Format  $\rightarrow$  Art  $\rightarrow$  Ziel) löschen.

#### **Ziel wählen**

• Multifunktionstaste für das gewünschte Ziel drücken. Im Beispiel: EUROPA.

Die ultimail übernimmt die Auswahl in das Anzeigefeld und schaltet zur Abfrage der Versandart weiter.

Zur Bestimmungszone EUROPA gehören neben den europäischen Ländern u.a. auch die asiatischen Gebiete der russischen Föderation und die französischen Überseedepartements Guadeloupe, Guyana, Martinique, Réunion.

Für alle anderen ausländischen Ziele wählen Sie WELT.

Erkundigen Sie sich im Zweifelsfall bei der Deutschen Post AG.

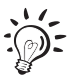

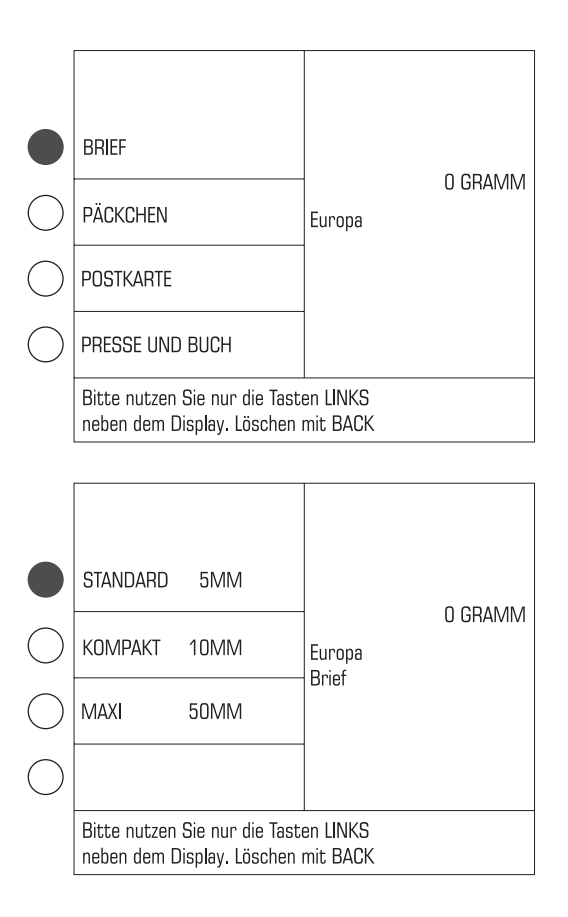

#### **Versandart wählen**

• Multifunktionstaste für die gewünschte Versandart drücken. Im Beispiel ist das BRIEF.

#### **Format einstellen**

• Multifunktionstaste für das zutreffende Format drücken. Im Beispiel ist das STANDARD 5 mm (Standardbrief).

Für Briefsendungen im Inland gelten folgende Höchstmaße:

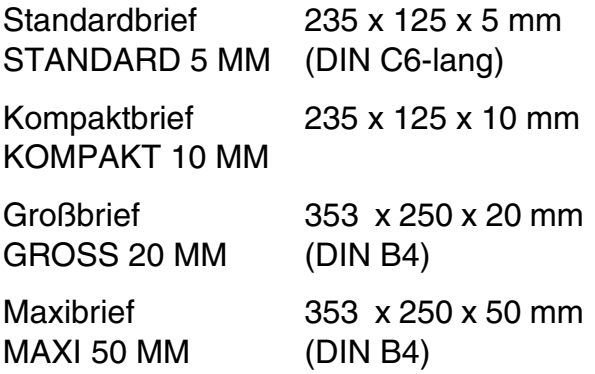

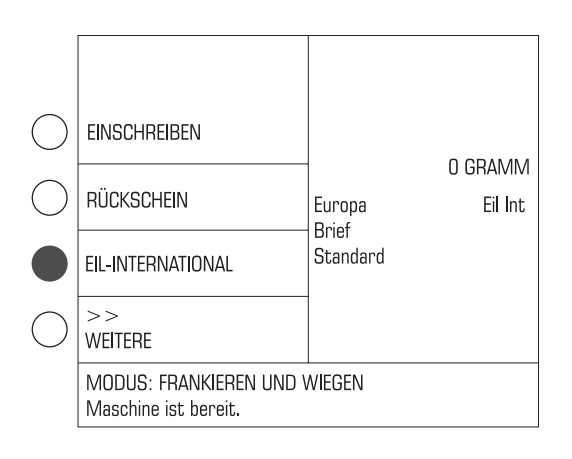

#### **Zusatzdienst(e) wählen**

Zusatzdienste wählen Sie nur, wenn Sie die angebotenen Zusatzleistungen der Deutschen Post AG nutzen wollen (z. B. Einschreiben mit Rückschein).

• Mit den Multifunktionstasten die gewünschte Zusatzleistung wählen. Im Beispiel ist das EIL-INTERNATIONAL.

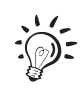

Sie können mehrere Zusatzdienste wählen. Unzulässige Kombinationen lässt die ultimail nicht zu.

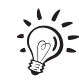

Es gibt Zusatzdienste, die die Deutsche Post AG nur in Verbindung mit einem weiteren Zusatzdienst anbietet. Die ultimail unterstützt Sie bei der Einhaltung der postalischen Vorschriften und lässt unzulässige Einstellungen nicht zu.

Einen Zusatzdienst abwählen:

• Die zugeordnete Multifunktionstaste erneut drücken.

Der Zusatzdienst wird aus dem Anzeigefeld gelöscht.

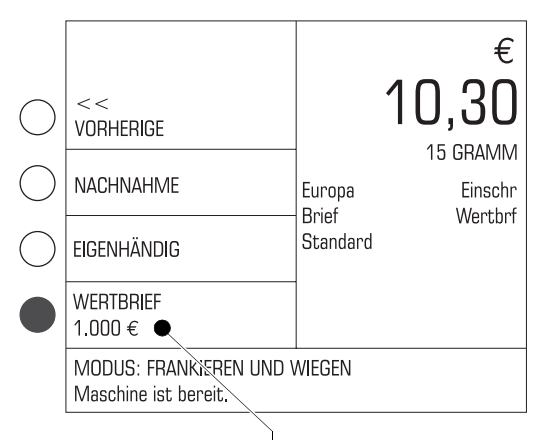

Wert der Sendung

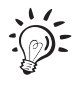

*Wertbrief* Für die Berechnung des Portowertes für einen Wertbrief müssen Sie zusätzlich den Wert der Sendung eingeben. Die ultimail öffnet ein Eingabefenster für die Wertangabe.

- Den Wert der Sendung in ganzen Euro eingeben.
- Mit der Taste  $\left(\begin{matrix} -1 \end{matrix}\right)$  bestätigen.

Den eingestellte Wert der Sendung sehen Sie unter dem Zusatzdienst WERTBRIEF. Dieser Wert bleibt gespeichert, bis Sie WERTBRIEF abwählen oder die Auswahl für die Zusatzdienste mit der Taste  $\left( \leftarrow \right)$  verlassen.

Die Obergrenzen für die Wertangabe sind vom Zielland anhängig. Aktuelle Informationen erhalten Sie bei der Deutschen Post AG.

## **6.4 Wiegen, Porto ermitteln, Frankieren**

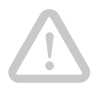

**Achtung!** Die integrierte Waage ist für ein Höchstgewicht von 5 kg ausgelegt.

Solange Sie die Funktion "Portoberechnung" nutzen, ist die Überwachungsfunktion "Hoher Frankierwert" ausgeschaltet.

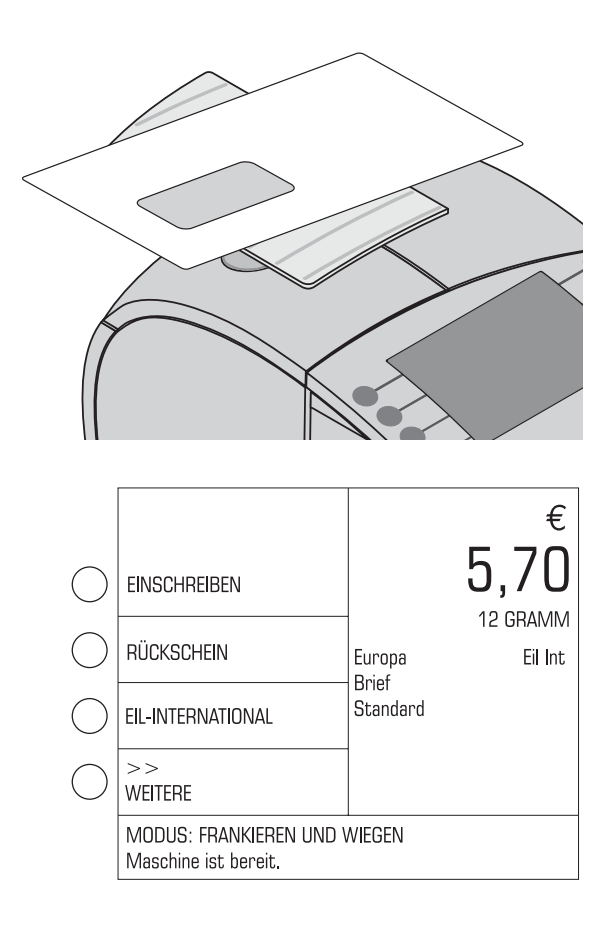

- Im Frankiermenü: Werbemotiv, Zusatztext… einstellen.
- Das Waage-Menü aufrufen.
- Sendung auf den Wiegeteller legen.
- Versanddaten einstellen.

Die ultimail ermittelt das Gewicht und berechnet den Portowert. Der Portowert ist für den Frankierdruck eingestellt.

In der Statuszeile zeigt die ultimail Frankierbereitschaft an.

Wenn die automatische Versandartdruckeinstellung eingeschaltet ist, stellt die ultimail auch einen passenden Versandartaufdruck ein.

• Sendung vom Wiegeteller nehmen und wie gewohnt anlegen.

Sie können auch Streifen mit dem angezeigten Portowert frankieren *(nur Systeme mit Streifengeber)*.

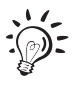

Wie Sie die automatische Versandartdruckeinstellung ein-/ausschalten lesen Sie auf Seite 104.

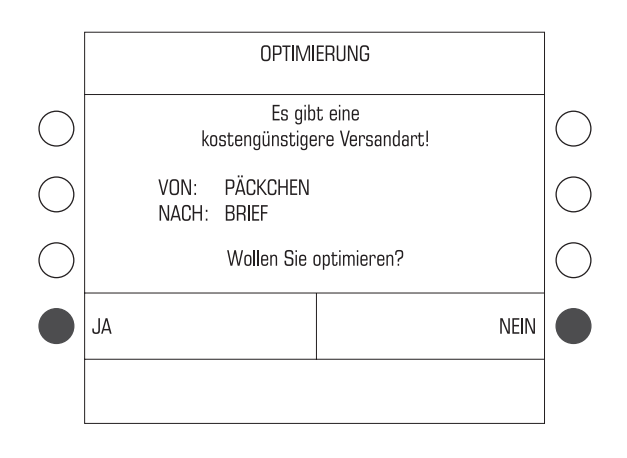

#### **Optimieren**

 $\widehat{\odot}$ :

Die Optimierungsfunktion prüft automatisch auf kostengünstigere Versandmöglichkeiten. Wenn es eine kostengünstigere Versandmöglichkeit gibt, erscheint ein Abfrage.

Mit JA stellen Sie die kostengünstigere Variante ein.

Mit NEIN behalten Sie Ihre gewählte Einstellung bei.

Wie Sie die Optimierungsfunktion ein-/ ausschalten lesen Sie in Kapitel 11.12.2 auf Seite 102.

#### **Blinkende Portowerte**

Blinkende Portowerte weisen auf Besonderheiten der gewählten Versandeinstellung hin (z. B. länderspezifische Gewichts- oder Wertgrenzen, Versand mit den gewählten Einstellungen nicht in allen Ländern zulässig). Bitte informieren Sie sich bei der Deutschen Post AG über die aktuellen Bestimmungen.

## **6.5 Massenpost: Portowert der Einzelsendung und Aufzahlung ermitteln**

Größere Mengen inhaltsgleicher Sendungen können Sie z. B. als Infobrief oder Infopost kostengünstig versenden. Mit der ultimail können Sie solche Massenpostsendungen komfortabel bearbeiten.

Die ultimail berechnet

- den Portowert für die einzelne Sendung
- einen eventuell erforderlichen Aufzahlungsbetrag (wenn Sie weniger als die geforderte Mindesteinlieferungsmenge versenden).

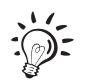

Informationen zu den aktuellen Konditionen für Massenpostsendungen erhalten Sie bei der Deutschen Post AG.

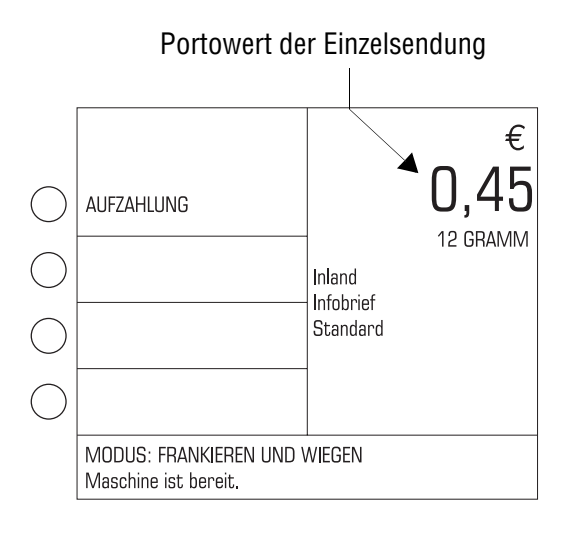

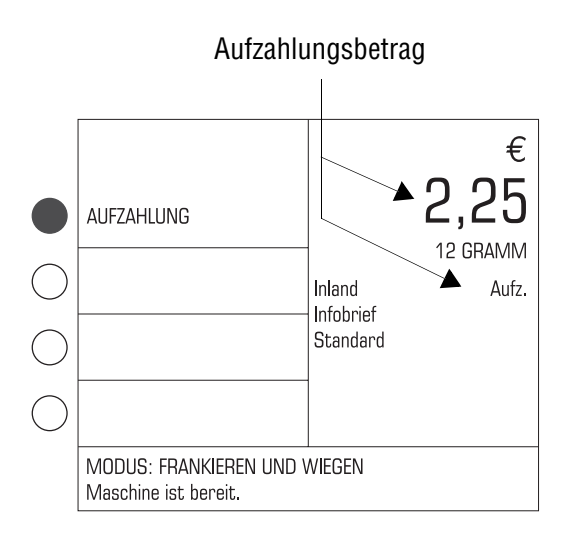

#### **Portowert der Einzelsendung ermitteln**

- Das Waage-Menü aufrufen.
- Versanddaten einstellen. Das Beispiel zeigt die Einstellung für den Versand von Standardbriefen innerhalb Deutschlands als Infobrief-Sendung.
- Sendung auf den Wiegeteller legen.

Die ultimail zeigt den Portowert, mit dem Sie die einzelnen Briefe frankieren müssen.

#### **Aufzahlungsbetrag ermitteln**

• Taste für AUFZAHLUNG drücken.

Das Eingabefenster für die Stückzahl erscheint.

- Die tatsächliche Anzahl der Sendungen eingeben.
- Mit der Taste  $\left(\begin{matrix} \downarrow \end{matrix}\right)$  bestätigen.

Die ultimail berechnet den Aufzahlungsbetrag.

• Mit der Taste für AUFZAHLUNG können Sie zwischen dem Portowert der Einzelsendung und dem Aufzahlungsbetrag umschalten.

Den Aufzahlungsbetrag erkennen Sie an der Anzeige "Aufz." im Anzeigefeld rechts.

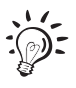

Bei Systemen mit Streifengeber können Sie den Aufzahlungsbetrag auf einen Streifen drucken und diesen auf die Einlieferungsliste kleben.

## **6.6 Versanddaten speichern und vom Speicher abrufen**

Häufig genutzte Versandeinstellungen können Sie auf den Zifferntasten 1 bis 9 speichern und per Tastendruck wieder abrufen.

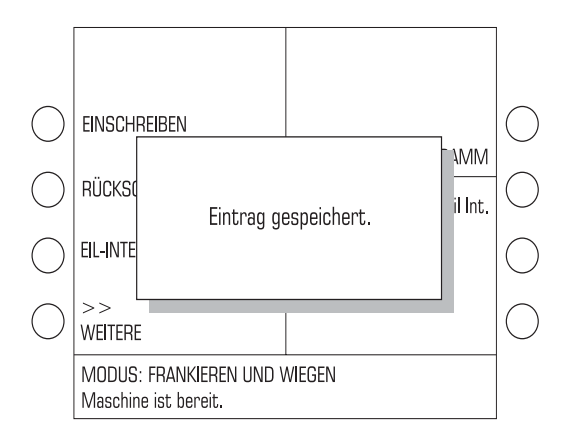

#### **Versanddaten speichern**

- Die gewünschten Versanddaten einstellen.
- Mindestens 3 Sekunden lang die Zifferntaste drücken, auf der Sie die Versandeinstellung speichern wollen  $( 9 )$ ).
- Die ultimail blendet kurz die Meldung "Eintrag gespeichert" ein. Die angezeigte Versandeinstellung ist auf der gewählten Zifferntaste gespeichert.

#### **Speicher löschen/neu belegen**

Sie können die gespeicherten Versandeinstellungen jederzeit mit einer neuen Belegung überschreiben.

#### **Gespeicherte Versanddaten abrufen**

• **Kurz** die Taste drücken, auf der die gewünschte Versandeinstellung gespeichert ist.

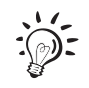

Auf der Taste  $\left( 0\right)$  ist werkseitig die Standardeinstellung INLAND – BRIEF – STANDARD programmiert. Die Standardeinstellung können Sie nicht ändern.

## **7 Sonderfunktionen**

## **7.1 Numerateur** *(optional)*

Der Numerateur ist ein Zähler, der Postsendungen beim Frankieren fortlaufend mit einer 8-stelligen Nummer versieht.

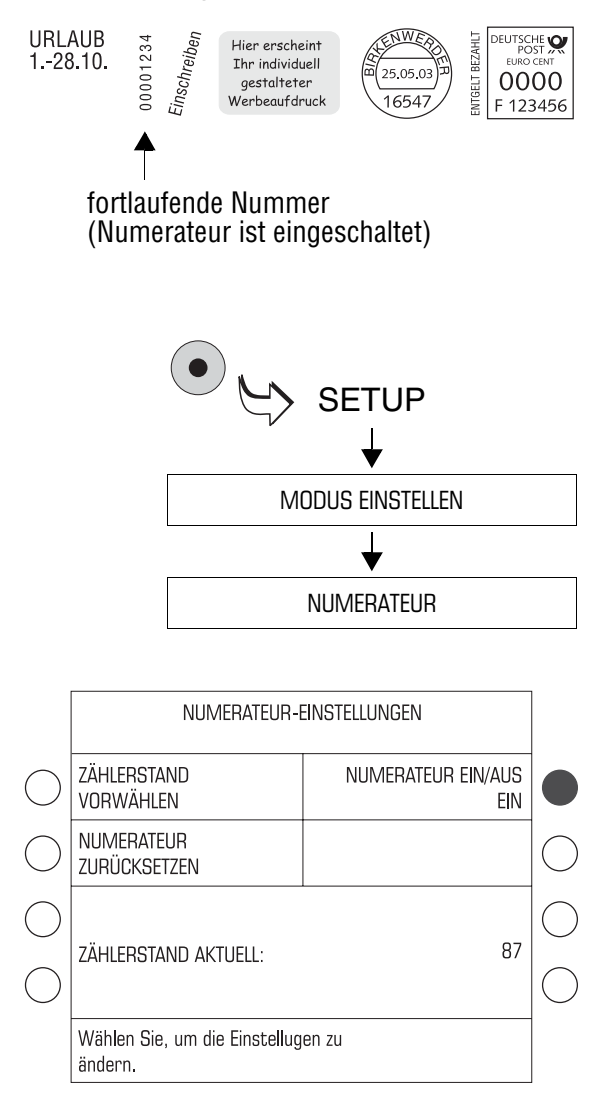

Den Zählerstand für den Numerateur können Sie beliebig setzen und auf 1 zurücksetzen.

#### **Numerateur ein- und ausschalten**

- Das SETUP-Menü mit der Taste (• aufrufen.
- $\bullet$  MODUS EINSTELLEN  $\rightarrow$ NUMERATEUR auswählen.

Das Menü NUMERATEUR-EINSTEL-LUNGEN erscheint.

• Die Taste neben NUMERATEUR EIN/ AUS drücken. Die Einstellung schaltet zwischen EIN und AUS um.

Die angezeigte Einstellung ist aktiv und bleibt bis zur nächsten Änderung erhalten.

#### **Zählerstand vorwählen**

Im Menü NUMERATEUR-EINSTELLUNGEN:

- Gewünschten Zählerstand eintippen.
- Mit der Taste neben ZÄHI FRSTAND VORWÄHLEN bestätigen.

Der neue Zählerstand ist eingestellt.

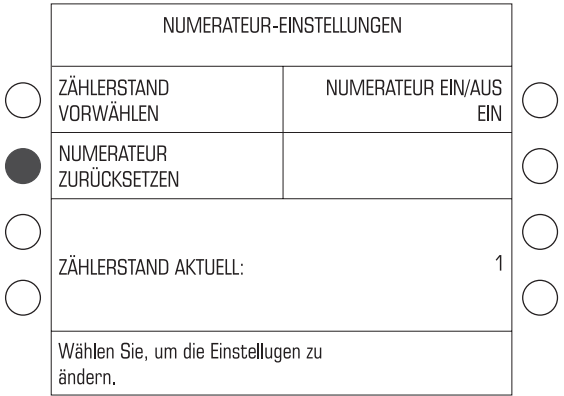

#### **Zähler zurücksetzen**

Im Menü NUMERATEUR-EINSTELLUNGEN:

• Taste neben NUMERATEUR ZURÜCKSETZEN drücken.

Der Zählerstand wird auf 1 zurückgesetzt.

#### **Wenn alle Einstellungen für den Numerateur korrekt sind:**

• Mit der Taste  $\textcircled{\texttt{m}}$  zum Frankiermenü zurückkehren.

Wenn der Numerateur aktiv ist, zeigt die ultimail in der Statuszeile für den Modus: FRANKIEREN UND NUMMERIEREN.

## **7.2 Mit Vorwahlzähler arbeiten**

Die Funktion Vorwahlzähler können Sie nutzen, um eine voreingestellte Anzahl Briefe zu frankieren.

Diese Funktion ist besonders bei der Stapelverarbeitung mit einer automatischen Zuführung hilfreich:

- Die ultimail stoppt, sobald die eingestellte Anzahl Briefe fertig ist.
- Mit der Taste  $\{\infty\}$  können Sie wieder starten und den nächsten Stapel frankieren.

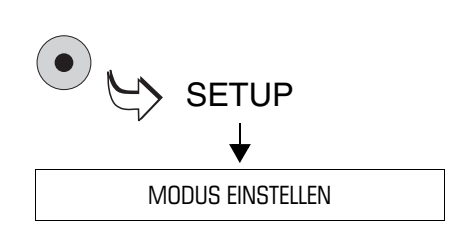

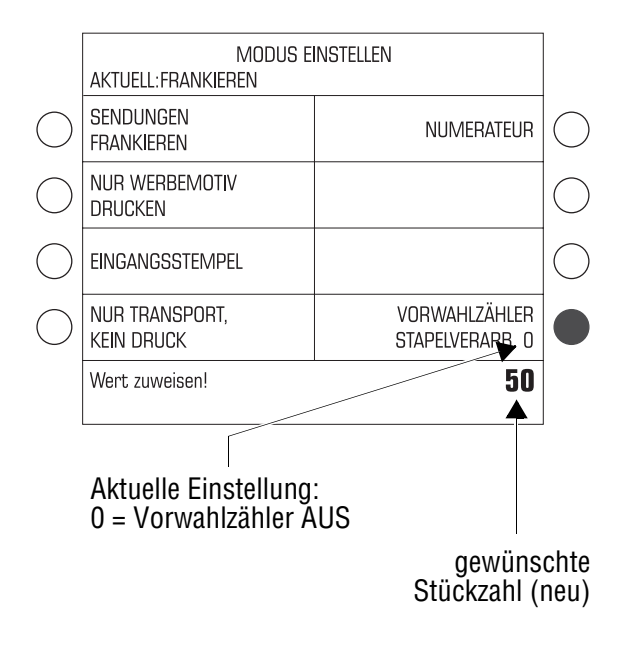

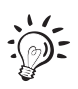

- Das SETUP-Menü mit der Taste ( $\bullet$ ) aufrufen.
- MODUS EINSTELLEN auswählen.
- Im Menü MODUS EINSTELLEN die gewünschte Anzahl eintippen.

Die eingetippte Anzahl erscheint in der Statuszeile rechts.

- Mit der Taste neben VORWAHL-ZÄHLER bestätigen.
- Mit der Taste zum Frankiermenü zurückkehren.

Im Frankiermenü sehen Sie in der Statuszeile die Anzahl der zu frankierenden Sendungen.

Während des Frankierens zeigt die Statuszeile immer aktuell die Anzahl der noch zu frankierenden Sendungen. Wenn die eingestellte Anzahl frankiert ist, springt die Anzeige wieder auf den im Vorwahlzähler festgelegten Wert.

Beim Ausschalten wird der Vorwahlzähler auf den Standardwert "0" zurückgesetzt, d.h. die Funktion Vorwahlzähler ist ausgeschaltet.

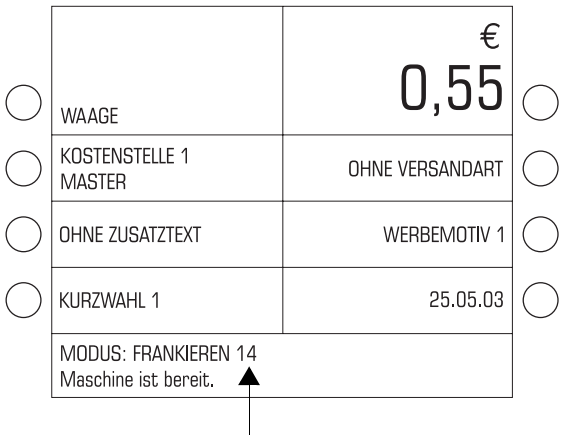

noch zu frankierende Anzahl

#### **Eine Stückzahl im Frankiermenü vorwählen**

Sie können auch direkt im Frankiermenü eine Stückzahl voreinstellen. Die Einstellung des Vorwahlzählers im SETUP-Menü bleibt dabei unverändert.

• Die gewünschte Anzahl eintippen.

Die eingetippte Anzahl erscheint in der Statuszeile unten rechts.

- Taste  $\left( \circ \circ \circ \right)$  drücken.
- Die Sendungen wie gewohnt anlegen.

Während des Frankierens sehen Sie in der Statuszeile die Anzahl der noch zu frankierenden Sendungen.

## **7.3 ultimail als Posteingangsstempler nutzen**

Zum Registrieren Ihrer Eingangspost (bis 6,35 mm Dicke) können Sie die ultimail auch als Posteingangsstempler verwenden. Für diese Funktion nutzen Sie den Modus "Eingangsstempel". Die ultimail druckt in diesem Modus "Eingegangen am:..." zusammen mit dem angezeigten Datum.

Diese Funktion steht allen Nutzern, auch ohne Zugangskarte, zur Verfügung.

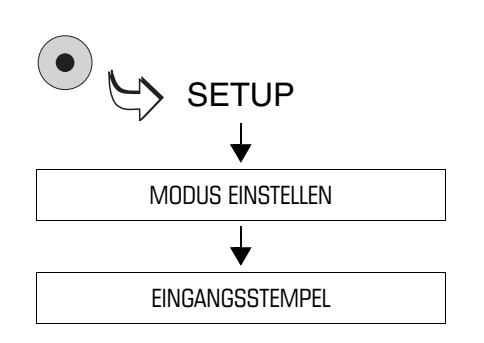

- **Eingangsstempel einstellen**
- Das SETUP-Menü mit der Taste ( $\bullet$ ) aufrufen.
- MODUS EINSTELLEN  $\rightarrow$ EINGANGSSTEMPEL auswählen.

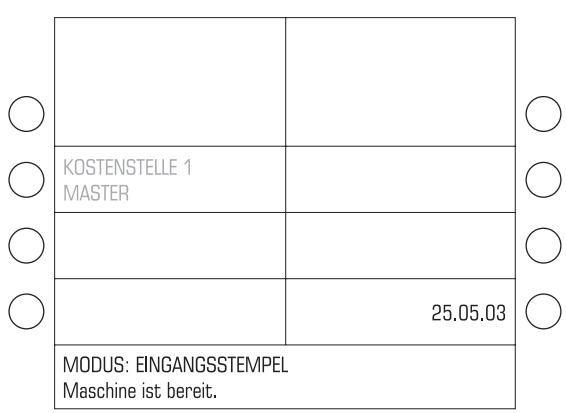

Die ultimail stellt den Eingangsstempel ein und kehrt in das Frankiermenü zurück. Im Frankiermenü sehen Sie nur das eingestellte Datum und gegebenenfalls auch die Kostenstelle (wenn eine Zugangskarte gesteckt ist).

#### **Datum ändern**

Falls erforderlich, können Sie das angezeigte Datum genauso wie für den Frankierdruck ändern (siehe Seite 27).

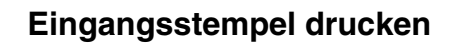

• Eingangspost einzeln von Hand zuführen. Mit der zu bedruckenden Seite nach oben anlegen!

Die ultimail druckt den Eingangsstempel und wirft die Eingangspost nach rechts aus.

#### **Modus Eingangsstempel verlassen**

• Etwa 3 Sekunden lang die Taste C/CE drücken.

Die ultimail kehrt in den Modus FRANKIEREN zurück.

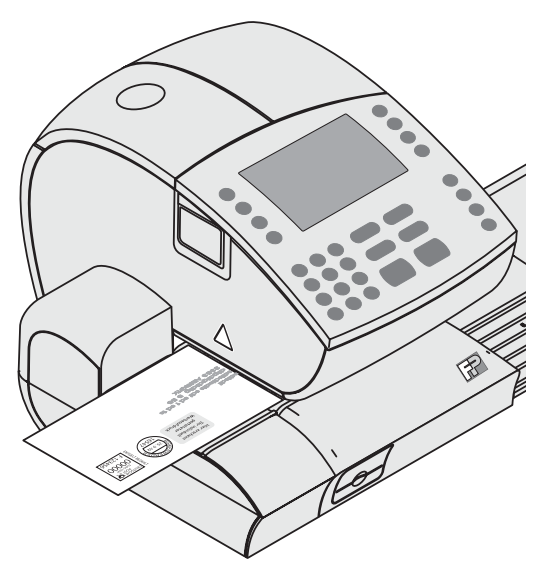

## **7.4 Briefe nur schließen** *(optional)*

Sie können mit der automatischen Zuführung oder dem Briefschließer auch Briefe verschließen, ohne zu frankieren.

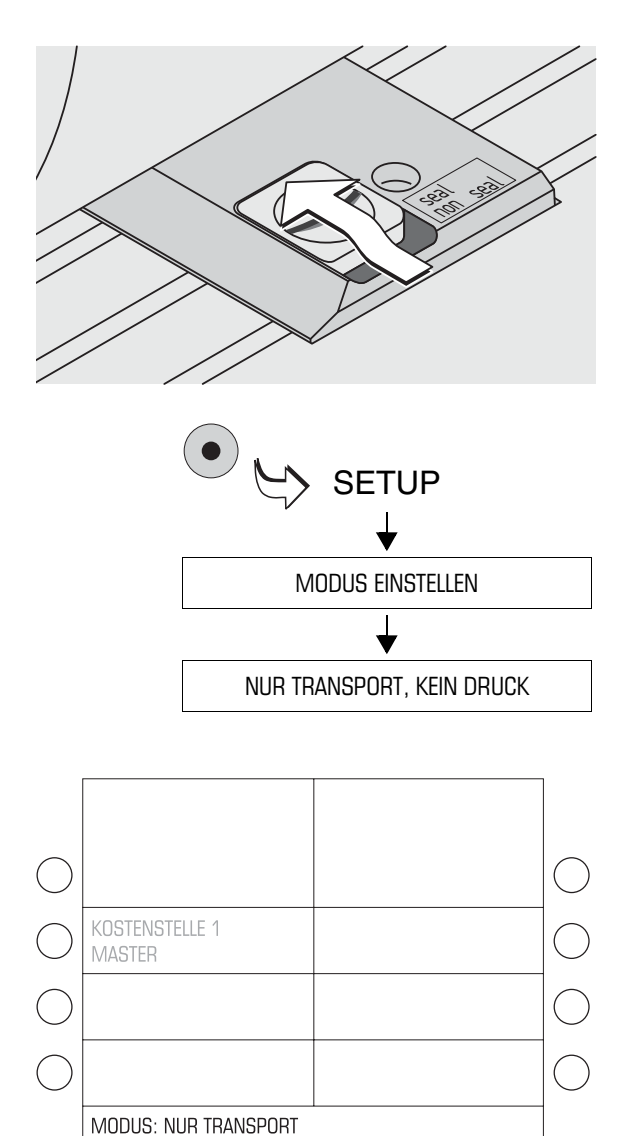

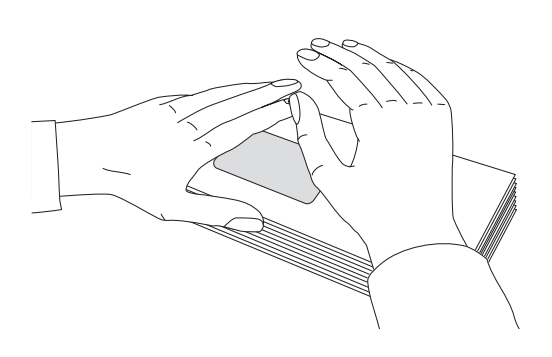

Maschine ist bereit.

#### **Kuvertverschluss einschalten.**

• Den Schalter "Kuvertverschluss" nach hinten in die Position **seal** stellen.

Die Umschläge müssen für das maschinelle Verschließen geeignet sein (siehe Seite 169). Achten Sie auch auf die Qualität der verwendeten Kuverts.

#### **Modus "Nur Transport" einstellen**

- Mit der Taste  $\left( \bullet \right)$  das Menü SETUP öffnen.
- $\bullet$  MODUS EINSTELLEN  $\rightarrow$  NUR TRANSPORT, KEIN DRUCK auswählen.

Die ultimail kehrt in das Frankiermenü zurück. Das Frankiermenü zeigt jetzt keine Frankierdruckeinstellungen an. In der Statuszeile sehen Sie den Modus NUR TRANSPORT.

• Briefe wie gewohnt am Briefschließer oder an der automatischen Zuführung anlegen.

#### **Befeuchtete Kuvertlaschen andrücken**

Um sicherzustellen, dass die Kuverts fest verschlossen sind, empfehlen wir, die Kuvertlaschen nach dem Frankieren fest anzudrücken.

• Im Bereich der Kuvertlaschen mit der Hand einmal kräftig über den Briefstapel streichen.

## **7.5 KARAT-Modus**

Den KARAT-Modus nutzen Sie, wenn Sie die angefallenen Portokosten mit dem KARAT Portokostenmanagement erfassen und verwalten wollen. Die interne Kostenstellenverwaltung der ultimail und KARAT arbeiten unabhängig voneinander.

KARAT ist eine Kostenstellensoftware für Personalcomputer (PC). KARAT gibt Ihnen die Möglichkeit, die Daten der ausgeführten Frankierungen von der ultimail an einen PC zu übertragen, in einer Datenbank zu erfassen, zu verwalten und am PC auszuwerten.

## **7.5.1 Personalcomputer an die ultimail anschließen**

Informationen zu Hard- und Softwarevoraussetzungen für KARAT sowie zu Installation lesen Sie im Benutzerhandbuch "KARAT Portokostenmanagement für Frankiermaschinen".

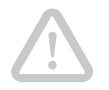

**Achtung!** Lesen Sie das Handbuch des Personalcomputers, bevor Sie ihn an die ultimail anschließen. Achten Sie ganz besonders auf die Sicherheitsinformationen.

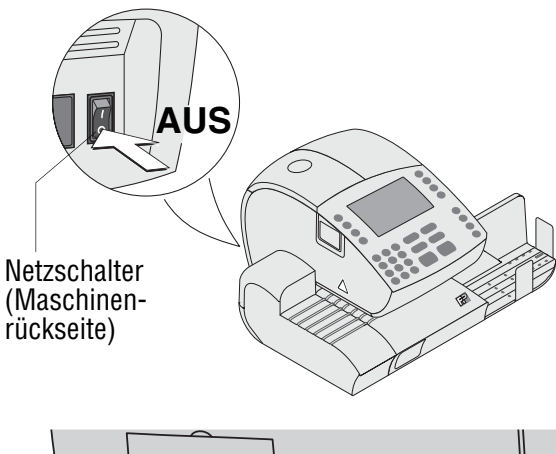

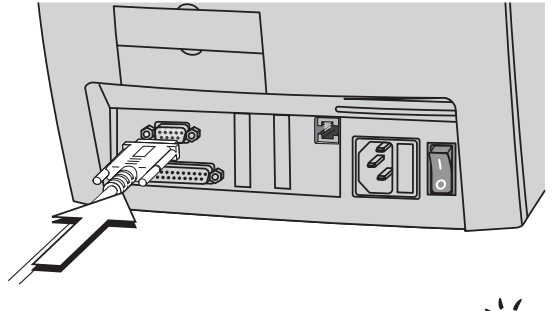

- Das Frankiersystem ultimail und angeschlossene externe Geräte (z. B. Portorechner) ausschalten.
- Den Personalcomputer (PC) ausschalten.
- Die Netzstecker aus der Netzsteckdose ziehen, um die Geräte vollständig vom Netz zu trennen.
- Das von Francotyp-Postalia gelieferte Schnittstellenkabel in die 9-polige Schnittstelle der ultimail stecken und festschrauben. Die Schnittstelle befindet sich an der Rückseite der Frankiermaschine und ist mit dem  $\boxed{+}$ -Symbol gekennzeichnet.

Die ultimail 90 kann optional mit einer zweiten seriellen Schnittstelle ausgestattet sein. Sie können diese Schnittstelle für den Anschluss des PC nutzen.

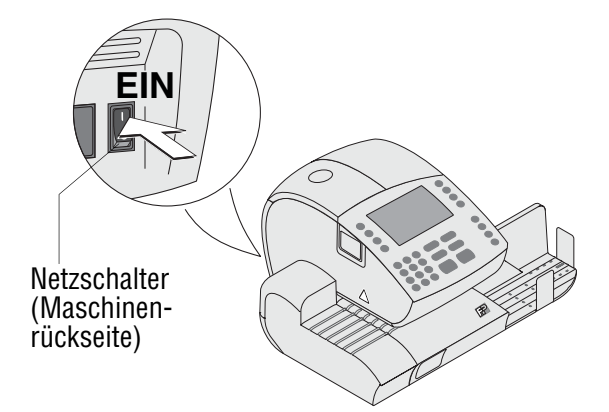

- Das Schnittstellenkabel in eine serielle Schnittstelle des Personalcomputers stecken und festschrauben.
- Netzkabel der Frankiermaschine an eine geerdete Schutzkontaktsteckdose 230 V Wechselspannung anschließen.
- Wenn Sie eine ultimail 90 mit automatische Zuführung (Feeder) nutzen: Netzkabel der automatische Zuführung an eine geerdete Schutzkontaktsteckdose 230 V Wechselspannung anschließen.
- Personalcomputer in Betrieb nehmen. Gehen Sie wie im Handbuch des Personalcomputers beschrieben vor.
- Das Frankiersystem ultimail einschalten.

Wie Sie mit der ultimail im KARAT-Modus arbeiten, lesen Sie in den folgenden Kapiteln.

## **7.5.2 KARAT-Modus ein-/ausschalten**

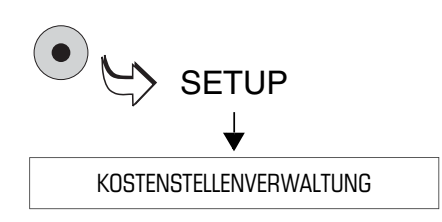

#### **KARAT-Modus einschalten**

- MasterCard stecken.
- Das SETUP-Menü mit der Taste ( $\bullet$ ) aufrufen.
- KOSTENSTELLENVERWALTUNG auswählen.

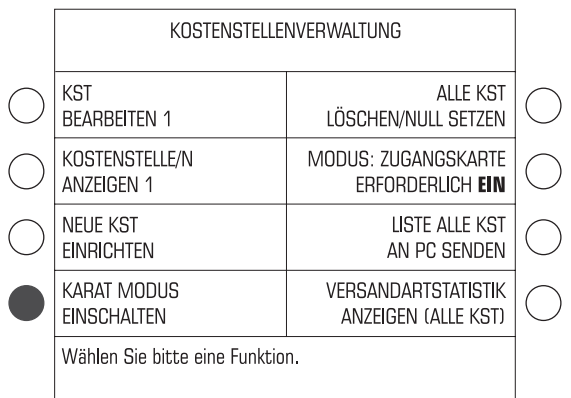

Sie können den KARAT-Modus nur einschalten, wenn die ultimail im Modus ZUGANGSKARTE ERFORDERLICH EIN arbeitet.

- Falls erforderlich: Den Modus auf ZUGANGSKARTE ERFORDERLICH EIN umschalten.
- Taste neben KARAT MODUS EINSCHALTEN drücken.
- Wenn Sie ab sofort mit der Kostenstellenabrechnung von KARAT arbeiten wollen: Die Sicherheitsabfrage mit WEITER bestätigen.

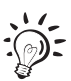

Im KARAT-Modus zeigt das Frankiermenü nicht den Namen der aktuellen Kostenstelle. Sobald KARAT auf dem angeschlossenen PC aktiv ist, erscheint unter der Kostenstellennummer "KARAT Buch.-Nr. …"

#### **KARAT-Modus ausschalten:**

- MasterCard stecken.
- Das SETUP-Menü mit der Taste ( $\bullet$ ) aufrufen.
- KOSTENSTELLENVERWALTUNG auswählen.
- Taste neben KARAT MODUS AUSSCHALTEN drücken.
- Die Sicherheitsabfrage mit WEITER bestätigen.

Alle weiteren Frankierungen werden nur von der internen Kostenstellenverwaltung der ultimail erfasst.

### **7.5.3 Im KARAT-Modus frankieren**

Sie können nur dann mit der ultimail im KARAT-Modus frankieren, wenn

- eine Zugangskarte gesteckt ist (MASTER oder USER)
- auf dem angeschlossenen PC die KARAT-Software aktiv ist.

Unter der eingestellten Kostenstellennummer sehen Sie im Display der ultimail die Bereitschaftsanzeige von KARAT und die Buchungsnummer.

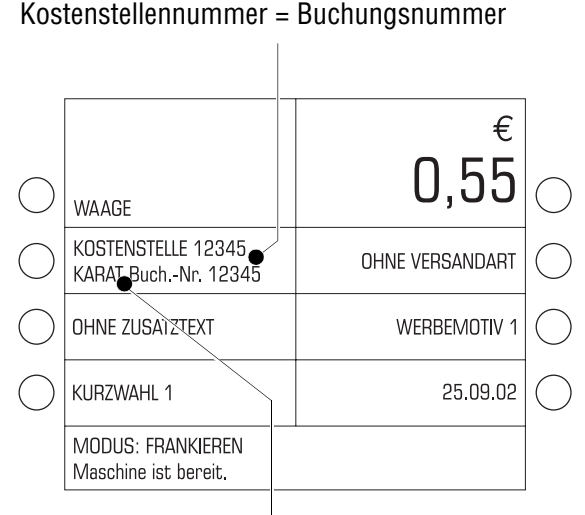

Bereitschaftsanzeige der KARAT-Software

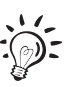

#### **Mit UserCard frankieren …**

• UserCard stecken.

Die eingestellte Kostenstelle für die interne Kostenstellenverwaltung der ultimail und die Buchungsnummer für die Datenerfassung in KARAT sind identisch. Im Beispiel wird die Frankierung in der ultimail und in KARAT auf Kostenstelle "12345" gebucht.

- Frankierdruck wie gewohnt einstellen.
- Brief anlegen und frankieren.

Die ultimail frankiert und überträgt Portowert, Versandartaufdruck und zusätzliche Buchungsdaten an den PC.

#### **Im Modus FRANKIEREN UND WIEGEN**

(Portoberechnung). Wenn es wichtig ist, dass für alle Frankierungen auch ein gültiger Gewichtswert an den PC übertragen wird, müssen Sie bei Streifenfrankierung und Stapelverarbeitung mit automatischer Zuführung folgendes beachten:

- Legen Sie für jeden zu frankierenden Streifen/jede Streifenfolge (Anzahl gleicher Streifen) eine Sendung auf den Wiegeteller.
- Legen Sie bei der Stapelverarbeitung aus jedem zu frankierenden Stapel eine Sendung auf den Wiegeteller.

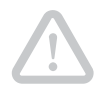

#### Kostenstellennummer (für die Kostenstellenverwaltung der ultimail)

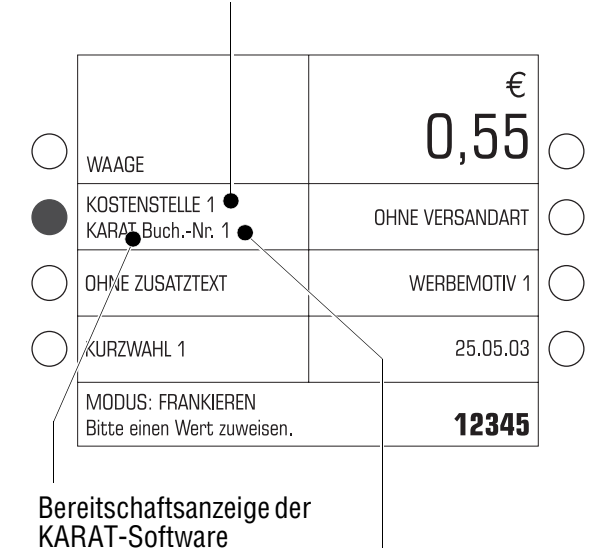

**Buchungsnummer** (für Datenerfassung in KARAT)

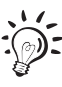

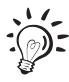

#### **Mit MasterCard frankieren …**

**Achtung!** Die interne Kostenstellenverwaltung der ultimail und KARAT arbeiten unabhängig voneinander. Der Inhalt der internen Kostenstellen ist im KARAT-Modus nur bedingt nutzbar. Lesen Sie zur Einstellung von Kostenstellen- und Buchungsnummer bitte die Hinweise auf Seite 56.

• MasterCard stecken.

Im Frankiermenü sehen Sie die Kostenstellenummer "1" und darunter KARAT zusammen mit der eingestellten Buchungsnummer "1".

Sie können die Kostenstelle wie gewohnt wechseln oder eine Buchungsnummer einstellen:

- Nummer eintippen und mit der Taste neben der Kostenstellenanzeige bestätigen.
- Frankierdruck wie gewohnt einstellen.
- Brief anlegen und frankieren.

Die ultimail frankiert die Sendung und überträgt Portowert, Versandartaufdruck und zusätzliche Buchungsdaten an den PC.

Beachten Sie für den Modus FRAN-KIEREN UND WIEGEN die Hinweise auf Seite 54.

Wie Sie mit der Kostenstellensoftware arbeiten, lesen Sie im Benutzerhandbuch "KARAT Portokostenmanagement für Frankiermaschinen".

#### **Hinweise zur Einstellung von Kostenstellen- und Buchungsnummer**

Die folgende Übersicht zeigt anhand von Beispielen mögliche Einstellungen für Kostenstellen- und Buchungsnummer. Auswirkungen auf die Erfassung der Frankierungen in der ultimail-Kostenstellenverwaltung und in KARAT sind dargestellt.

Die Beispiele verwenden:

- Kostenstelle 12345 Diese Kostenstellennummer ist in der Frankiermaschine ultimail eingerichtet.
- Buchungsnummer 98765 Dies ist eine beliebige Buchungsnummer. In der ultimail gibt es keine Kostenstelle mit dieser Nummer.
- Die UserCard berechtigt zum Frankieren auf Kostenstelle 12345.

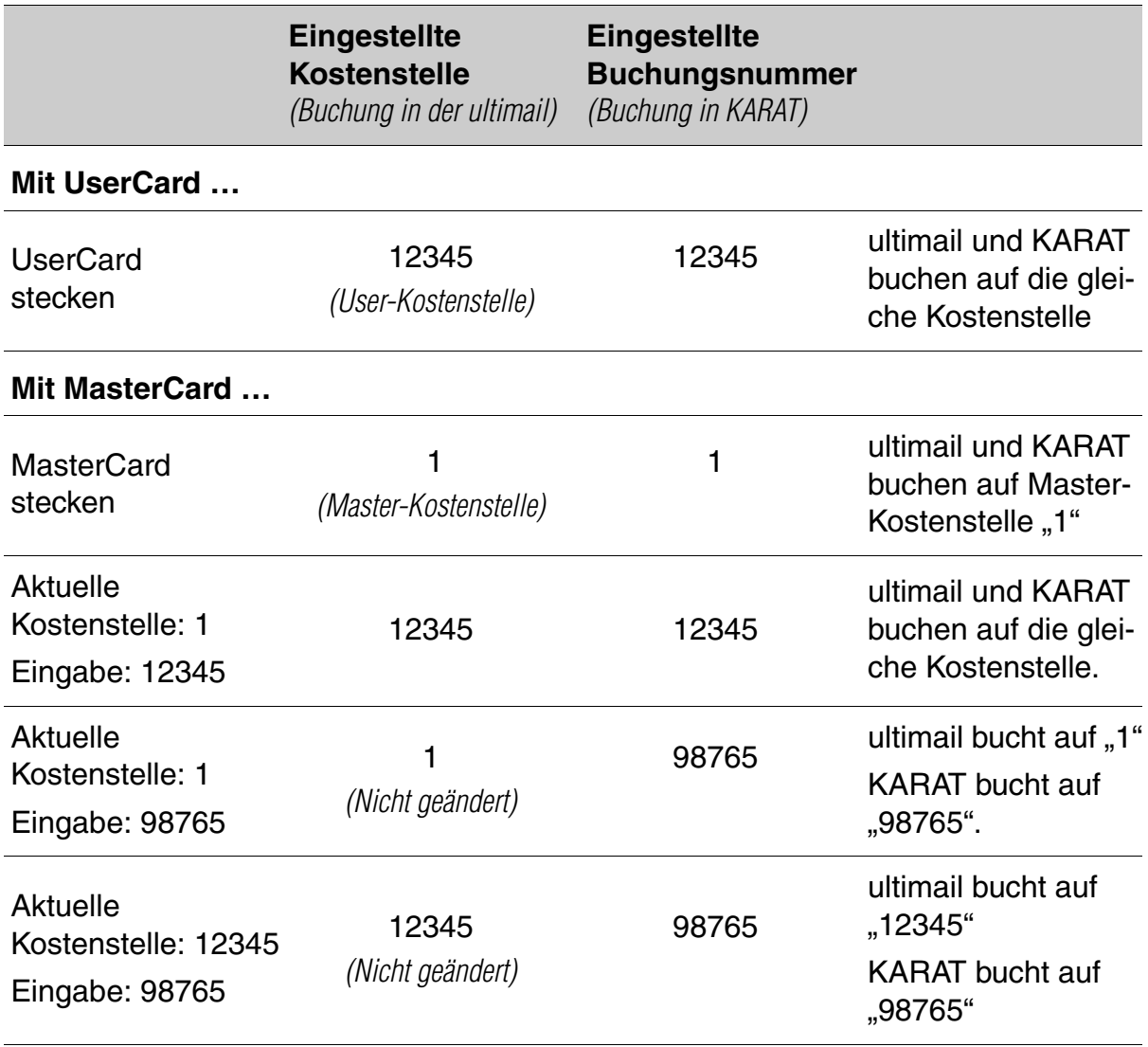

## **7.6 Einen externen Portorechner nutzen**

Die ultimail ist standardmäßig mit einer 9-poligen Schnittstelle ausgestattet. An diese Schnittstelle können Sie eine vorhandene portorechnende Brief- und Päckchenwaage von Francotyp-Postalia, einen sogenannten Portorechner, anschließen (z. B. eine flexiscale).

Der FP-Portorechner ermittelt das Gewicht und berechnet den richtigen Portowert. Die postalischen Daten (Portowert und gegebenenfalls der Versandartdruck) werden automatisch an die ultimail übertragen und im Frankiermenü eingestellt.

### **7.6.1 Portorechner an die ultimail anschließen**

Für den Anschluss des FP-Portorechners an die ultimail benötigen Sie ein spezielles Schnittstellenkabel. Sie erhalten solch ein Schnittstellenkabel auf Bestellung bei Francotyp-Postalia.

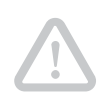

**Achtung!** Keinesfalls dürfen Sie Schnittstellenkabel verwenden, die Sie für den Anschluss des Portorechners an andere Frankiermaschinen (z. B. optimail oder JetMail) erhalten haben.

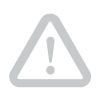

**Achtung!** Lesen Sie die Betriebsanleitung Ihres FP-Portorechners, bevor Sie ihn an die ultimail anschließen. Informieren Sie sich, wie Sie eine Frankiermaschine an den FP-Portorechner anschließen und wie Sie den Betrieb mit Frankiermaschine einrichten.

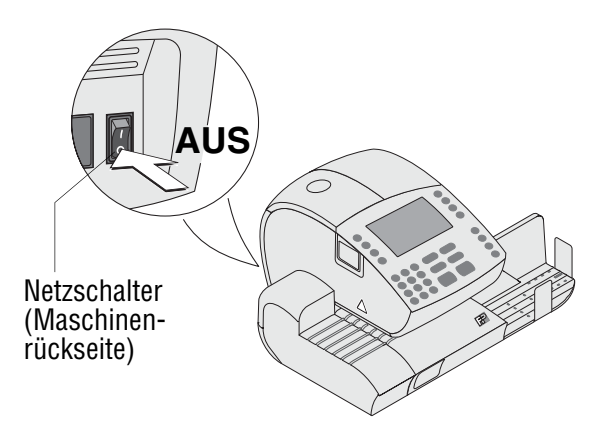

- Das Frankiersystem ultimail ausschalten.
- **Den FP-Portorechner ausschalten.**

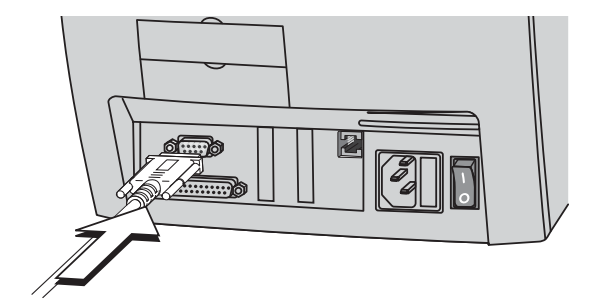

• Das von Francotyp Postalia gelieferte Schnittstellenkabel in die mit dem

 $\boxed{+}$ -Symbol gekennzeichnete 9-polige Schnittstelle der ultimail stecken und festschrauben. Die Schnittstelle befindet sich an der Rückseite der Frankiermaschine.

- Das Schnittstellenkabel an den FP-Portorechner anschließen.
- Die ultimail einschalten.
- Den FP-Portorechner einschalten.
- Den FP-Portorechner für den Betrieb an der ultimail einrichten. Achten Sie besonders auf die Einstellungen für die automatische Wahldruckübertragung (Einstellung der Versandartaufdrucke an der ultimail).

## **7.6.2 Portowert ermitteln und frankieren**

**Achtung!** Lesen Sie auch die Betriebsanleitung Ihres FP-Portorechners. Informieren Sie sich besonders über den sicheren Umgang mit dem FP-Portorechner.

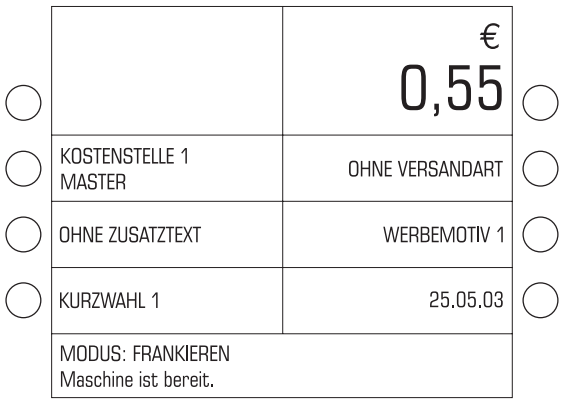

• Die ultimail einschalten und warten, bis die Startroutine beendet ist.

Die ultimail muss frankierbereit sein:

- Display zeigt das Frankiermenü
- Modus: FRANKIEREN
- Status: Maschine ist bereit.
- Erst dann den FP-Portorechner einschalten.
- Mit dem FP-Portorechner den Portowert ermitteln.

Die postalischen Daten (Portowert und gegebenenfalls auch Nummer eines passenden Versandartaufdruckes) werden an die ultimail übertragen und im Frankiermenü eingestellt.

- An der ultimail die weiteren Einstellungen für den Frankierdruck prüfen und falls erforderlich anpassen (Werbeaufdruck, Zusatztext…).
- Sendung mit der ultimail frankieren.

# **8 Register**

Die ultimail speichert wichtige Kennwerte und Verbrauchsinformationen in Registern. Sie können sich die Registerstände anzeigen lassen und auf ein leeres Kuvert oder einen Frankierstreifen ausdrucken.

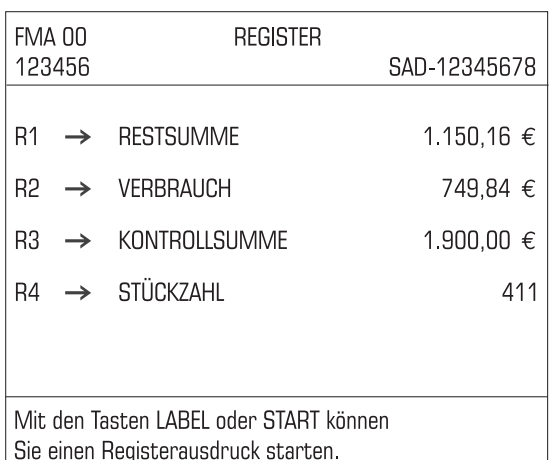

• Taste  $(R)$  drücken.

Sie sehen die aktuellen Registerstände:

R1 – RESTSUMME

Noch verfügbarer Portovorrat in Euro.

#### R2 – VERBRAUCH

Gesamtwert aller ausgeführten Frankierungen (in Euro).

#### R3 – KONTROLLSUMME

Summe aller geladenen Beträge in Euro (Gesamtvorgabe).

#### R4 – STÜCKZAHL

Gesamtzahl aller ausgeführten Frankierungen, einschließlich Nullfrankierungen (Frankierdrucke mit dem Portowert 0,00).

#### **Register ausdrucken**

- Ein leeres Kuvert/eine Karte anlegen.
- Mit der Taste  $\infty$  den Druck starten.

#### *oder*

• Mit der Taste  $\left(\Box\right)$  die Informationen auf einen Frankierstreifen drucken *(nur Systeme mit Streifengeber)*.

## **9 Porto laden – TELEPORTO**

TELEPORTO ist das Laden des gewünschten Portovorrates per Modem. Das Modem ist in die ultimail eingebaut. Zum Portonachladen wählen Sie mit der ultimail das TELEPORTO-Datenzentrum an und rufen den gewünschten Betrag ab. Die Abrechnung erfolgt entsprechend Ihrem Vertrag mit der Deutschen Post AG.

Stellen Sie sicher, dass die ultimail für die Dauer des Ladevorgangs an die Telefonleitung angeschlossen ist und die Wahlparameter für das Modem richtig eingestellt sind (siehe Kapitel 11.15 auf Seite 109).

Zulässig sind Ladebeträge in 10 Euro-Schritten, von 10 bis maximal 999.990 Euro. Der maximal zulässige Ladebetrag ist von dem noch vorhandenen Portovorrat abhängig. Beim Nachladen darf die Obergrenze von 999.990,00 Euro für den Portovorrat (Restsumme – Register R1) nicht überschritten werden.

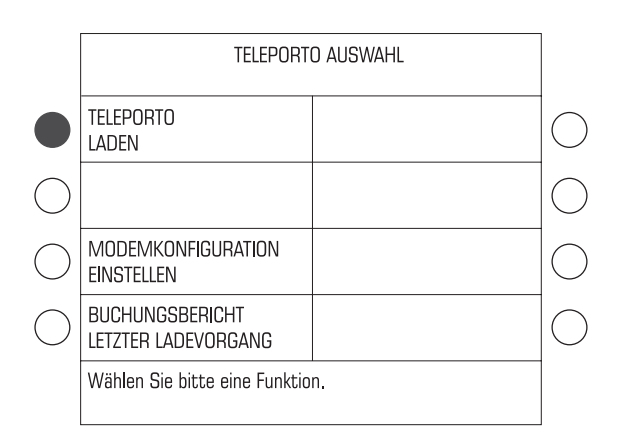

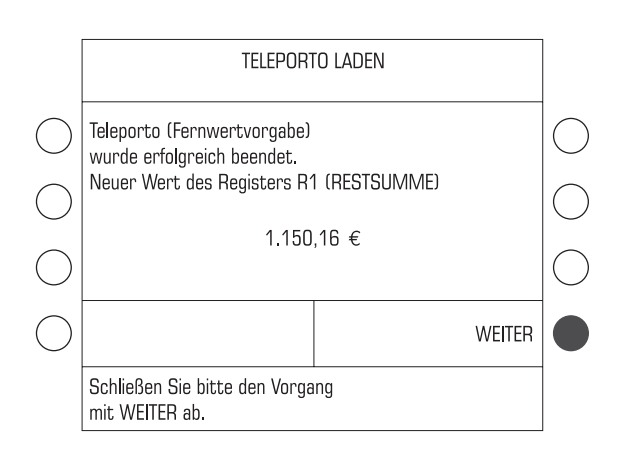

#### **Porto laden**

- Mit der Taste  $(\, \$\,)$  das Menü TELEPORTO AUSWAHL öffnen.
- TELEPORTO LADEN auswählen.

Folgen Sie nun einfach den Anweisungen im Display.

- Den angezeigten Ladebetrag beibehalten oder mit einem neuen Betrag überschreiben.
- Mit WEITER den Portoabruf starten.

Nach einer Sicherheitsabfrage stellt die ultimail die Verbindung zum TELE-PORTO-Datenzentrum her. Meldungen im Display informieren über den Status (Verbindungsaufbau, Datenübertragung …).

Am Ende des Ladevorgangs zeigt die ultimail die neue Restsumme an.

• Mit WEITER den TELEPORTO-Vorgang beenden.

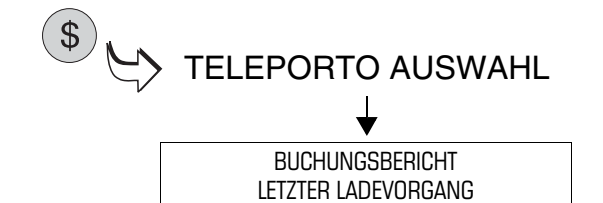

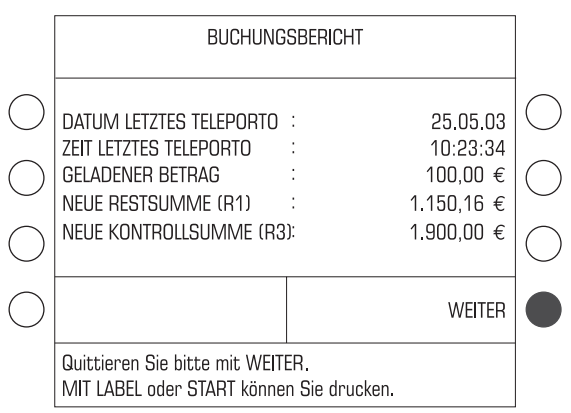

#### **Buchungsbericht anzeigen/drucken**

Im Menü TELEPORTO AUSWAHL können Sie einen Buchungsbericht zum letzten Ladevorgang anzeigen und auf ein leeres Kuvert oder einen Frankierstreifen ausdrucken.

- Mit der Taste $(\text{\$})$  das Menü TELEPORTO AUSWAHL öffnen.
- BUCHUNGSBERICHT LETZTER LADEVORGANG auswählen.

Die ultimail zeigt Informationen zum letzten Ladevorgang an.

- Ein leeres Kuvert anlegen.
- Mit der Taste  $\left(\infty\right)$  den Buchungsbericht auf das leere Kuvert drucken.

#### *oder*

• Mit der Taste  $\left(\Box\right)$  den Buchungsbericht auf einen Frankierstreifen drucken *(nur Systeme mit Streifengeber)*.

# **10 Kostenstellenverwaltung**

Die Kostenstellenverwaltung der ultimail gibt Ihnen die Möglichkeit, die angefallenen Portokosten getrennt nach Kostenstellen zu erfassen und auszuwerten. Kostenstellen können Bereiche/Abteilungen eines Unternehmens oder einzelne Firmen einer Bürogemeinschaft sein.

Sie können für jede Kostenstelle eine Voreinstellung für Werbemotiv und Zusatztext speichern, das verfügbare Porto begrenzen (ein Budget vorgeben) und in Verbindung mit der Master-/UserCardfunktion Zugangsrechte festlegen.

Die **ultimail 60** ist in der Standardausstattung für 10 Kostenstellen ausgelegt. Eine Erweiterung der Kostenstellenfunktion auf 50 Kostenstellen ist auch nachträglich jederzeit problemlos möglich. Wenden Sie sich dazu bitte an Ihren FP-Partner. Lesen Sie Kapitel 11.19 auf Seite 114.

Die **ultimail 90** verwaltet standardmäßig bis zu 50 Kostenstellen.

Die Anzahl der maximal verfügbaren Kostenstellen und die Anzahl der benutzten Kostenstellen sehen Sie im SETUP-Menü → SYSTEMINFORMATIONEN.

Eine größere Anzahl Kostenstellen und mehr Komfort bei der Auswertung bietet die Kostenstellensoftware KARAT. Wenden Sie sich dazu bitte an Ihren FP-Partner. Lesen Sie Kapitel 7.5 auf Seite 51.

Wie Sie Kostenstellen zum Frankieren einstellen, lesen Sie in Kapitel 5.3 auf Seite 29.

## **10.1 Neue Kostenstelle einrichten**

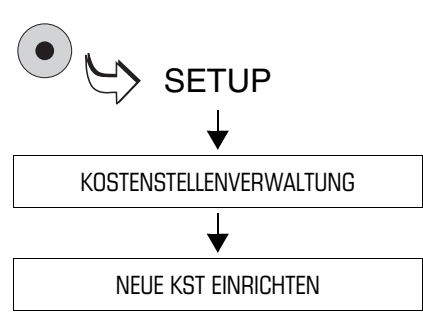

- Kostenstellennummer
- Kostenstellenname
- Standardwerbemotiv
- Standardzusatztext
- TELEPORTO-Zugang
- Budget-Art und Grenzen
- Das SETUP-Menü mit der Taste ( $\bullet$ ) aufrufen.
- KOSTENSTELLENVERWALTUNG  $\rightarrow$ NEUE KST EINRICHTEN auswählen.

Folgen Sie nun einfach den Anweisungen im Display. Die ultimail fordert nacheinander zur Eingabe aller benötigten Angaben auf.

Wenn die Angaben vollständig sind, meldet die ultimail "Sie haben die Kostenstelle erfolgreich eingerichtet…".

• Die Meldung mit  $(\hspace{-.05in} \blacksquare)$  bestätigen.

## Die möglichen Einstellungen und ihre Bedeutung:

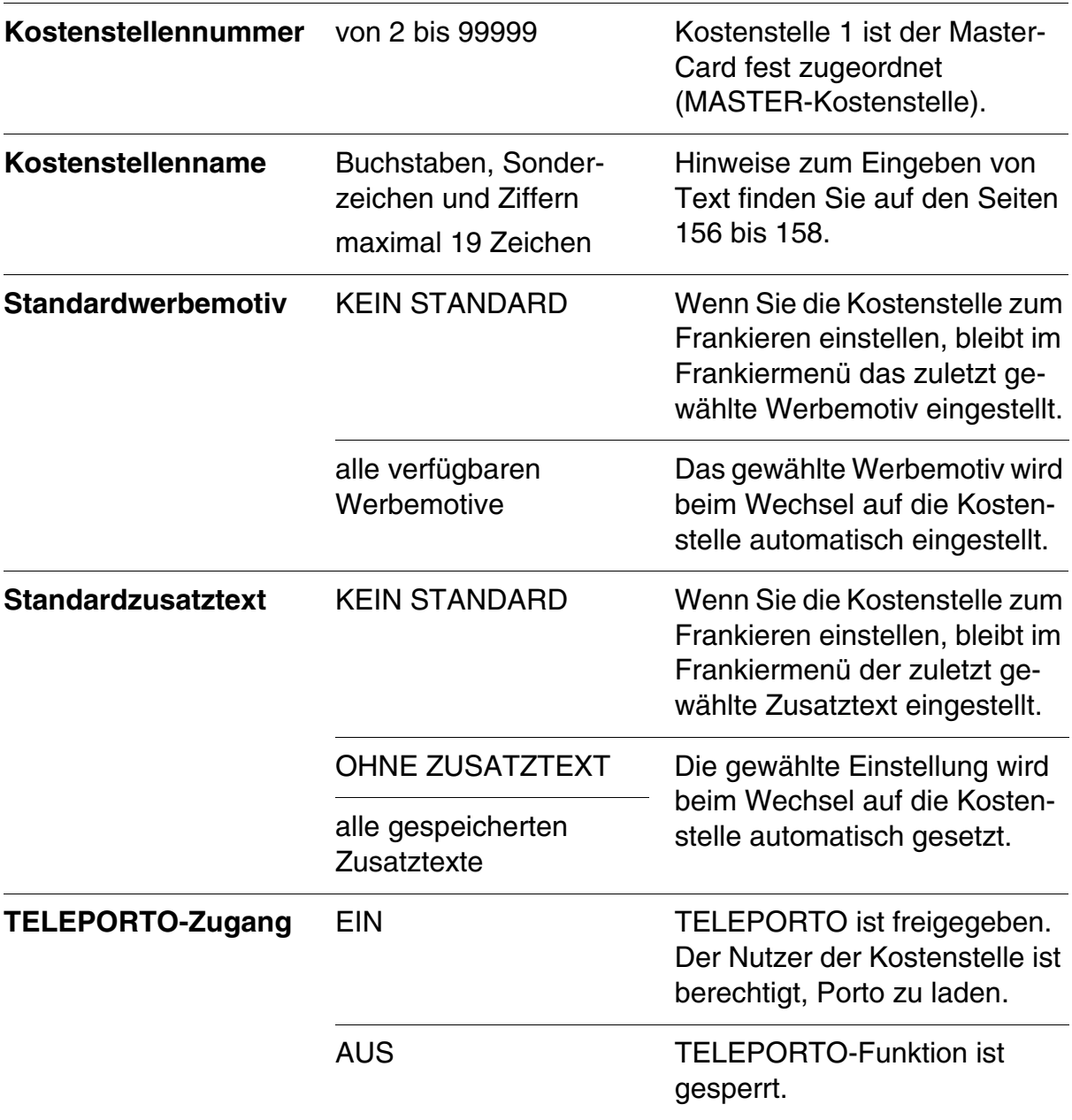

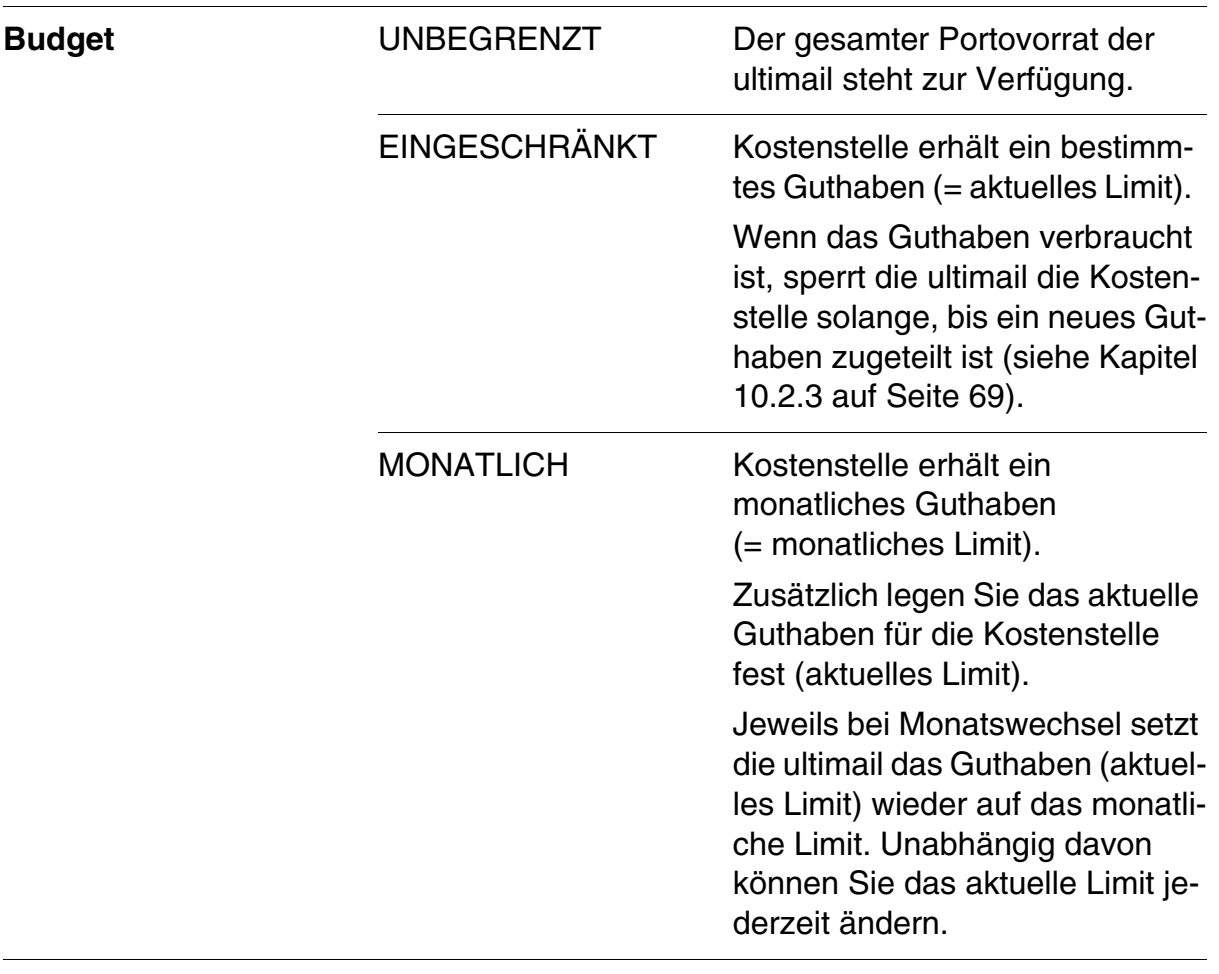

Die möglichen Einstellungen und ihre Bedeutung:

## **10.2 Einstellungen für vorhandene Kostenstellen ändern**

### **10.2.1 Standardeinstellung für Werbemotiv und Zusatztext ändern**

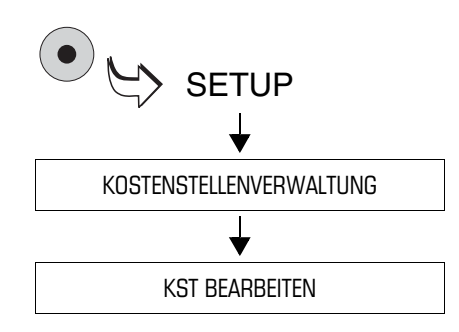

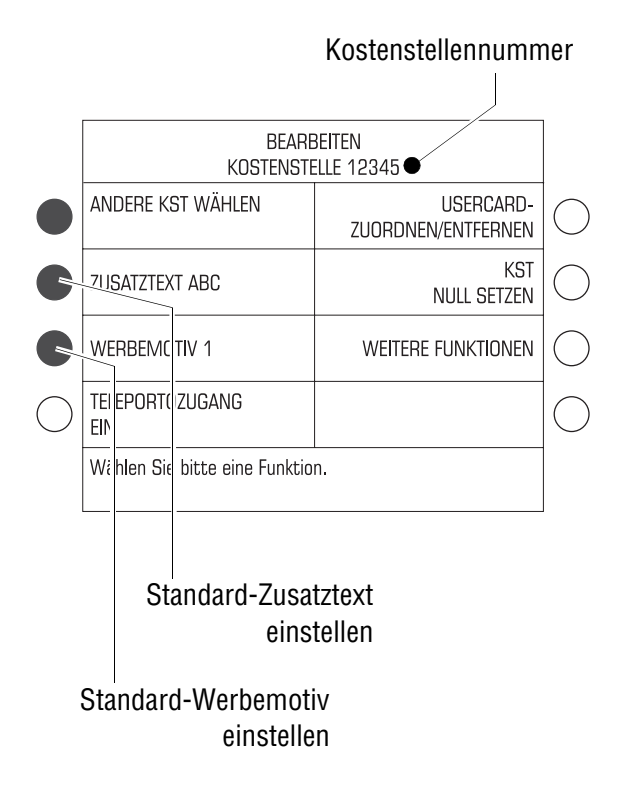

- Das SETUP-Menü mit der Taste ( $\bullet$ aufrufen.
- KOSTENSTELLENVERWALTUNG  $\rightarrow$ KST BEARBEITEN auswählen.

Das Menü BEARBEITEN KOSTEN-STELLE… erscheint. Die Nummer der Kostenstelle sehen Sie in der Titelzeile.

Sie können jetzt für die angezeigte Kostenstelle die Voreinstellungen für Werbemotiv und Zusatztext verändern.

#### **Standard-Zusatztext festlegen**

• Taste neben dem angezeigten Zusatztext drücken.

Das Menü STANDARDZUSATZTEXT FESTLEGEN erscheint.

• Gewünschten Zusatztext mit der zugeordneten Taste auswählen.

Dieser Zusatztext ist ab sofort Standardeinstellung für diese Kostenstelle. Die ultimail kehrt in das Menü BEARBEITEN zurück.

#### **Standard-Werbemotiv festlegen**

• Taste neben dem aktuellen Werbemotiv drücken.

Das Menü STANDARDWERBEMOTIV FESTLEGEN erscheint.

• Gewünschtes Werbemotiv mit der zugeordneten Taste auswählen.

Dieses Werbemotiv ist ab sofort Standardeinstellung für diese Kostenstelle. Die ultimail kehrt in das Menü BEARBEITEN zurück.

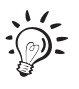

Informationen zur Bedeutung der möglichen Einstellungen für Werbemotiv und Zusatztext finden Sie auf Seite 64.

#### *Andere Kostenstelle* **Andere Kostenstelle auswählen**

Wenn Sie die Einstellungen einer anderen Kostenstelle ändern möchten:

- Mit ANDERE KST WÄHLEN das Menü zur Auswahl der Kostenstellen öffnen.
- Die Kostenstelle auswählen, deren Einstellungen Sie ändern möchten.

Die ultimail kehrt in das Menü BEARBEITEN zurück. Sie können jetzt das Standardwerbemotiv und den Standard-Zusatztext für diese Kostenstelle ändern.

Siste können eine Kostenstelle auch so auswählen:

- Nummer der Kostenstelle eintippen.
- Mit ANDERE KST WÄHLEN bestätigen.

## **10.2.2 TELEPORTO-Zugang freigeben/sperren**

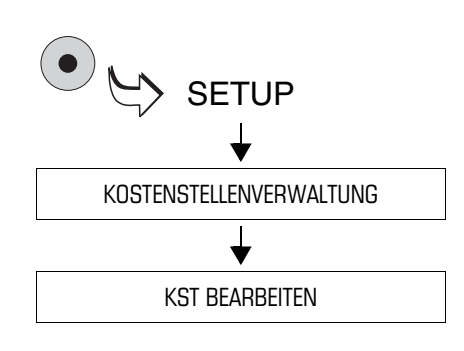

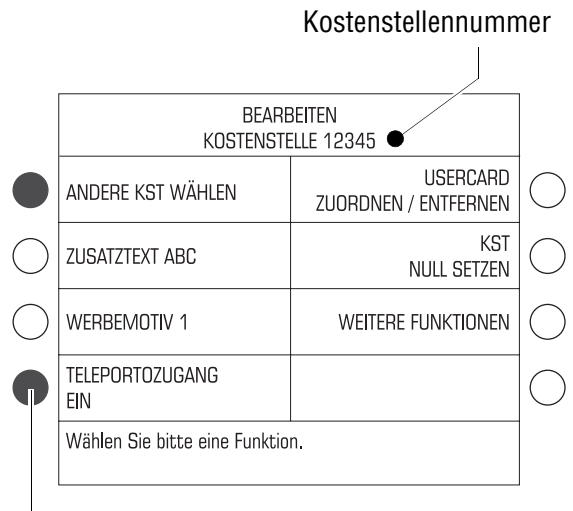

TELEPORTO-Zugang: freigeben/sperren

- Das SETUP-Menü mit der Taste ( $\bullet$ ) aufrufen.
- KOSTENSTELLENVERWALTUNG  $\rightarrow$ KST BEARBEITEN auswählen.

Das Menü BEARBEITEN KOSTEN-STELLE… erscheint. Die Nummer der Kostenstelle sehen Sie in der Titelzeile.

Wenn Sie den TELEPORTO-Zugang für andere Kostenstellen ändern wollen, wählen Sie mit der Funktion ANDERE KST WÄHLEN die gewünschte Kostenstelle aus.

#### **TELEPORTO freigeben/sperren**

Im Menü BEARBEITEN KOSTEN-STELLE…

• Taste neben TELEPORTO -ZUGANG so oft drücken, bis die gewünschte Einstellung zu sehen ist:

EIN = freigeben AUS = sperren.

Die angezeigte Einstellung für den TELEPORTO-Zugang ist ab sofort aktiv.

### **10.2.3 Budgets ändern und Guthaben zuteilen**

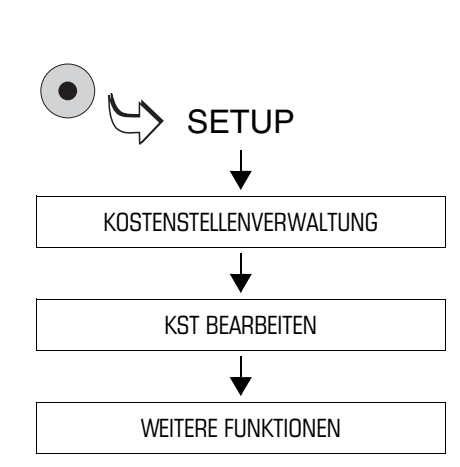

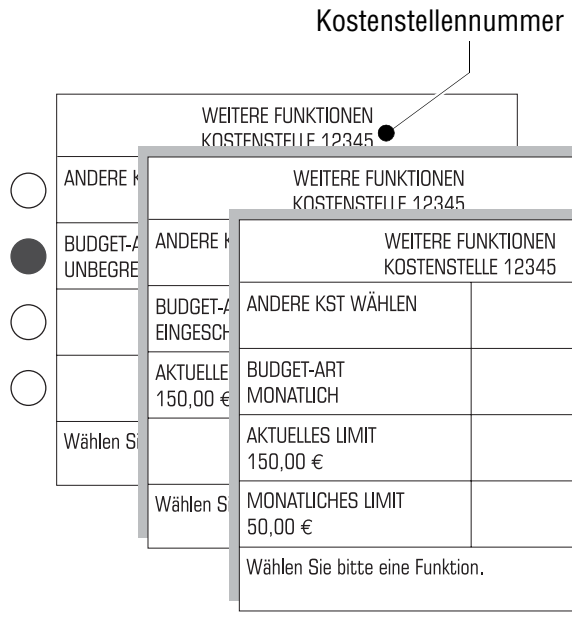

Informationen zur Bedeutung der Budget- $\sum_{i=1}^{n}$ Einstellungen finden Sie auf Seite 65.

- Das SETUP-Menü mit der Taste ( $\bullet$ ) aufrufen.
- KOSTENSTELLENVERWALTUNG  $\rightarrow$ KST BEARBEITEN  $\rightarrow$  WEITERE FUNKTIONEN auswählen.

Das Menü WEITERE FUNKTIONEN KOSTENSTELLE… erscheint. In der Titelzeile sehen Sie die Kostenstellennummer.

Wenn Sie die Budget-Einstellungen für andere Kostenstellen ändern wollen, wählen Sie mit der Funktion ANDERE KST WÄHLEN die gewünschte Kostenstelle aus.

#### **Budget-Art einstellen**

Im Menü WEITERE FUNKTIONEN KOSTENSTELLE…

• Taste neben BUDGET-ART so oft drücken, bis die gewünschte Einstellung UNBEGRENZT, EINGESCHRÄNKT oder MONATLICH zu sehen ist.

Je nach eingestellter Budget-Art erscheinen zusätzliche Funktionen zum Einstellen der Guthaben (Limits).

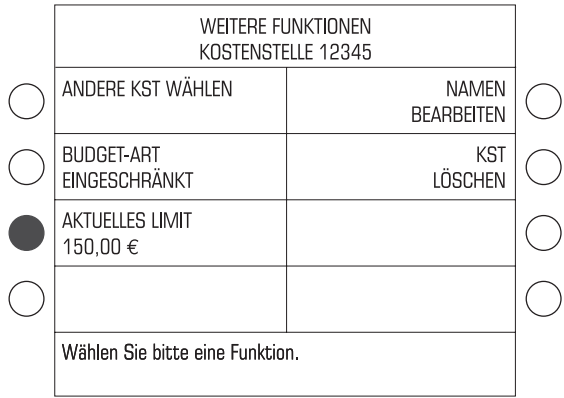

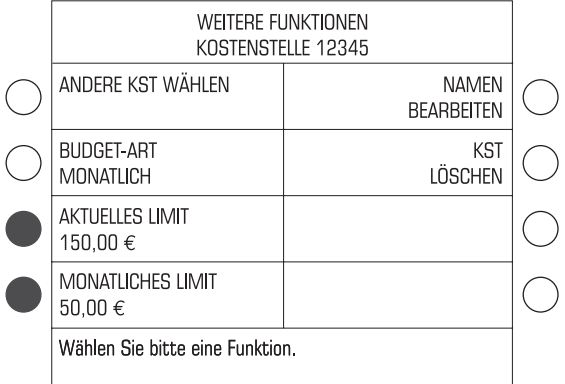

#### **Das aktuelle Guthaben einstellen**

Im Menü WEITERE FUNKTIONEN KOSTENSTELLE…

- Den Betrag für das Guthaben eintippen, über das die Kostenstelle verfügen darf.
- Mit der Taste neben AKTUELLES LIMIT das neue Guthaben einstellen.

Das angezeigte Aktuelle Limit steht dieser Kostenstelle zum Frankieren zur Verfügung.

#### **Das monatliche Guthaben festlegen**

Im Menü WEITERE FUNKTIONEN KOSTENSTELLE…

- Den Betrag für das Guthaben eintippen, über das die Kostenstelle jeden Monat verfügen darf.
- Mit der Taste neben MONATLICHES LIMIT das Guthaben festlegen.

Bei Monatswechsel setzt die ultimail das aktuelle Limit automatisch auf das festgelegte monatliche Limit. Unabhängig davon können Sie das aktuelle Limit direkt verändern.

#### **10.2.4 Namen ändern**

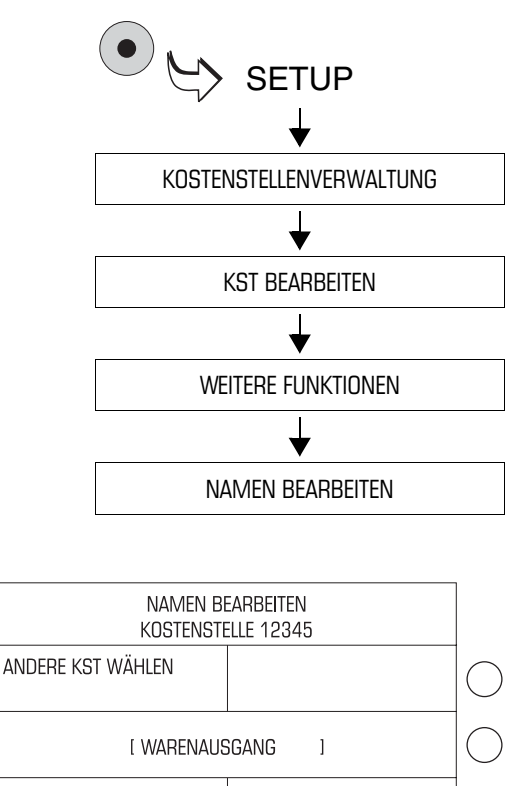

- **CURSOR RECHTS CURSOR LINKS ABBRECHEN** WEITER Geben Sie bitte den Namen über die Zifferntastatur ein. Mit C/CE löschen.
	-
- Das SETUP-Menü mit der Taste ( $\bullet$ ) aufrufen.
- KOSTENSTELLENVERWALTUNG  $\rightarrow$ KST BEARBEITEN  $\rightarrow$  WEITERE  $FUNKTIONEN \rightarrow NAMEN$ BEARBEITEN auswählen.

Die ultimail öffnet das Menü zum Ändern des Kostenstellennamens.

Wenn Sie den Namen einer anderen Kostenstelle ändern wollen, wählen Sie mit der Funktion ANDERE KST WÄHLEN die gewünschte Kostenstelle aus.

Im Menü NAMEN BEARBEITEN:

- Den Namen für die Kostenstelle ändern.
- Mit WEITER den neuen Namen übernehmen.

Der neue Kostenstellenname ist gespeichert.

Wie Sie Text eingeben, lesen Sie auf den Seiten 156 bis 158.

## **10.3 UserCard(s) für eine Kostenstelle erzeugen / sperren**

Beim Erzeugen einer UserCard weisen Sie dieser eine Kostenstelle fest zu. Um mehreren Nutzern den Zugriff auf eine Kostenstelle zu ermöglichen, können Sie für eine Kostenstelle mehrere identische UserCards programmieren.

Jeder Nutzer hat mit seiner UserCard nur Zugriff auf seine Kostenstelle mit den eingestellten Nutzerrechten und Budget-Vorgaben.

Um die ultimail, z. B. bei Verlust einer UserCard, vor unberechtigtem Frankieren zu schützen, können Sie die Zuordnung zwischen Kostenstelle und UserCard(s) aufheben.

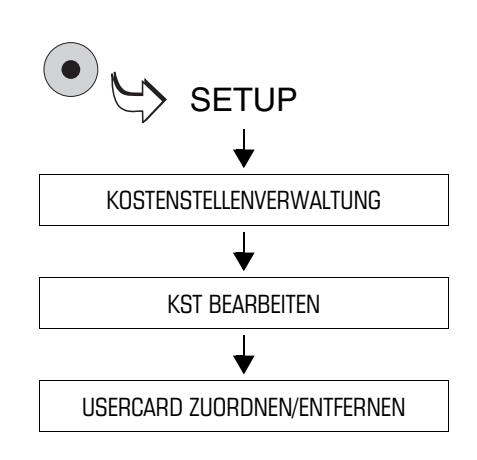

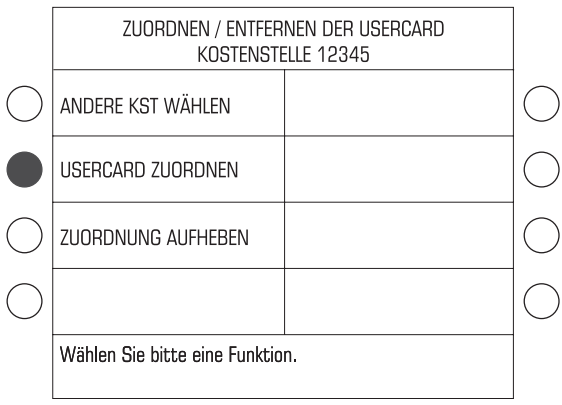

- Das SETUP-Menü mit der Taste ( $\bullet$ ) aufrufen.
- KOSTENSTELLENVERWALTUNG  $\rightarrow$ KST BEARBEITEN  $\rightarrow$  USERCARD ZUORDNEN/ENTFERNEN auswählen.

Das Menü ZUORDNEN/ENTFERNEN DER USERCARD erscheint. In der Titelzeile sehen Sie die Kostenstellennummer.

Wenn Sie für eine andere Kostenstelle eine UserCard erzeugen/sperren wollen, wählen Sie mit der Funktion ANDERE KST WÄHLEN die gewünschte Kostenstelle aus.

#### **UserCard eine Kostenstelle zuweisen**

Im Menü ZUORDNEN/ENTFERNEN DER USERCARD:

• Taste neben USERCARD ZUORDNEN drücken.

Folgen Sie nun einfach den Anweisungen im Display:

- MasterCard entnehmen.
- Eine UserCard stecken.
Die ultimail programmiert die UserCard für die angezeigte Kostenstelle und meldet, wenn der Vorgang erfolgreich abgeschlossen ist.

• UserCard entnehmen.

Die UserCard ist für die zugeordnete Kostenstelle gültig.

• Für das Erzeugen weiterer UserCards oder für andere Einstellungen in der Kostenstellenverwaltung die Master-Card wieder stecken.

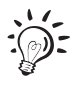

Nicht mehr benötigte oder ungültige UserCards können Sie mit einer neuen Kostenstellenzuordnung überschreiben.

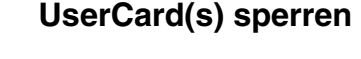

Im Menü ZUORDNEN/ENTFERNEN DER USERCARD:

• Taste neben ZUORDNUNG AUFHEBEN drücken.

Die Zuordnung Kostenstelle – User-Card(s) wird ohne weitere Abfrage gelöscht.

• Die abschließende Meldung "Die Verknüpfung … wurde aufgehoben" mit bestätigen.

Alle dieser Kostenstelle bisher zugewiesenen UserCard(s) sind ungültig.

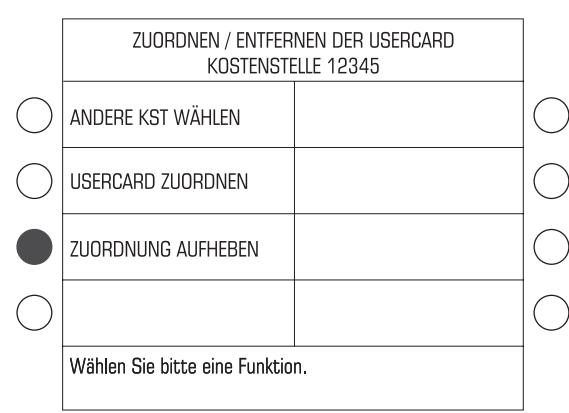

# **10.4 "Zugangskarte erforderlich?" ein-/ausschalten**

**Achtung!** Modus ZUGANGSKARTE ERFORDERLICH: **AUS**. Diese Einstellung hebt die Zugangsbeschränkungen zu den Kostenstellen auf. Jeder ultimail-Nutzer kann auf allen Kostenstellen frankieren und alle Kostenstellendaten abrufen.

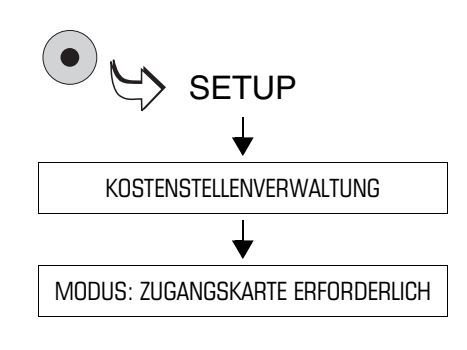

- Das SETUP-Menü mit der Taste ( $\bullet$ ) aufrufen.
- KOSTENSTELLENVERWALTUNG auswählen.
- Taste neben MODUS: ZUGANGS-KARTE ERFORDERLICH drücken. Die Einstellung schaltet zwischen EIN und AUS um.

Die angezeigte Einstellung ist aktiv.

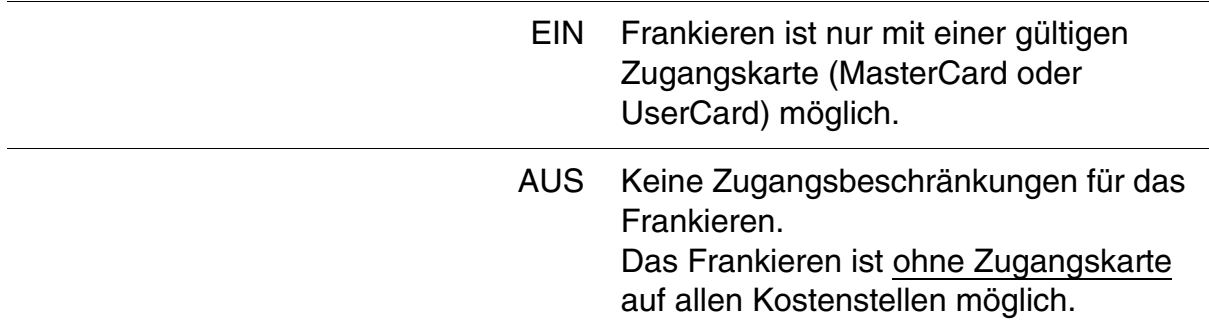

# **10.5 Kostenstelleninformationen anzeigen und drucken**

Die ultimail zeigt die aktuellen Einstellungen für die einzelnen Kostenstellen und Verbrauchsinformationen in verschiedenen Übersichten an. Mit den Pfeiltasten können Sie darin blättern. Hinweise zum Inhalt der Übersichten lesen Sie auf Seite 76.

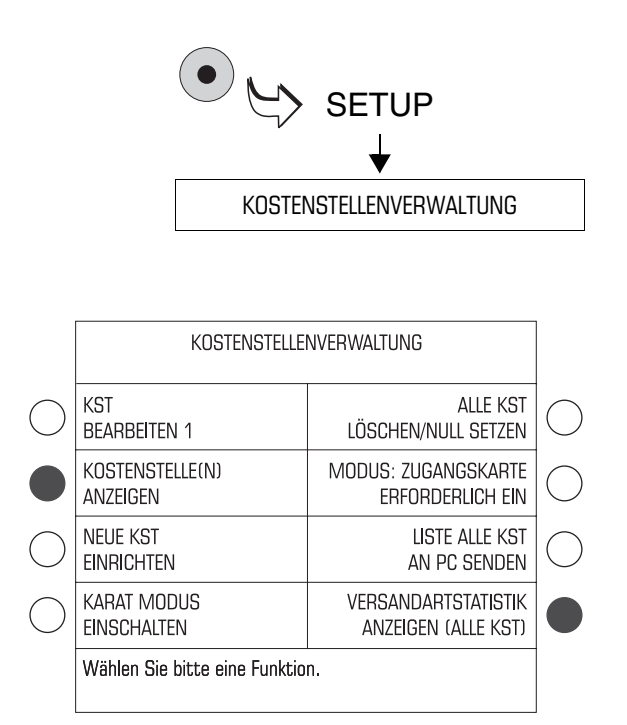

- Das SETUP-Menü mit der Taste ( $\bullet$ ) aufrufen.
- KOSTENSTELLENVERWALTUNG auswählen.

#### **Kostenstelleninformationen …**

Im Menü KOSTENSTELLEN-VERWALTUNG:

• KOSTENSTELLE/N ANZEIGEN auswählen.

Die ultimail zeigt ein Menü mit Informationen für die betreffende Kostenstelle.

Um die Informationen für eine andere Kostenstelle anzuzeigen:

• Mit der Funktion ANDERE KST… die gewünschte Kostenstelle auswählen.

Um die Informationen für alle Kostenstelle anzuzeigen:

• ALLE KOSTENSTELLEN ANZEIGEN auswählen.

Die ultimail zeigt eine Liste mit Informationen über alle Kostenstellen.

#### **Versandartliste**

Im Menü KOSTENSTELLEN-VERWALTUNG:

• VERSANDARTSTATISTIK auswählen.

Die ultimail zeigt die Auswertung der Versandartdrucke.

Übersicht der Kostenstelleninformationen

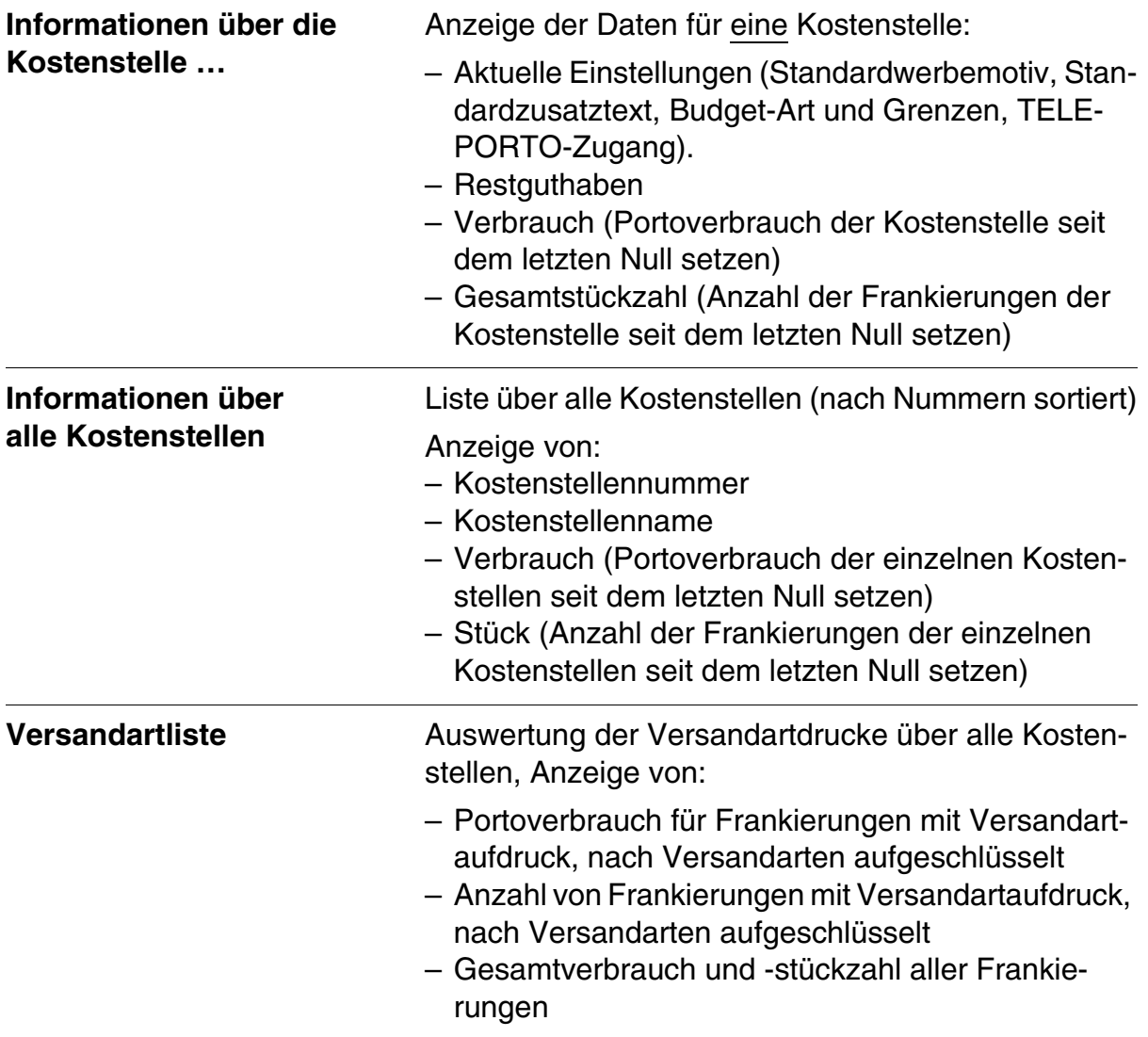

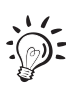

Die ultimail-Funktion LISTE ALLE KST AN PC SENDEN gibt Ihnen die Möglichkeit, die Kostenstellendaten zur weiteren Auswertung an einen Personalcomputer zu übertragen. (Diese Funktion steht zurzeit noch nicht zur Verfügung.)

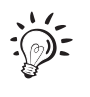

Die ultimail kann alle Kostenstelleninformationen ausdrucken:

– Leeres Kuvert oder Karte anlegen und mit der Taste  $(\infty)$  den Druck starten. Falls erforderlich, weitere Kuverts/Karten anlegen.

– Mit der Taste  $\Box$  die Informationen auf Frankierstreifen drucken *(nur Systeme mit Streifengeber)*.

# **10.6 Kostenstellenzähler Null setzen**

## **10.6.1 Eine Kostenstelle Null setzen**

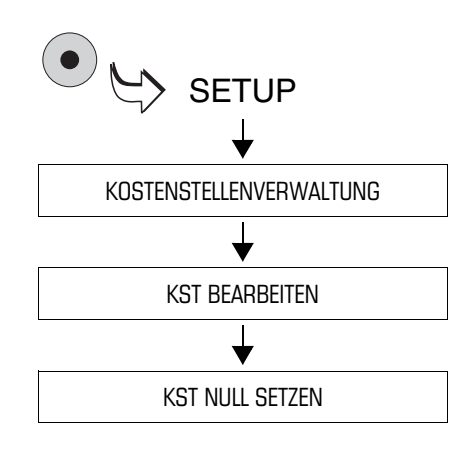

- Das SETUP-Menü mit der Taste ( $\bullet$ ) aufrufen.
- KOSTENSTELLENVERWALTUNG  $\rightarrow$ KST BEARBEITEN auswählen.

Das Menü BEARBEITEN KOSTEN-STELLE… erscheint. Die Nummer der Kostenstelle sehen Sie in der Titelzeile.

Um eine andere Kostenstelle auf Null zurückzusetzen:

- Mit der Funktion ANDERE KST… die gewünschte Kostenstelle auswählen.
- Taste neben KST NULL SETZEN drücken.
- Folgen Sie nun den Anweisungen im Display.

### **10.6.2 Alle Kostenstellen Null setzen**

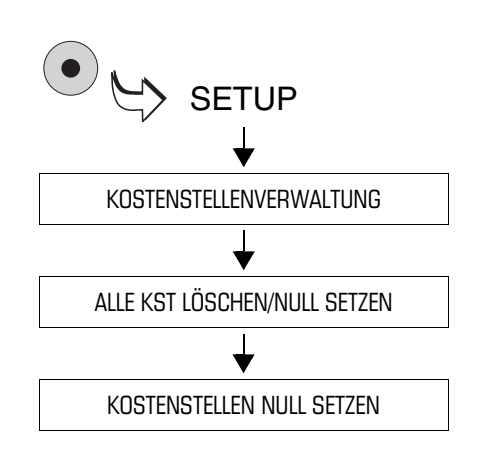

- Das SETUP-Menü mit der Taste ( $\bullet$ ) aufrufen.
- KOSTENSTELLENVERWALTUNG  $\rightarrow$ ALLE KST LÖSCHEN/NULL SETZEN  $\rightarrow$  KOSTENSTELLEN NULL SETZEN auswählen.
- Folgen Sie nun den Anweisungen im Display.

# **10.7 Kostenstellen löschen**

### **10.7.1 Eine Kostenstelle löschen**

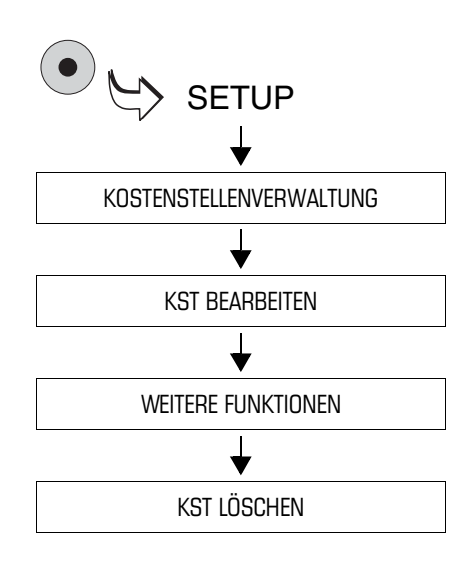

- Das SETUP-Menü mit der Taste ( $\bullet$ ) aufrufen.
- KOSTENSTELLENVERWALTUNG  $\rightarrow$ KST BEARBEITEN  $\rightarrow$  WEITERE FUNKTIONEN auswählen.

Das Menü WEITERE FUNKTIONEN… erscheint. Die Nummer der Kostenstelle sehen Sie in der Titelzeile.

Um eine andere Kostenstelle zu löschen:

- Mit der Funktion ANDERE KST… die gewünschte Kostenstelle auswählen.
- Taste neben KST LÖSCHEN drücken.
- Folgen Sie nun den Anweisungen im Display.

## **10.7.2 Alle Kostenstellen löschen**

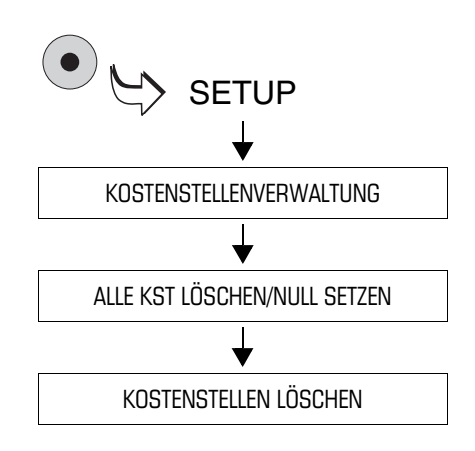

- Das SETUP-Menü mit der Taste ( $\bullet$ ) aufrufen.
- KOSTENSTELLENVERWALTUNG  $\rightarrow$ ALLE KST LÖSCHEN/NULL SETZEN  $\rightarrow$  KOSTENSTELLEN LÖSCHEN auswählen.
- Folgen Sie nun den Anweisungen im Display.

Die ultimail löscht alle in der ultimail eingerichteten Kostenstellen, mit Ausnahme der Master-Kostenstelle (Kostenstelle 1).

# **11 Systemeinstellungen**

# **11.1 Betriebsart (Modus) einstellen**

Sie können die ultimail in unterschiedlichen Betriebsarten (Modi) betreiben.

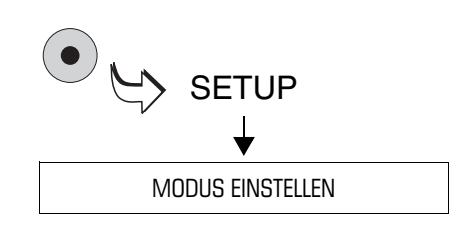

• Das SETUP-Menü mit der Taste  $\left(\bullet\right)$ aufrufen.

• MODUS EINSTELLEN auswählen.

Aktuelle Einstellung

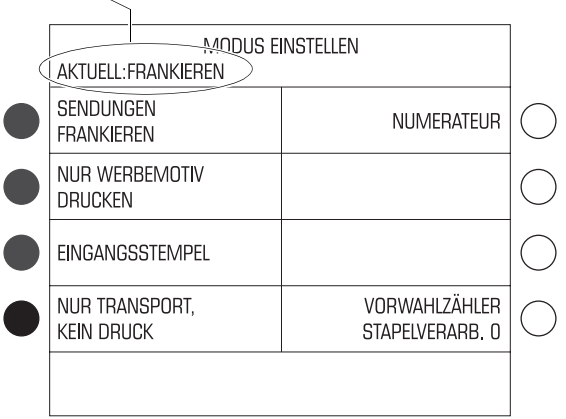

In der Titelzeile sehen Sie die aktuelle Einstellung.

So ändern Sie den Modus:

• Die Taste neben dem gewünschten Modus drücken.

Die ultimail stellte den Modus ein und kehrt in das Frankiermenü zurück. In der Statuszeile sehen Sie den eingestellten Modus.

Der eingestellte Modus ist aktiv und bleibt bis zum Ausschalten der ultimail oder bis zur Wahl eines anderen Modus erhalten.

#### **So setzen Sie die ultimail auf FRANKIEREN zurück:**

• Im Frankiermenü etwa 3 Sekunden lang die Taste <sub>C/CE</sub> drücken.

Die möglichen Einstellungen und ihre Bedeutung:

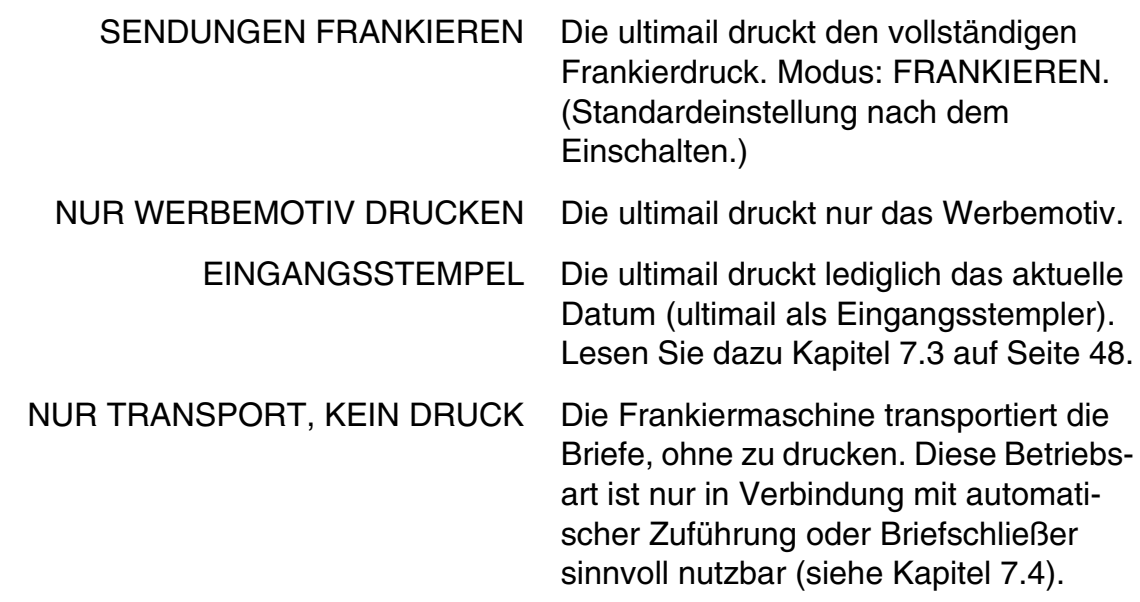

Der Umgang mit der Funktion "Vorwahlzähler" ist in Kapitel 7.2 beschrieben.

## **11.2 Systeminformationen anzeigen, drucken und senden**

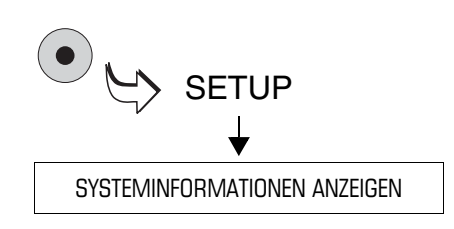

- Das SETUP-Menü mit der Taste ( $\bullet$ ) aufrufen.
- SYSTEMINFORMATIONEN ANZEIGEN auswählen.

Sie sehen die Systeminformationen. Mit den Pfeiltasten können Sie in der Liste nach unten und oben blättern.

#### **Systeminformationen ausdrucken**

• Mit der Taste  $\left(\Box\right)$  die Informationen auf Frankierstreifen drucken *(nur Systeme mit Streifengeber)*.

#### *oder*

Mehrere leere Kuverts oder Karten bereithalten. Die ultimail druckt die Systeminformationen in mehreren Teilen.

- Leeres Kuvert oder eine Karte anlegen.
- Mit der Taste  $\left(\infty\right)$  den Druck starten.

Die ultimail benötigt etwas Zeit zum Aufbau des Druckbildes. Erst danach startet der Brieftransport. Die ultimail druckt die erste Liste der Systeminformationen.

• Je nach Bedarf weitere Kuverts anlegen.

Den Fortschritt des Druckprozesses können Sie im Display verfolgen.

#### **Systeminformationen senden**

Mit der Funktion ÜBERTRAGUNG AN FP-SERVICE senden Sie bitte nur nach Aufforderung von Francotyp-Postalia die Daten an den FP-Service.

# **11.3 Druckversatz für den Frankierdruck einstellen**

Das Druckbild erscheint normalerweise immer im gleichen Abstand von der rechten Briefkante. In besonderen Fällen können Sie den Frankierdruck auf dem Kuvert gegenüber der Standardposition nach links verschieben.

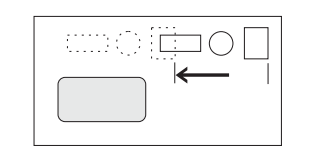

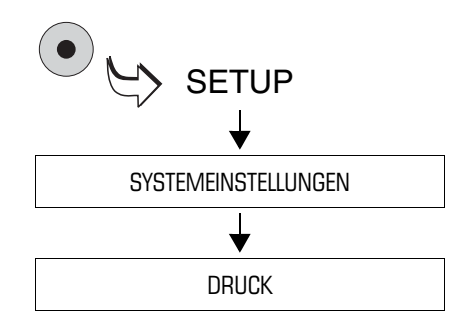

Der Druckversatz ist von 0 bis maximal 50 mm in Schritten von 1 mm einstellbar. Standardwert ist Null (= kein Versatz).

- Das SETUP-Menü mit der Taste ( $\bullet$ ) aufrufen.
- $\bullet$  SYSTEMEINSTELLUNGEN  $\rightarrow$ DRUCK auswählen.

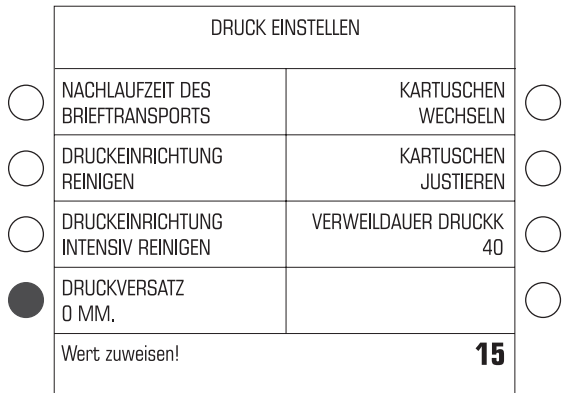

Im Menü DRUCK EINSTELLEN sehen Sie die aktuelle Einstellung für den Druckversatz.

So stellen Sie den Druckversatz ein:

- Gewünschten Versatz (von 0 bis 50 mm) eintippen. Der Wert erscheint rechts in der Statuszeile.
- Mit der Taste neben DRUCKVERSATZ den Wert zuweisen.

Der Druckversatz ist eingestellt.

**Achtung!** Der Versatz des Frankierdrucks bleibt auch nach dem Ausschalten der ultimail bis zur nächsten Änderung erhalten.

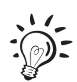

Beim Bedrucken von Frankierstreifen ist der Druckversatz nicht wirksam.

# **11.4 Restsummenwarnung – Grenzwert einstellen**

Die ultimail meldet, wenn der verbleibende Portovorrat einen bestimmten Grenzwert unterschreitet. Den Grenzwert für die Restsummenwarnung können Sie einstellen.

Die ultimail meldet, wenn

- die Restsumme (Register R1) den eingestellten Grenzwert unterschreitet
- das Restguthaben (aktuelles Limit) der Kostenstelle den eingestellten Grenzwert unterschreitet.

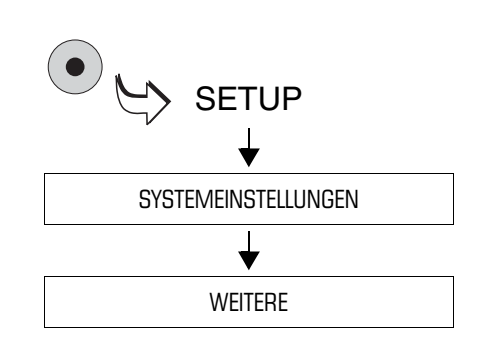

- Das SETUP-Menü mit der Taste ( $\bullet$ ) aufrufen.
- SYSTEMEINSTELLUNGEN  $\rightarrow$ WEITERE auswählen.

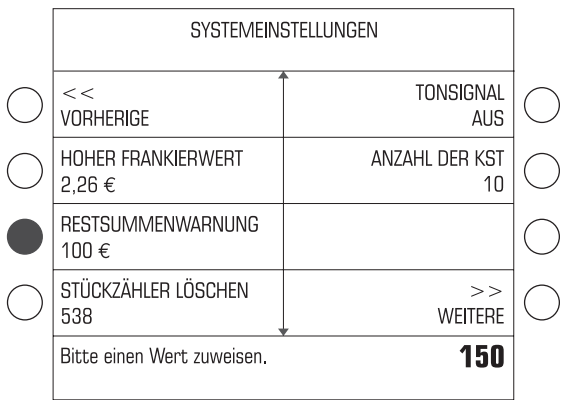

So ändern Sie den Grenzwert für die Restsummenwarnung:

- Gewünschten Grenzwert eintippen. Der Wert erscheint rechts in der Statuszeile.
- Mit der Taste neben RESTSUMMEN-WARNUNG den Wert zuweisen.

Der Grenzwert für die Restsummenwarnung ist eingestellt und bleibt bis zur nächsten Änderung erhalten.

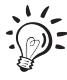

Mit der Taste C/CE können Sie den Standardwert für die Restsummenwarnung aufrufen (100 $\epsilon$ ).

## **11.5 Hoher Frankierwert – Grenzwert einstellen**

Diese Funktion warnt, wenn der eingestellte Portowert eine bestimmte Grenze überschreitet. Den Grenzwert für den "Hohen Frankierwert" können Sie einstellen.

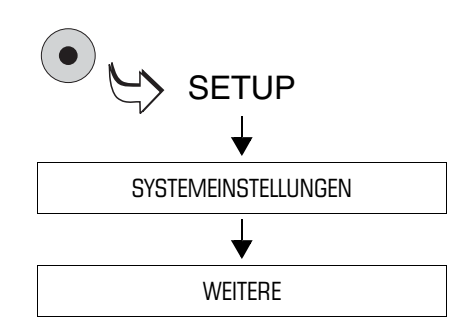

- Das SETUP-Menü mit der Taste (  $\bullet$  ) aufrufen.
- SYSTEMEINSTELLUNGEN  $\rightarrow$ WEITERE auswählen.

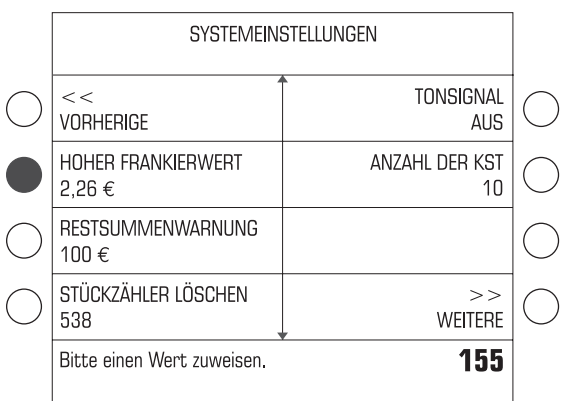

So stellen Sie den hohen Frankierwert ein:

- Den gewünschten Wert in Cent eintippen. Der Wert erscheint rechts in der Statuszeile.
- Mit der Taste neben HOHER FRAN-KIERWERT den neuen Wert zuweisen.

Der Grenzwert für den "Hohen Frankierwert" ist eingestellt und bleibt bis zur nächsten Änderung erhalten.

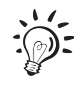

Mit der Taste C/CE können Sie den Standardwert für den "Hohen Frankierwert" aufrufen (2,26 €).

# **11.6 Tonsignal**

Die ultimail quittiert jeden Tastendruck mit einem Piepton. Eine Folge von Tonsignalen weist auf Fehler hin. Sie können diese Funktion nach Ihren Wünschen anpassen.

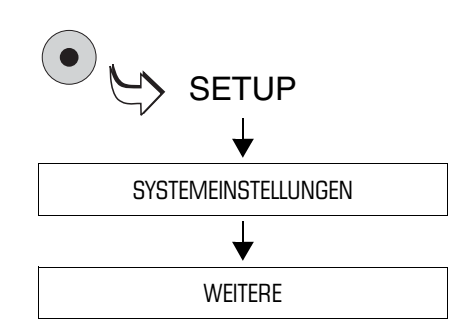

- Das SETUP-Menü mit der Taste ( $\bullet$ ) aufrufen.
- SYSTEMEINSTELLUNGEN  $\rightarrow$ WEITERE auswählen.

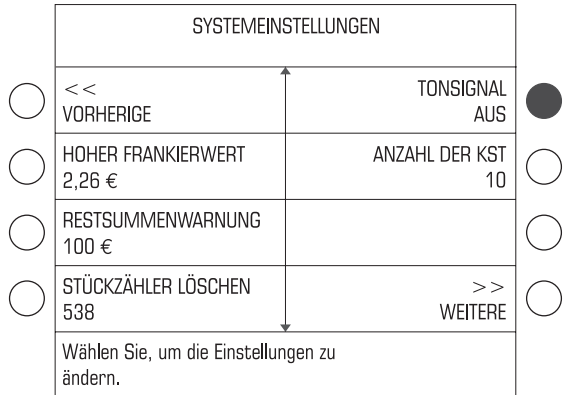

• Die Taste neben TONSIGNAL so oft drücken, bis Sie die gewünschte Einstellung sehen: EIN, AUS oder NUR FEHLERWARNUNG.

Die angezeigte Einstellung ist aktiv und bleibt auch nach dem Ausschalten der ultimail bis zur nächsten Änderung erhalten.

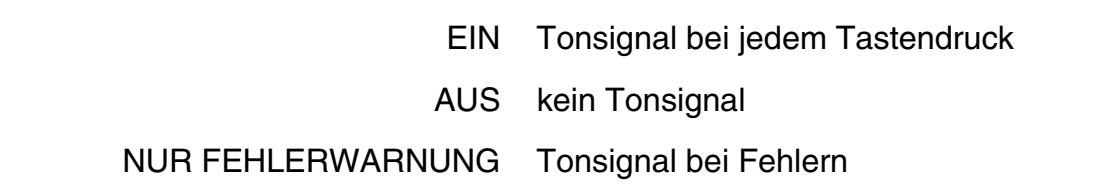

## **11.7 Displaykontrast**

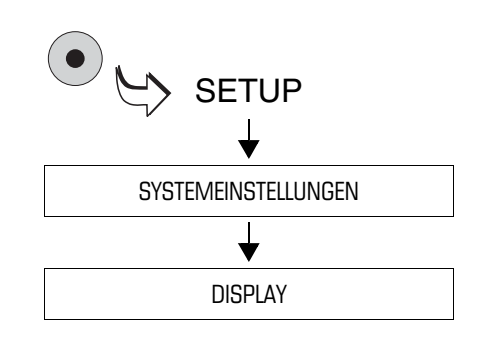

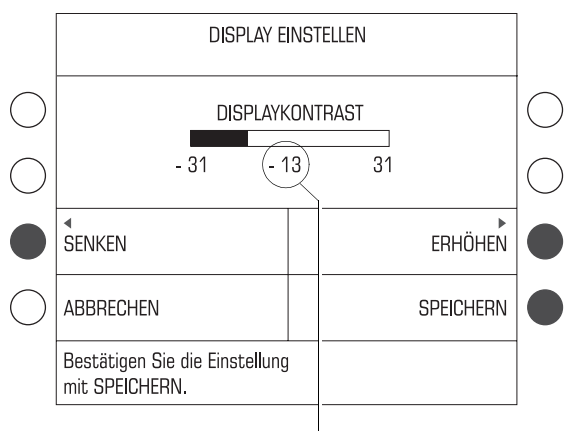

Aktuelle Einstellung

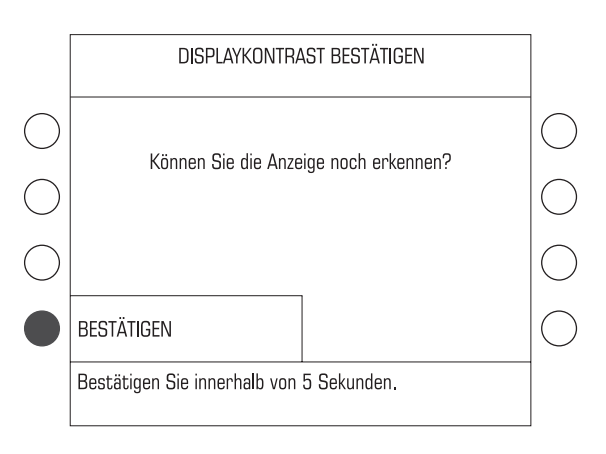

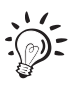

- Das SETUP-Menü mit der Taste ( $\bullet$ ) aufrufen.
- SYSTEMEINSTELLUNGEN  $\rightarrow$ DISPLAY auswählen.
- Mit den zugeordneten Tasten den Displaykontrast SENKEN oder ERHÖHEN.

Nach jedem Tastendruck sehen Sie sofort die Veränderung der Anzeige. Probieren Sie, bis die Einstellung für Ihre Augen angenehm ist.

- Mit SPEICHERN die Einstellung übernehmen.
- Innerhalb von 5 Sekunden die Taste neben BESTÄTIGEN drücken.

Der Displaykontrast ist eingestellt und bleibt auch nach dem Ausschalten der ultimail bis zur nächsten Änderung erhalten.

Wenn Sie Änderungen nicht innerhalb von 5 Sekunden bestätigen, springt die ultimail in die zuletzt verwendete Einstellung des Displaykontrasts zurück.

# **11.8 Stückzähler anzeigen und zurücksetzen**

Der Stückzähler zählt alle Frankierungen (auch Nullfrankierungen) im Modus FRAN-KIEREN. In den anderen Modi NUR WERBEMOTIV, EINGANGSSTEMPEL und NUR TRANSPORT ist der Stückzähler nicht aktiv.

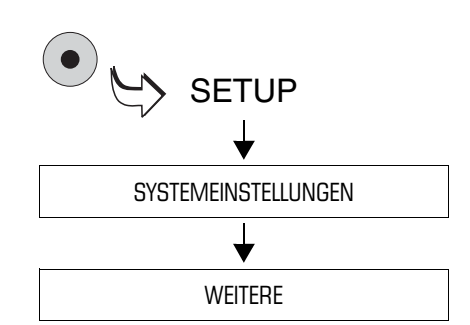

- Das SETUP-Menü mit der Taste ( $\bullet$ ) aufrufen.
- $\bullet$  SYSTEMEINSTELLUNGEN  $\rightarrow$ WEITERE auswählen.

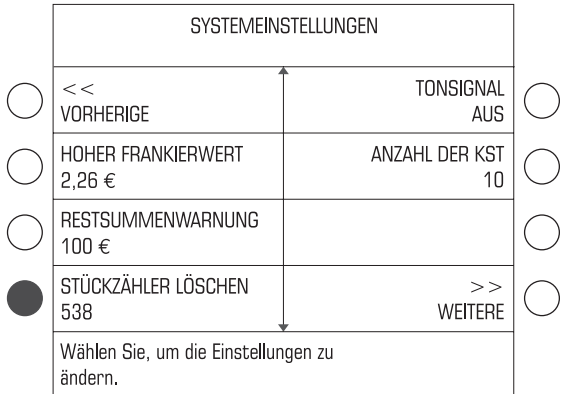

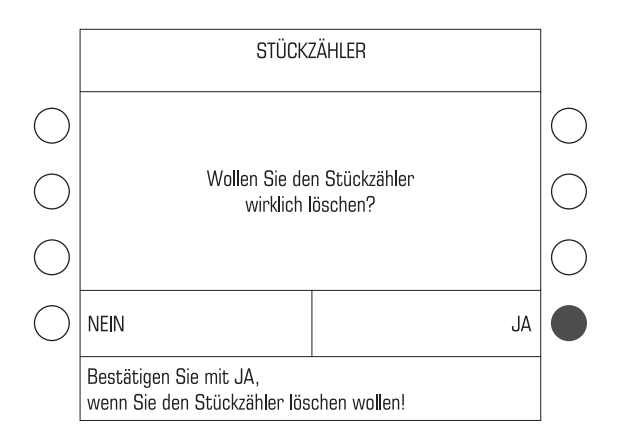

Den aktuellen Wert des Stückzählers sehen Sie unter STÜCKZÄHLER LÖSCHEN.

So setzen Sie den Stückzähler auf Null:

- Die Taste neben STÜCKZÄHLER LÖSCHEN drücken.
- Mit JA das Löschen bestätigen.

Der Stückzähler ist auf Null zurückgesetzt.

Wenn Sie den Stückzähler nicht auf Null zurücksetzen wollen, brechen Sie mit NEIN ab. Der angezeigte Stückzahl bleibt erhalten.

# **11.9 Uhrzeit**

### **11.9.1 Sommerzeit**

Die ultimail stellt die Uhrzeit bei Beginn und Ende der Sommerzeit automatisch um. Diese Funktion können Sie deaktivieren.

#### **Automatische Umschaltung deaktivieren/aktivieren**

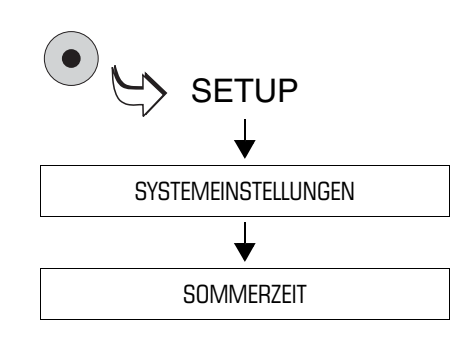

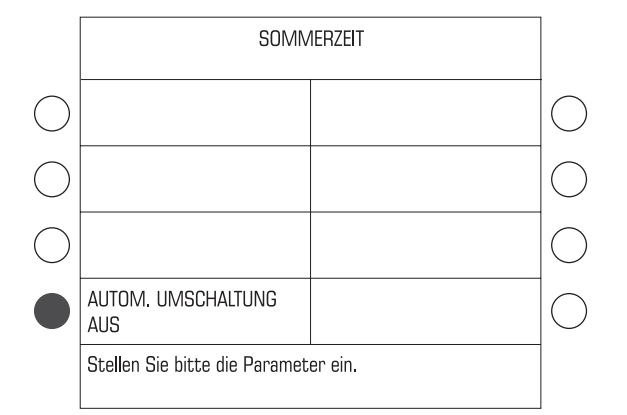

• Das SETUP-Menü mit der Taste ( $\bullet$ ) aufrufen.

 $\bullet$  SYSTEMEINSTELLUNGEN  $\rightarrow$ SOMMERZEIT auswählen.

Das Menü SOMMERZEIT zeigt unter AUTOM. UMSCHALTUNG die aktuelle Einstellung an.

So deaktivieren/aktivieren Sie die automatische Umschaltung:

• Die Taste neben AUTOM. UMSCHAL-TUNG drücken. Die Einstellung schaltet zwischen EIN und AUS um.

Die angezeigte Einstellung ist aktiv und bleibt bis zu einer Änderung erhalten.

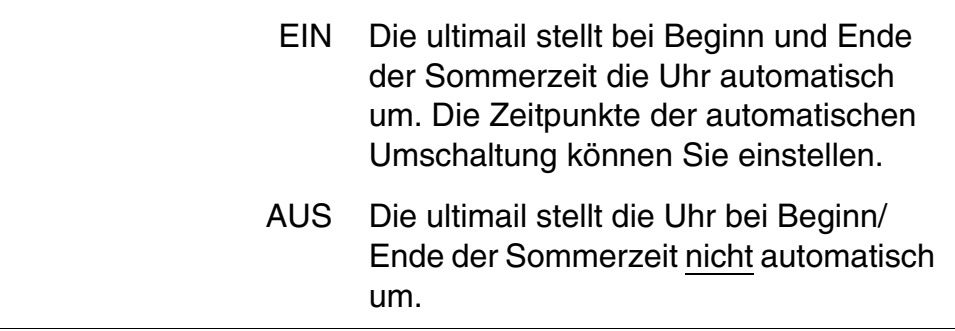

#### **Beginn und Ende der Sommerzeit einstellen**

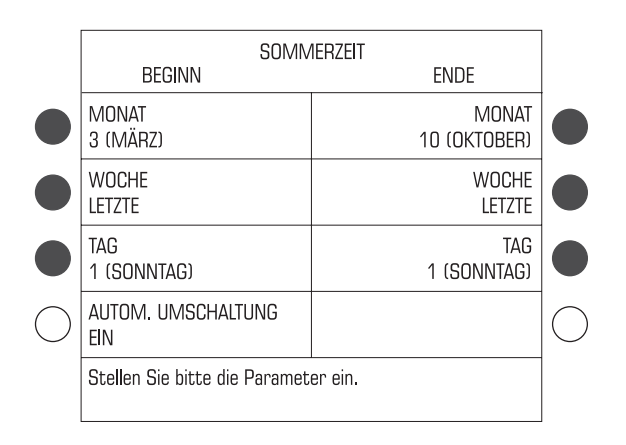

Wenn Sie Beginn und Ende der Sommerzeit einstellen wollen, muss die automatische Umschaltung eingeschaltet sein.

• Die zugeordneten Tasten so oft drücken, bis Monat, Woche im Monat und Wochentag für BEGINN und ENDE die gewünschte Einstellung zeigen.

Beginn und Ende der Sommerzeit sind eingestellt und bleiben bis zur nächsten Änderung erhalten.

### **11.9.2 Uhrzeit korrigieren**

Die eingebaute batteriegestützte Systemuhr stellt zuverlässig das aktuelle Datum und die Uhrzeit bereit. Daher wird es nur in seltenen Fällen erforderlich sein, die Systemuhr zum Ausgleich einer geringen Differenz zu korrigieren.

Die Grundeinstellung und die Korrekturen größerer Abweichungen nimmt der FP-Kundendienst vor.

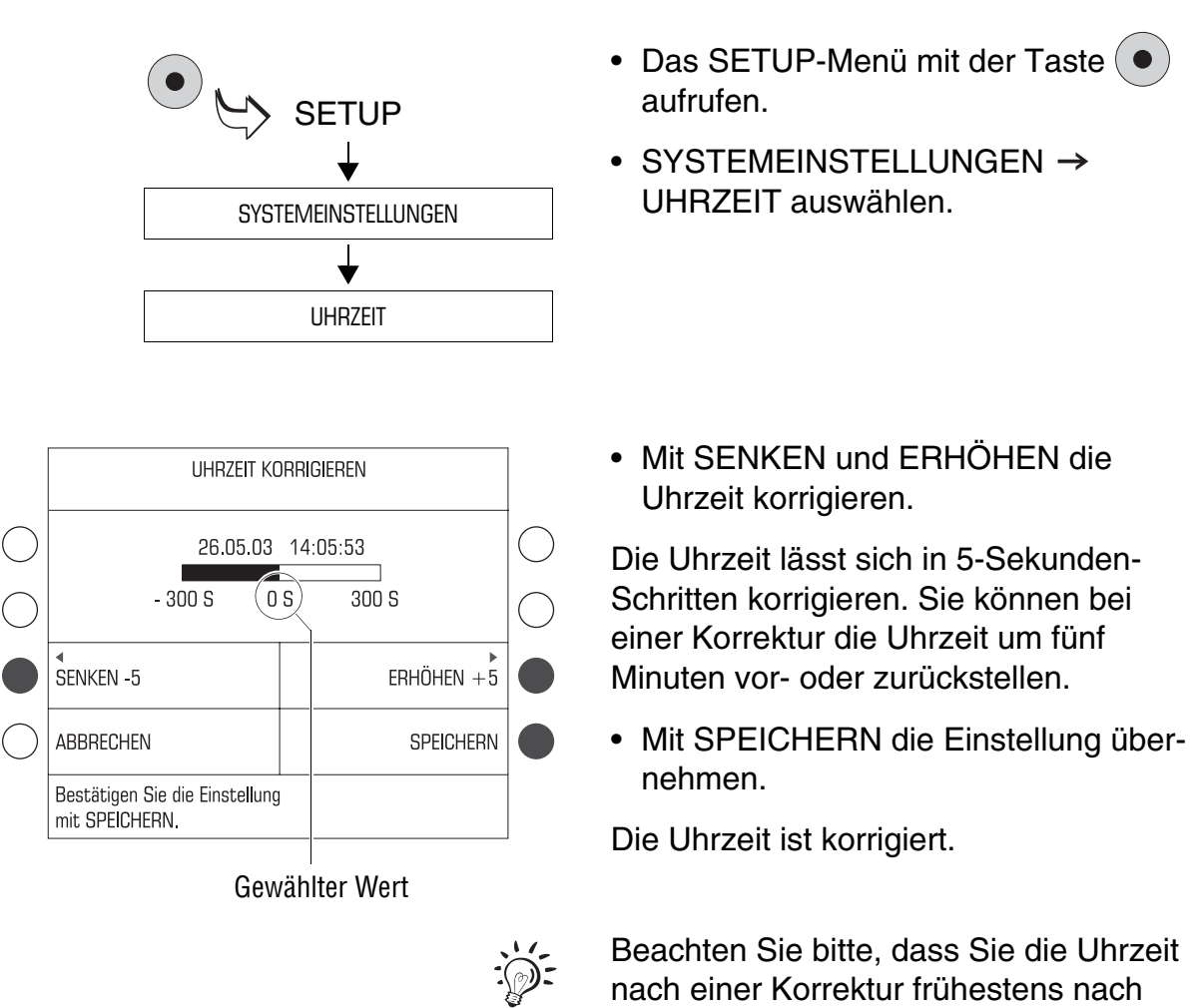

**11.9.3 Zeitzone einstellen**

Diese Funktion ist in Deutschland ohne Bedeutung. Lassen Sie die Zeitzoneneinstellung unverändert!

sieben Tagen erneut korrigieren können.

# **11.10 Druckbilddatenverwaltung**

Die ultimail bietet eine ganze Reihe leistungsfähiger Funktionen, mit denen Sie die einzelnen Bestandteile des Druckbildes verwalten können. Dazu zählen Klartexteingaben für Werbemotive, grafische Vorschau und Druck von Werbemotiven, Listendruckfunktionen und frei editierbarer Zusatztext. Werbemotive, Versandartaufdrucke und Aufgabeort können Sie komfortabel von Chipkarte laden.

Die folgenden Kapitel erläutern die Funktionen im Detail.

## **11.10.1 Werbemotive anzeigen und drucken**

Die in der ultimail gespeicherten Werbemotive können Sie sich im Display ansehen und ausdrucken.

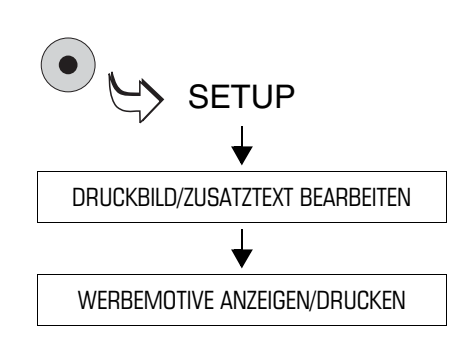

- Das SETUP-Menü mit der Taste ( $\bullet$ ) aufrufen.
- DRUCKBILD/ZUSATZTEXT  $BFARBEITEN \rightarrow WERBEMOTIVE$ ANZEIGEN/DRUCKEN auswählen.

Sie sehen eine Übersicht der gespeicherten Werbemotive.

• Taste neben dem gewünschten Werbemotiv drücken.

Im Display erscheint eine vereinfachte Grafikvorschau des Werbemotivs. Die Titelzeile zeigt die Nummer des Speicherplatzes und den Namen des Motivs.

- Mit  $(\infty)$  oder  $\Box$  den Druck starten *oder*
- mit  $\left( \leftarrow \right)$  zurück zur Übersicht.

### **11.10.2 Namen der Werbemotive ändern**

Jedes Werbemotiv hat einen Namen, der im Frankiermenü und in Auswahllisten erscheint. Diesen Namen können Sie nach Ihren Wünschen ändern.

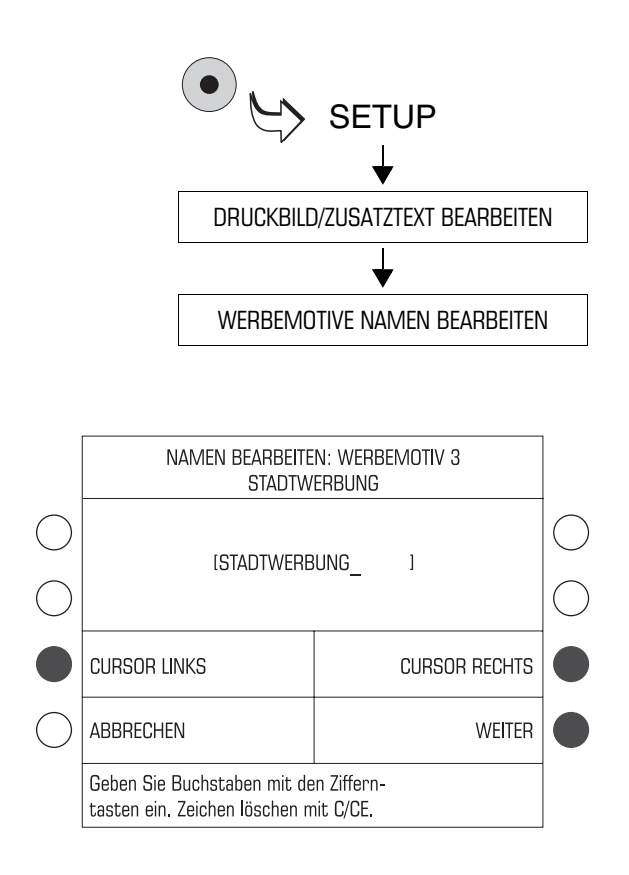

- Das SETUP-Menü mit der Taste ( $\bullet$ ) aufrufen.
- DRUCKBILD/ZUSATZTEXT  $BEARBEITEN \rightarrow WERBEMOTIVE$ NAMEN BEARBEITEN auswählen.
- Aus der Übersicht der gespeicherten Werbemotive das Motiv auswählen, dessen Namen Sie ändern wollen.

Die ultimail öffnet ein Menü zum Bearbeiten des Namens.

• Den Namen für das Werbemotiv wie gewünscht ändern.

Mehr über die Texteingabefunktion der ultimail lesen Sie auf den Seiten 156 bis 158.

• Mit WEITER den Namen speichern und nochmals bestätigen.

## **11.10.3 Zusatztexte eingeben/ändern/speichern**

Die ultimail hat sechs Speicherplätze für Textnachrichten (Zusatztext). Die gespeicherten Zusatztexte können Sie im Frankiermenü für den Frankierdruck einstellen.

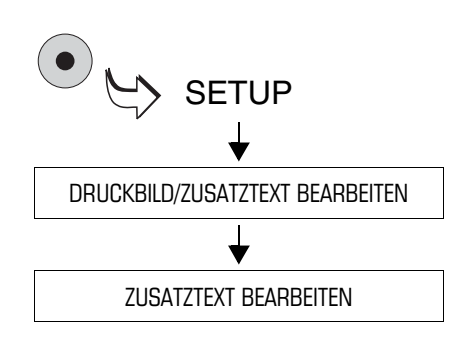

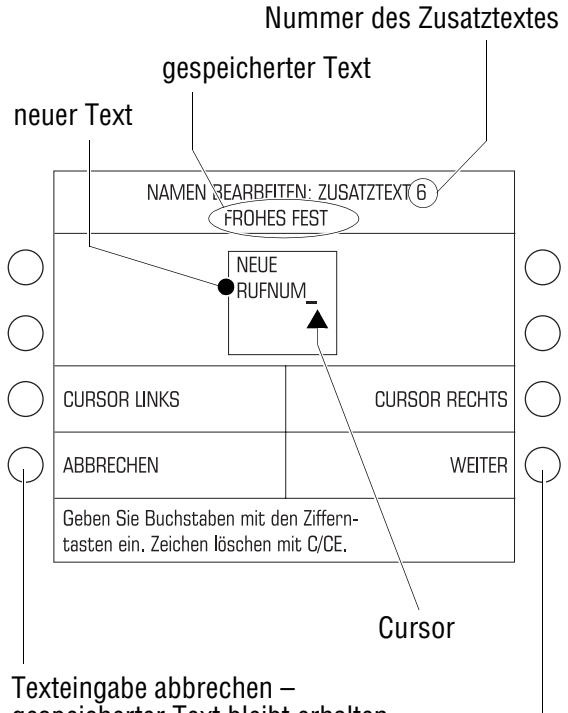

gespeicherter Text bleibt erhalten

neuen Text speichern

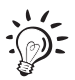

- Das SETUP-Menü mit der Taste ( $\bullet$ aufrufen.
- DRUCKBILD/ZUSATZTEXT BE- $ABBETEN \rightarrow ZUSATZTEXT$ BEARBEITEN auswählen.

Sie sehen in einer Übersicht die Nummern der Zusatztexte und die gespeicherten Texte.

• Den Zusatztext auswählen, den Sie neu eingeben oder ändern wollen.

Im Display erscheint das Menü zum Eingeben und Ändern von Zusatztexten.

### **Texte eingeben und speichern**

Die ultimail kann 4-zeilige Zusatztexte mit jeweils 10 Zeichen pro Zeile drucken. Ein Cursor **\_** markiert die Stelle für die Eingabe eines Zeichens.

• Die Zifferntaste für das gewünschte Zeichen so viele Male rasch hintereinander drücken, bis das gewünschte Zeichen im Display erscheint.

Nach kurzer Zeit springt der Cursor eine Stelle nach rechts. Sie können nun das nächste Zeichen eingeben.

- Alle weiteren Zeichen auf die gleiche Art und Weise eingeben.
- Mit WEITER den Text speichern und nochmals bestätigen.

Wir empfehlen, einen neuen Zusatztext anhand eines Probedruckes mit dem Portowert "0,00" zu testen.

Tastenbelegung für die Texteingabe

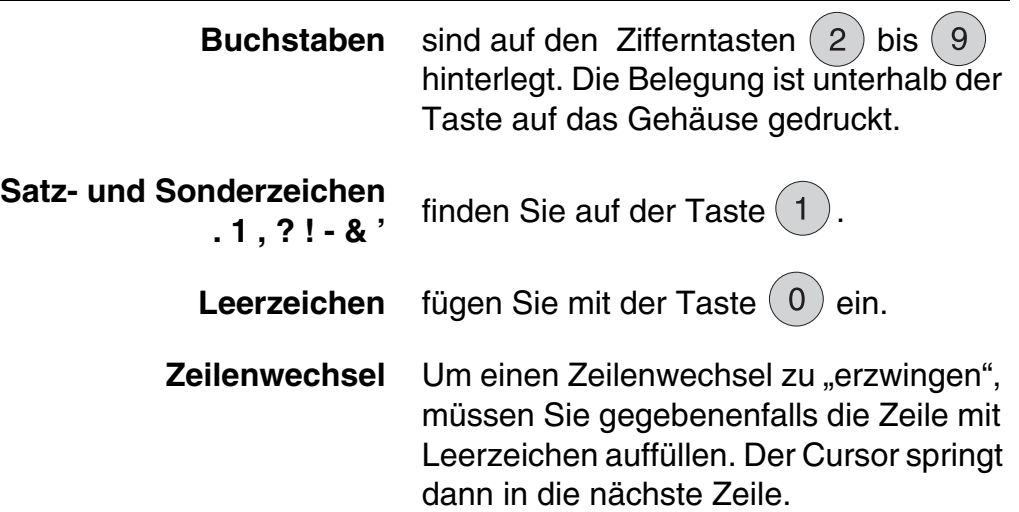

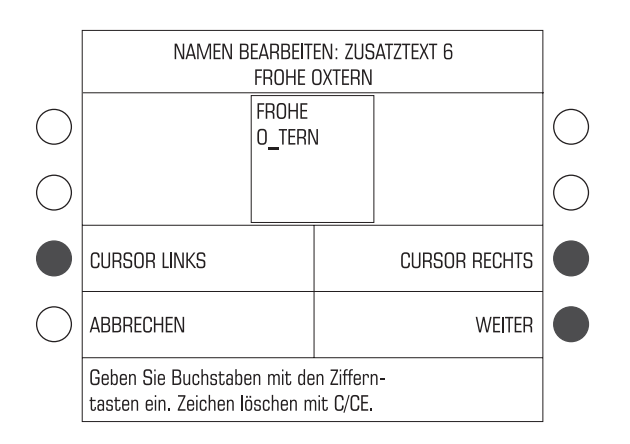

### **Text ändern/korrigieren**

- Mit den Funktionen CURSOR LINKS und CURSOR RECHTS den Cursor an die betreffende Stelle im Text setzen.
- Das markierte Zeichen mit dem gewünschten neuen Zeichen überschreiben.

### **Zeichen löschen …**

• Mit der Taste  ${}^{\text{(C/CE)}}$  können Sie Zeichen löschen. Jeder Tastendruck löscht ein Zeichen.

### **Zusatztexte löschen**

Wie Sie nicht mehr benötigte Texte komplett löschen, lesen Sie auf Seite 96.

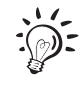

Mehr über die Texteingabefunktion der ultimail lesen Sie auf den Seiten 156 bis 158.

## **11.10.4 Druckbilddaten von Karte laden**

Druckbilddaten (Werbemotive, Versandartaufdrucke, Aufgabeort) können Sie auf einfache Weise selbst von Chipkarte laden. Die Karte mit den gewünschten Druckbildern bestellen Sie bei Francotyp-Postalia.

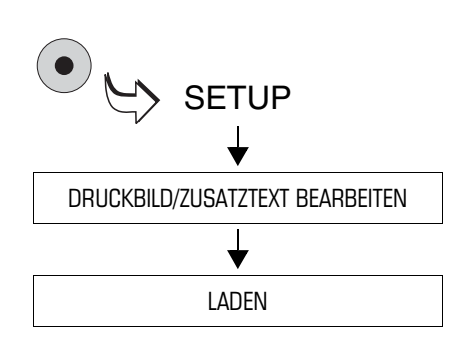

- Das SETUP-Menü mit der Taste ( $\bullet$ ) aufrufen.
- DRUCKBILD/ZUSATZTEXT BE- $ARBEITEN \rightarrow LADEN$  auswählen.
- Karte(n) mit den Daten zum Laden bereithalten.
- Folgen Sie den Anweisungen im Display. Die ultimail führt Sie Schritt für Schritt durch den Ladevorgang.

Anzeigen und Sicherheitsabfragen bieten Schutz gegen versehentliches Laden und Überschreiben von Daten. Lesen Sie die Meldungen im Display sehr aufmerksam!

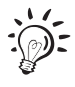

Nach dem Laden des Aufgabeortes sind die Daten für den Aufgabeort auf der Karte gelöscht.

### **11.10.5 Druckbilddaten löschen**

Nicht mehr benötigte Druckbilddaten (Werbemotive, Zusatztexte, Versandarten) können Sie löschen. So gewinnen Sie Speicherplatz, zum Beispiel für die Eingabe neuer Zusatztexte.

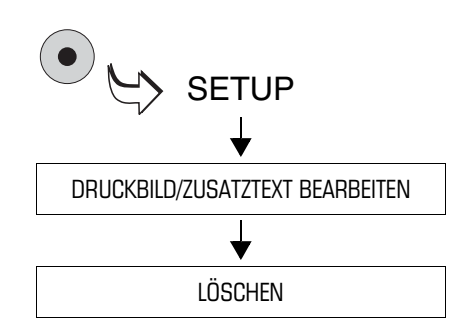

- Das SETUP-Menü mit der Taste ( $\bullet$ ) aufrufen.
- DRUCKBILD/ZUSATZTEXT  $BEARBEITEN \rightarrow LÖSCHEN$ auswählen.

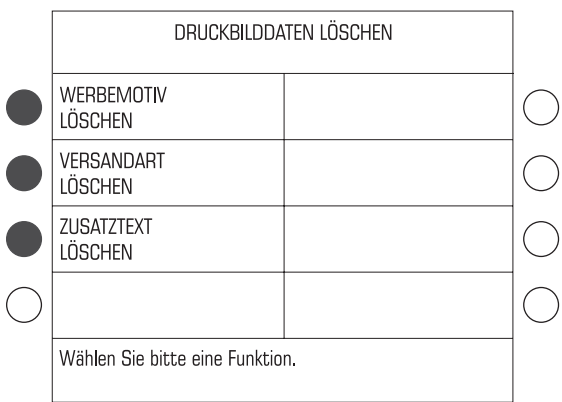

• Taste neben den Druckbilddaten drücken, die Sie löschen wollen, z.B. ZUSATZTEXT.

Eine Übersicht der gespeicherten Druckbilddaten erscheint.

• Taste neben dem zu löschenden Speicher drücken.

Wenn Sie die ausgewählten Daten jetzt löschen wollen:

• Die Sicherheitsabfrage mit WEITER bestätigen.

Die ultimail löscht die Daten. Eine Meldung informiert Sie über das Ende des Löschvorganges.

• Die Meldung mit WEITER bestätigen.

# **11.11 Kurzwahlspeicher**

Die ultimail hat 6 Kurzwahlspeicher. In jedem Speicher können Sie einen Portowert mit dem dazu passenden Versandartaufdruck hinterlegen. Die gespeicherten Einstellungen können Sie direkt im Frankiermenü abrufen.

## **11.11.1 Einstellungen speichern**

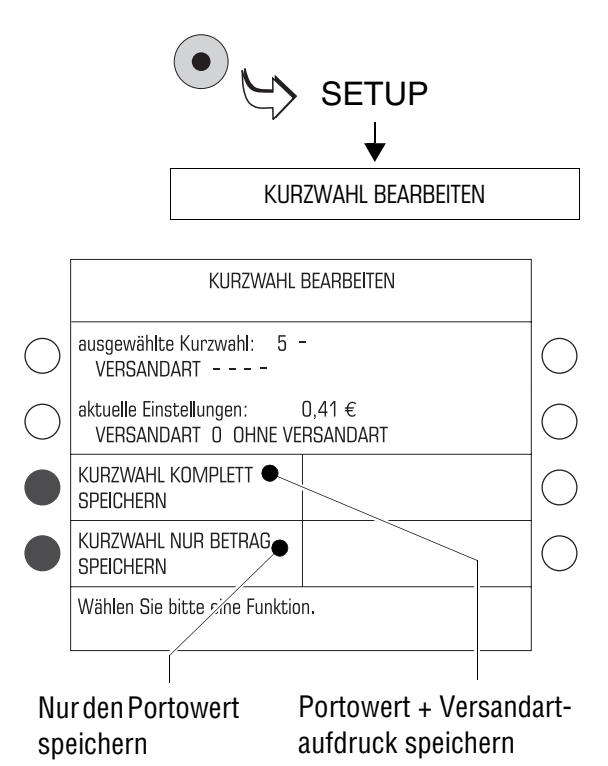

- Das SETUP-Menü mit der Taste ( $\bullet$ ) aufrufen.
- KURZWAHL BEARBEITEN wählen.
- Taste neben der Kurzwahlnummer drücken, unter der Sie die Einstellungen speichern wollen.

Das Menü KURZWAHL BEARBEITEN erscheint.

• KURZWAHL KOMPLETT SPEI-CHERN *oder* KURZWAHL NUR BETRAG SPEICHERN wählen.

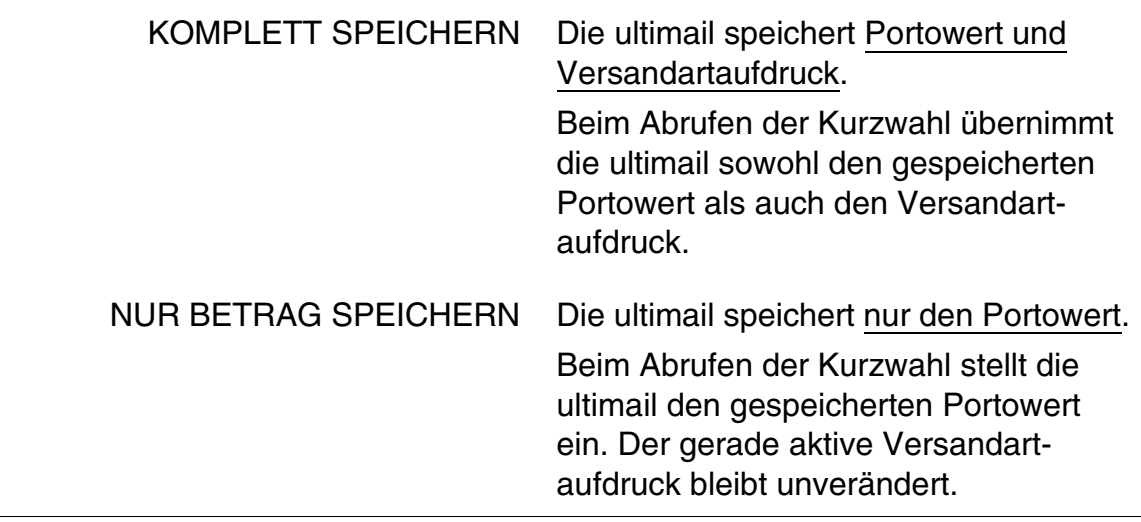

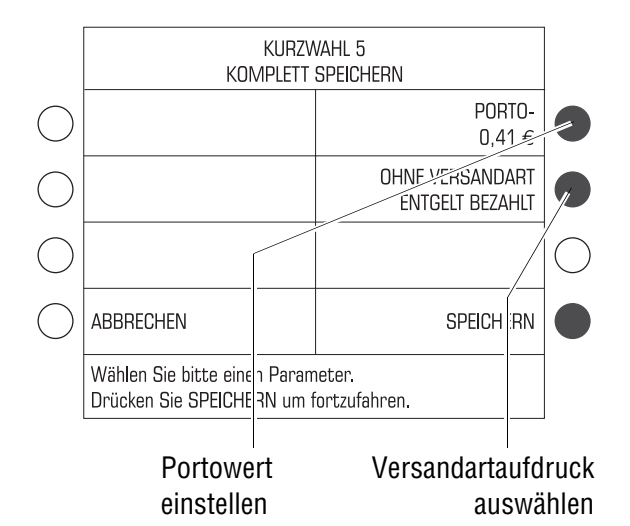

 $\sum_{i=1}^{n}$ 

Die ultimail öffnet das Menü zum Einstellen der Speicherwerte.

- Den zu speichernden Portowert und den Versandartdruck auf die gewohnte Art und Weise einstellen.
- Mit SPEICHERN fortsetzen, um die angezeigten Einstellungen zu speichern.

Die ultimail zeigt abschließend die gespeicherten Einstellungen an.

• Mit WEITER die Funktion Kurzwahl speichern beenden.

#### **Hinweise zu Kurzwahl 1**

- Die Einstellungen, die Sie als Kurzwahl 1 speichern, sind die Standardwerte für Portowert und Versandartaufdruck.
- Kurzwahl 1 können Sie nur komplett speichern (Portowert und Versandartaufdruck).

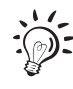

Bereits belegte Kurzwahlspeicher können Sie einfach mit einer neuen Belegung überschreiben.

### **11.11.2 Gespeicherte Einstellungen anzeigen und ausdrucken**

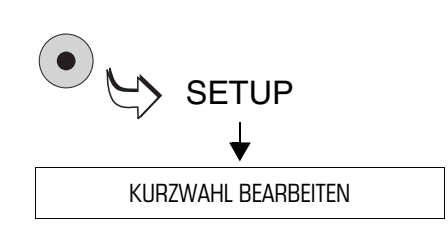

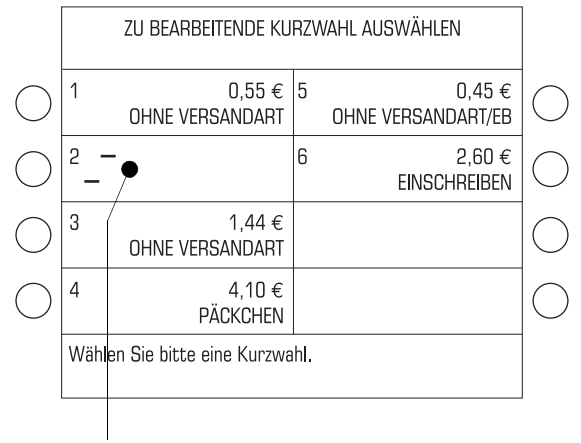

Kurzwahl 2 = nicht belegt

- Das SETUP-Menü mit der Taste ( $\bullet$ ) aufrufen.
- KURZWAHL BEARBEITEN wählen.

Sie sehen die aktuellen Belegungen für alle Kurzwahlspeicher.

#### **Kurzwahlliste drucken**

- Ein leeres Kuvert/eine Karte anlegen.
- Mit der Taste  $(\infty)$  den Druck starten.

#### *oder*

• Mit der Taste  $\left(\Box\right)$  die Kurzwahlliste auf einen Frankierstreifen drucken *(nur Systeme mit Streifengeber)*.

Die ultimail benötigt etwas Zeit zum Aufbau des Druckbildes und druckt anschließend die Kurzwahlliste.

### **11.11.3 Kurzwahl löschen**

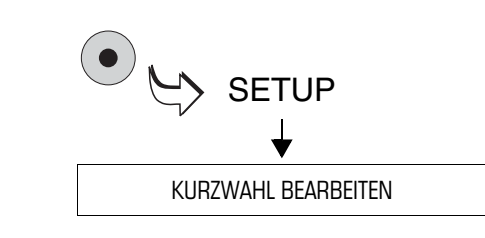

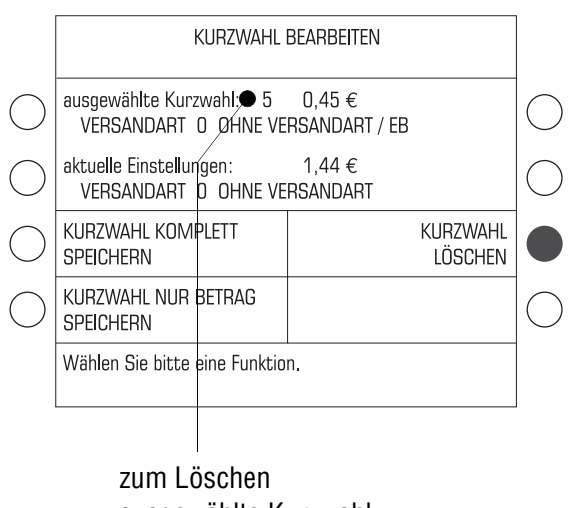

ausgewählte Kurzwahl

- Das SETUP-Menü mit der Taste ( $\bullet$ ) aufrufen.
- KURZWAHL BEARBEITEN wählen.
- Taste neben der Kurzwahlnummer drücken, die Sie löschen wollen.

Das Menü KURZWAHL BEARBEITEN erscheint.

• Taste neben KURZWAHL LÖSCHEN drücken.

Wenn Sie die ausgewählte Kurzwahl jetzt löschen wollen:

• Die Sicherheitsabfrage mit JA bestätigen.

Die betreffende Kurzwahl ist gelöscht.

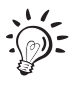

Die Kurzwahl 1 können Sie nicht löschen, weil die ultimail auf den hier gespeicherten Portowert und Versandartaufdruck als Standardeinstellung zugreift.

## **11.12 Integrierte Waage** *(optional)*

### **11.12.1 Tarieren**

Die integrierte Waage kalibriert automatisch. Wenn Sie mit einer Vorlast wiegen wollen oder die Waage keinen Nullpunkt findet, müssen Sie die Waage tarieren.

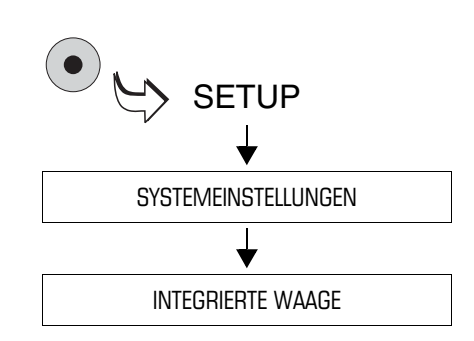

- Das SETUP-Menü mit der Taste ( $\bullet$ ) aufrufen.
- SYSTEMEINSTELLUNGEN  $\rightarrow$ INTEGRIERTE WAAGE auswählen.

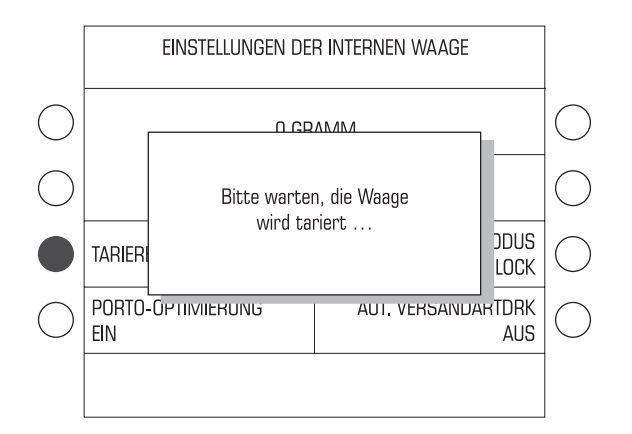

• Die Taste neben TARIEREN drücken.

Im Display erscheint für einige Sekunden die Meldung, dass die Waage tariert wird. Sobald diese Meldung erlischt, ist die Waage tariert.

## **11.12.2 Optimierungsfunktion ein- und ausschalten**

Bei der Portoberechnung prüft die Optimierungsfunktion, ob es neben den gewählten Versandeinstellungen eine kostengünstigere Versandmöglichkeit gibt. Wenn es eine kostengünstigere Versandmöglichkeit gibt, erscheint eine Abfrage: Sie können die günstigere Variante wählen oder die eingestellte beibehalten. Die Optimierungsfunktion können Sie ein- und ausschalten.

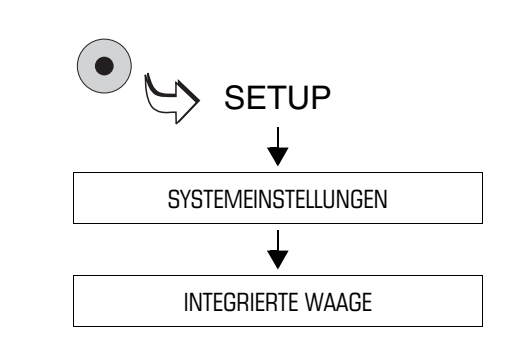

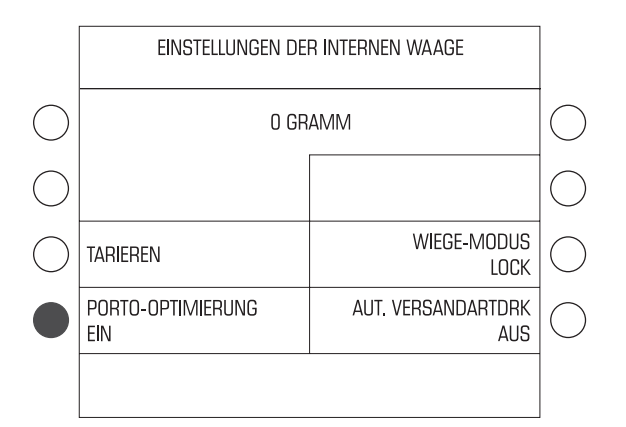

- Das SETUP-Menü mit der Taste ( $\bullet$ ) aufrufen.
- SYSTEMEINSTELLUNGEN  $\rightarrow$ INTEGRIERTE WAAGE auswählen.
- Die Taste neben PORTO-OPTIMIE-RUNG drücken. Die Einstellung schaltet zwischen EIN und AUS um.

Die Arbeitsweise mit oder ohne Optimierungsfunktion ist eingestellt und bleibt auch nach dem Ausschalten der ultimail bis zur nächsten Änderung erhalten.

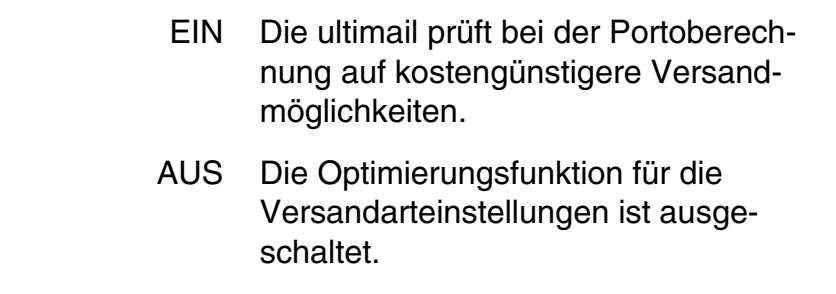

### **11.12.3 Wiegemodus einstellen**

Im Menü EINSTELLUNGEN DER INTERNEN WAAGE können Sie den Wiegemodus auf NORMAL umstellen und die ultimail einfach als Waage nutzen. Der NORMAL-Wiegemodus steht für die Portoberechnung nicht zur Verfügung.

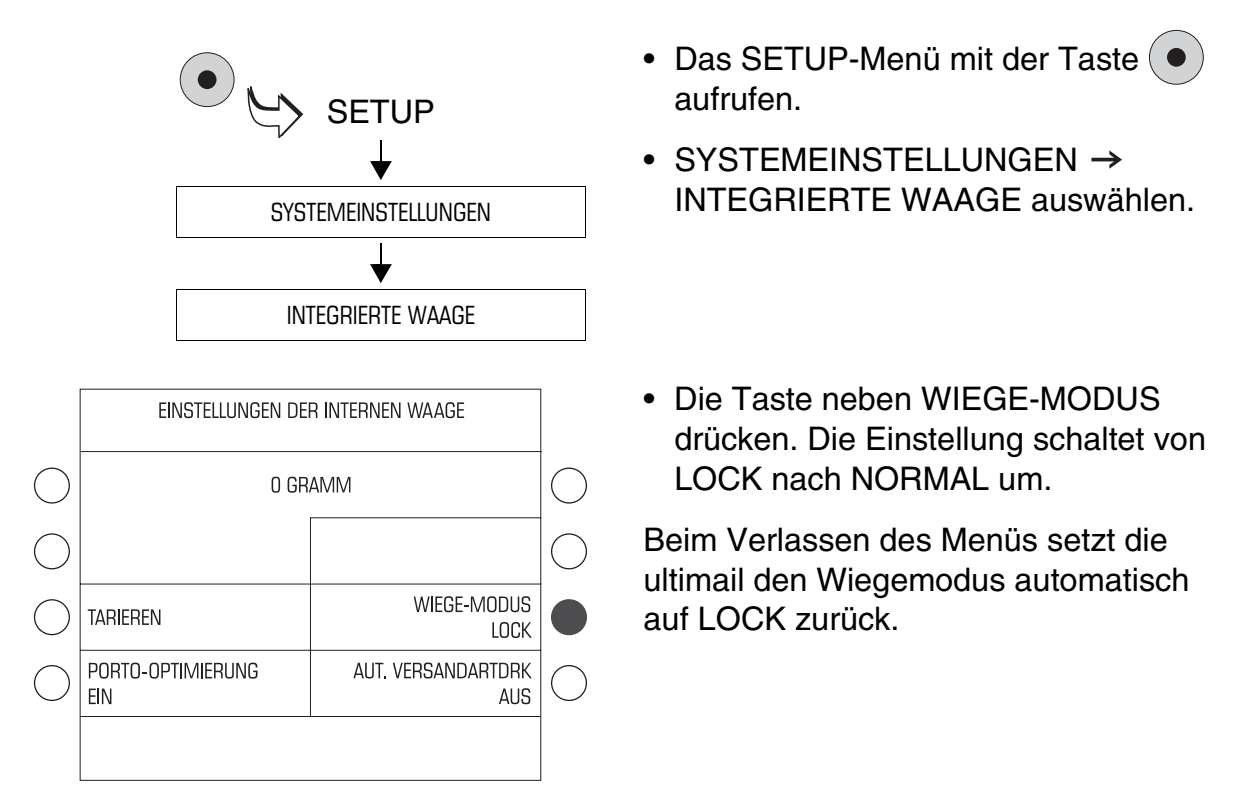

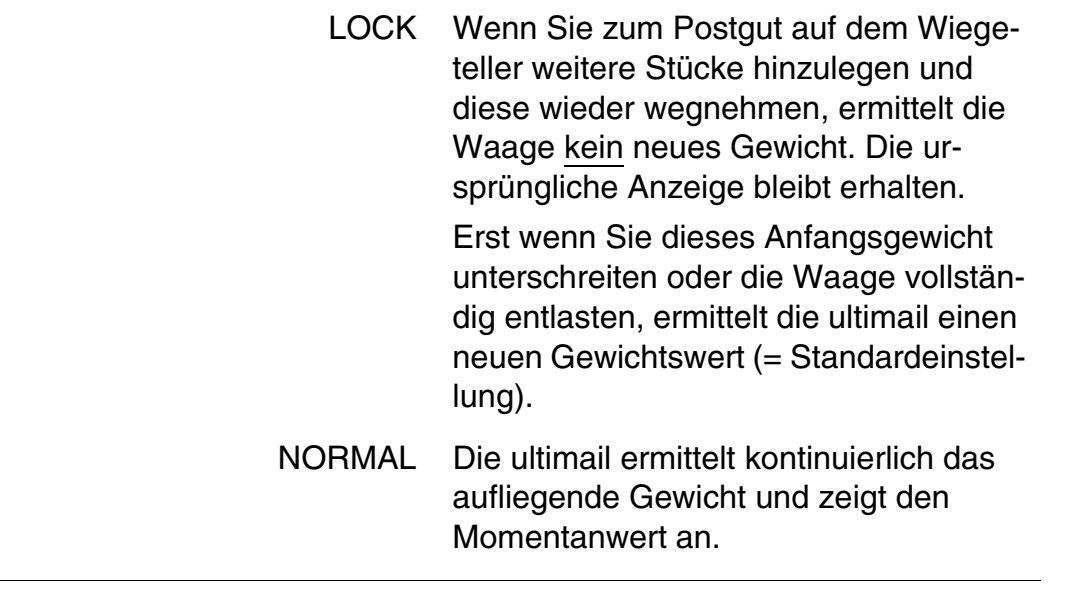

### **11.12.4 Automatischen Versandartdruck ein- und ausschalten**

Diese Einstellung legt fest, ob die Portoberechnung die Einstellung für den Versandartaufdruck im Frankiermenü steuern soll.

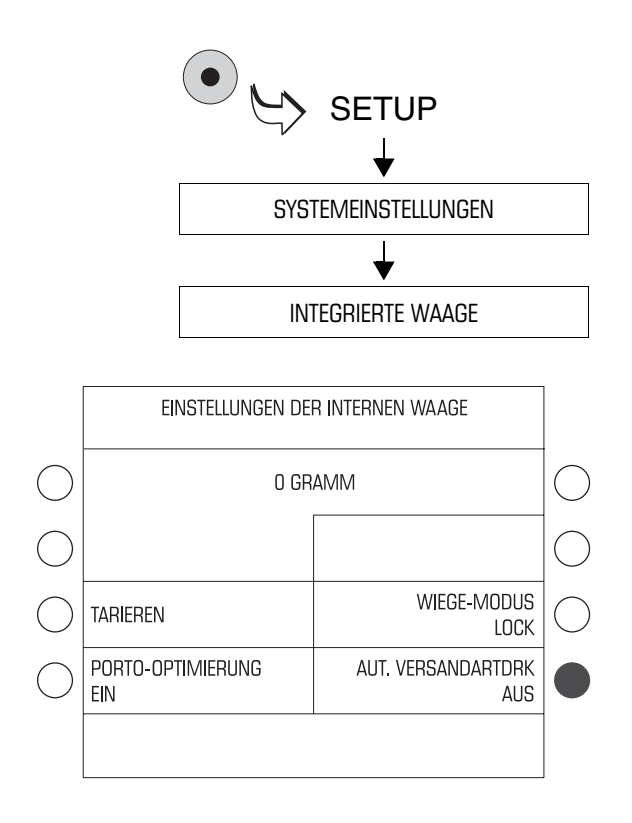

- Das SETUP-Menü mit der Taste ( $\bullet$ ) aufrufen.
- SYSTEMEINSTELLUNGEN  $\rightarrow$ INTEGRIERTE WAAGE auswählen.
- Die Taste neben AUT. VERSAND-ARTDRK drücken. Die Einstellung schaltet zwischen EIN und AUS um.

Die angezeigte Einstellung bleibt auch nach dem Ausschalten der ultimail bis zur nächsten Änderung erhalten.

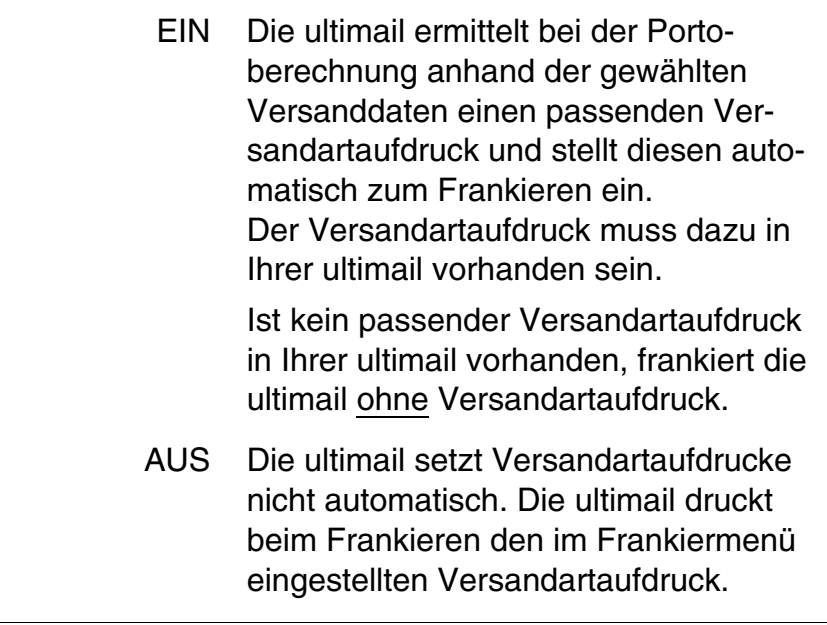

## **11.12.5 Tariftabelle nachladen**

Wenn sich Portobestimmungen oder Tarife ändern, müssen Sie die Tariftabelle für die Portoberechnung aktualisieren. Die ultimail unterstützt das Laden neuer Tariftabellen von Chipkarte. Bestellen Sie diese bei Francotyp-Postalia.

Die ultimail kann maximal 2 Tariftabellen speichern. Wenn Sie eine weitere Tariftabelle nachladen, überschreibt die ultimail die zurzeit nicht benutzte Tariftabelle.

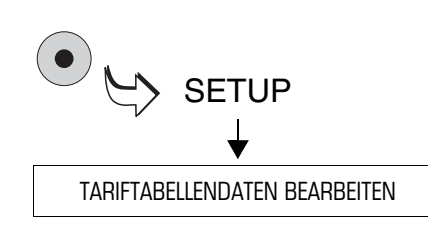

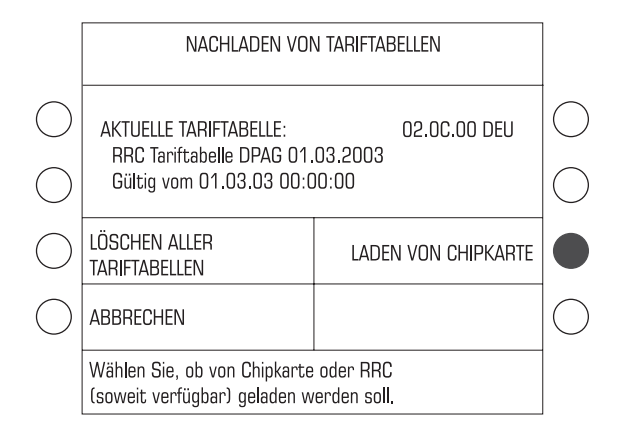

- Das SETUP-Menü mit der Taste ( $\bullet$ ) aufrufen.
- TARIFTABELLENDATEN BEARBEITEN auswählen.

Die ultimail zeigt Informationen zu der verwendeten Tariftabelle an.

#### **Tariftabelle von Karte laden**

- Karte mit der neuen Tariftabelle bereithalten.
- Die Taste neben LADEN VON CHIPKARTE drücken.
- Folgen Sie den Anweisungen im Display. Die ultimail führt Sie Schritt für Schritt durch den Ladevorgang.

Anzeigen und Sicherheitsabfragen bieten Schutz gegen versehentliches Laden veralteter Daten.

**Lesen Sie die Meldungen im Display sehr aufmerksam!**

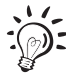

Das Umschalten auf die neue Tariftabelle wird durch die Systemuhr der ultimail gesteuert, d. h. sie aktualisiert sich automatisch, sobald sie gültig ist.

### **11.12.6 Tariftabellen löschen**

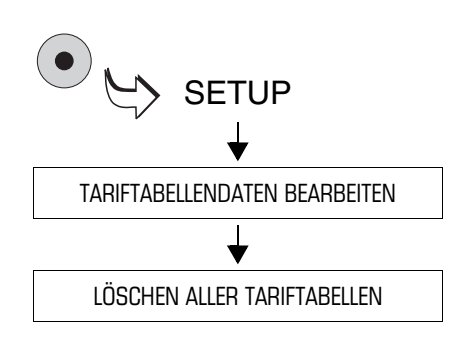

- Das SETUP-Menü mit der Taste  $\left( \bullet \right)$ aufrufen.
- TARIFTABELLENDATEN  $BEARBEITEN \rightarrow LÖSCHEN ALLER$ TARIFTABELLEN auswählen.
- Die Sicherheitsabfrage mit JA bestätigen.

Die ultimail löscht alle gespeicherten Tariftabellen.

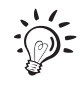

Bevor Sie die Funktion Portoberechnung wieder nutzen können, müssen Sie eine neue Tariftabelle laden.

# **11.13 Verweildauer für den Druckkopf einstellen**

Die Verweildauer ist die Zeit, die der Druckkopf nach dem letzten Druck in Bereitschaftsposition bleibt. Nach Ablauf der eingestellten Verweildauer fährt der Druckkopf in seine Dichtposition.

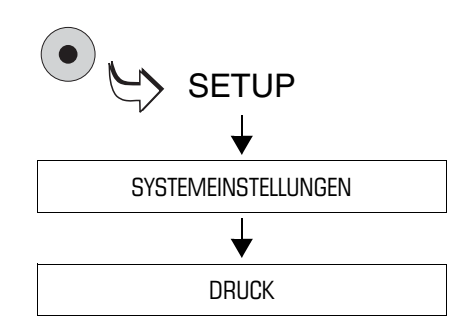

- Das SETUP-Menü mit der Taste ( $\bullet$ ) aufrufen.
- $\bullet$  SYSTEMEINSTELLUNGEN  $\rightarrow$ DRUCK auswählen.

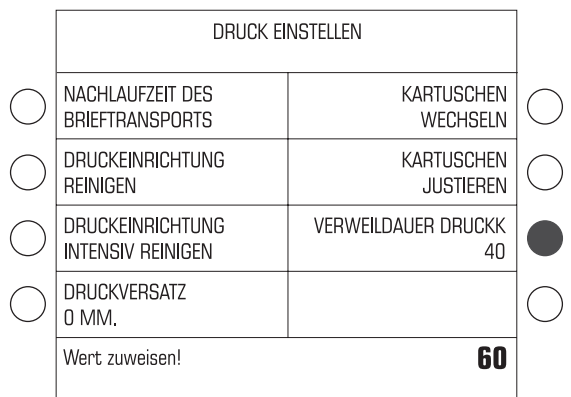

So stellen Sie die Verweildauer ein:

- Die gewünschte Zeitspanne (von 40 bis 80 Sekunden) eintippen. Der Wert erscheint rechts in der Statuszeile.
- Mit der Taste neben VERWEILDAUER DRUCKK(opf) den neuen Wert zuweisen.

Die neue Verweildauer ist eingestellt und bleibt bis zur nächsten Änderung erhalten.

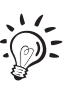

Mit der Taste C/CE können Sie den Standardwert für die Verweildauer aufrufen (40 Sekunden).

# **11.14 Nachlaufzeit des Brieftransports einstellen**

Die Nachlaufzeit des Brieftransportes ist die Zeitspanne vom Auswerfen des letzten Briefes bis zum Stillstand des Brieftransports.

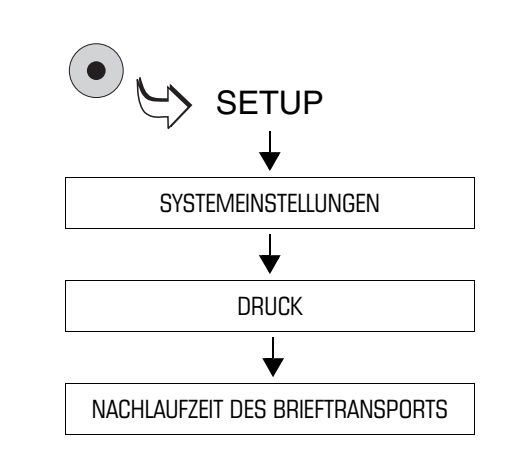

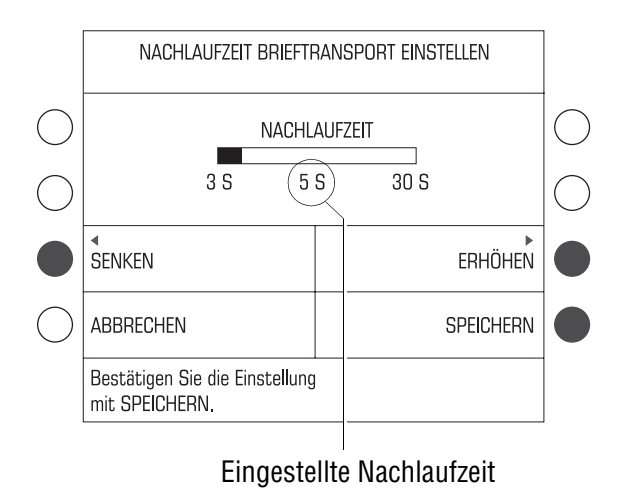

- Das SETUP-Menü mit der Taste ( $\bullet$ ) aufrufen.
- $\bullet$  SYSTEMEINSTELLUNGEN  $\rightarrow$ DRUCK  $\rightarrow$  NACHLAUFZEIT DES BRIEFTRANSPORTS auswählen.

• Mit SENKEN oder ERHÖHEN die Nachlaufzeit anpassen.

Die Nachlaufzeit ist zwischen 3 und 30 Sekunden in 1-Sekunden-Schritten einstellbar.

• Mit SPEICHERN die angezeigte Nachlaufzeit übernehmen.

Die Nachlaufzeit des Brieftransports ist eingestellt und bleibt auch nach dem Ausschalten der ultimail bis zur nächsten Änderung erhalten.
## **11.15 Modemkonfiguration – Wahlparameter einstellen**

Der FP-Kundendienst stellt bei der Inbetriebnahme der ultimail die richtigen Wahlparameter für das eingebaute Modem ein. Nach einem Umzug oder nach Änderungen an Ihrer Telefonanlage sollten Sie die Einstellungen prüfen und bei Bedarf korrigieren.

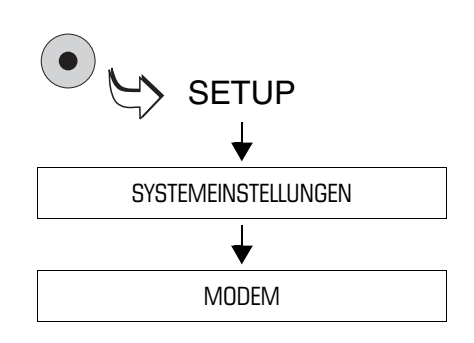

- Das SETUP-Menü mit der Taste ( $\bullet$ ) aufrufen.
- SYSTEMEINSTELLUNGEN  $\rightarrow$ MODEM auswählen.

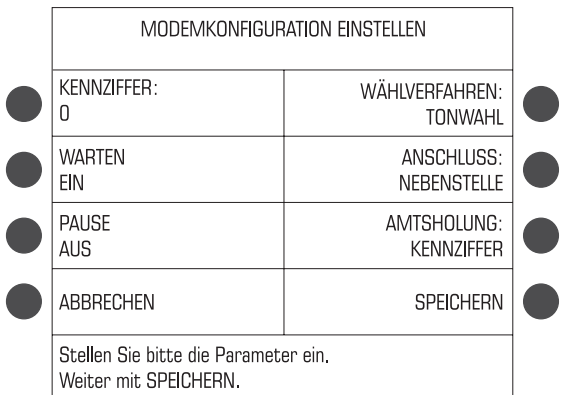

Das Menü MODEMKONFIGURATION EINSTELLEN bietet die möglichen Parameter-Einstellungen an. Die Tabelle auf Seite 110 zeigt und erklärt die Parameter.

Während des Einstellvorgangs werden je nach Auswahl technisch nicht sinnvolle Parameter ausgeblendet oder weitere Parameter eingeblendet.

- Die zugeordneten Tasten so oft drücken, bis alle erforderlichen Einstellungen die gewünschten Werte zeigen.
- Mit SPEICHERN die eingestellten Parameter übernehmen.
- Die Anzeige der neuen Modemeinstellungen mit WEITER beenden.

#### **Modemkonfiguration abbrechen:**

• Das Menü MODEMKONFIGURATION EINSTELLEN mit ABBRECHEN verlassen.

Die bisherige Konfiguration wird wieder hergestellt.

Die möglichen Einstellungen und ihre Bedeutung:

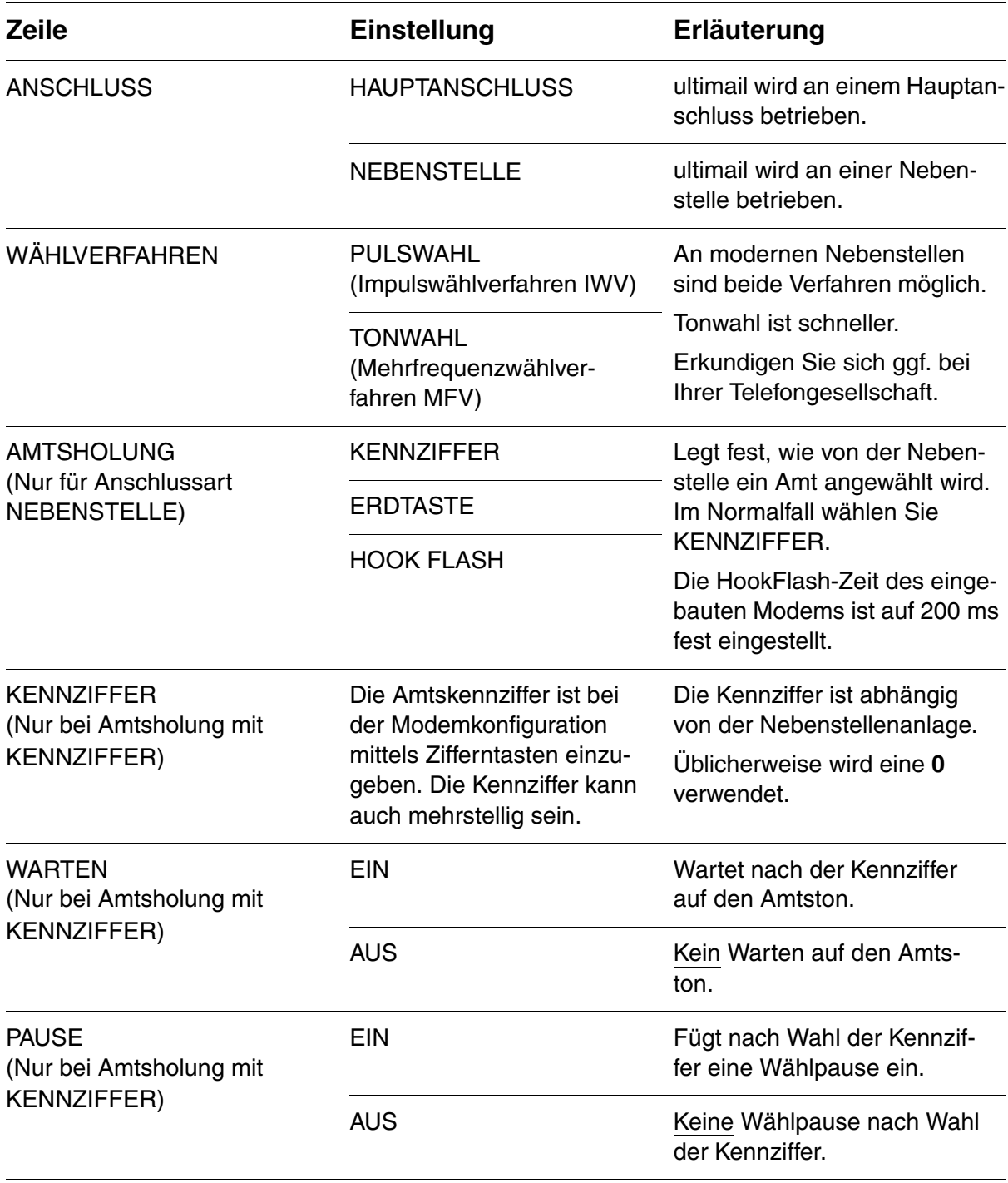

## **11.16 MasterCard erzeugen**

Besitzer einer MasterCard können mit dieser Funktion eine weitere MasterCard erzeugen.

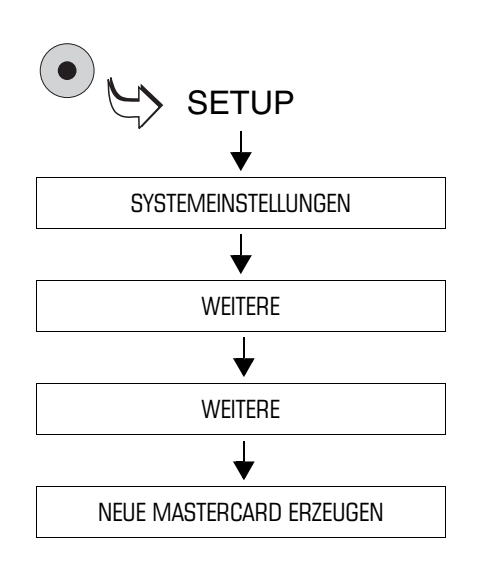

- Das SETUP-Menü mit der Taste ( $\bullet$ ) aufrufen.
- SYSTEMEINSTELLUNGEN  $\rightarrow$ WEITERE  $\rightarrow$  WEITERE  $\rightarrow$ NEUE MASTERCARD ERZEUGEN auswählen.
- Folgen Sie den Anweisungen im Display. Die ultimail führt Sie Schritt für Schritt durch die Erzeugung einer neuen MasterCard.

## **11.17 Sprache der Bedienerführung wählen**

Die Bedienoberfläche der ultimail unterstützt zurzeit die Sprachen Deutsch und Englisch. Die Umstellung der Sprache ist sofort wirksam.

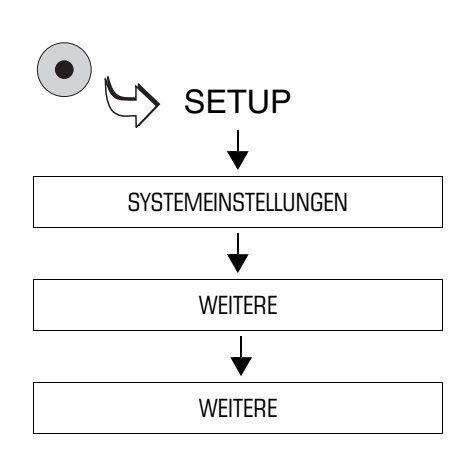

- Das SETUP-Menü mit der Taste ( $\bullet$ ) aufrufen.
- $\bullet$  SYSTEMEINSTELLUNGEN  $\rightarrow$ WEITERE  $\rightarrow$  WEITERE auswählen.
- Die Taste neben SPRACHE drücken.

Die Sprache des Menüs schaltet unmittelbar von Deutsch auf Englisch um.

#### **So kehren Sie zur deutschen Bedienoberfläche zurück:**

- Das SETUP-Menü mit der Taste ( $\bullet$ ) aufrufen.
- SYSTEM SETTINGS  $\rightarrow$  MORE  $\rightarrow$ MORE auswählen.
- Die Taste neben LANGUAGE drücken.

Die Sprache des Menüs schaltet von Englisch auf Deutsch um.

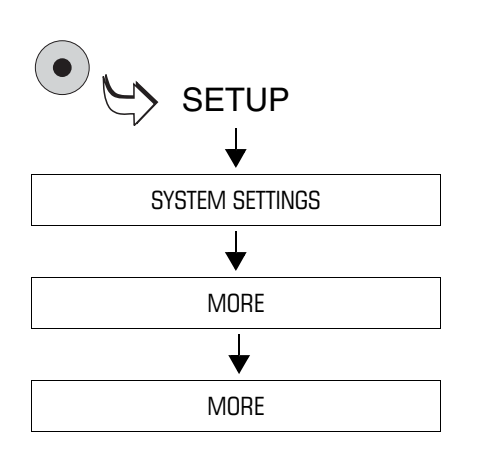

## **11.18 Numerateur freischalten**

Die Zusatzfunktion "Numerateur" ist optional für alle ultimail-Modelle erhältlich. Zum Aktivieren dieser Funktion brauchen Sie lediglich einen Freigabecode, den Sie bei Francotyp-Postalia bestellen können.

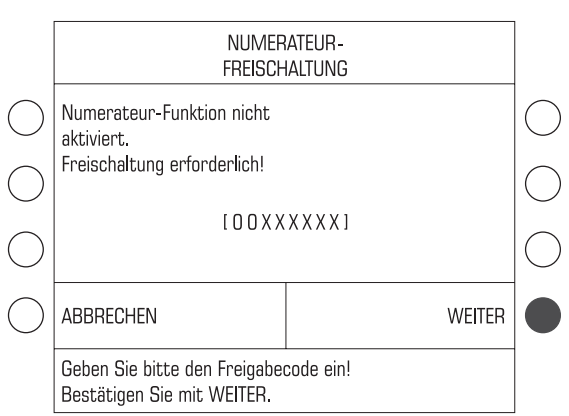

- Das SETUP-Menü mit der Taste ( $\bullet$ ) aufrufen.
- MODUS EINSTELLEN  $\rightarrow$ NUMERATEUR auswählen.
- Den Freigabecode eintippen.
- Mit WEITER die Eingabe bestätigen.

Die Funktion "Numerateur" steht jetzt an Ihrer ultimail zur Verfügung. Wie Sie mit dem Numerateur arbeiten, lesen Sie in Kapitel 7.1 auf Seite 45.

## **11.19 Kostenstellenverwaltung erweitern**

Die ultimail 60 hat standardmäßig 10 Kostenstellenspeicher. Sie können die Anzahl der möglichen Kostenstellen auf 50 erhöhen. Dazu benötigen Sie einen Freigabecode, den Sie bei Francotyp-Postalia bestellen können.

Bei einer ultimail 90 werden 50 Kostenstellen unterstützt.

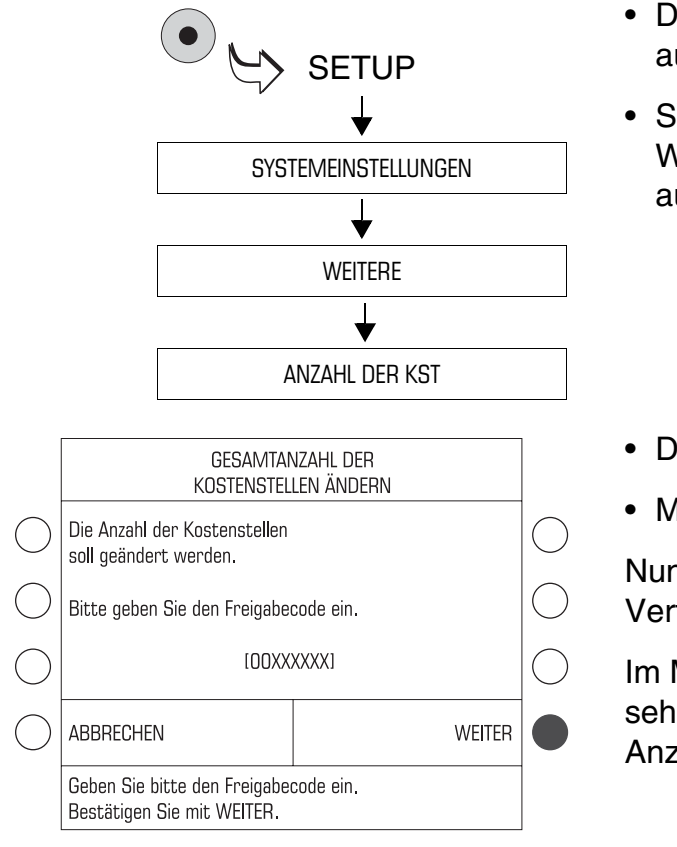

- Das SETUP-Menü mit der Taste ( $\bullet$ ) aufrufen.
- SYSTEMEINSTELLUNGEN  $\rightarrow$ WEITERE  $\rightarrow$  ANZAHL DER KST auswählen.
- Den Freigabecode eintippen.
- Mit WEITER die Eingabe bestätigen.

Nun stehen Ihnen 50 Kostenstellen zur Verfügung.

Im Menü SYSTEMEINSTELLUNGEN sehen Sie unter ANZAHL DER KST die Anzahl 50.

Sie können die Anzahl der Kostenstellen wieder auf 10 zurücksetzen. Die Schritte sind die gleichen wie bei der Erweiterung auf 50 Kostenstellen.

**Achtung!** Beim Zurücksetzen auf 10 Kostenstellen werden die Kostenstellen 11 bis 50 und die zugehörigen Kostenstelleninformationen unwiederbringlich gelöscht. Wir empfehlen Ihnen, vor dem Zurücksetzen die Informationen über alle Kostenstellen auszudrucken (siehe Kapitel 10.5 auf Seite 75).

## **11.20 Telefonnummern ändern**

Die ultimail speichert wichtige Telefonnummern. In diesem Menü können Sie die gespeicherten Telefonnummern ansehen und ändern.

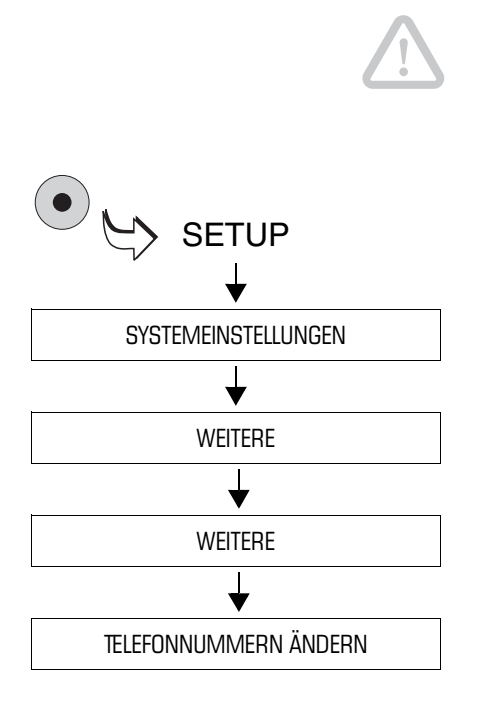

**Achtung!** Eine fehlerhafte Einstellung der Telefonnummer für das TDC macht das Laden von Porto unmöglich.

- Das SETUP-Menü mit der Taste (  $\bullet$  ) aufrufen.
- $\bullet$  SYSTEMEINSTELLUNGEN  $\rightarrow$ WEITERE  $\rightarrow$  WEITERE  $\rightarrow$ TELEFONNUMMERN ÄNDERN auswählen.

Die ultimail öffnet das Menü TELEFON-NUMMERN.

• Die Taste neben der Telefonnummer drücken, die Sie ändern möchten.

Die ultimail öffnet ein Menü zum Ändern der angezeigten Telefonnummer.

- Die neue Telefonnummer eingeben. Mit der Funktion LEERSTELLE EINFÜGEN können Sie die Anzeige der Telefonnummer übersichtlicher gestalten.
- Mit SPEICHERN die angezeigte Telefonnummer übernehmen.

Wenn Sie sicher sind, dass Sie die Telefonnummer wirklich ändern möchten:

• Sicherheitsabfrage mit JA bestätigen.

Die ultimail speichert die neue Telefonnummer.

# **12 Wartung und Pflege**

Lassen Sie Ihr Frankiersystem einmal jährlich vom autorisierten Kundendienst reinigen und warten. Sie sichern so einen langfristig störungsfreien Betrieb. Erkundigen Sie sich nach unseren günstigen Pflege- und Serviceabkommen.

Folgende Reinigungs- und Wartungsaufgaben können Sie selbst durchführen:

- äußere Gehäuseteile reinigen
- Tintenkartuschen wechseln
- Tintenkartuschen justieren
- automatische Druckkopfreinigung
- Wassertank für die Befeuchtung nachfüllen
- Schwamm für die Befeuchtung reinigen/wechseln
- Batterie wechseln.

## **12.1 Das Frankiersystem ultimail reinigen**

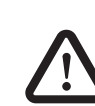

**Warnung!** Achten Sie darauf, dass keine Flüssigkeiten oder Fremdkörper in das Innere der ultimail gelangen. Ziehen Sie sofort den Netzstecker, wenn dies doch einmal passiert. Lassen Sie das Frankiersystem vom Kundendienst überprüfen, bevor Sie es wieder in Betrieb nehmen.

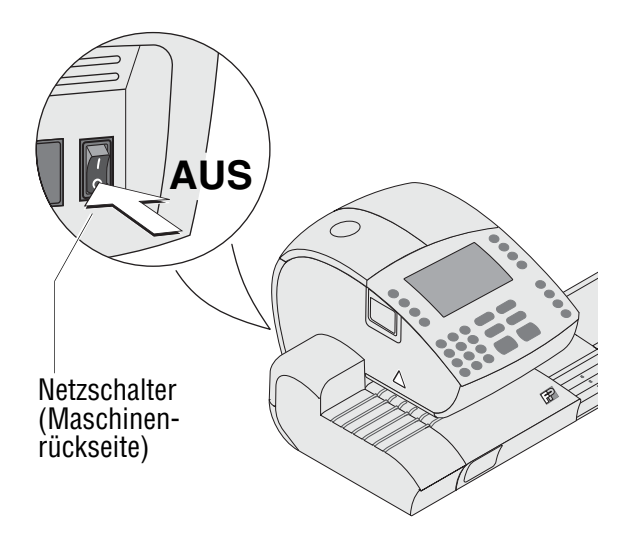

- Das Frankiersystem ultimail ausschalten.
- Das Netzkabel der Frankiermaschine und der automatischen Zuführung (wenn vorhanden) aus der Netzsteckdose ziehen.
- Verschmutzungen am Gehäuse mit einem leicht angefeuchteten Tuch beseitigen. Sie können zusätzlich ein handelsübliches Spülmittel verwenden.

## **12.2 Tintenkartuschen wechseln**

Die ultimail erinnert Sie, wenn es Zeit für den Kartuschenwechsel ist. Wenn die Tintenkartuschen leer sind, startet die ultimail automatisch die softwaregeführte Prozedur für Wechsel und Justage der Kartuschen. Die ultimail ist nicht mehr betriebsbereit. Sie müssen erst beide Kartuschen ersetzen, bevor Sie wieder drucken können.

Falls Sie die Tintenkartuschen einmal ersetzen wollen, bevor die Wechselprozedur von selbst startet, können Sie diese im SETUP-Menü aufrufen. Lesen Sie den Abschnitt "Wechselprozedur starten ..." auf Seite 121.

Wir empfehlen, stets zwei neue Tintenkartuschen als Reserve bereit zu halten.

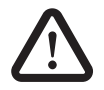

**Warnung!** Das Verschlucken der Tinte kann gesundheitsschädlich sein. Vermeiden Sie den Augenkontakt mit der Tinte. Stellen Sie sicher, dass die Tintenkartusche nicht in Kinderhände gelangt. Weitere Verwendungshinweise liegen den Tintenkartuschen bei.

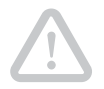

**Achtung!** Beachten Sie zum Schutz des Drucksystems vor Schäden bitte die folgenden Hinweise:

- Wechseln Sie die Tintenkartuschen immer paarweise. Verwenden Sie immer neue Tintenkartuschen.
- Wechseln Sie die Kartuschen erst dann, wenn die ultimail Sie dazu auffordert. Die Kartuschen sind dann in Wechselposition.

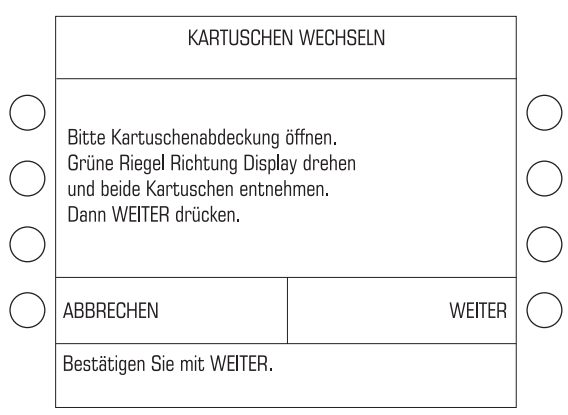

#### **Kartuschenwechsel**

Mit solch einer Meldung fordert die ultimail zum Kartuschenwechsel auf …

- Folgen Sie den Anweisungen im Display.
- Bestätigen Sie die ausgeführten Arbeitsschritte jeweils mit WEITER.

Die einzelnen Arbeitsschritte (Kartuschenabdeckung öffnen, alte Kartuschen entnehmen…) sind auf den folgenden Seiten ausführlich beschrieben.

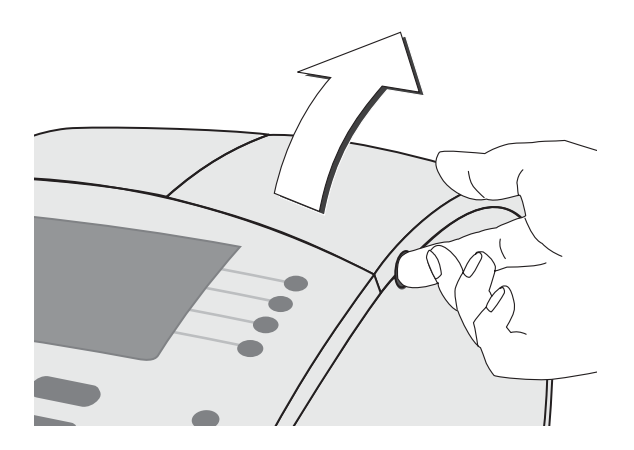

#### **Tintenkartuschen entnehmen…**

• Kartuschenabdeckung mit einem **kräftigen Ruck** öffnen und bis zum Anschlag nach oben aufklappen.

**Hinweis:** Seien Sie nicht zu zaghaft. Die Kartuschenabdeckung hat an der vorderen Kante, etwa in der Mitte, einen Clip-Verschluss.

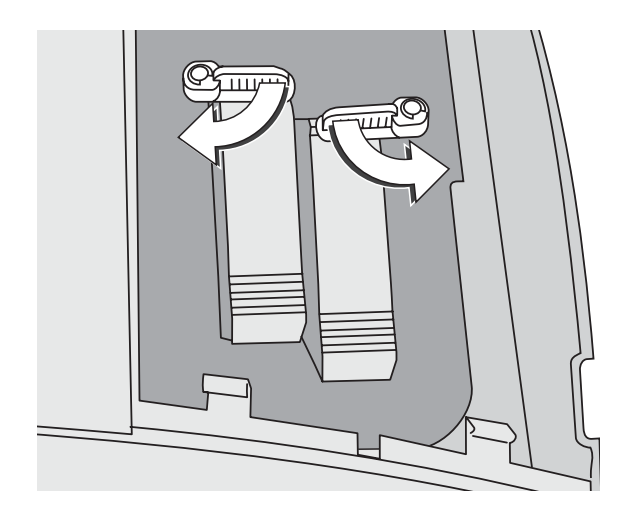

Die grünen Riegel an beiden Kartuschen öffnen:

- Linke Kartuschenverriegelung ¼ Umdrehung im Uhrzeigersinn.
- Rechte Kartuschenverriegelung ¼ Umdrehung gegen den Uhrzeigersinn.

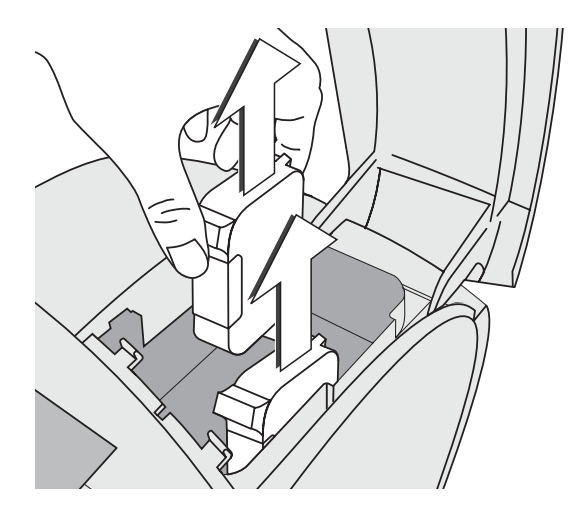

• Beide Tintenkartuschen nach oben aus der Halterung entnehmen.

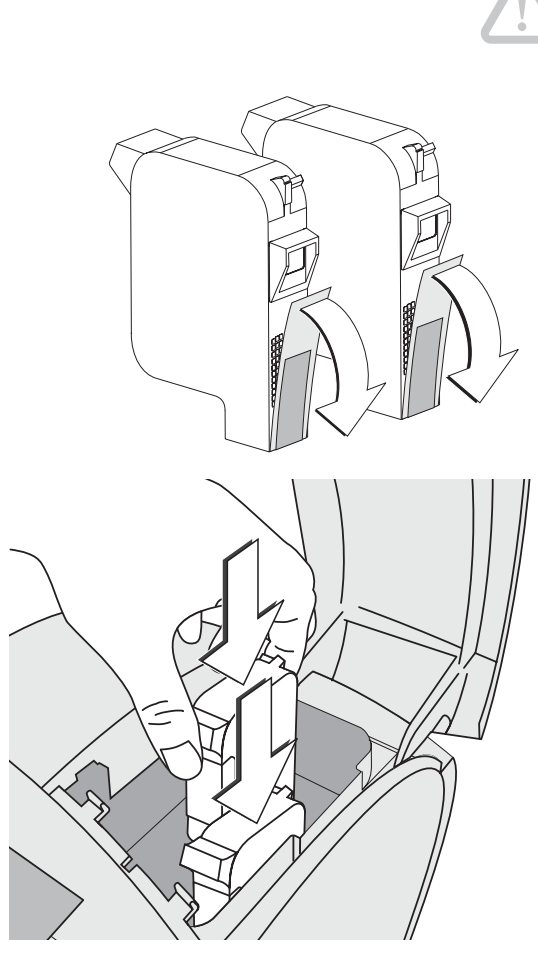

#### **Neue Tintenkartuschen einsetzen…**

**Achtung!** Setzen Sie die Kartuschen erst ein, wenn diese sich auf die Umgebungstemperatur der Frankiermaschine eingestellt haben (z. B. nach Lagerung im Keller oder Transport in einem kalten Auto). Andernfalls kann keine korrekte Kalibrierung erfolgen.

- Die neuen Kartuschen aus der Verpackung nehmen.
- Die Sicherungsstreifen von den Tintenkartuschen entfernen.
- Beide Tintenkartuschen einsetzen. Die Kontakte an den Kartuschen müssen dabei nach hinten, d.h. zur Geräterückseite zeigen.

Die grünen Riegel an beiden Kartuschen schließen:

- Linke Kartuschenverriegelung ¼ Umdrehung gegen den Uhrzeigersinn.
- Rechte Kartuschenverriegelung ¼ Umdrehung im Uhrzeigersinn.

**Achtung!** Stellen Sie sicher, dass beide Kartuschen korrekt verriegelt sind, bevor Sie die Kartuschenabdeckung schließen.

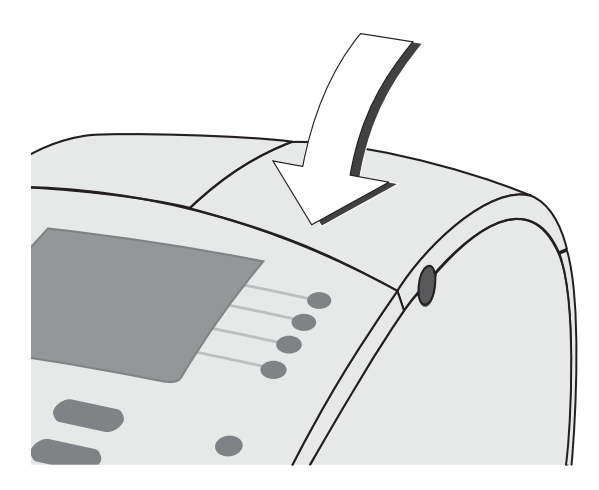

• Kartuschenabdeckung schließen. Der Clip-Verschluss rastet deutlich hörbar ein.

Nach dem Kartuschenwechsel kalibriert die ultimail die Kartuschen. Im Display können Sie den Prozessfortschritt verfolgen. Haben Sie etwas Geduld, bis die Kalibrierung abgeschlossen ist.

• Mit dem Justieren der Tintenkartuschen fortsetzen.

#### **Tintenkartuschen justieren…**

Das Justieren der neuen Tintenkartuschen ist notwendig, um ein einwandfreies, versatzfreies Druckbild zu erreichen.

Im Menü DRUCK EINSTELLEN:

• Taste neben KARTUSCHEN JUSTIEREN drücken.

Die ultimail fordert im Display dazu auf, einen leeren Brief anzulegen.

• Für den Testdruck ein leeres Kuvert anlegen.

Die ultimail druckt den Testdruck.

- Auf dem Testdruck die Nummer ermitteln, bei der die waagrechten Teilstriche möglichst genau nebeneinander liegen.
- Die ermittelte Nummer mit den Zifferntasten eingeben. Die eingegebene Nummer erscheint im Display hinter "Ihre Eingabe: \_\_".
- Mit WEITER bestätigen.

**WAAGERECHTE LINIE SENKRECHTE LINIE** 2 3 4 5 6 7 8 9 2 3 4 5 6 7 8 9 <u> 1981 - 1982 - 19</u> 300108 DEU 00.16.02 ultimail-Testdruck

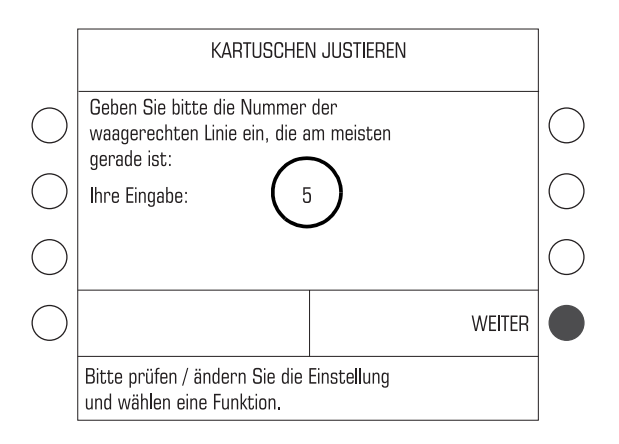

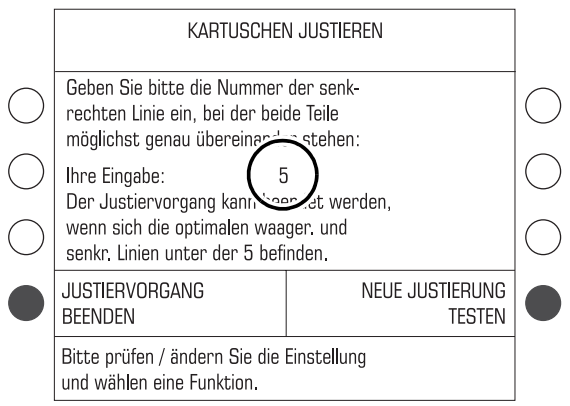

- Auf dem Testdruck die Nummer ermitteln, bei der die senkrechten Teilstriche möglichst genau übereinander liegen.
- Die ermittelte Nummer mit den Zifferntasten eingeben. Die eingegebene Nummer erscheint im Display hinter "Ihre Eingabe: \_\_".
- Den Text im Display aufmerksam lesen. Dann auswählen:

NEUE JUSTIERUNG TESTEN, um die Justage zu wiederholen

*oder*

JUSTIERVORGANG BEENDEN.

• Falls erforderlich, die Justage so oft wiederholen, bis die Kartuschen korrekt ausgerichtet sind.

#### Wenn Sie die Tintenkartuschen austauschen wollen, bevor die ultimail dazu

zedur im SETUP-Menü auf. • Das SETUP-Menü mit der Taste ( $\bullet$ ) aufrufen.

auffordert, rufen Sie die Wechselpro-

 $\bullet$  SYSTEMEINSTELLUNGEN  $\rightarrow$  $DRUCK \rightarrow KARTUSCHEN$ WECHSELN auswählen.

**Wechselprozedur starten …** 

Die Wechselprozedur startet: Die ultimail fordert zum Öffnen der Klappe und zum Kartuschenwechsel auf.

- Kartuschen wechseln. Folgen Sie den Anweisungen zum Kartuschenwechsel auf den Seiten 117 bis 120.
- Kartuschen justieren. Lesen Sie dazu die Seiten 120 bis 121.

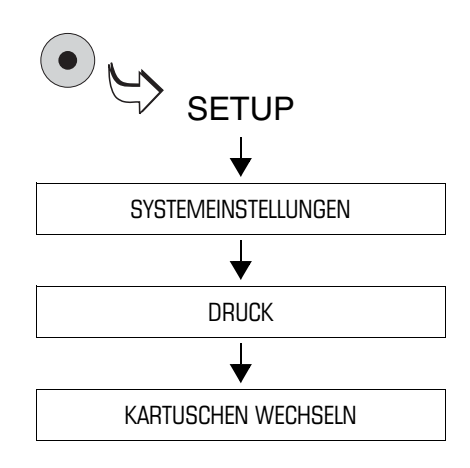

## **12.3 Tintenkartuschen justieren**

Das Justieren der Tintenkartuschen ist notwendig, um ein einwandfreies, versatzfreies Druckbild zu erreichen.

Erforderlich ist das Justieren:

- nach jedem Kartuschenwechsel
- wenn die Frankierdrucke Verschiebungen aufweisen.

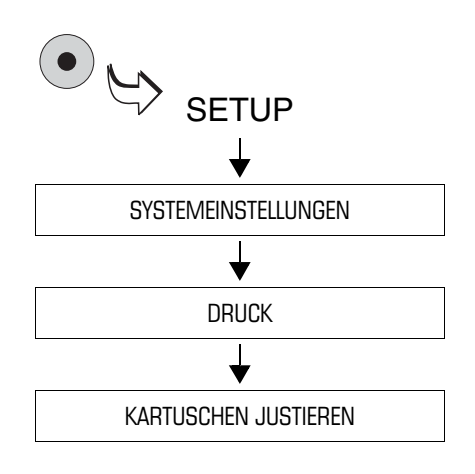

- Das SETUP-Menü mit der Taste ( $\bullet$ ) aufrufen.
- SYSTEMEINSTELLUNGEN  $\rightarrow$ DRUCK  $\rightarrow$  KARTUSCHEN JUSTIE-REN auswählen.

Die ultimail startet eine Prozedur zum Justieren der Kartuschen. Folgen Sie den Anweisungen im Display.

Einzelheiten zur Justageprozedur lesen Sie auf den Seiten 120 bis 121.

## **12.4 Drucksystem reinigen**

Nur dann, wenn die Qualität des Stempelabdrucks nicht ausreichend ist (z. B. bei Fehlstellen im Abdruck nach längeren Nutzungspausen), sollten Sie den Reinigungsvorgang für die Tintenkartuschen starten.

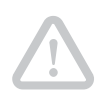

**Achtung!** Keinesfalls dürfen Sie die Druckköpfe mechanisch reinigen. Sie würden die Druckköpfe beschädigen und unbrauchbar machen.

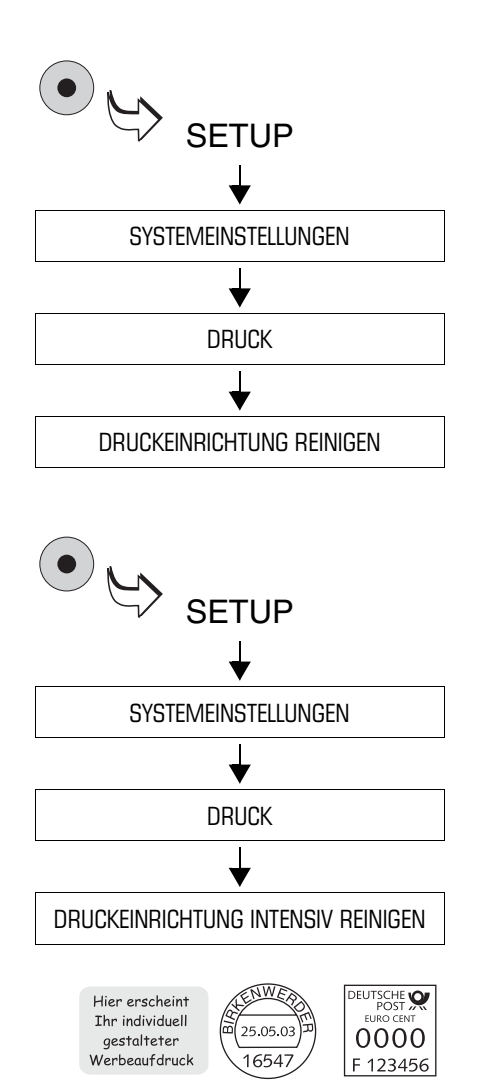

#### **Reinigung**

- SETUP-Menü mit Taste $(\bullet)$  aufrufen.
- $\bullet$  SYSTEMEINSTELLUNGEN  $\rightarrow$  $D$ RUCK  $\rightarrow$  DRUCKEINRICHTUNG REINIGEN auswählen.

Eine Meldung informiert über den ablaufenden Reinigungsprozess.

#### **Intensivreinigung**

Die Intensivreinigung sollten Sie starten, wenn die normale Reinigung die Druckqualität nicht ausreichend verbessert.

- SETUP-Menü mit Taste $(\bullet)$  aufrufen.
- $\bullet$  SYSTEMEINSTELLUNGEN  $\rightarrow$  $D$ RUCK  $\rightarrow$  DRUCKEINRICHTUNG INTENSIV REINIGEN auswählen.

Eine Meldung informiert über den ablaufenden Reinigungsprozess.

• Abdruckqualität anhand eines Probedrucks mit dem Portowert "0,00" testen (siehe Kapitel 4.3 auf Seite 16).

Wenn auch das Intensiv-Reinigen die Abdruckqualität nicht wie erwartet verbessert, wenden Sie sich bitte an den Service.

## **12.5 Wassertank füllen** *(optional)*

Briefschließer und automatische Zuführung haben die gleiche Befeuchtungseinheit. Das Füllen des Wassertanks erfolgt auf die gleiche Art und Weise.

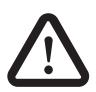

**Warnung!** Beachten Sie beim Umgang mit dem Wassertank die folgenden Sicherheitshinweise:

- Stellen Sie sicher, dass der Verschluss am Wassertank fest aufgeschraubt ist und dicht schließt, bevor Sie den Tank mit der Öffnung nach unten in die Maschine einsetzen.
- Hantieren Sie sehr vorsichtig mit Wasser. Ziehen Sie sofort den Netzstecker, wenn Wasser in das Innere der ultimail gelangt ist. Lassen Sie das Frankiersystem vom Kundendienst überprüfen, bevor Sie es wieder in Betrieb nehmen.

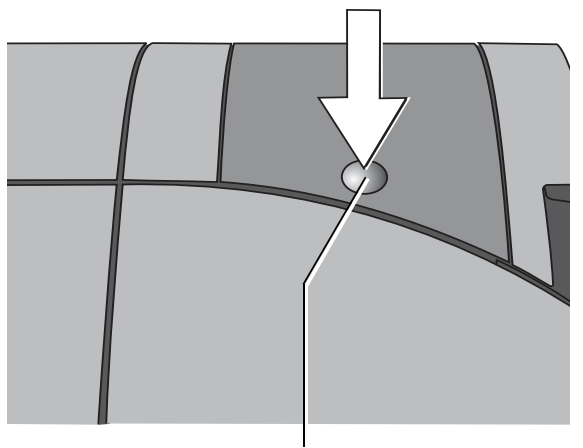

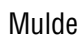

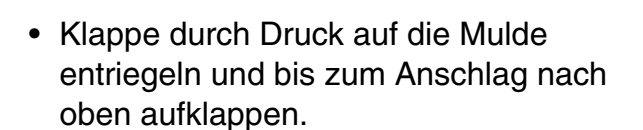

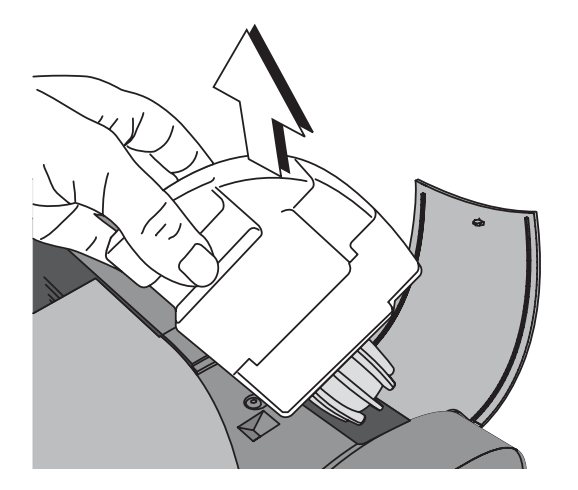

• Wassertank aus dem Gehäuse entnehmen.

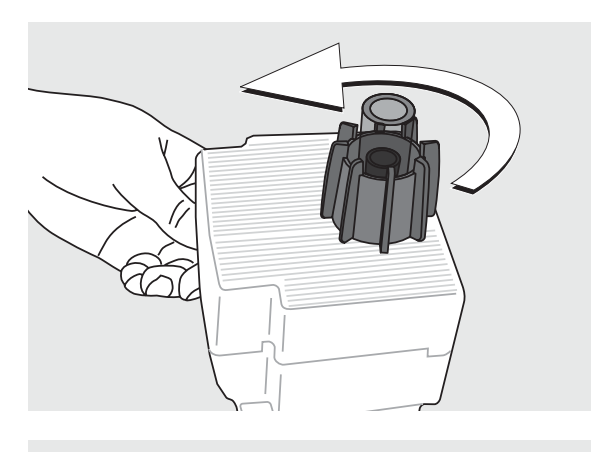

- Verschluss des Wassertanks abschrauben.
- Wassertank vollständig entleeren und bei Bedarf reinigen.
- Wassertank mit Leitungswasser füllen.
- 
- Verschluss des Wassertanks aufsetzen und festschrauben.
- Wasserbehälter in gefahrloser Umgebung umdrehen (z. B. über einem Waschbecken), um die Dichtheit des Verschlusses zu prüfen.
- Wassertank mit dem Verschluss nach unten in das Gehäuse einsetzen.

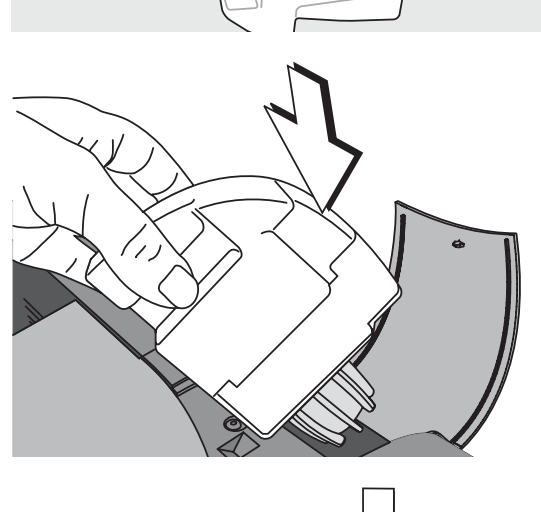

• Klappe schließen und mit einem leichten Druck auf die Mulde verriegeln.

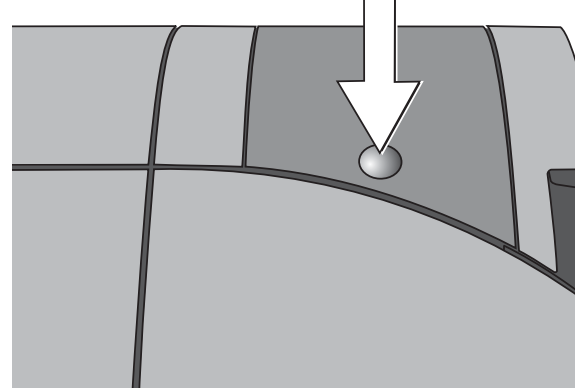

## **12.6 Schwamm der Befeuchtung reinigen / wechseln** *(optional)*

Briefschließer und automatische Zuführung haben die gleiche Befeuchtungseinheit. Das Reinigen/Wechseln des Schwamms erfolgt auf die gleiche Art und Weise.

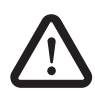

**Warnung!** Beachten Sie für das Reinigen und Wechseln des Schwamms an der automatischen Zuführung und am Briefschließer die folgenden Sicherheitshinweise:

- Hantieren Sie sehr vorsichtig mit Wasser. Ziehen Sie sofort den Netzstecker, wenn Wasser in das Innere der ultimail gelangt ist. Lassen Sie das Frankiersystem vom Kundendienst überprüfen, bevor Sie es wieder in Betrieb nehmen.
- Schalten Sie am besten die Frankiermaschine aus, bevor Sie den Wasserkasten entnehmen und den Schwamm wechseln.

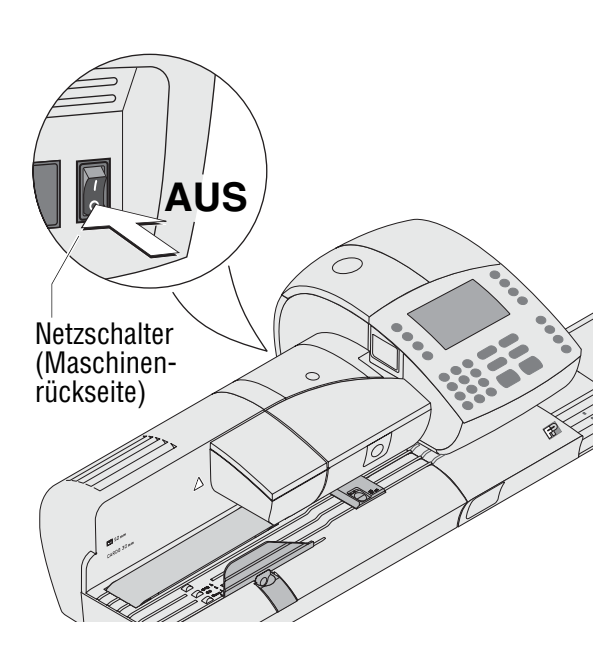

• Frankiersystem ausschalten: Netzschalter an der Rückseite der Frankiermaschine in Stellung **O** schalten.

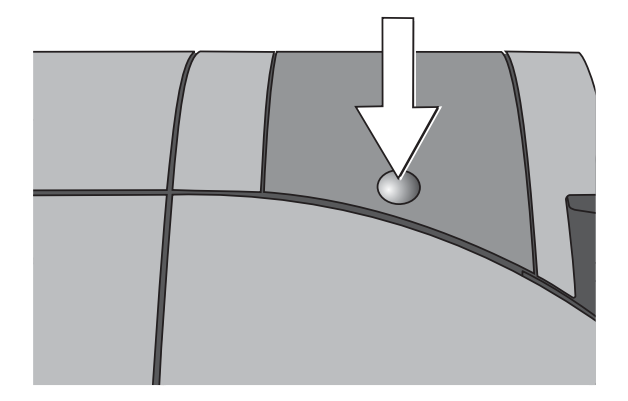

• Klappe durch Druck auf die Mulde entriegeln und bis zum Anschlag nach oben aufklappen.

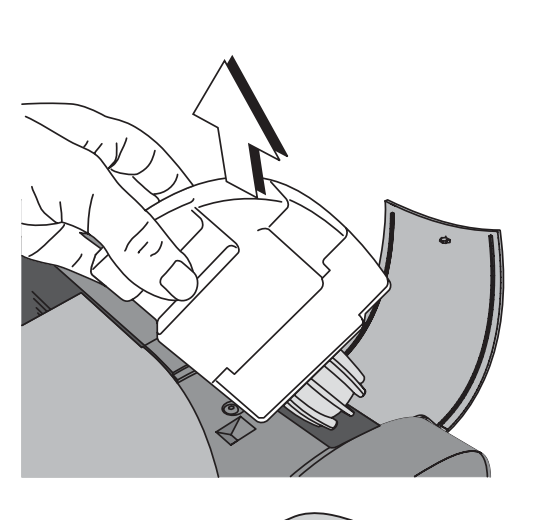

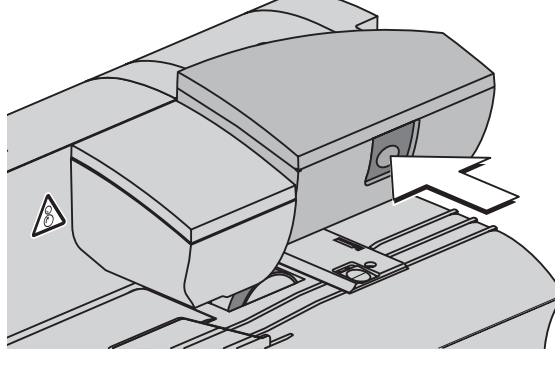

- -

• Wassertank aus dem Gehäuse entnehmen und sicher ablegen.

• Rollentransport durch Druck auf die Entriegelungstaste entriegeln.

Der Rollentransport fährt nach oben.

Unterhalb des Rollenträgers ist jetzt das Schwert der Befeuchtung zugänglich.

• Schwert (mit Befeuchtungsfilz und Bürste) nach links hochklappen.

An der Rückseite von automatischer Zuführung/Briefschließer:

- Wasserkasten vorsichtig nach hinten herausziehen.
- Wasserkasten entleeren.

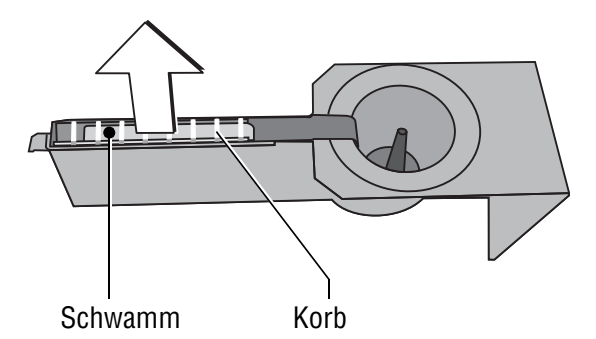

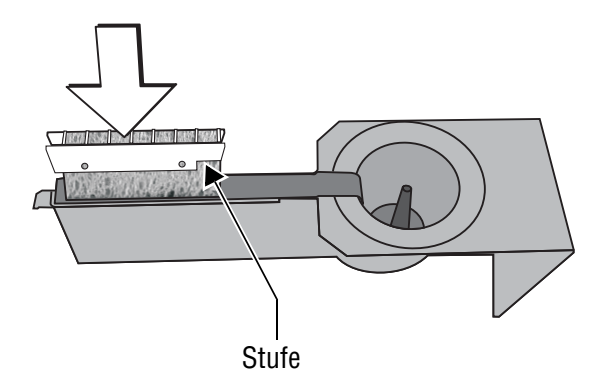

#### **Kontrolle:**

Schwamm dicht unter dem Gitter (darf oben nicht herausragen)

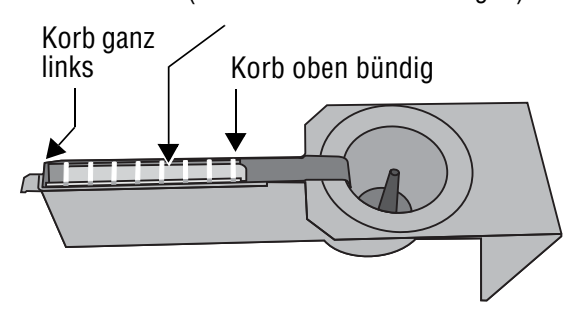

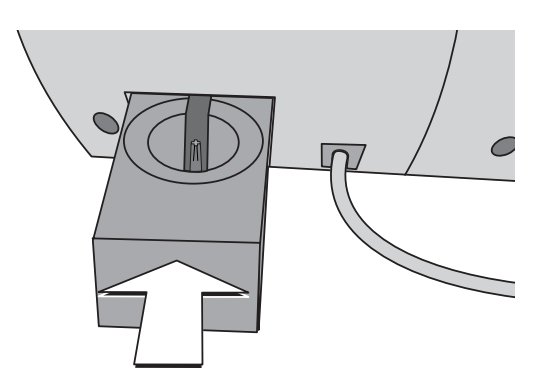

- Korb mit Schwamm nach oben aus dem Wasserkasten herausziehen. Schwamm aus dem Korb entnehmen.
- Schwamm reinigen oder verbrauchten Schwamm gegen einen neuen austauschen.
- Einen neuen Schwamm vor dem Einsetzen in Wasser einlegen und vollsaugen lassen. So werden die Laschen bereits vom ersten Brief an korrekt befeuchtet.
- Schwamm in den Korb einsetzen. Der Schwamm muss dicht am Gitter und am seitlichen Anschlag sitzen. Achten Sie darauf, dass Sie den Schwamm nicht durch das Gitter drücken. Zwei Laschen an der Längsseite halten den Schwamm im Korb.
- Korb wie im Bild gezeigt in den Wasserkasten einsetzen. Achten Sie auf die Lage der Stufe.
- Korrekte Lage des Korbs prüfen: Er muss ganz links im Wasserkasten sitzen und oben bündig abschließen.

- Den kompletten Wasserkasten in das Gehäuse einsetzen, bis er einrastet.
- Kontrollieren Sie, dass der Schwamm korrekt sitzt. Er muss direkt unter dem Befeuchtungsfilz des Schwerts positioniert sein.

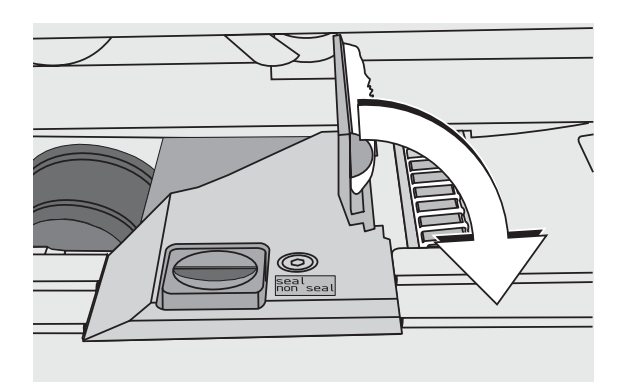

- Prüfen, ob Befeuchtungsfilz und Bürste am Schwert richtig benetzt sind. Falls erforderlich, etwas anfeuchten und mit dem Finger einige Male über die Bürste streichen.
- Schwert nach rechts in seine waagerechte Lage herunterklappen.
- Rollentransport kräftig nach unten drücken, bis er einrastet.

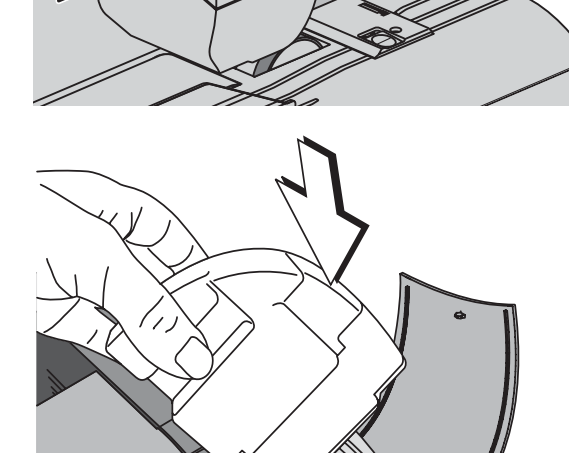

18

- Wassertank mit Leitungswasser füllen. Dichtheit prüfen. (Weitere Hinweise siehe Kapitel 12.5.)
- Wassertank mit dem Verschluss nach unten in das Gehäuse einsetzen.
- Klappe schließen und mit einem Druck auf die Mulde verriegeln.

Sie können das Frankiersystem wieder einschalten.

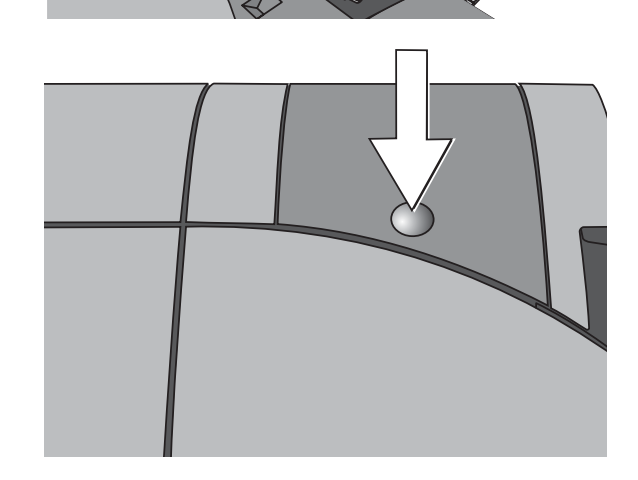

## **12.7 Befeuchtungsgrad anpassen** *(optional)*

Im Lieferumfang sind zwei unterschiedlich lange Schlauchstücke zum Aufsetzen auf den Verschluss des Wassertanks enthalten. Sie können so den Befeuchtungsgrad dem Briefgut entsprechend anpassen. Durch das Aufsetzen eines Schlauchstückes können Sie die Befeuchtung verringern: je länger das Schlauchstück ist, um so weniger werden die Kuvertlaschen befeuchtet.

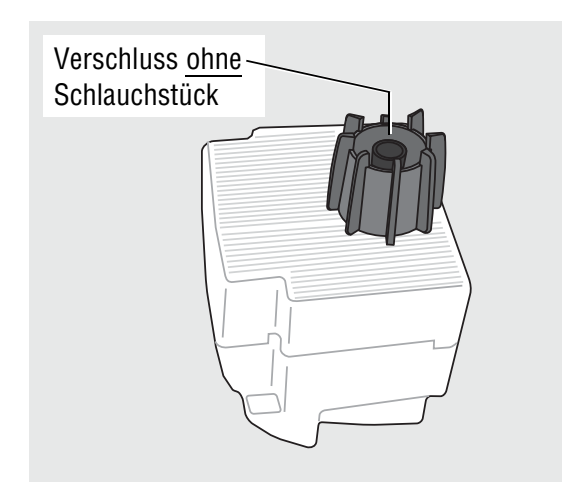

• Wassertank aus dem Gehäuse entnehmen (Einzelheiten lesen Sie in Kapitel 12.5 auf Seite 124).

#### **Normale Befeuchtung**

(ohne Schlauchstück)

• Die Befeuchtung ist ab Werk so eingestellt, dass Sie damit in den meisten Fällen beste Ergebnisse erzielen.

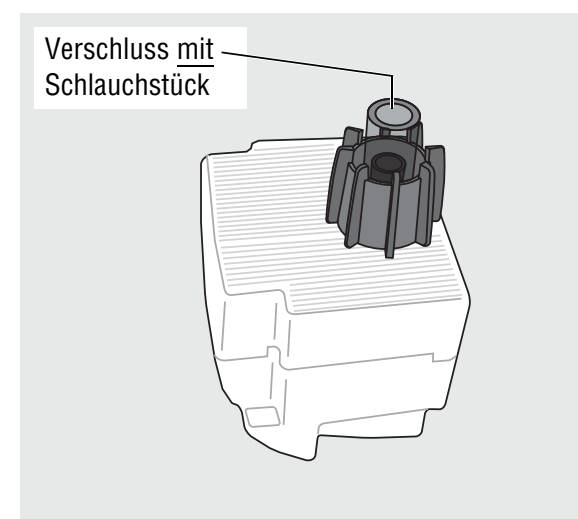

#### **Befeuchtung verringern**

• Stecken Sie das kurze Schlauchstück auf den Verschluss des Wassertanks

#### *oder*

- Für eine noch geringere Befeuchtung stecken Sie das lange Schlauchstück auf den Verschluss des Wassertanks.
- Wassertank mit dem Verschluss nach unten in das Gehäuse einsetzen. Klappe schließen. (Siehe Seite 129.)

## **12.8 Batterie wechseln**

Das Frankiersystem ultimail überwacht den Ladezustand der Batterie. Wenn es Zeit ist, die Batterie zu wechseln, zeigt das Display eine entsprechende Meldung.

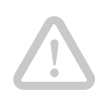

**Achtung!** Verwenden Sie ausschließlich eine von Francotyp-Postalia gelieferte Batterie, 90.4701.8004.00.

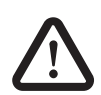

**Warnung!** Beachten Sie die zusammen mit der Batterie gelieferten Hinweise zur richtigen Entsorgung der Batterie.

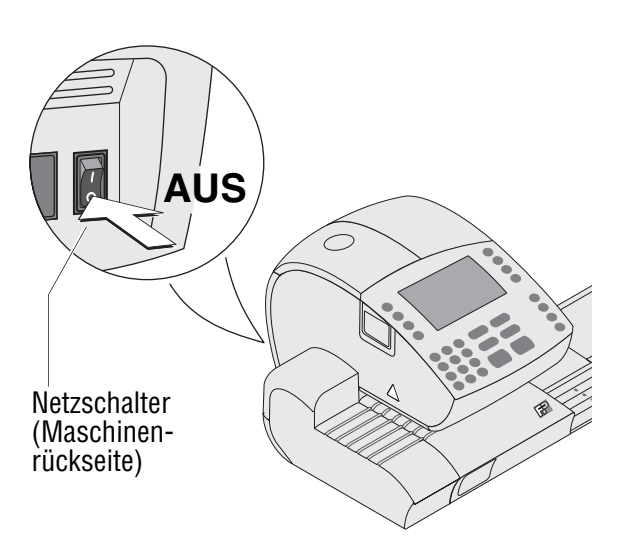

- Das Frankiersystem ultimail und alle angeschlossenen externen Geräte (PC, Portorechner) ausschalten.
- Das Netzkabel der Frankiermaschine und der automatischen Zuführung (wenn vorhanden) aus der Netzsteckdose ziehen.
- Das Verbindungskabel zu automatischer Zuführung oder Briefschließer entfernen (wenn vorhanden).
- Verbindungskabel zu externen Geräten entfernen (wenn vorhanden).
- Wiegeteller abnehmen (wenn vorhanden). Lesen Sie auf Seite 146 nach.
- Briefauffang und jeweilige Zuführeinrichtung abnehmen.

Wie Sie den Briefauffang und die Handanlage oder die optionalen Zuführeinrichtungen abnehmen, lesen Sie auf Seite 147.

• Frankiermaschine auf die rechte Seite kippen und sicher ablegen.

Sie haben jetzt Zugang zum Batteriefach an der Unterseite der Frankiermaschine.

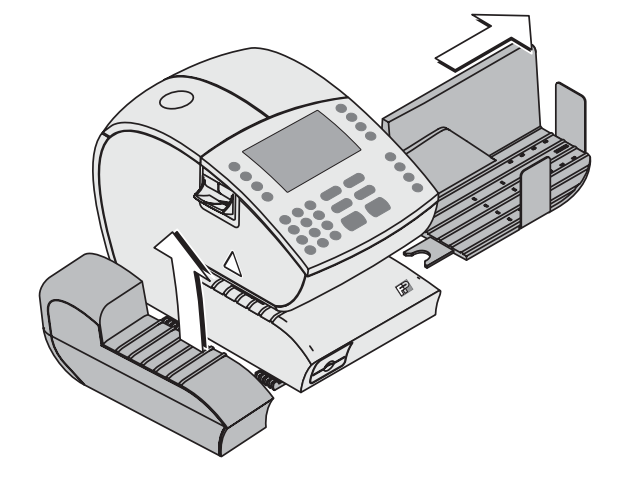

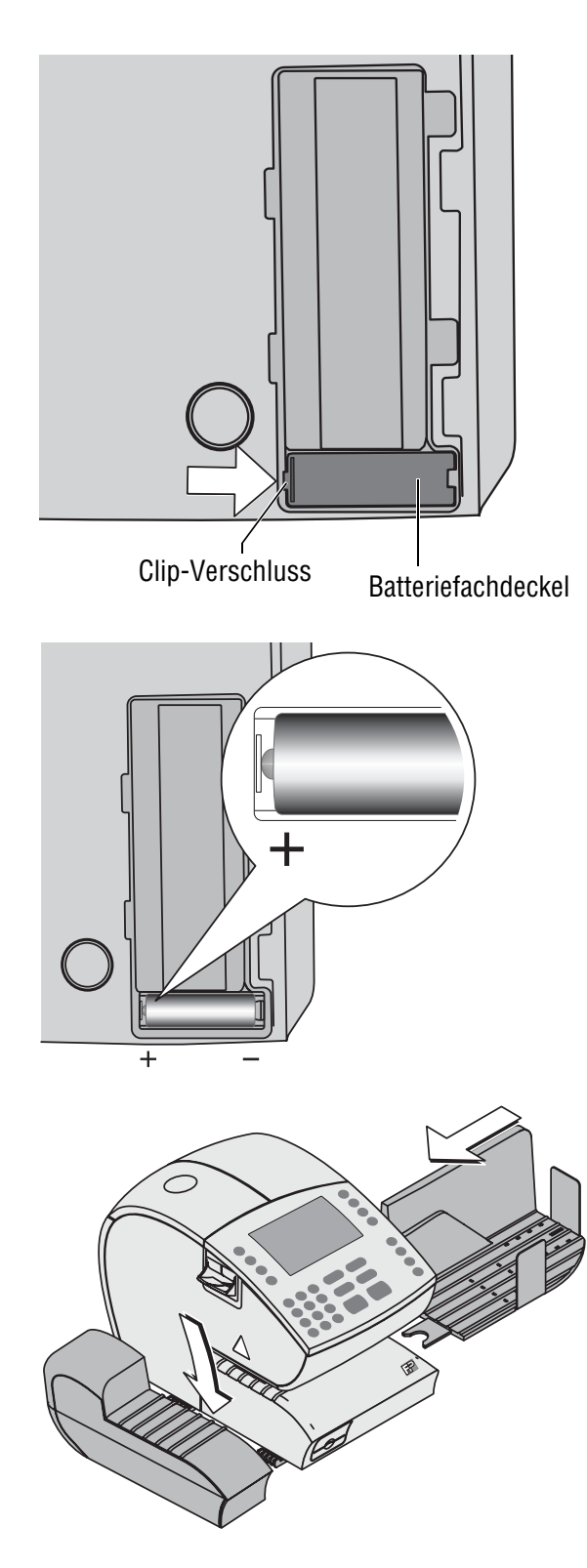

#### **Batteriefach öffnen:**

- Den Clip-Verschluss am Batteriefachdeckel in Pfeilrichtung eindrücken und den Batteriefachdeckel abnehmen
- Verbrauchte Batterie herausnehmen.

- Neue Batterie (90.4701.8004.00) einsetzen. Auf richtige Polung achten! (Die Symbole im Batteriefach zeigen die richtige Lage.)
- Batteriefach schließen.
- Frankiermaschine wieder aufrichten.
- Briefauffang und jeweilige Zuführeinrichtung montieren.

Wie Sie den Briefauffang und die Handanlage oder eine optionale Zuführeinrichtung montieren, lesen Sie auf Seite 149.

- Alle Kabelverbindungen wieder herstellen (siehe Seite 150).
- Das Netzkabel der Frankiermaschine und der automatischen Zuführung (wenn vorhanden) wieder anschließen.

Sie können das Frankiersystem wieder in Betrieb nehmen.

## **12.9 Gewährleistung**

Alle unsere Geräte unterliegen einer strengen Qualitätssicherung.

Sollte wider Erwarten dennoch ein Gewährleistungsfall eintreten, bitten wir Sie, das Gerät im Originalkarton an uns zurückzusenden. Bitte heben Sie für diesen Fall das Verpackungsmaterial auf.

Die Gewährleistungsfrist beträgt bei Neumaschinen 12 Monate bzw. 50.000 Frankierungen. Folgende Verschleißteile sind hiervon ausgenommen:

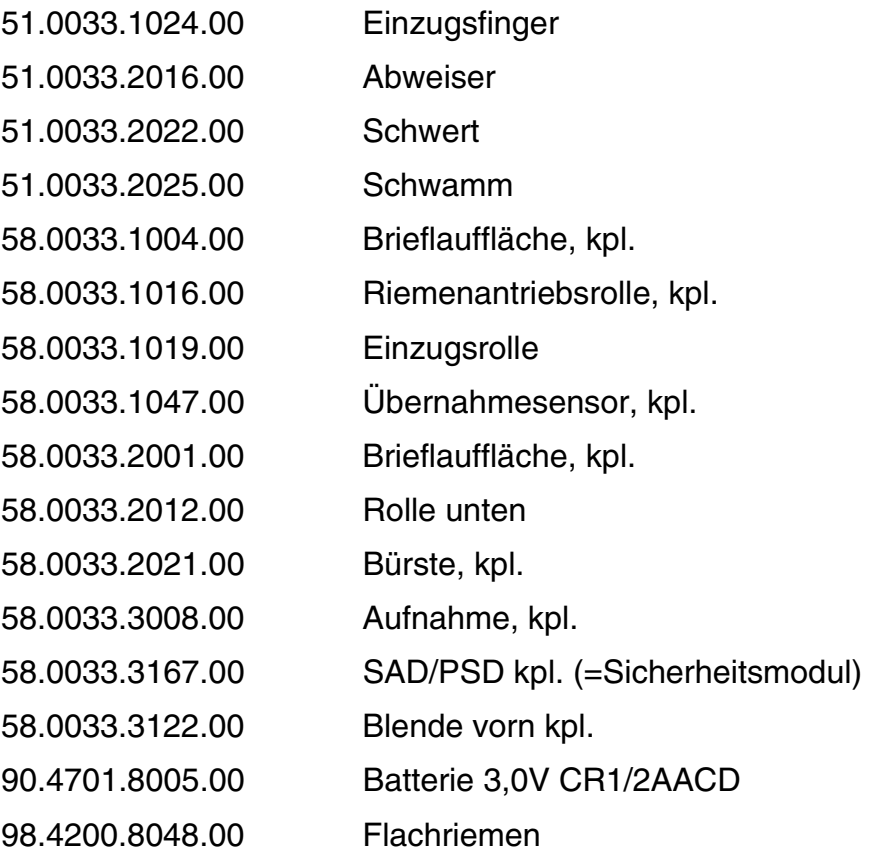

# **13 Tipps zur Selbsthilfe bei Störungen**

## **13.1 Probleme und Abhilfe**

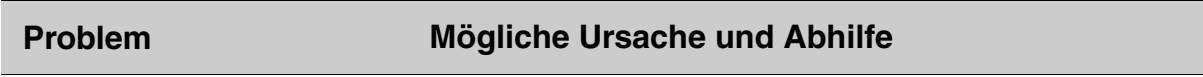

#### **…im Allgemeinen**

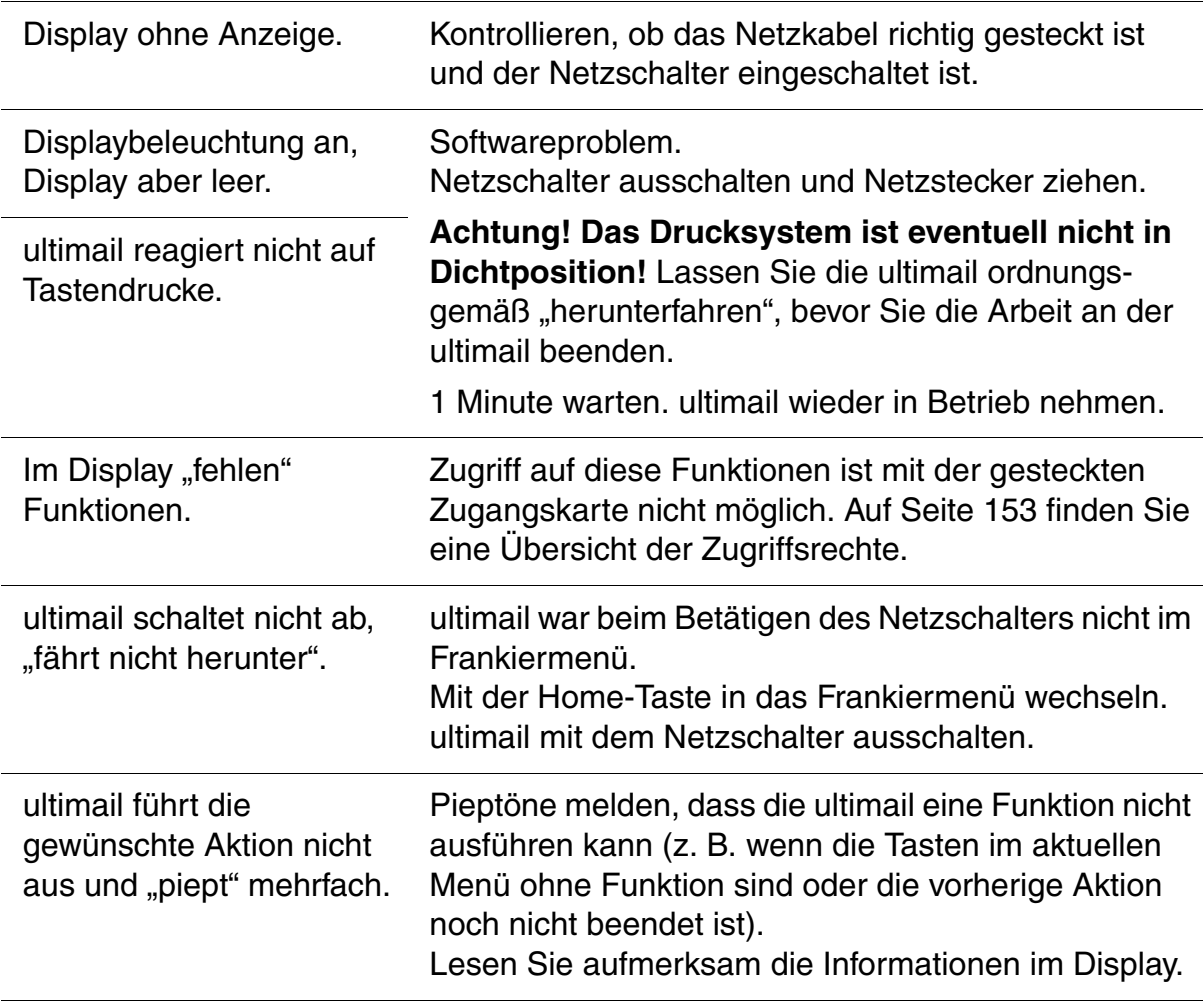

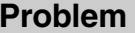

## **Problem Mögliche Ursache und Abhilfe**

## **…beim Frankieren**

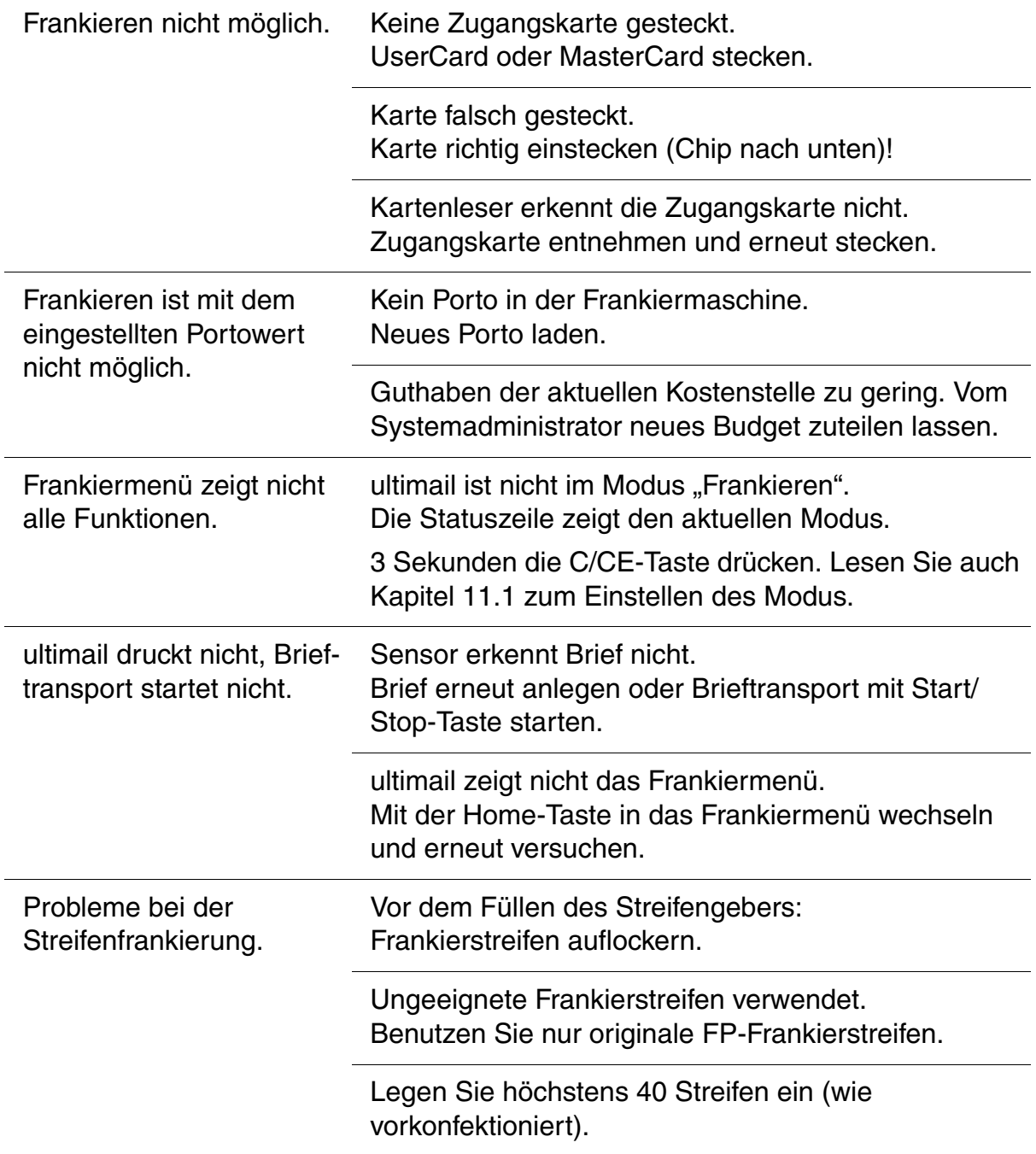

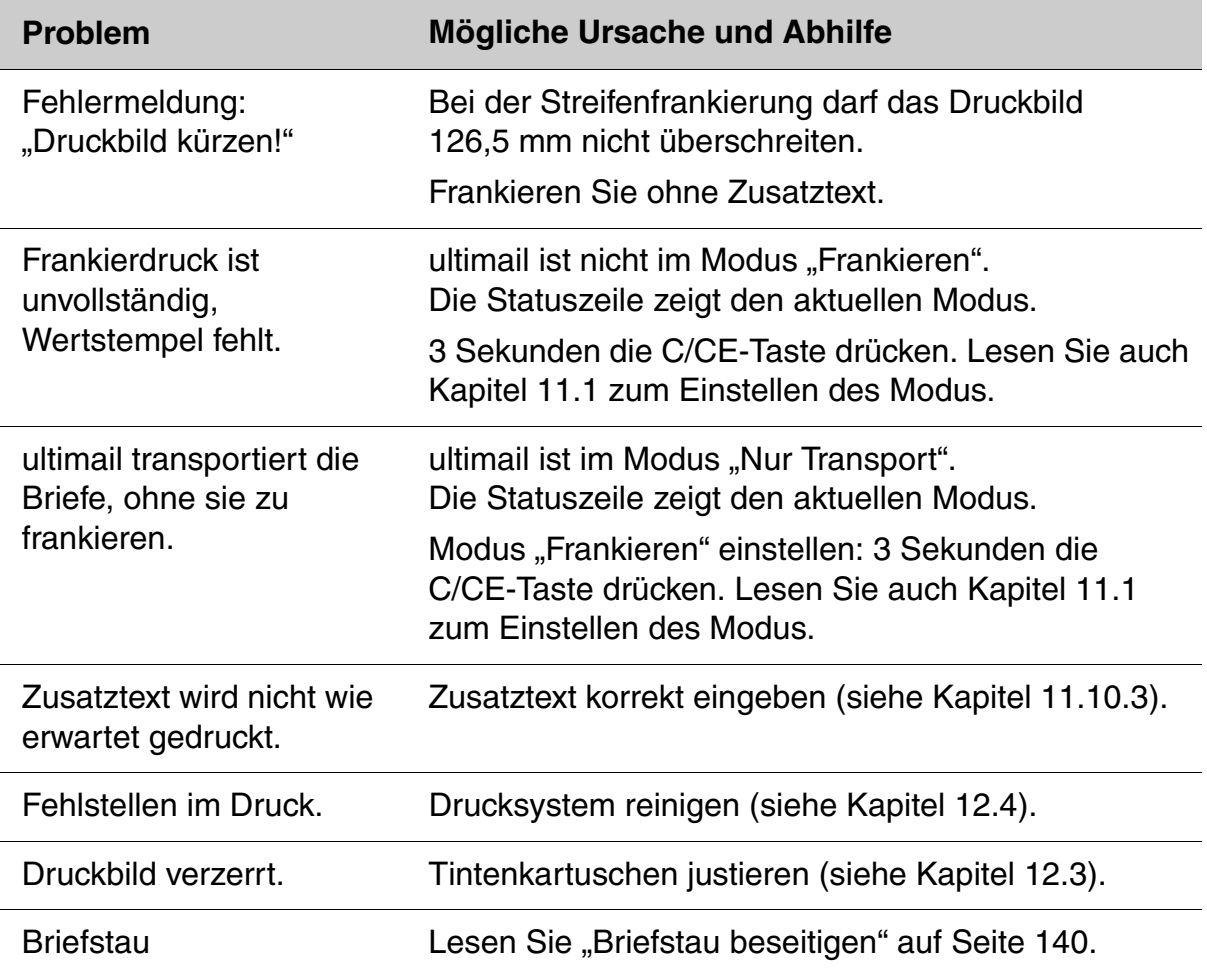

### **Problem Mögliche Ursache und Abhilfe**

## **…beim Wiegen und bei der Portoberechnung**

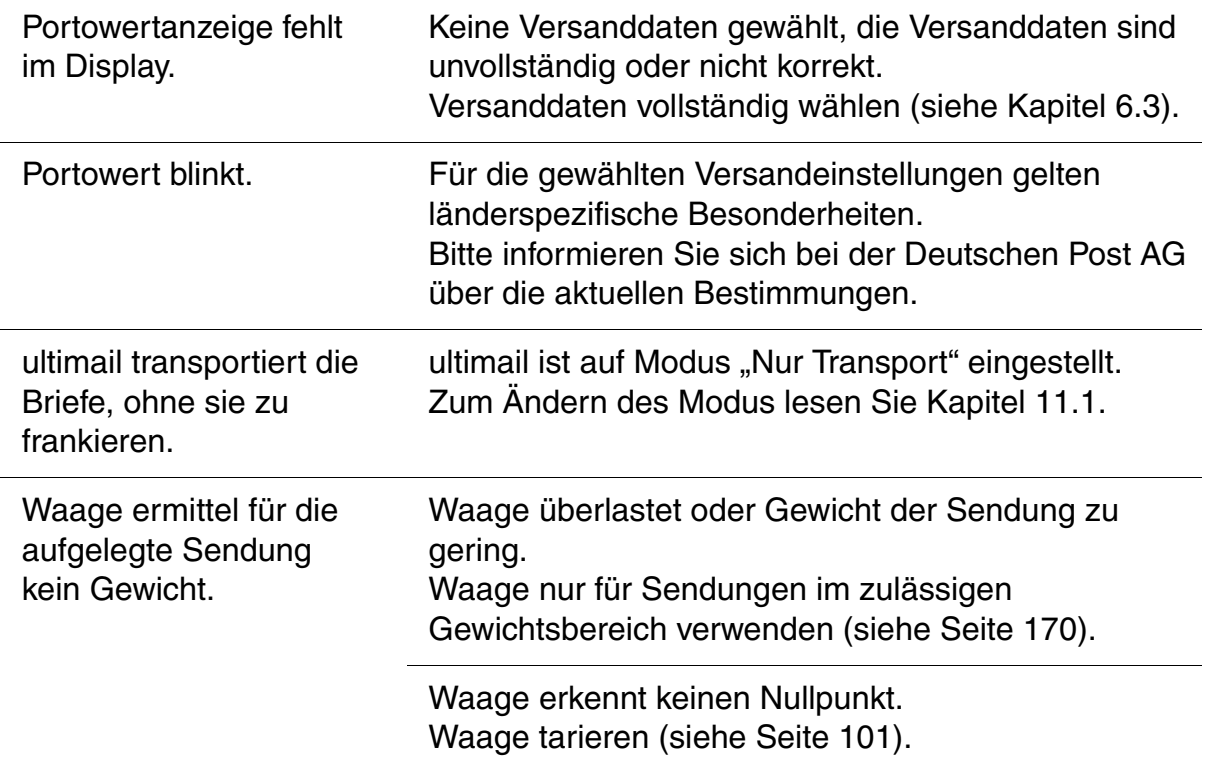

#### **…beim Portoladen**

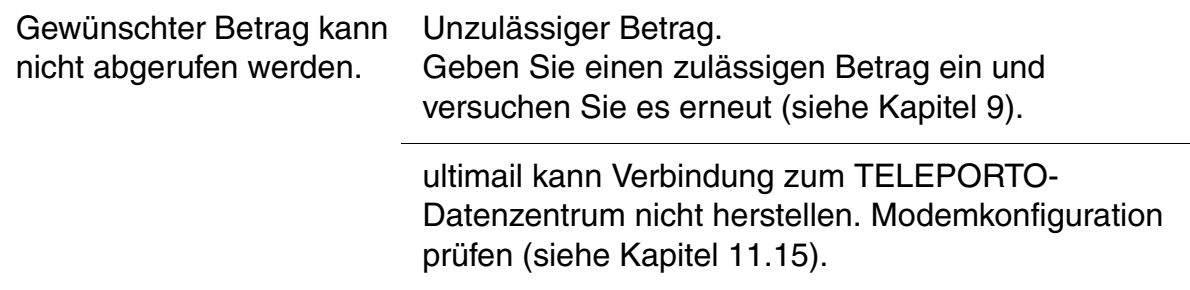

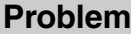

### **Problem Mögliche Ursache und Abhilfe**

## **…bei Grundeinstellungen, Wartung und Pflege**

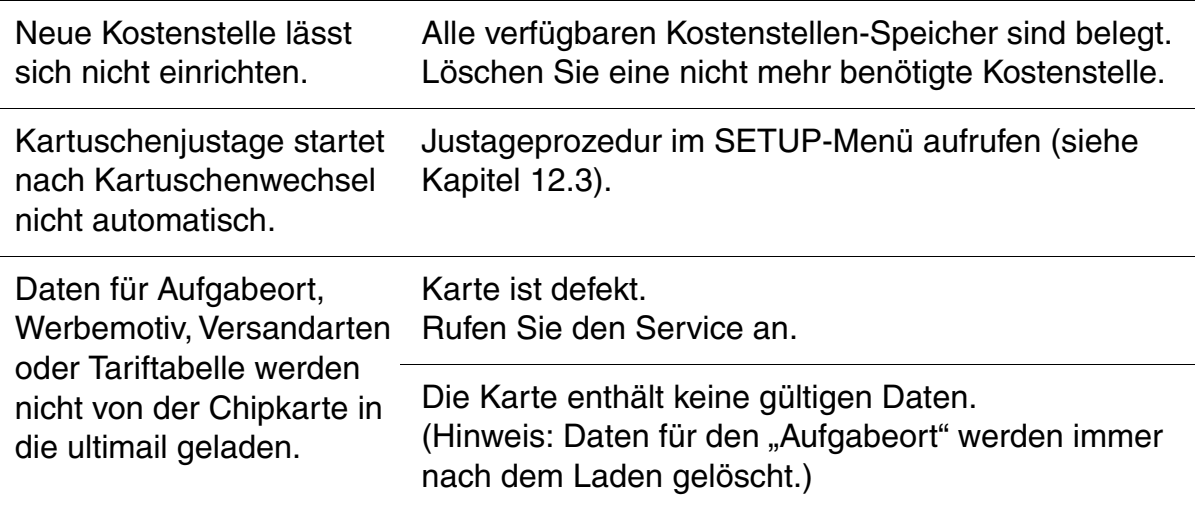

#### **…beim Schließen** *(nur Briefschließer/automatische Zuführung)*

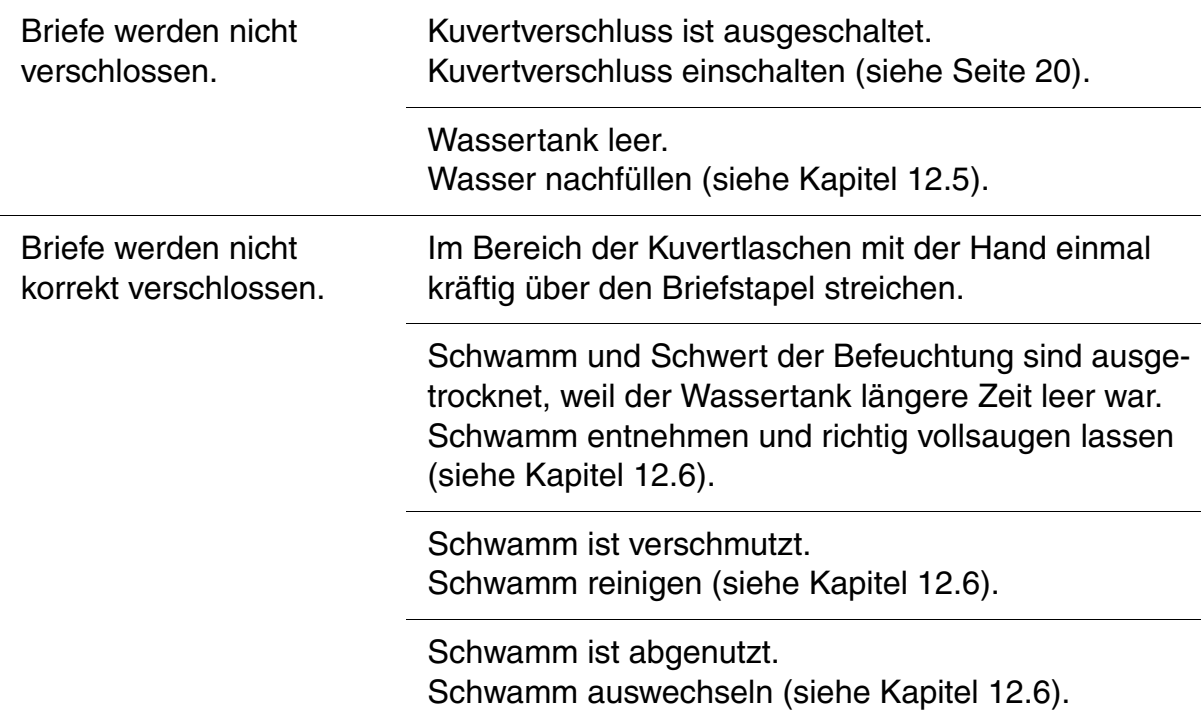

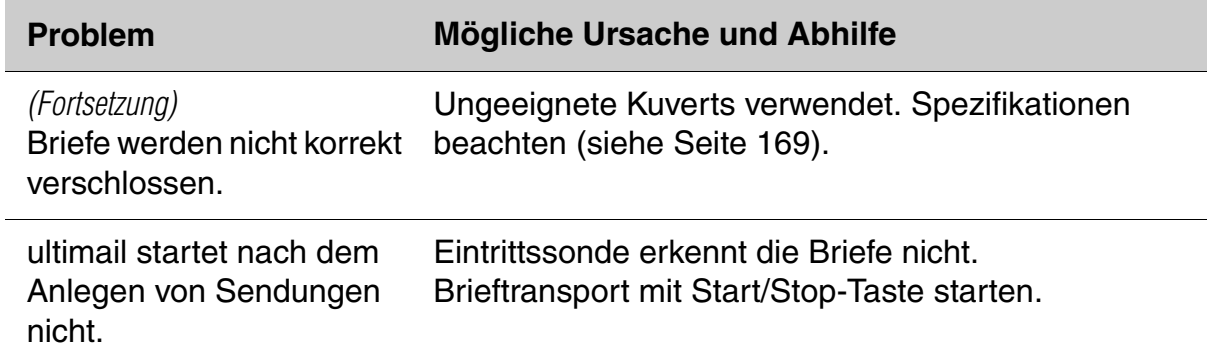

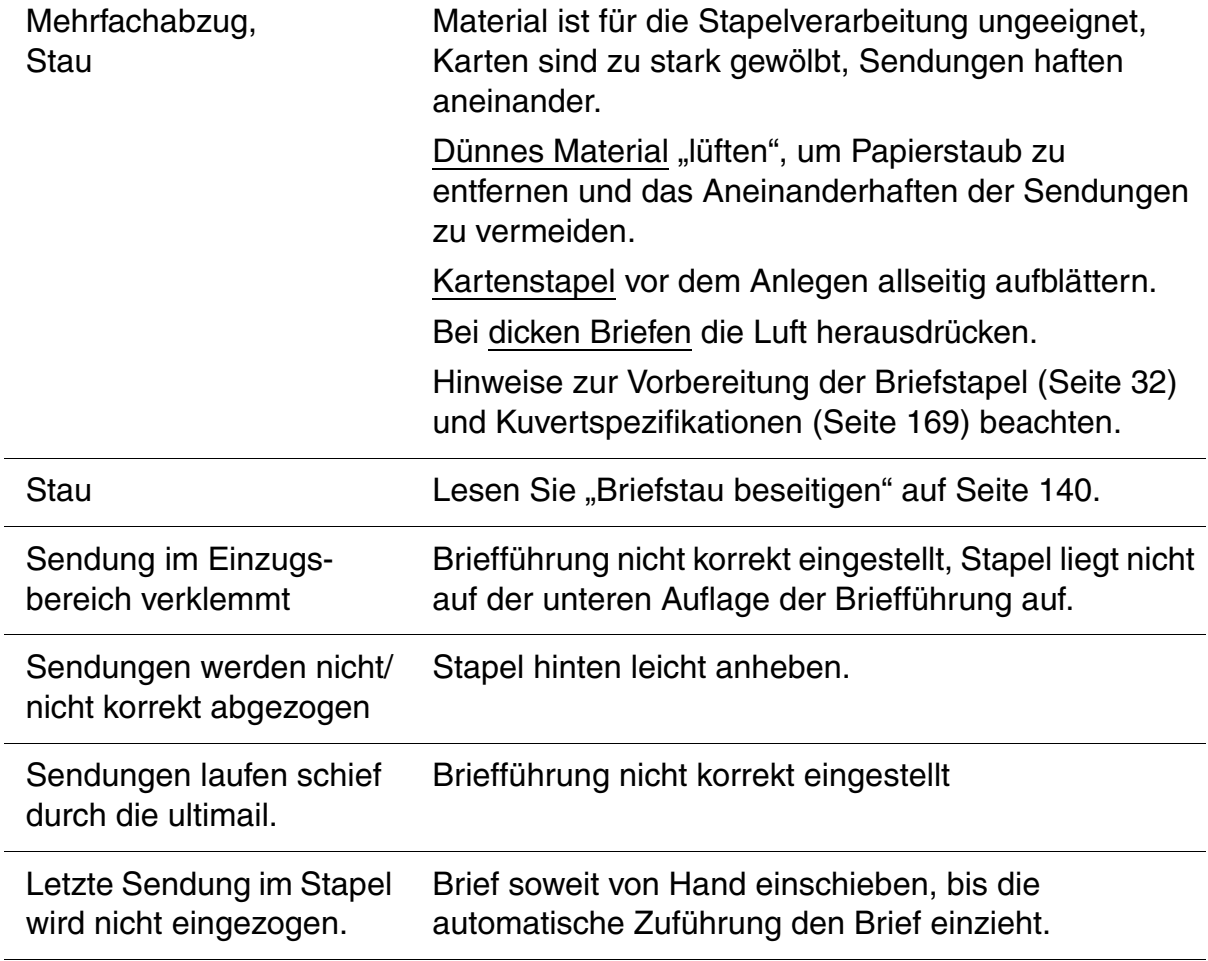

## **…bei der automatischen Zuführung vom Stapel** *(nur automatische Zuführung)*

## **13.2 Briefstau beseitigen**

#### **Briefstau in der Frankiermaschine beseitigen**

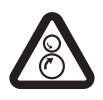

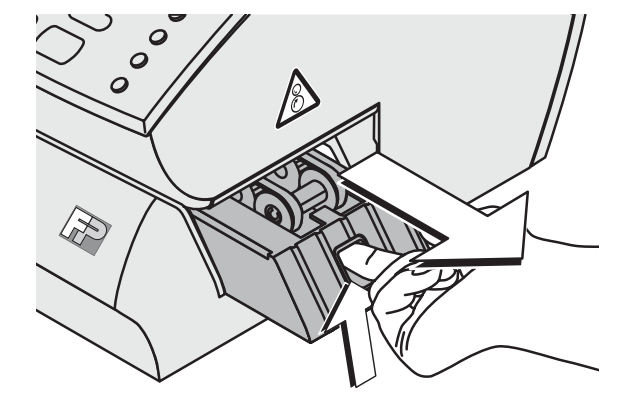

**Warnung!** Fassen Sie nicht in die mit einem Warnzeichen markierten Gefahrenbereiche. Halten Sie lange Haare, Finger, weite Kleidungsstücke, Schals und Schmuck von bewegten Maschinenteilen fern.

- Brieftransport entriegeln: In die Öffnung fassen und die Verriegelung nach oben drücken.
- Brieftransport nach rechts aus der ultimail herausziehen.
- Gestaute Briefe entnehmen.

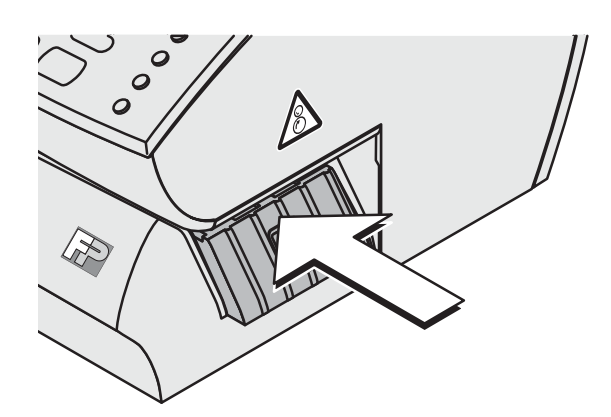

• Brieftransport einschieben. Die Verriegelung rastet hörbar ein.

Die ultimail ist wieder betriebsbereit.

#### **… in der automatischen Zuführung oder im Briefschließer**

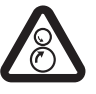

**Warnung!** Fassen Sie nicht in die mit einem Warnzeichen markierten Gefahrenbereiche. Halten Sie lange Haare, Finger, weite Kleidungsstücke, Schals und Schmuck von bewegten Maschinenteilen fern.

• Rollentransport durch Druck auf die Entriegelungstaste entriegeln.

Der Rollentransport fährt nach oben.

• Gestaute Briefe entnehmen.

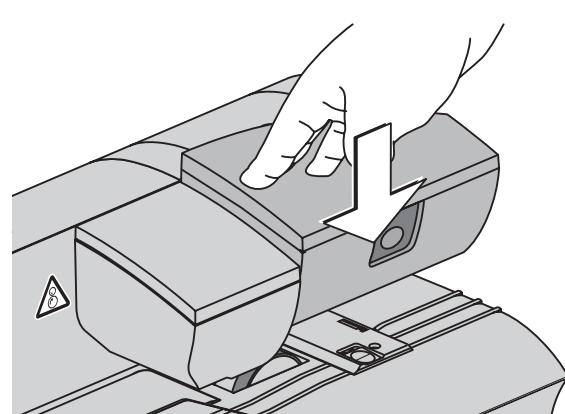

• Rollentransport kräftig nach unten drücken, bis er einrastet.

Die ultimail ist wieder betriebsbereit.

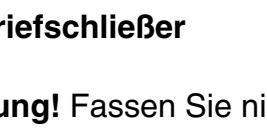

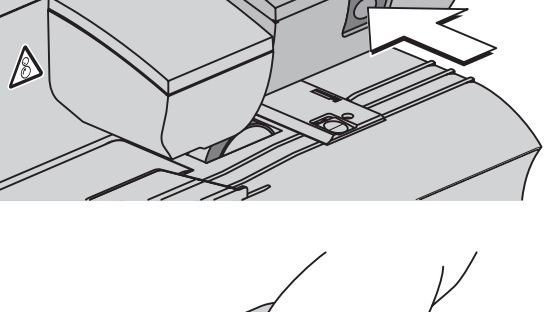

## **13.3 Seitliche Briefführung an der automatischen Zuführung / am Briefschließer anbringen**

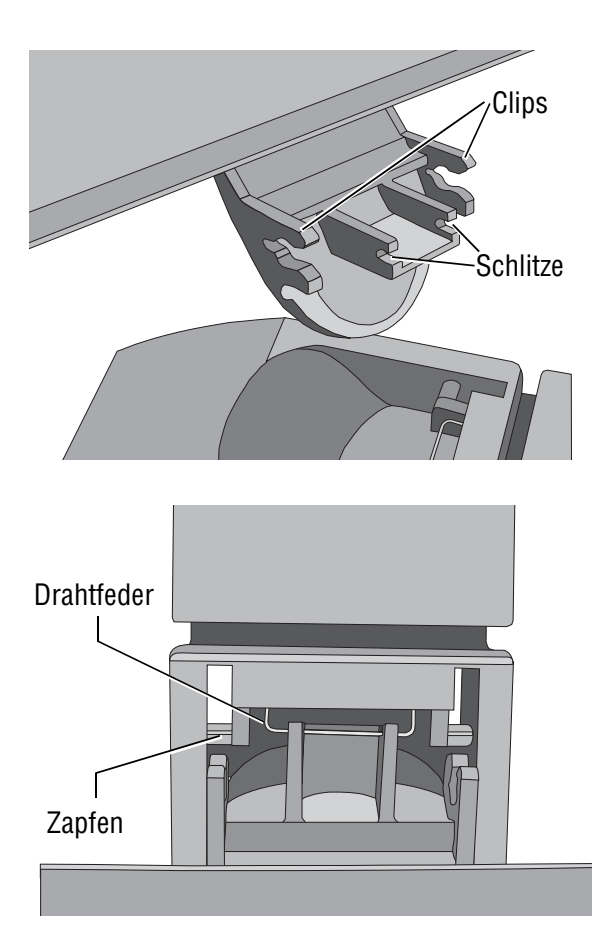

Die Briefführung hat auf beiden Seiten Clips zum Einrasten am Schieber. Die beiden Schlitze in der Vorderkante der Lasche dienen zur Aufnahme der Drahtfeder des Schiebers.

#### **So setzen Sie die Briefführung ein:**

- Den Schieber zum Einstellen der Briefführung bis zum Anschlag herausziehen.
- Die Briefführung so einsetzen, dass die Drahtfeder (im Schieber) in den beiden schmalen Schlitze an der Vorderkante der Lasche sitzt.

Die Briefführung nach unten neigen (in Richtung Brieflauffläche). Mit leichtem Druck die beiden Clips auf die Zapfen am Schieber aufsetzen und einrasten.

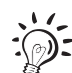

So können Sie ein Herausspringen der Briefführung vermeiden:

- Fassen Sie zum Einstellen der Briefführung immer in der Griffmulde am Schieber an.
- Stellen Sie die Briefführung immer so ein, dass ein Spiel von etwa 2 bis 3 mm bleibt.
- Klappen Sie die Briefführung um, wenn Sie große, breite Sendungen verarbeiten wollen.

## **13.4 Diagnoseliste anzeigen, drucken und Daten senden**

In der Diagnoseliste protokolliert die ultimail die jeweils letzten 30 Fehler (Datum, Uhrzeit, Fehlernummer, Fehlerbeschreibung).

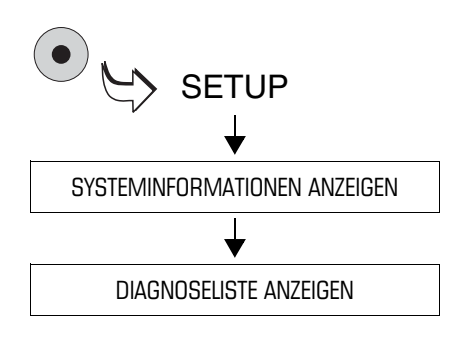

- Das SETUP-Menü mit der Taste ( $\bullet$ ) aufrufen.
- SYSTEMINFORMATIONEN  $ANZEIGEN \rightarrow DIAGNOSELISTE$ ANZEIGEN auswählen.

Mit den Pfeiltasten können Sie in der Diagnoseliste blättern.

#### **Diagnoseliste drucken**

• Mit der Taste  $\left(\Box\right)$  die Liste auf Frankierstreifen drucken *(nur Systeme mit Streifengeber)*.

#### *oder*

Mehrere leere Kuverts oder Karten bereithalten. Die ultimail druckt die Diagnoseliste in mehreren Teilen.

- Leeres Kuvert oder eine Karte anlegen.
- Mit der Taste  $\left( \infty \right)$  den Druck starten.

Die ultimail benötigt etwas Zeit zum Aufbau des Druckbildes. Erst danach startet der Brieftransport. Die ultimail druckt die erste Liste.

• Je nach Bedarf weitere Kuverts anlegen. Den Fortschritt des Druckprozesses können Sie im Display verfolgen.

#### **Daten senden**

Mit der Funktion ÜBERTRAGUNG AN FP-SERVICE senden Sie bitte nur nach Aufforderung von Francotyp-Postalia die Daten an den FP-Service.

## **Das Frankiersystem ultimail an einem anderen Ort aufstellen**

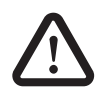

**Warnung!** Schalten Sie das Frankiersystem ultimail und alle angeschlossenen Geräte aus, bevor Sie das Frankiersystem abbauen und transportieren.

Achten Sie darauf, dass keine Flüssigkeiten oder Gegenstände in das Innere der ultimail gelangen. Ziehen Sie sofort den Netzstecker, wenn dies doch einmal passiert. Lassen Sie das Frankiersystem vom Kundendienst überprüfen, bevor Sie es wieder in Betrieb nehmen.

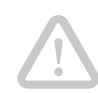

**Achtung!** Beachten Sie bitte die folgenden Hinweise zur Vermeidung von Schäden an der ultimail:

- Entleeren Sie Wassertank und Wasserkasten vollständig, bevor Sie eine automatische Zuführung oder einen Briefschließer transportieren.
- Transportieren Sie die Komponenten keinesfalls an Anbauteilen wie Streifengeber, Wiegeteller, Briefführung …
- Fassen Sie zum Transport die einzelnen Komponenten am besten unten am Gehäuse an.
- Transportieren Sie das Frankiersystem immer waagerecht.
- Wenn Sie das Frankiersystem aus kalter Umgebung an den neuen Aufstellort umgesetzt haben: Warten Sie mindestens zwei Stunden, bevor Sie die ultimail wieder in Betrieb nehmen. Das System passt sich der Raumtemperatur an. Eventuell niedergeschlagene Feuchtigkeit entweicht.
- Wir empfehlen Ihnen die Originalverpackung zu verwenden, falls Sie die ultimail einmal transportieren oder zum Service geben wollen.

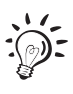

Dieses Kapitel beschreibt Abbau und Aufstellen einschließlich der optionalen ultimail-Komponenten. Wenn einzelne Arbeitsschritte für die Konfiguration Ihrer ultimail nicht zutreffen, setzen Sie einfach mit dem nächsten Schritt fort.
# **Das Frankiersystem abbauen**

## **Vorbereitende Arbeiten**

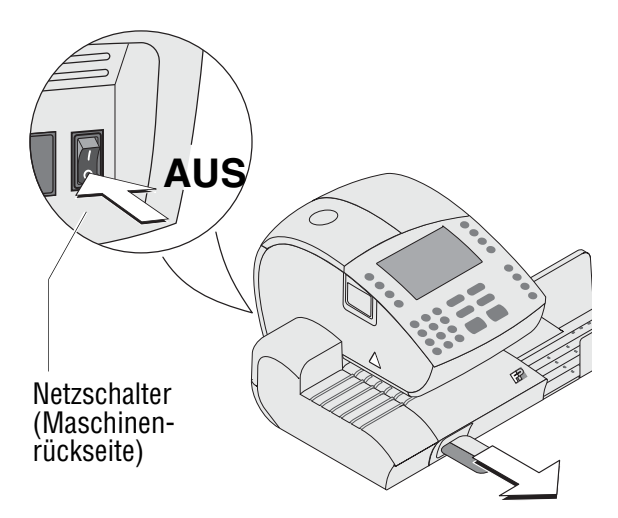

- MasterCard oder UserCard entnehmen.
- Frankiersystem ausschalten: Netzschalter an der Rückseite der Frankiermaschine in Stellung **O** schalten.
- Alle angeschlossenen externen Geräte ausschalten (PC, Portorechner).

#### **Anschluss- und Verbindungskabel entfernen**

- Netzkabel der Frankiermaschine aus der Netzsteckdose ziehen.
- Netzkabel der automatischen Zuführung aus der Netzsteckdose ziehen.
- Modemkabel aus der Telefonsteckdose ziehen.

#### **An der automatischen Zuführung:**

• Netzkabel abziehen.

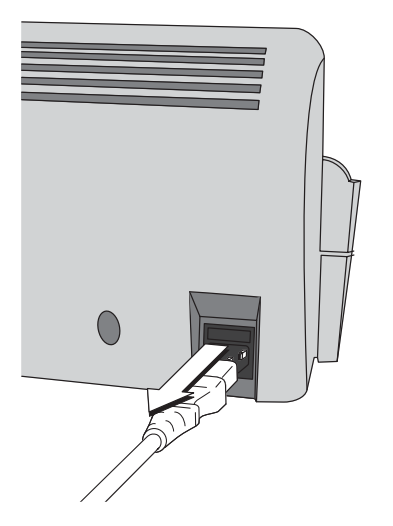

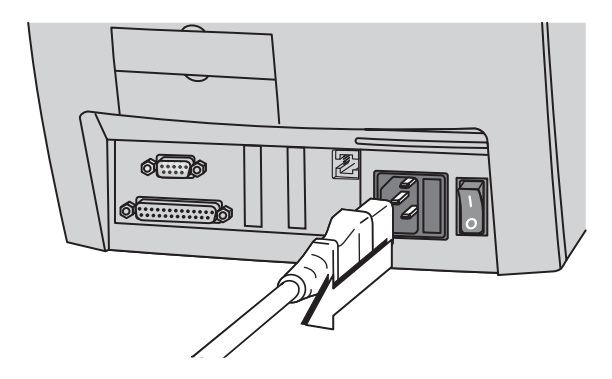

# **An der Frankiermaschine:**

• Netzkabel abziehen.

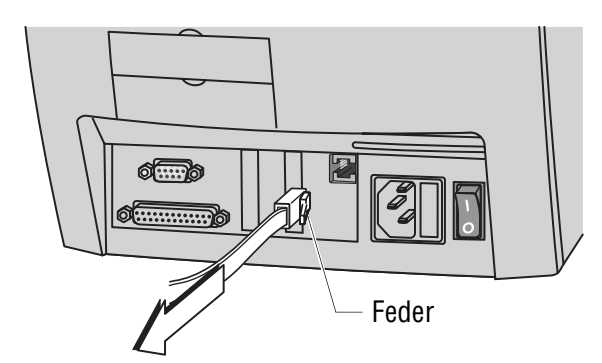

• Modemkabel von der Frankiermaschine entfernen: Die Feder am Stecker eindrücken und den Stecker aus der Modembuchse ziehen.

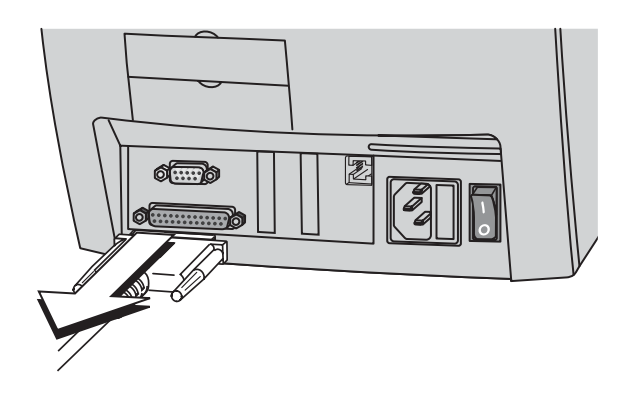

- Verbindungskabel zu automatischer Zuführung oder Briefschließer entfernen: Verschraubung lösen und Stecker vorsichtig abziehen.
- Verbindungskabel zu weiteren externen Geräten entfernen: Verschraubung lösen und Stecker vorsichtig abziehen.

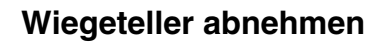

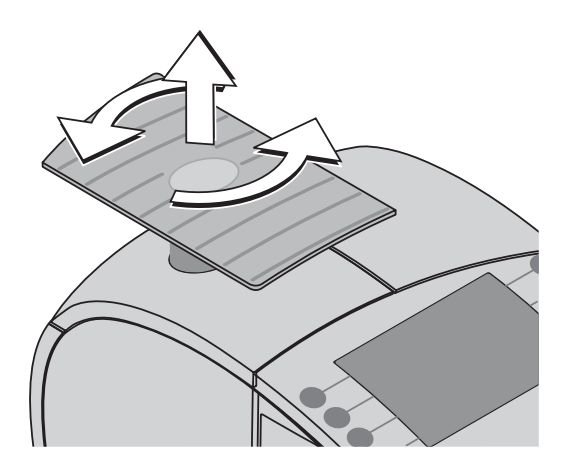

- Wiegeteller der integrierten Waage mit ¼-Drehung gegen den Uhrzeigersinn lösen.
- Wiegeteller nach oben abheben.

### **Wassertank und Wasserkasten leeren**

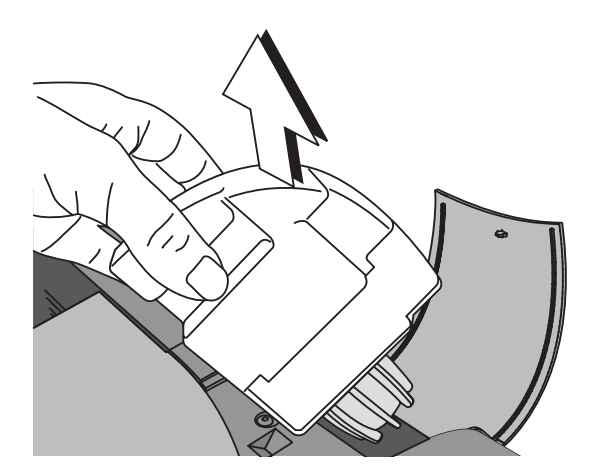

• Wassertank und Wasserkasten aus der automatischen Zuführung/dem Briefschließer entnehmen und leeren. Gehen Sie wie auf den Seiten 126 und 127 beschrieben vor.

### **Briefauffang von der Frankiermaschine trennen**

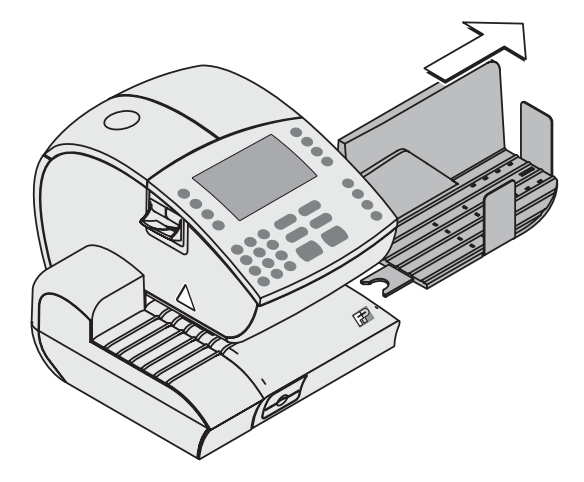

• Briefauffang nach rechts von der Frankiermaschine abziehen.

### **Zuführeinrichtung von der Frankiermaschine trennen**

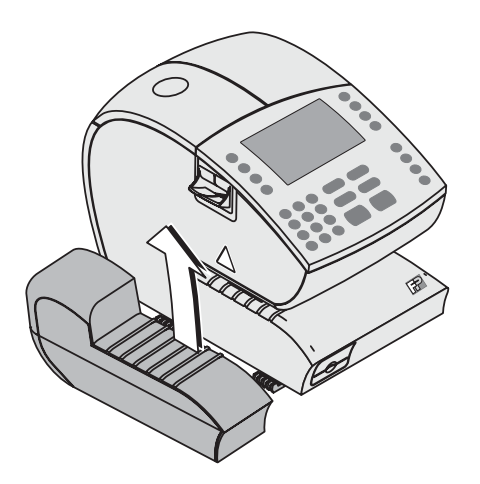

• **Handanlage** abnehmen: Die Handanlage etwas anheben, um sie aus den beiden Fixierungen an der Frankiermaschine zu lösen.

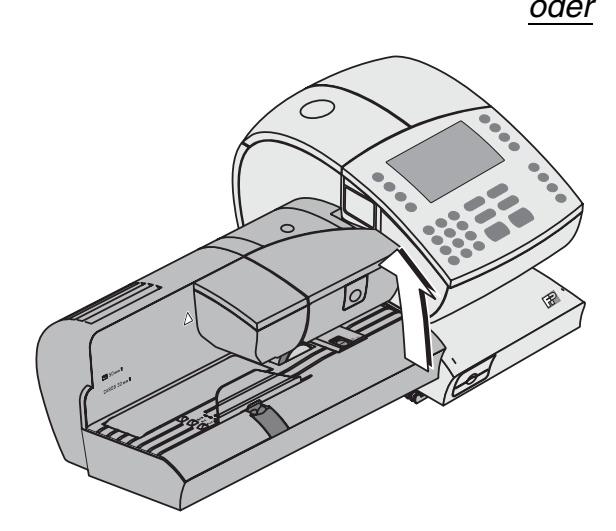

- *oder* **Automatische Zuführung** abnehmen. Dazu die automatische Zuführung etwas anheben, um sie aus den beiden Fixierungen an der Frankiermaschine zu lösen.
	- Den Schieber für die Briefführung so verschieben, dass er mit der Gehäusekante bündig abschließt.

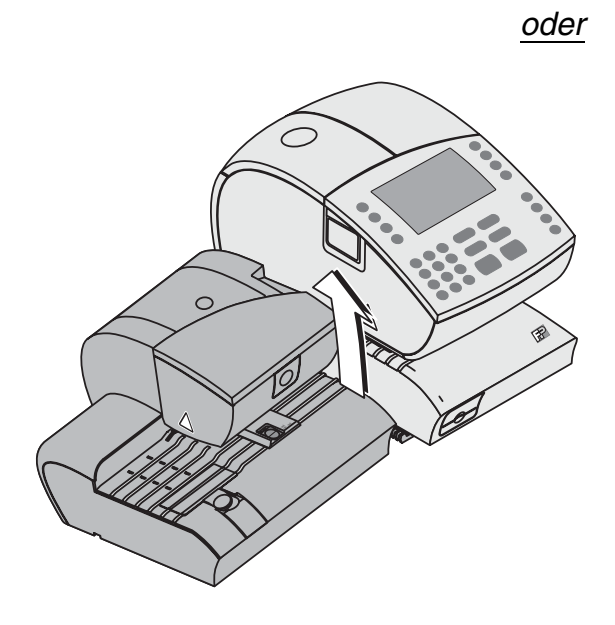

- *oder* **Briefschließer** abnehmen. Dazu den Briefschließer etwas anheben, um ihn aus den beiden Fixierungen an der Frankiermaschine zu lösen.
	- Den Schieber für die Briefführung so verschieben, dass er mit der Gehäusekante bündig abschließt.
	- Die Briefführung auf die Brieflauffläche klappen.

# **Das Frankiersystem am neuen Standort aufstellen**

## **Zuführeinrichtung anbringen**

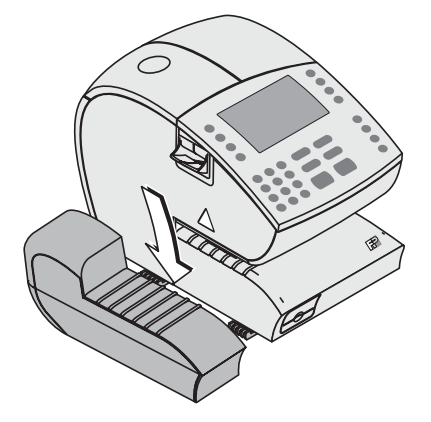

- Das Frankiersystem ultimail auf einer ebenen stabilen Fläche aufstellen.
- **Handanlage** auf die beiden Fixierungen am Gehäuse der Frankiermaschine aufsetzen.

- 
- *oder* **Automatische Zuführung** auf die beiden Fixierungen am Gehäuse der Frankiermaschine aufsetzen.

- 
- *oder* **Briefschließer** auf die beiden Fixierungen am Gehäuse der Frankiermaschine aufsetzen.

## **Briefauffang anbringen**

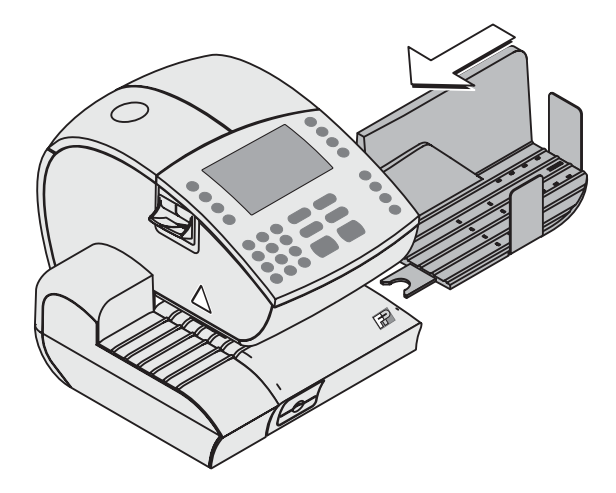

- Den Briefauffang von rechts an die Frankiermaschine heranschieben.
- Den Briefauffang dabei passend zum Briefauswurf der Frankiermaschine ausrichten.

Die gabelförmige Lasche greift in einen Fuß der Frankiermaschine ein. Der Briefauffang ist so ausreichend gegen Verrutschen gesichert.

### **Wiegeteller aufsetzen**

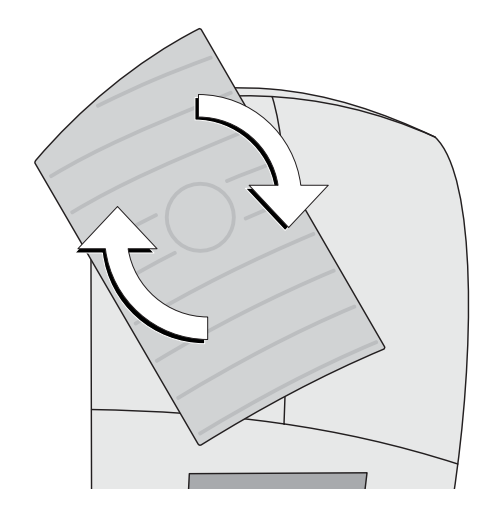

• Wiegeteller wie im Bild gezeigt aufsetzen und mit ¼ Drehung im Uhrzeigersinn arretieren.

### **Anschluss- und Verbindungskabel stecken**

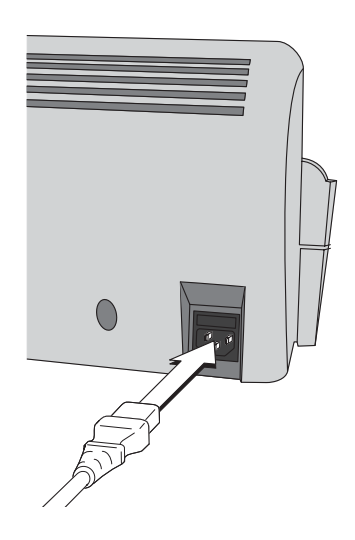

#### **An der automatischen Zuführung:**

• Gerätestecker des Netzkabels in den Netzanschluss der automatischen Zuführung stecken.

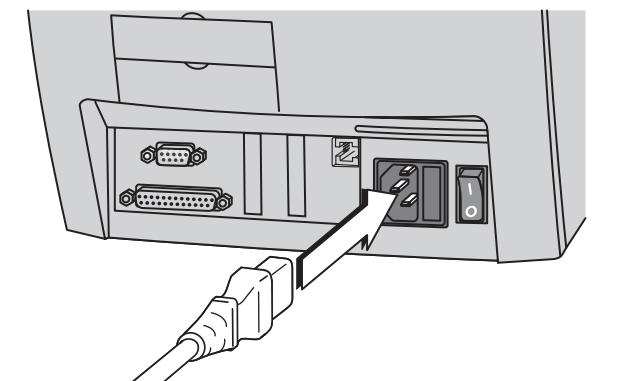

## **An der Frankiermaschine:**

• Gerätestecker des Netzkabels in den Netzanschluss der Frankiermaschine stecken.

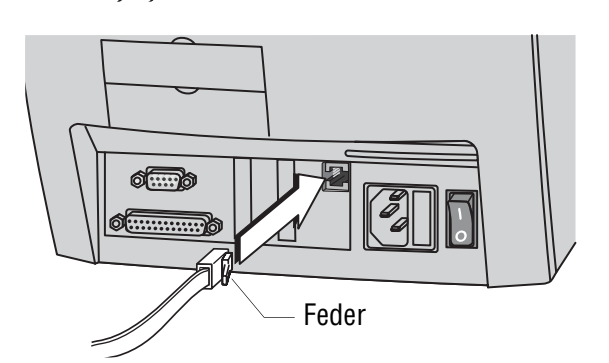

• Modemkabel mit dem Gerätestecker (Westernstecker 6/6) in die Modembuchse der Frankiermaschine stecken. Achten Sie auf die richtige Lage der Feder.

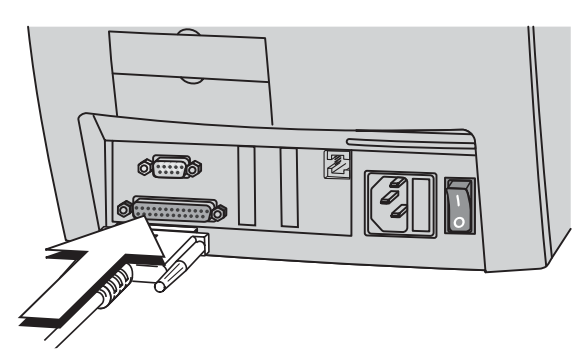

• Verbindungskabel von automatischer Zuführung/Briefschließer in die 25 polige Schnittstelle der Frankiermaschine stecken und festschrauben.

Only Die Schnittstelle ist mit Feeder / Sealer gekennzeichnet.

### **Anschlüsse herstellen**

- Netzkabel der Frankiermaschine an eine geerdete Schutzkontaktsteckdose 230 V Wechselspannung anschließen.
- Netzkabel der automatischen Zuführung an eine geerdete Schutzkontaktsteckdose 230 V Wechselspannung anschließen.
- Modemkabel an eine Telefondose anschließen.

**ZLISATZTEXT** 

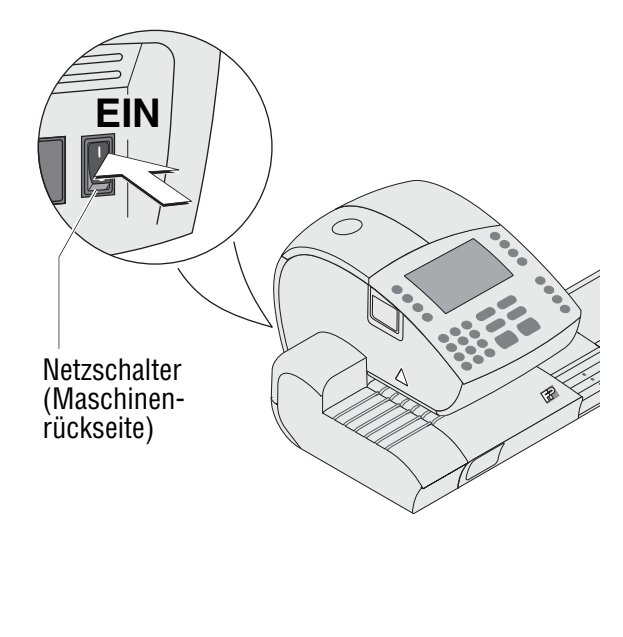

Hier erschein **Ihr individuell** 

gestalteter<br>Werbeaufdruck

25.05.03

 $1654$ 

**EUTSCHE OF** 

0000

F 123456

## **Inbetriebnahme und Funktionstest**

- Wassertank füllen. Lesen Sie dazu Kapitel 12.5 auf Seite 124.
- Frankiersystem einschalten: Netzschalter an der Rückseite der Frankiermaschine in Stellung **I** schalten.
- Warten Sie, bis im Display das Frankiermenü erscheint. Die ultimail ist nun betriebsbereit.

Wir empfehlen Ihnen folgenden kurzen Funktionstest:

- Machen Sie einen Probedruck. Eine Anleitung zum Probedruck lesen Sie in Kapitel 4.3 auf Seite 16.
- Justieren Sie die Tintenkartuschen, wenn das Stempelbild Verschiebungen aufweist. Lesen Sie dazu Kapitel 12.3 auf Seite 122.
- Reinigen Sie das Drucksystem bei Bedarf (Fehlstellen im Druckbild). Lesen Sie dazu Kapitel 12.4 auf Seite 123.
- Tarieren Sie die Waage. Lesen Sie dazu Kapitel 11.12.1 auf Seite 101.

# **Zugriffsrechte**

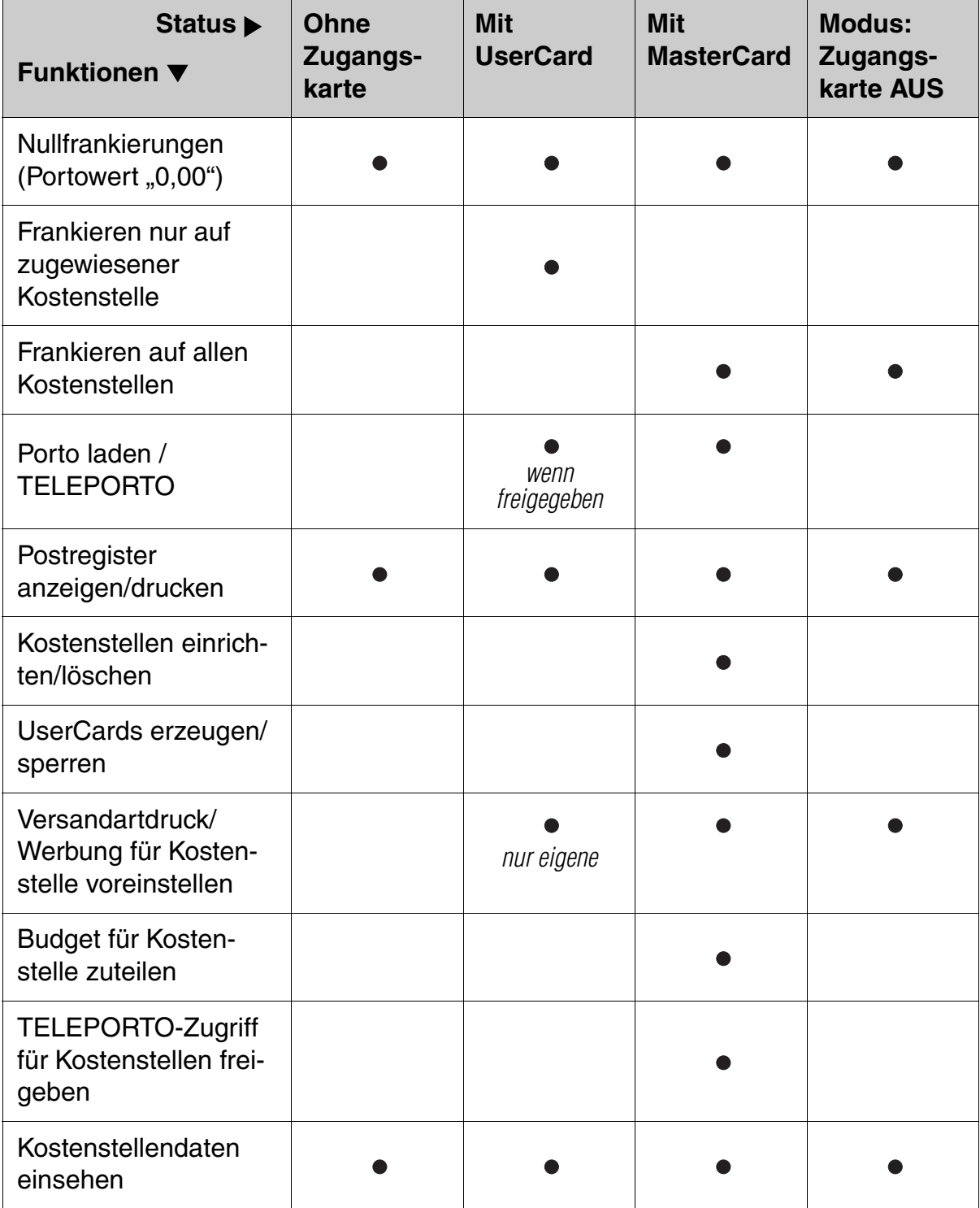

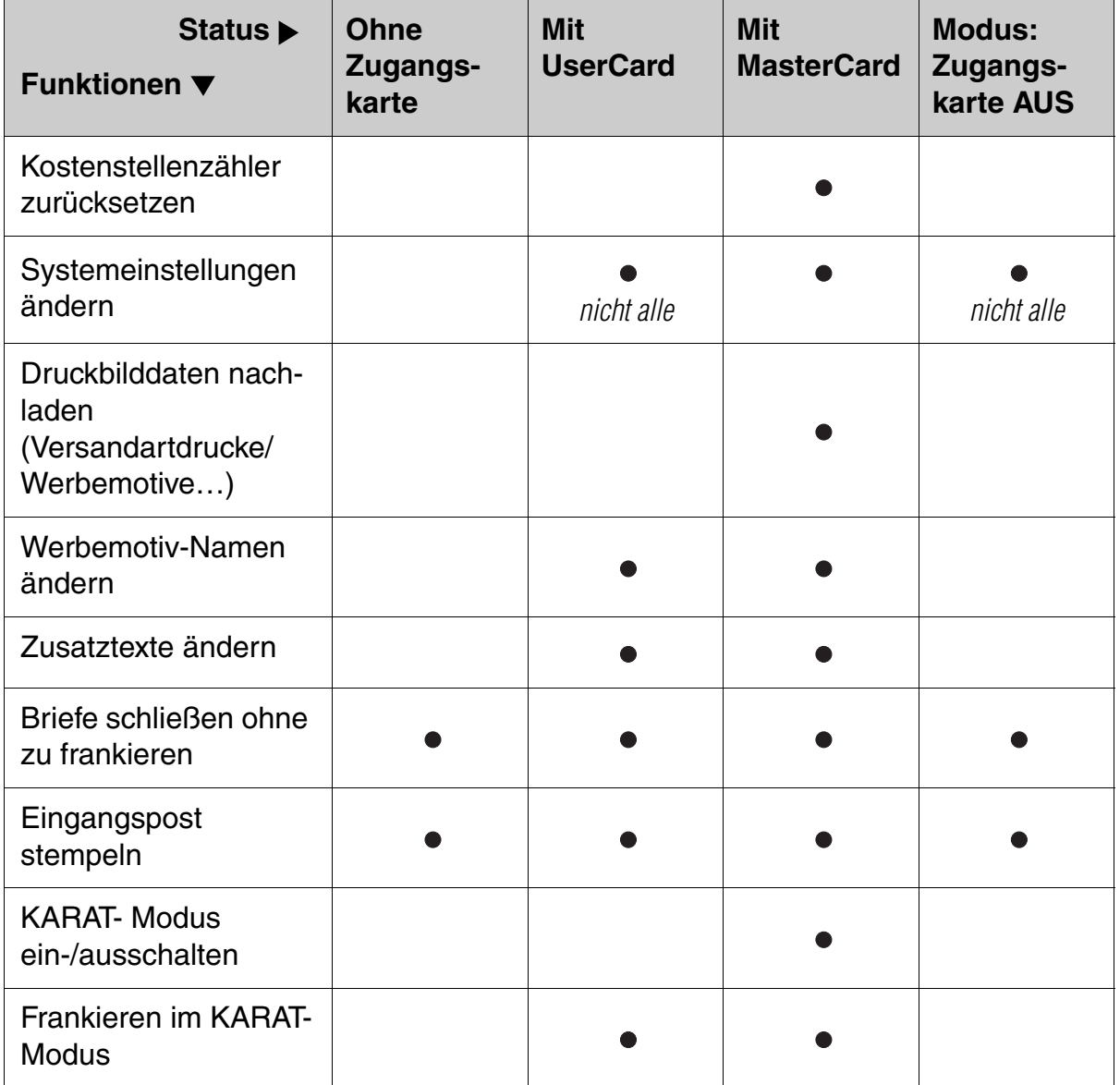

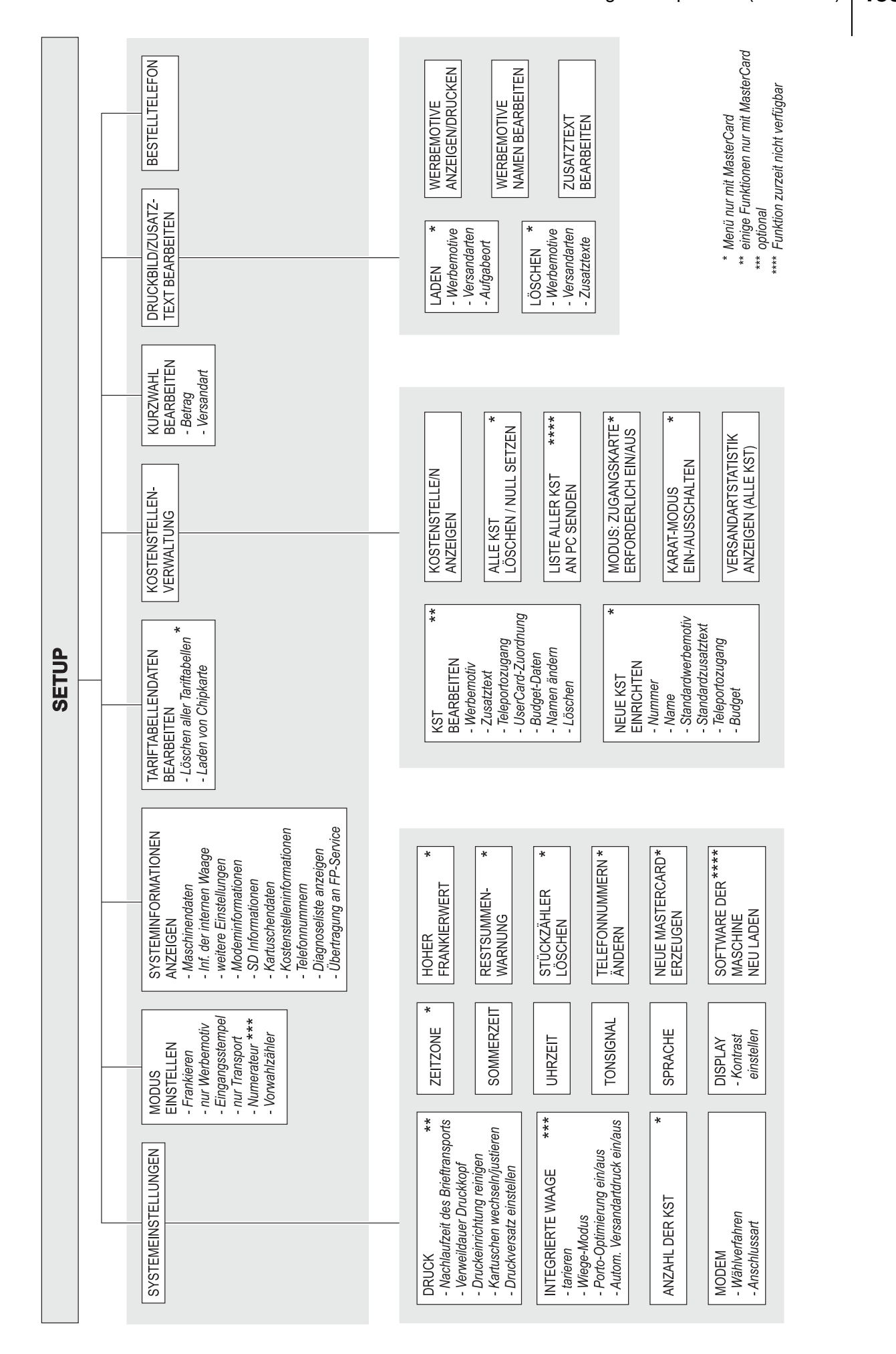

# **Tipps und Tricks**

Dieses Kapitel enthält ergänzende Informationen zum Umgang mit der ultimail. Sie lesen hier unter anderem, wie Sie das Postgut für die Stapelverarbeitung richtig vorbereiten und durch zweckmäßiges Anlegen Stau und Mehrfachabzug vermeiden.

Die Texteingabe ist am Beispiel der Eingabe von Zusatztext ausführlich beschrieben.

# **Wie Sie Texte eingeben**

Eingabefeld für Text

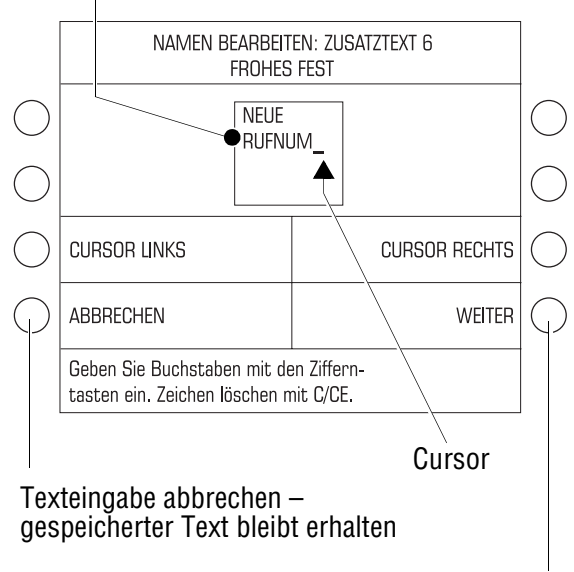

neuen Text speichern

### Tastenbelegung für die Texteingabe

### **Zeichen eingeben**

Für die Eingabe von Zusatztext und Namen öffnet die ultimail ein spezielles Texteingabe-Menü.

Ein Cursor **\_** markiert die Stelle für die Eingabe eines Zeichens.

• Drücken Sie die Zifferntaste für das gewünschte Zeichen so viele Male rasch hintereinander, bis das gewünschte Zeichen im Display erscheint.

Nach kurzer Zeit springt der Cursor eine Stelle nach rechts. Sie können nun das nächste Zeichen eingeben.

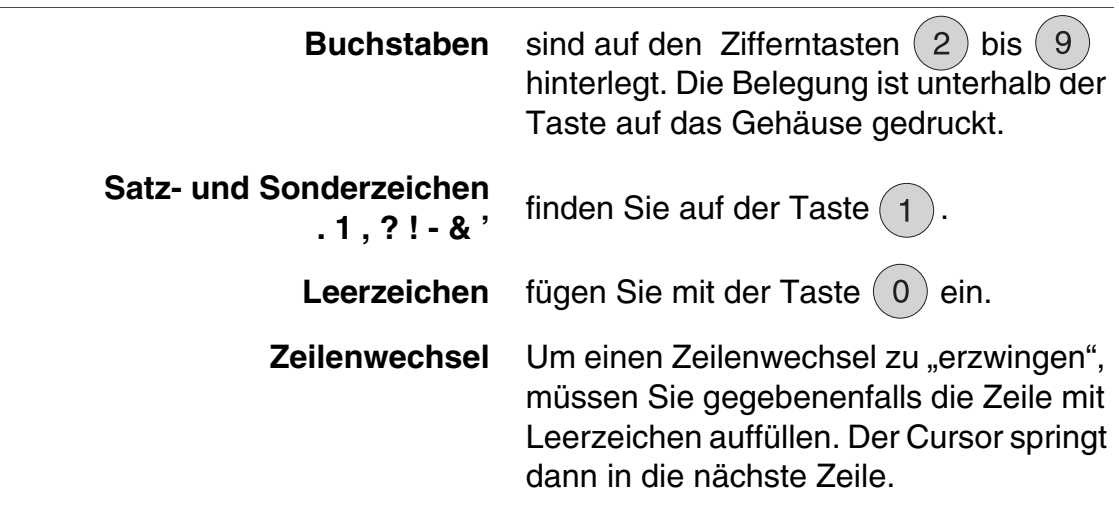

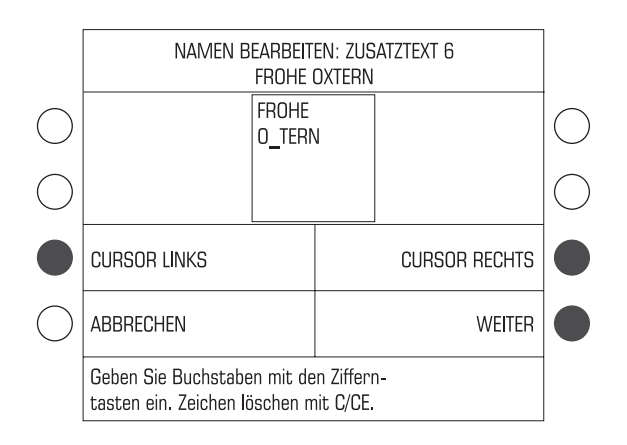

## **Text ändern/korrigieren**

- Mit den Funktionen CURSOR LINKS und CURSOR RECHTS den Cursor an die betreffende Stelle im Text setzen.
- Das markierte Zeichen mit dem gewünschten neuen Zeichen überschreiben.

## **Zeichen löschen …**

• Mit der Taste  $\left(\frac{C}{C}\right)$  können Sie Zeichen löschen. Jeder Tastendruck löscht ein Zeichen.

Die Texteingabe ist an dem folgenden Beispiel ausführlich beschrieben.

Beispiel

## **Sie wollen den folgenden Zusatztext speichern: URLAUB**

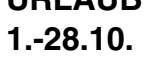

Wenn Sie einen Zusatztext neu eingeben, ist das Textfeld leer und der Cursor steht an der ersten Stelle der ersten Zeile.

So geben Sie den Text ein:

- $2 x (8)$  drücken (U).
- $3 x (7)$  drücken (R).
- $3 \times (5)$  drücken (L).
- $1 x (2)$  drücken (A).
- $2 \times (8)$  drücken (U).
- $2 x (2)$  drücken (B).

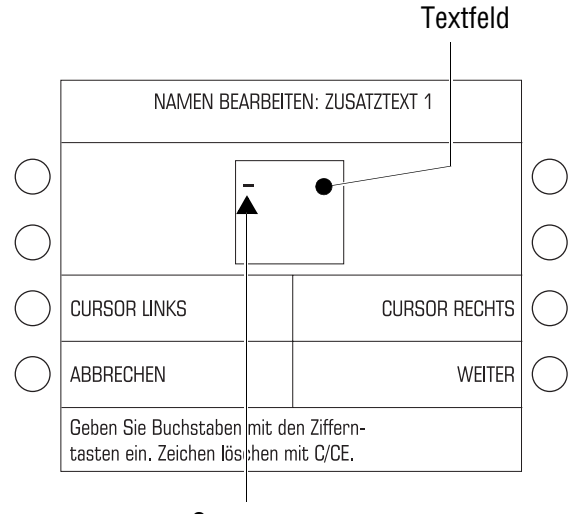

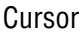

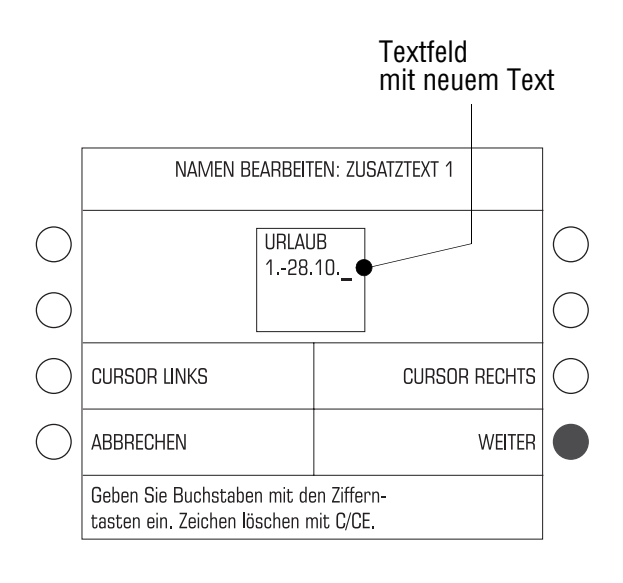

Für den Wechsel zur nächsten Zeile füllen Sie die erste Zeile mit 4 Leerzeichen auf:

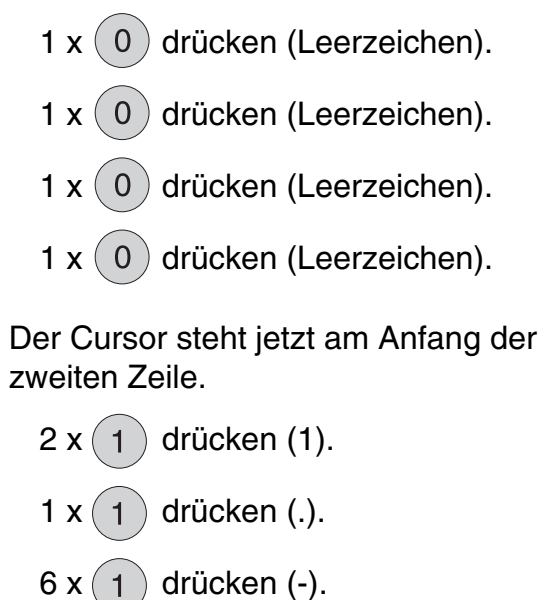

 $4 \times (2)$  drücken (2).

 $4 \times (8)$  drücken (8).

 $1 \times (1)$  drücken (.).

 $2 x (1)$  drücken (1).

 $2 \times (0)$  drücken (0).

 $1 x (1)$  drücken (.).

Das Textfeld zeigt den Text so an, wie er später beim Frankieren gedruckt wird.

• Mit WEITER den Text speichern.

Eine Meldung informiert über die Aktualisierung der gespeicherten Daten.

• Die Meldung mit WEITER bestätigen.

Der neue Zusatztext ist gespeichert und kann ab sofort zum Frankieren eingestellt werden.

# **Wie Sie Briefstapel für die Stapelverarbeitung mit der automatischen Zuführung ultimail 90 vorbereiten**

**Achtung!** Beachten Sie für die Stapelverarbeitung folgende Hinweise:

- Nur gleichformatige Briefe im Stapel anlegen max. 229 x 114 mm.
- Die ultimail verarbeitet Briefe mit einer Dicke bis zu 6,35 mm.
- $-$  Nur Briefe annähernd gleicher Dicke im Stapel anlegen ( $\pm$  1 mm).
- Nur Briefe im Stapel anlegen, die den gleichen Frankierdruck (Portowert, Versandartaufdruck …) erhalten sollen.

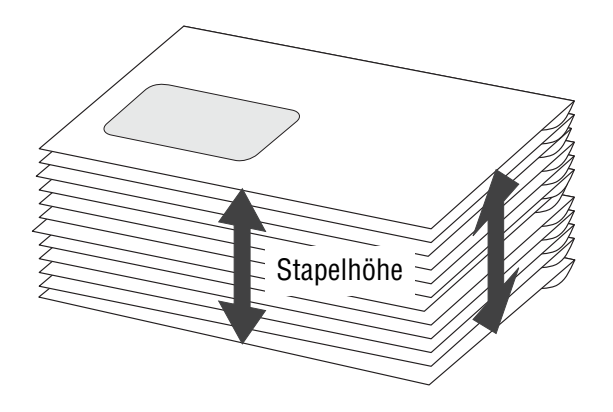

- Für die Verarbeitung im Stapel ungeeignete Sendungen aussortieren. Solche Sendungen führen Sie einzeln von Hand zu (siehe Kapitel 5.4.3.2 auf Seite 33).
- In etwa so viele Sendungen nehmen, wie die ultimail in einem Stapel verarbeiten kann. Die zulässige Stapelhöhe ist materialabhängig.

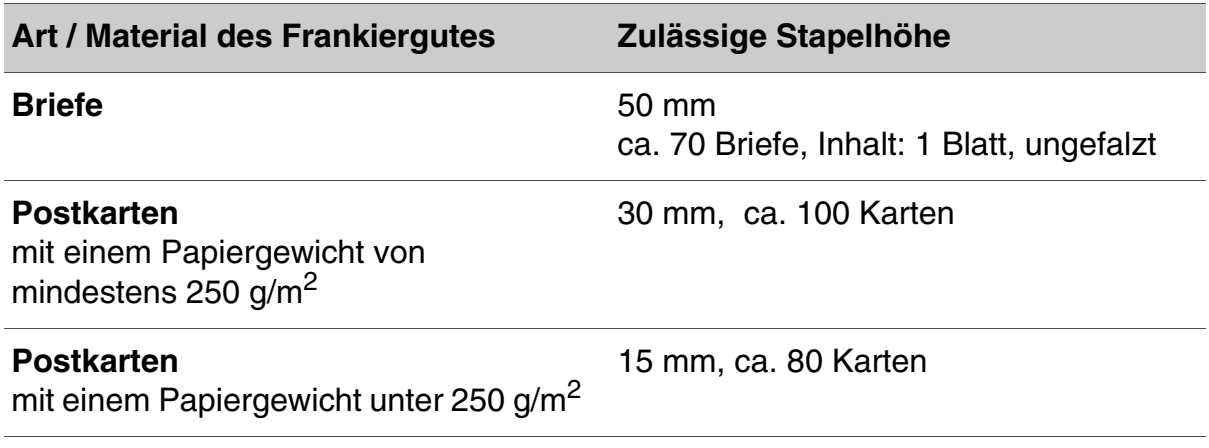

Die Markierungen an der Anlagefläche der automatischen Zuführung zeigen die zulässigen Stapelhöhen für Briefe  $(\overline{\triangledown_{50\,\text{mm}\,\text{v}}})$  und Postkarten  $(\overline{\text{CARB S30mm}\,\text{v}})$ .

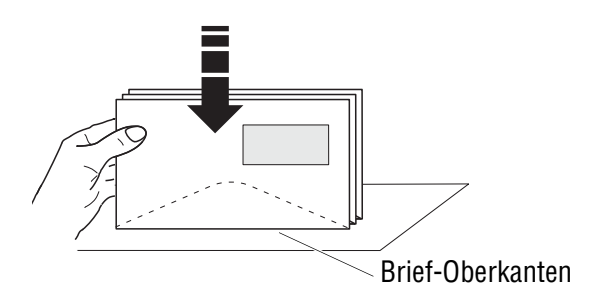

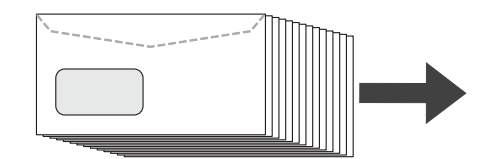

- Briefstapel so sortieren, dass alle Kuvertlaschen unten liegen.
- Oberkanten bündig ausrichten: Briefstapel mit der Oberkante auf einer ebenen Unterlage auflockern und glattstoßen.
- Den Briefstapel so aufschuppen, dass der untere Brief beim Einlegen in die Automatische Zuführung am weitesten vorn liegt.

## **Wie Sie Stau und Mehrfachabzug bei der Stapelverarbeitung vermeiden**

Durch einfache vorbeugende Maßnahmen sowie besondere Sorgfalt beim Anlegen der Stapel können Sie Abzugsfehler verringern und die Verarbeitungsgeschwindigkeit erhöhen.

## **Bei Auswahl und Vorbereitung des Frankiergutes**

Material und Form der Sendungen haben einen entscheidenden Einfluss auf das Verhalten beim Abziehen und Vereinzeln vom Stapel. Gute Erfahrungen haben wir mit der Verarbeitung von Kuverts aus grauem Recyclingmaterial.

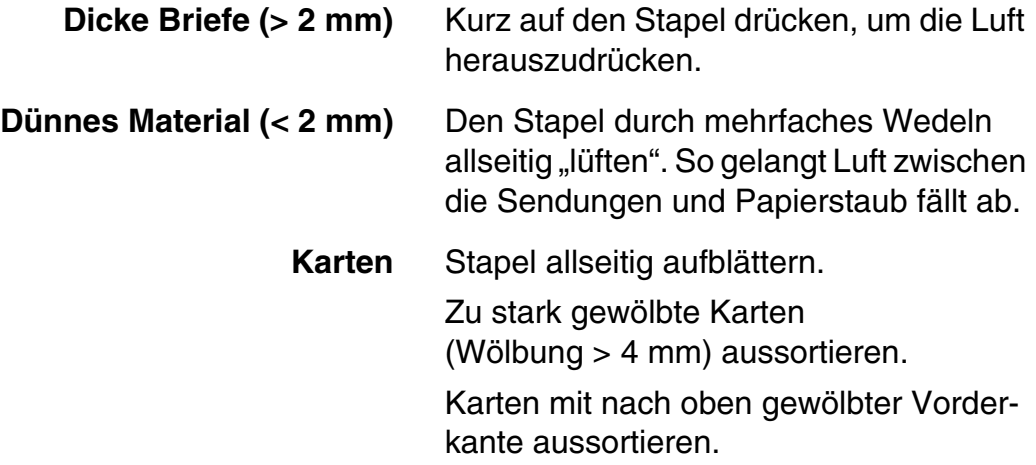

## **Bei der Einstellung der seitlichen Briefführung**

- Der Stapel sollte zwischen Anlagefläche und Briefführung ausreichend Spiel haben (etwa 2 bis 3 mm).
- Vermeiden Sie ein zu großes Spiel zwischen Anlagefläche und Briefführung. Bei zu großem Spiel werden die Sendungen beim Einzug nicht richtig geführt. Schiefe Frankierdrucke oder häufige Staus können die Folge sein.
- Die Briefführung hat an der Innenseite eine schmale Auflagefläche. Die Briefführung muss so eingestellt sein, dass der Stapel sicher auf dieser Fläche aufliegt.

## **Beim Anlegen der Briefstapel in der Automatischen Zuführung**

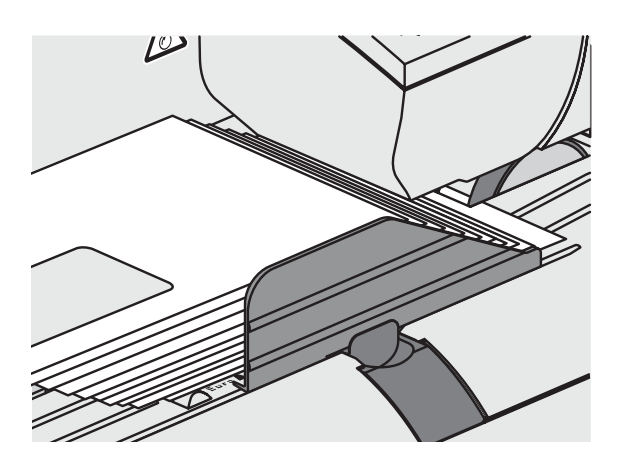

Das Bild zeigt, wie der Briefstapel in der Automatischen Zuführung liegen sollte:

- Der Briefstapel muss bündig an der Anlagefläche anliegen.
- Der Briefstapel sollte so aufgeschuppt sein, dass die Vorderkanten eine Schräge in der Form der Briefführung bilden.
- Achten Sie darauf, dass keine Sendungen unter die Briefführung gelangen.
- Achten Sie darauf, dass keine Kuvertlaschen unter das Transportband gelangen.
- Bei schwierigen Materialien sollten Sie durch leichtes Anheben der Hinterkanten die Zufuhr der Briefe unterstützen.

# **Wie Sie am Briefschließer gleichartige Sendungen zuführen**

Besonders beim Frankieren größerer Mengen gleichartiger Sendungen können Sie durch die optimierte Briefzuführung Zeit sparen.

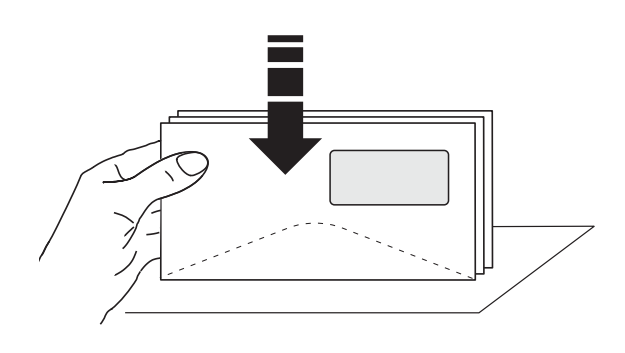

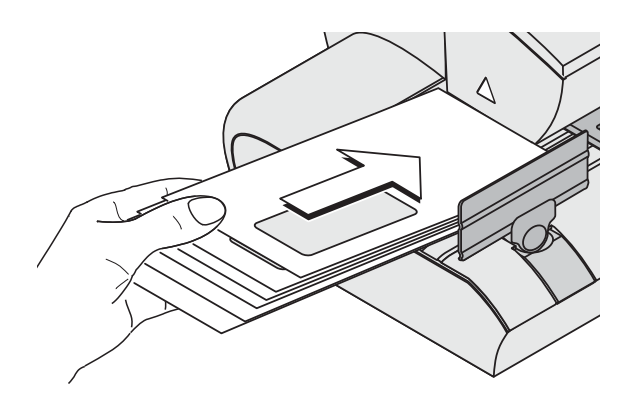

- Briefe so sortieren, dass die Adressfelder nach oben zeigen.
- Briefstapel mit der Oberkante auf einer ebenen Unterlage auflockern und glattstoßen.
- Den Briefstapel so aufschuppen, dass der obere Brief beim Anlegen am weitesten vorn liegt.
- Den aufgeschuppten Briefstapel mit der linken Hand festhalten und wie im Bild gezeigt auf die Brieflauffläche aufsetzen.
- Mit der rechten Hand den oberen Brief in Pfeilrichtung einschieben. Achten Sie darauf, dass die Oberkante bündig an der Anlagefläche anliegt.
- Sobald der Brief eingezogen ist, können Sie den nächsten Brief vom Stapel nachführen.

# **Glossar**

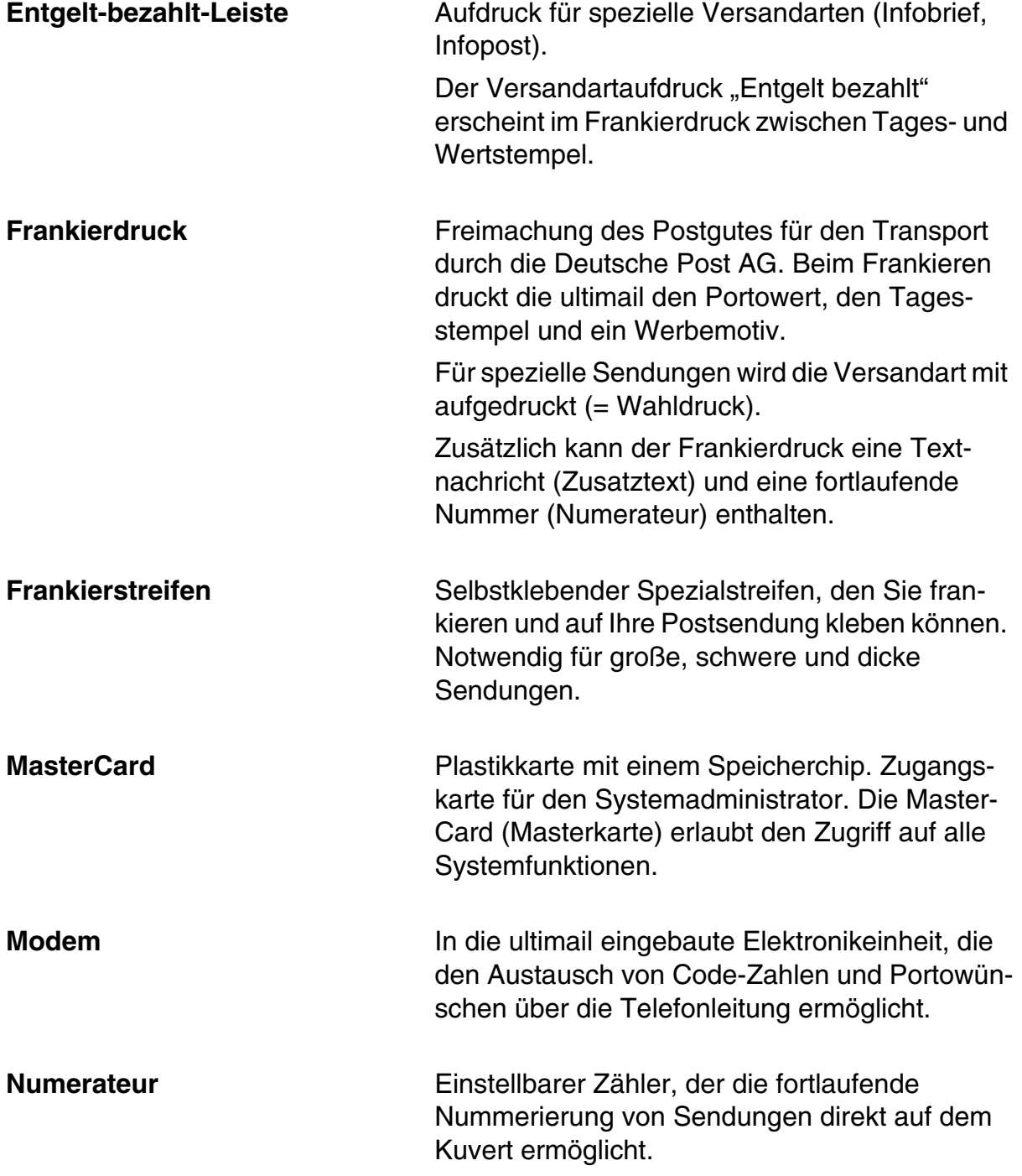

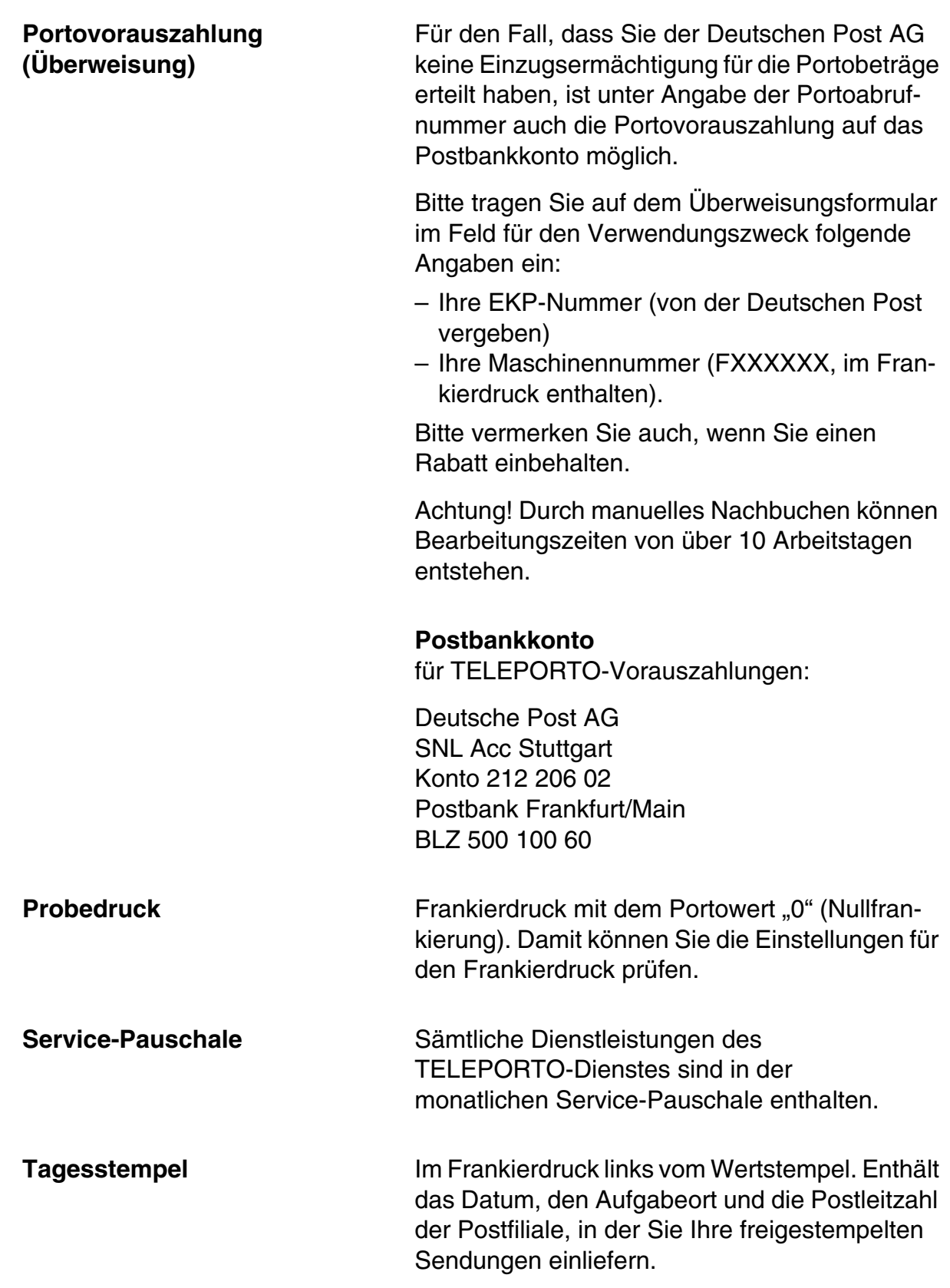

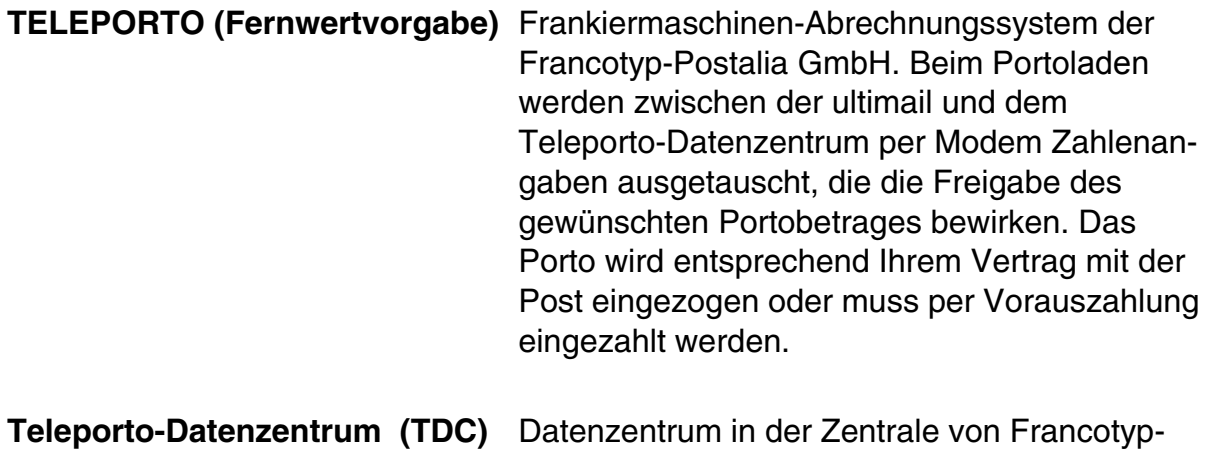

Postalia. Hier werden das abgerufene Porto freigeschaltet und die Abrechnungen verwaltet. Das Teleporto-Datenzentrum steht Ihnen rund um die Uhr zum Portoladen per eingebautem Modem zur Verfügung.

**Testdruck Druckbild, bestehend aus einer Reihe verschie**dener Muster zum Ausrichten der Tintenkartuschen. **UserCard** Plastikkarte mit einem Speicherchip. Zugangs-

karte für eine Kostenstelle. Eine UserCard (Nutzerkarte) erlaubt das Frankieren für eine Kostenstelle und den Zugriff auf ausgewählte Systemfunktionen.

Wertstempel **Wertstempel Bereich am rechten Rand des Frankierdrucks.** Besteht aus der Angabe des Portowerts in Cent, dem Logo der Deutschen Post AG und der Maschinenkennung.

# **Technische Daten**

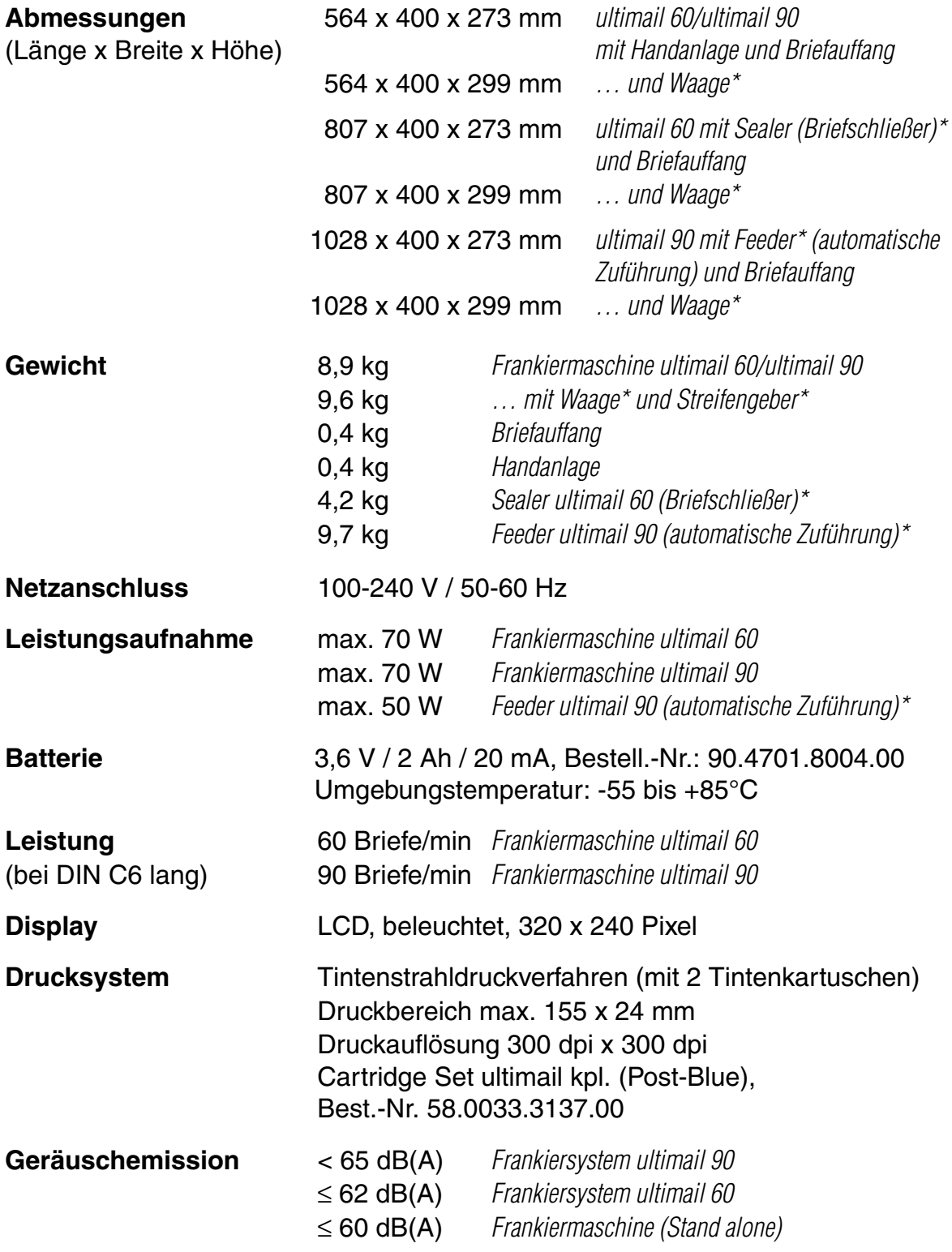

# **Ausstattung**

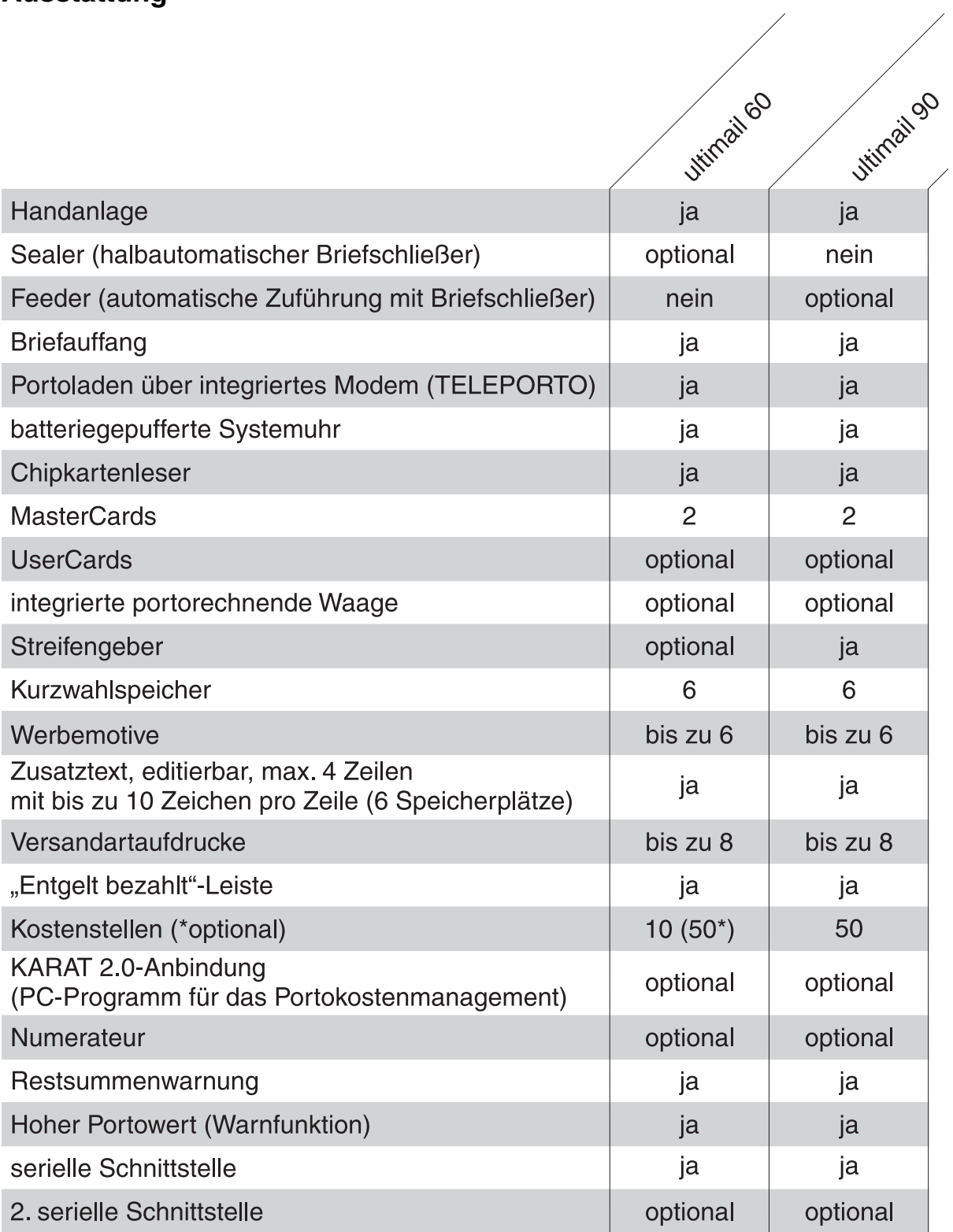

# **Frankiergutspezifikation**

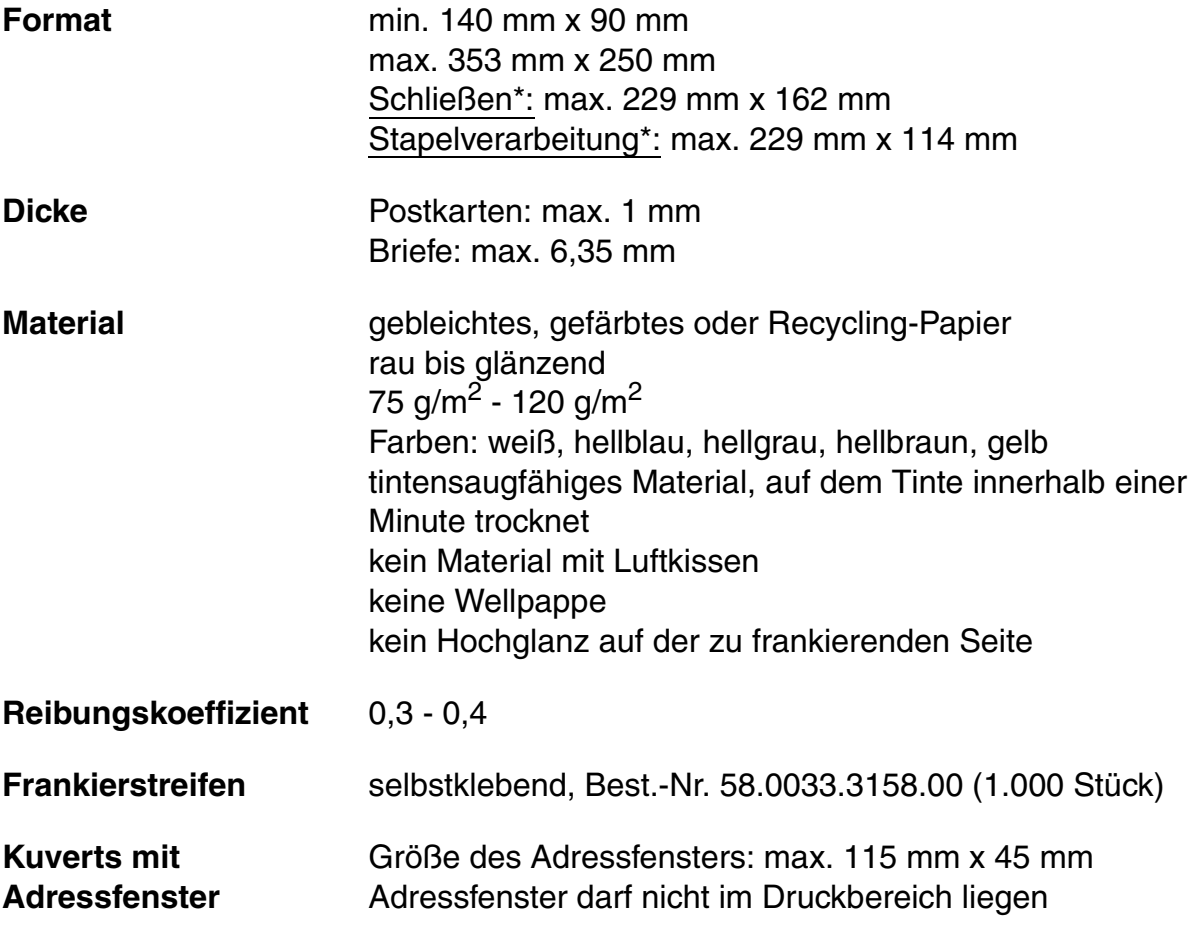

*\*) optional* 

## **Kuvertspezifikationen für das automatische Schließen**

Laschenposition an der Längsseite liegend

**Laschenhöhe** 25 mm bis 75 mm

**Laschenform und -größe**

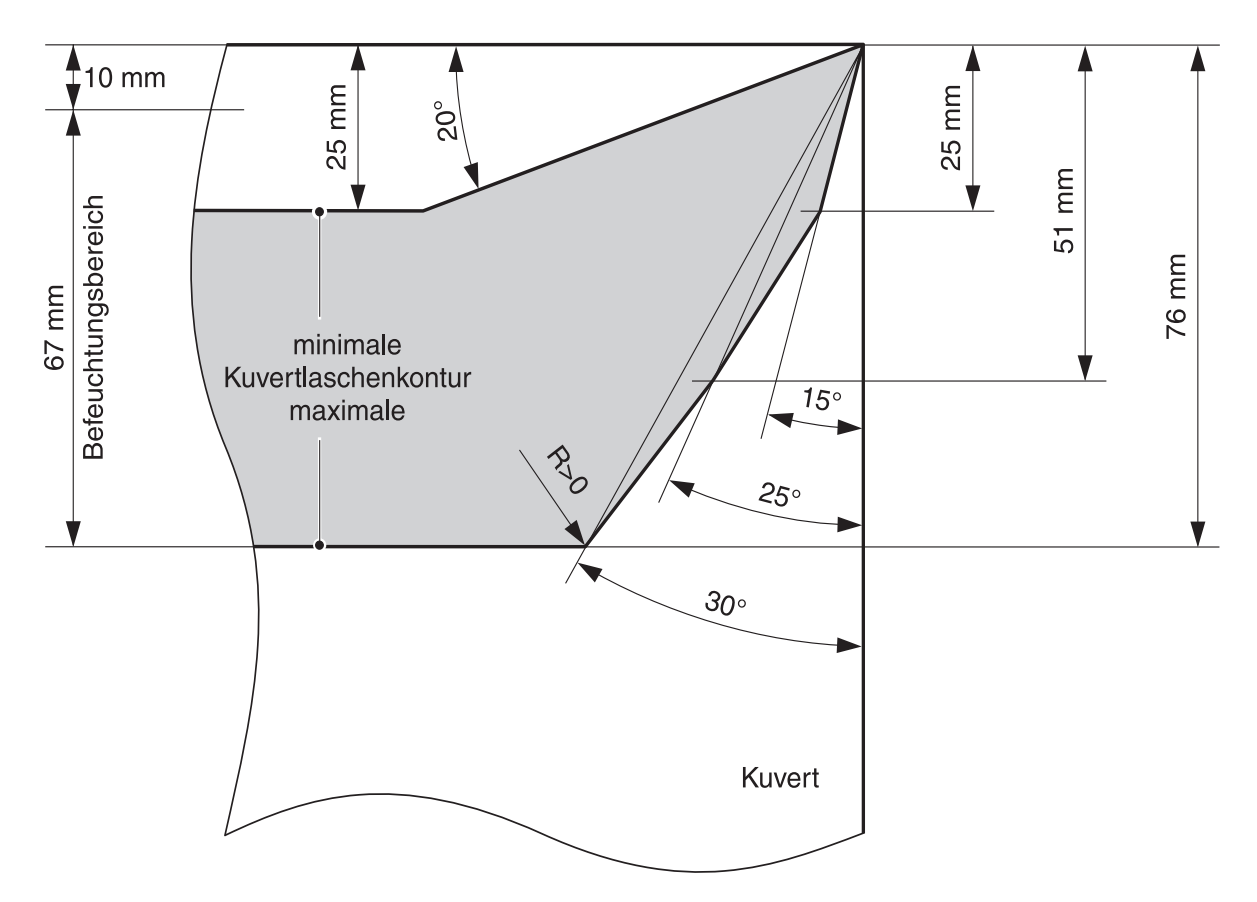

Rechteckige, spitze oder hohe Laschen können nicht verarbeitet werden. Die Seitenschnitte der Lasche müssen parallel sein und sehr nahe an der Kante des Seitenfalzes liegen.

**Empfohlene Hersteller** Francouvert – Francotyp-Postalia GmbH OFK – Otto Ficker AG AWA-Couvert – August Wegener GmbH & Co. Bong Deutschland GmbH

# **Betriebs- und Lagerbedingungen für Frankiersystem ultimail und Tintenkartuschen**

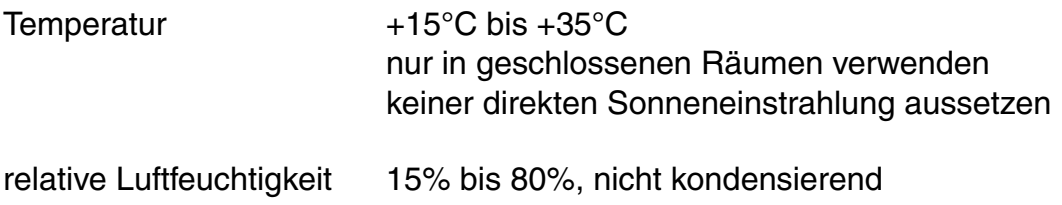

# **Integrierte portorechnende Waage** *(optional)*

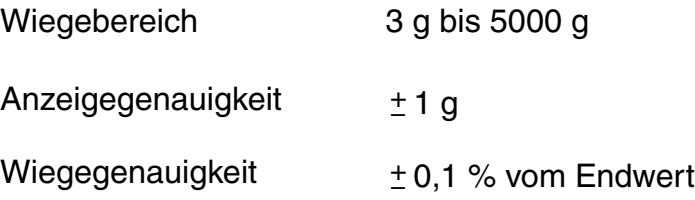

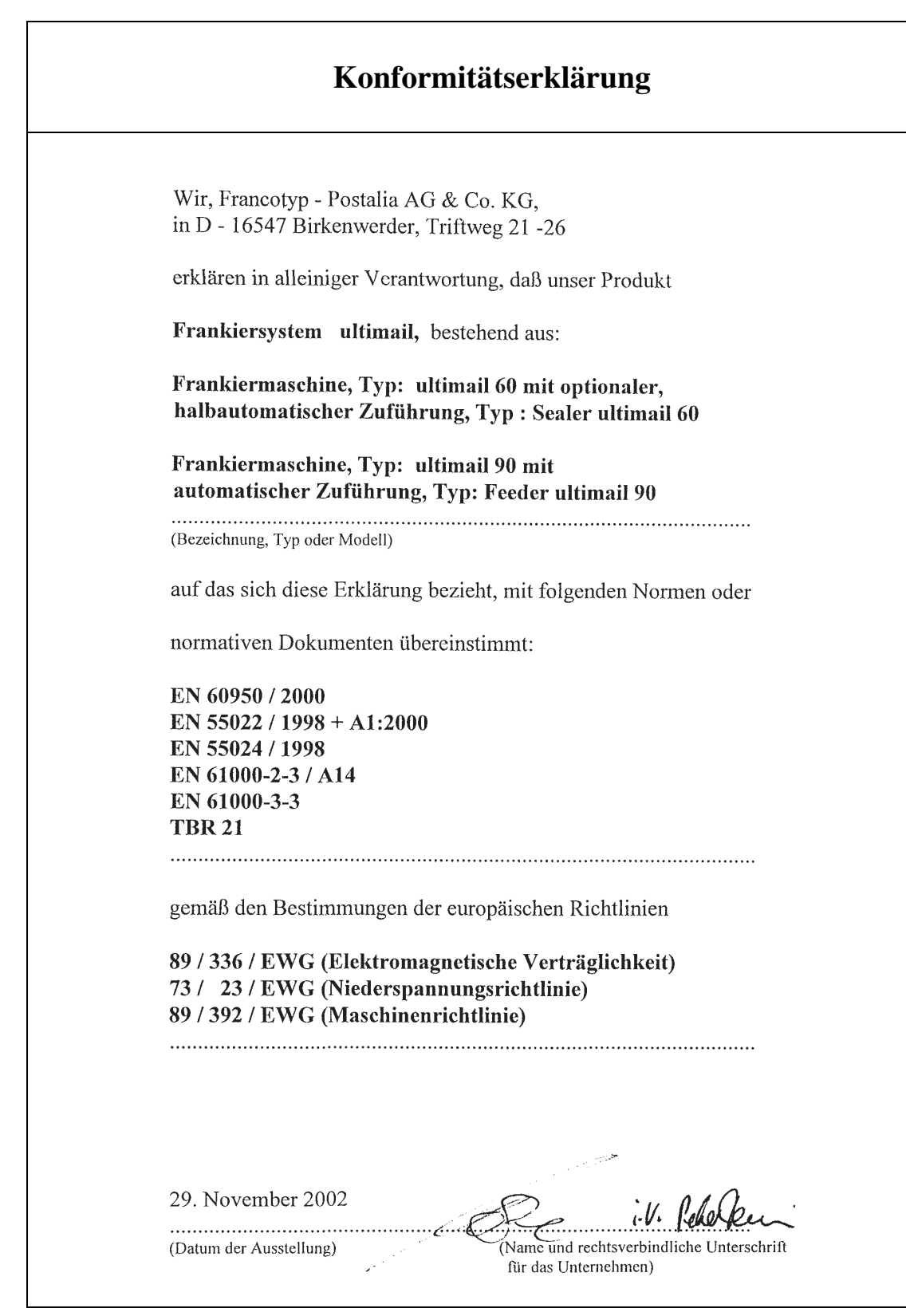

# **A**

Abbauen (Frankiersystem) *145* Adressfenster *168* Aktuelles Limit *70* Amtsholung *110* Anlagefläche *178, 179, 180* Anschalten *12* **Anschluss** automatische Zuführung *151, 180* Briefschließer *151, 180* Personalcomputer (PC) *51* Portorechner *57, 180* Aufstellen (bei Ortswechsel) *149* Aufzahlung *42* Ausschalten *13* Automatische Zuführung *11, 179* mit Frankiermaschine verbinden *149* von Frankiermaschine trennen *148* Automatischer Versandartdruck ein-/ausschalten *104* AZ. Siehe Automatische Zuführung

# **B**

**Batterie** wechseln *131* zulässiger Typ *166* Batteriefach *132, 180* Bedienfeld *2* Bedienmenü *15* Befeuchtung reinigen *126* Befeuchtungsgrad anpassen *130* Befeuchtung verringern *130* normale Befeuchtung *130* Betriebs- und Lagerbedingungen Tintenkartuschen *170* ultimail *170* Betriebsarten der ultimail *79* Briefauffang *180* abnehmen *147* anbringen *150*

**Briefe** anlegen (automatische Zuführung) *32* anlegen (Briefschließer) *31* anlegen (Handanlage) *30* frankieren *30* großformatig *18, 19* nicht schließen *20* nur schließen (nicht frankieren) *50* schließen *20* wiegen *40* Briefführung *17, 178, 179* am Briefschließer einstellen *17* an automatischer Zuführung einstellen *19* einsetzen *142* Briefschließer *11, 178* mit Frankiermaschine verbinden *149* von Frankiermaschine trennen *148* **Briefstapel** anlegen *32* vorbereiten *32* Briefstau beseitigen *140* automatische Zuführung *141* Briefschließer *141* Frankiermaschine *140* **Brieftransport** Nachlaufzeit *108* starten *2, 30, 31* Briefumschlag. Siehe Kuvert Buchungsbericht, anzeigen/drucken *62* Budget-Art ändern *69* Eingeschränkt *65* Monatlich *65* Unbegrenzt *65*

# **C**

Cursor *93, 156, 157*

# **D**

Datum im Tagesstempel *21, 27* Diagnoseliste *143*

Display *2, 180* Kontrast *86* Sprache *112* Druckbild, fehlerhaft *136* Druckbilddaten *91* bearbeiten *91, 92, 93* löschen *96* von Karte laden *95* Druckkopf Bereitschaftsposition *107* Dichtposition *107* Verweildauer (Bereitschaftszeit) *107* Drucksystem reinigen *123* Druckversatz *11, 82*

# **E**

Eingabefeld *15* **Eingangspost** anlegen *49* stempeln *48* Eingangsstempel drucken *49* Eingangsstempel-Funktion beenden *49* "Eingegangen am "drucken *48* Einschalten *12* Entgelt-bezahlt-Leiste *25, 163* Entriegelungstaste *178, 179*

# **F**

Feeder ultimail 90 *11* Fehler allgemeine *134* bei der Portoberechnung *137* bei der Stapelverarbeitung *139* bei Grundeinstellungen *138* beim Frankieren *135* beim Portoladen *137* beim Schließen der Briefe *138* beim Wiegen *137* Signaltöne *85* Fehlstellen im Druckbild *136* Ferndiagnose *11*

Fernwertvorgabe Siehe TELEPORTO flexiscale nutzen *57* Formatmarken *18, 19* Frankierdruck *163* Beispiel *21* einstellen *21* nach links verschieben (Druckversatz) *82* Frankieren Briefe *30* Briefe vom Stapel *32* im KARAT-Modus *54* Streifen *34* FRANKIEREN (Modus) *80* Frankiergutspezifikation *168* Frankiermenü *12, 15, 21* Frankierdruck-Einstellungen *15* Übersicht *15* zurück zum *2* Frankierstreifen. Siehe Streifen Frankierwert. Siehe Portowert

# **G**

Gewichtsanzeige *35* **Grenzwert** für "Hohen Frankierwert" 84 für Restsummenwarnung *83*

# **H**

Handanlage *180* anbringen *149* Hilfe aufrufen *2* Hoher Frankierwert *22, 40, 84*

# **I**

Impulswählverfahren *110* Inbetriebnahme (nach Ortswechsel) *152* Infobrief *42* Infopost *42* Integrierte Waage. Siehe Waage

## **K**

KARAT Bereitschaftsanzeige *54, 55* Portokostenmanagement *51* KARAT-Modus *51* frankieren mit MasterCard *55* frankieren mit UserCard *54* Kartenleser *180* Kartusche. Siehe Tintenkartuschen Kartuschenabdeckung *180* Kartuschenwechsel Kartuschen sind fast leer *121* Kartuschen sind leer *117* Klappe Tintenkartuschen *180* Wassertank *178, 179* Kontrollsumme *60* Kostenstelle *63* aktuelles Limit *70* auswählen *67* Budget-Art *65* Guthaben zuteilen *69* löschen, alle *78* löschen, eine *78* monatliches Limit *70* Namen ändern *71* neue einrichten *63* Null setzen *77* Nummer *64* Standard-Werbemotiv *64, 67* Standard-Zusatztext *64, 66* TELEPORTO-Zugang *64* wechseln *29* Kostenstellenanzahl anzeigen *63* erhöhen *114* Kostenstelleninformationen anzeigen und ausdrucken *75* KST. Siehe Kostenstelle(n) Kundendienst. Siehe Service Kurzreferenz *7*

Kurzwahl *97* abrufen *28* Belegung anzeigen *99* Einstellungen speichern *97* Kurzwahl Nr. 1 *98, 100* Liste ausdrucken *99* löschen *100* Kuvertlasche *169* Kuverts empfohlene Hersteller *169* Laschenform *169* Kuvertspezifikation *169* Kuvertverschluss *179* ausschalten *20* einschalten *20*

## **L**

Laden Druckbilddaten *95* Porto *61* Tariftabelle *105* Limit aktuelles *65* monatliches *65* LOCK (Wiegemodus) *103* Löschen *2* alle Kostenstellen *78* Druckbilddaten *96* eine Kostenstelle *78* Kurzwahl *100* Lüftungsschlitze *179, 180*

## **M**

Massenpost *42* MasterCard *14, 29, 163* erzeugen *111* Mehrfrequenzwählverfahren *110* Menü Frankiermenü *15* WAAGE (Portoberechnung) *35* Modem *109* Konfiguration *61, 109* Wahlparameter ändern *109* Wahlparameter, Übersicht *110* Modembuchse *180* Modemkabel anschließen *151* Modus EINGANGSSTEMPEL *80* einstellen *79* FRANKIEREN *15, 22, 30, 80* NUR TRANSPORT *50, 80* NUR WERBEMOTIV DRUCKEN *80* Modus Zugangskarte *74* Monatliches Limit. Siehe Limit Multifunktionstasten *2*

# **N**

Nachlaufzeit *108* **Netzanschluss** automatische Zuführung *150, 179* Frankiermaschine *151, 180* Netzschalter *12, 13, 51, 52, 57, 180* Nicht schließen *20* non seal. Siehe Nicht schließen Null setzen alle Kostenstellen *77* eine Kostenstelle *77* Nullfrankierung *16* Numerateur *45, 163* freischalten *113* im Frankierdruck *45*

# **O**

Optimierungsfunktion ein-/ausschalten *102*

# **P**

Porto laden. Siehe TELEPORTO Portoberechnung *35* aufrufen *35* Fehler beheben *137* verlassen *36*

Portorechner (extern) *57* an der ultimail nutzen *59* anschließen *57* Portowert *21* Anzeige im Frankiermenü *15* Anzeige im Waage-Menü *35* blinkende Anzeige *41* einstellen *21* ermitteln mit Waage *40* Posteingangsstempler *11, 48* Probedruck *16, 164*

# **R**

Register *2, 60* anzeigen *60* ausdrucken *60* **Reinigung** Drucksystem *123* Gehäuse *116* Restsumme *60* Restsummenwarnung *83* Rollentransport *178, 179*

# **S**

Schalter "Kuvertverschluss" *178, 179* Schließen *20, 50* Schließer. Siehe Briefschließer **Schnittstelle** 25-polig *180* 9-polig *180* Schwamm *178, 179* reinigen *126* wechseln *126* seal. Siehe Schließen Sealer ultimail 60 *11* Service *181* Setup-Menü *2, 155* Sicherheitshinweise *7, 8, 144* Signalton *85* Softkey *2* Sommerzeit automatische Umschaltung *88* Beginn/Ende einstellen *89*

Speicher Daten abrufen *28, 44* für Versanddaten (Portoberechnung) *43* löschen *43, 100* neu belegen *43* Portowert mit Versandartaufdruck *97* Siehe auch Kurzwahl Sprache (Display) *112* Standardeinstellung *36, 44, 66, 80, 100, 103* Standardwerte *2, 21, 47, 82, 83, 84, 98, 107* Stapelhöhe, Markierungen *179* Stapelverarbeitung *32, 159* zulässige Stapelhöhen *32, 159* Stempelversatz. Siehe Druckversatz Störungen beheben *134* Siehe auch Fehler Streifen *163, 168* drucken *34* einlegen *34* frankieren *2, 34* Streifenfach *180* Streifengeber *11* Stückzahl vorwählen *47, 48* **Stückzähler** anzeigen *87* zurücksetzen *87* Systemeinstellungen *2, 79* Systeminformationen *81* anzeigen/drucken *81* Systemuhr *90*

# **T**

Tagesstempel *21, 164* Tarieren (Waage) *101* **Tariftabelle** aktualisieren *105* von Karte laden *105* Tastatur *2, 180* Tastenfunktionen *2* Technische Daten *166* Telefonnummern ändern *115* Service *181*

TELEPORTO *2, 61, 165* Fehler beim Portoladen *137* Modem *61* Porto laden *61* zulässige Ladebeträge *61* TELEPORTO-Zugang freigeben *68* sperren *68* Testdruck *165* Text eingeben *93, 156* löschen *94, 157* Tintenkartuschen *170, 180* einsetzen *119* entnehmen *118* justieren *122* wechseln *117* Tonsignal, einstellen *85* Tonwahl *110* Transportband *179*

# **U**

Uhrzeit *88* korrigieren *90* Sommerzeit *88* Zeitzone *90* ultimail 60 *10* ultimail 90 *10* Umschlag. Siehe Kuvert UserCard *14, 29* erzeugen *72* sperren *72, 73*

# **V**

Verbindungskabel *178, 179* Verbrauch *60* Versandartaufdruck *21* automatisch setzen *104* einstellen *25* löschen *96*

Versanddaten Auswahl löschen *37* einstellen *37* speichern *43* Standardeinstellung aufrufen *36* Versatz des Frankierdrucks *82* Verweildauer (Druckkopf-Bereitschaftszeit) *107* Vorwahlzähler *47*

### **W**

Waage integrierte *11, 101* tarieren *101* Wiegemodus *103* Waage (externe). Siehe Portorechner Waage-Menü *35* Besonderheiten *35* Wahlparameter *109* Wählverfahren *110* Wasserkasten *178, 179* Wassertank *178, 179* füllen *124* Schlauchstück *130* Werbemotiv *21* anzeigen *91* drucken *80, 91* einstellen *23* laden *95* löschen *96* Namen ändern (Anzeige im Display) *92* Wertbrief *39* Wertstempel *165* Wiegemodus *103* Lock *103* Normal *103* Wiegen *40* Wiegeteller *180* abnehmen *146* aufsetzen *150*

## **Z**

Zähler Siehe Numerateur Siehe Stückzähler Zeitzone *90* Zugangskarte *14* entnehmen *14* stecken *14* Zugangskarte erforderlich AUS *29* EIN/AUS *74* Zugriffsrechte *14, 153* zurück zu Frankiermenü *2* übergeordnetem Menü *2* **Zusatzdienst** abwählen *39* wählen *38* Zusatztext *10, 21, 93* ändern *24* auswählen *24* eingeben *24, 157* eingeben/ändern *93* löschen *96* speichern *93*

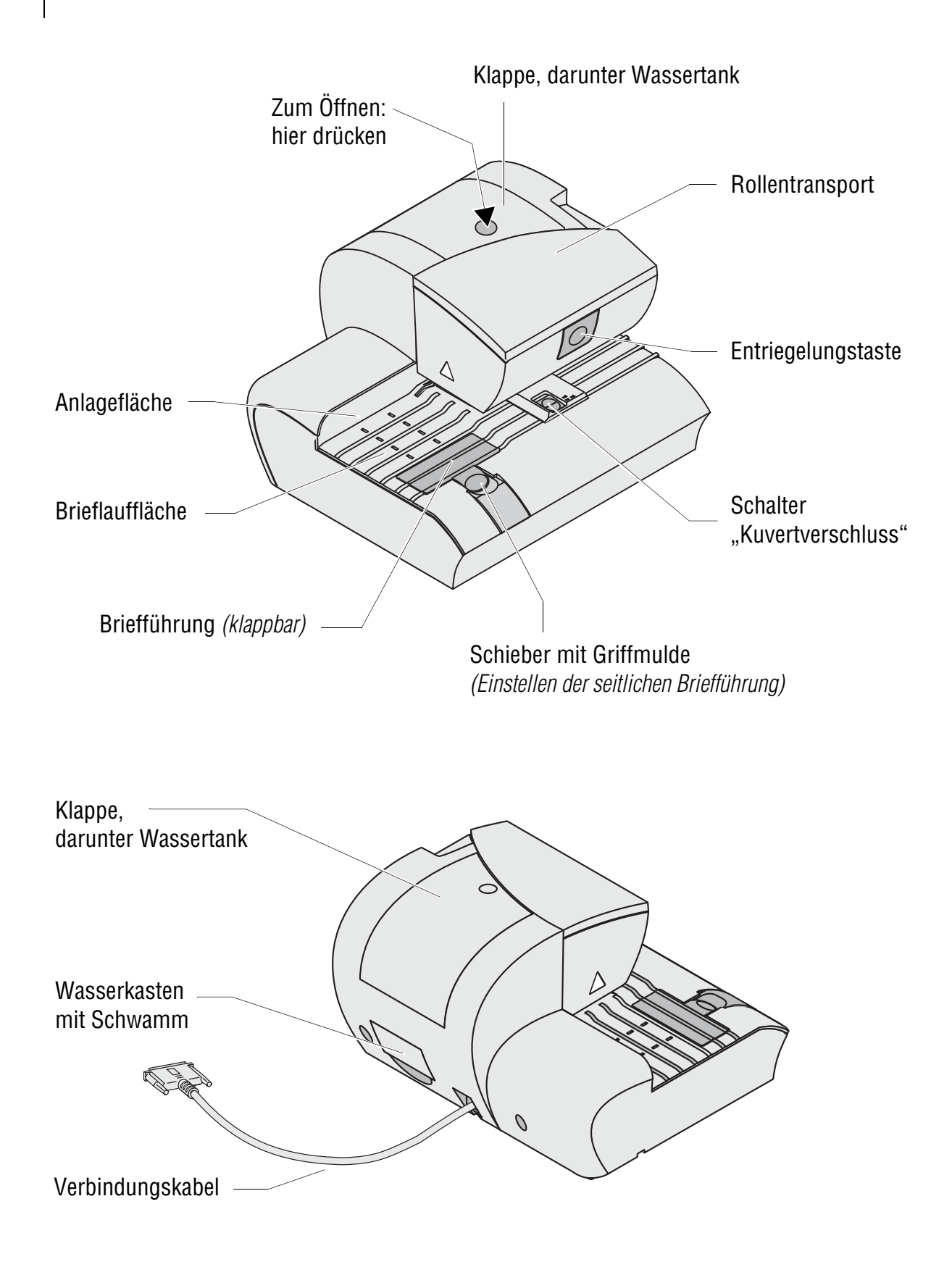

Ihr Ansprechpartner:

GEW

**TEC** 

GeWi.Tec GmbH Robert-Koch-Str. 1 82152 Planegg b.Mchn Telefon : 089-235089 0 Telefax: 089-235089 53

mail@gewi-tec.de oder www.gewi-tec.de

Die Münchner Profis - mit Herz